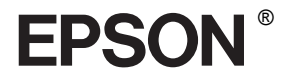

# **Česky**

# EPSON STYLUS<sub>M</sub> PRO 4400 EPSON STYLUS<sub>IN</sub> PRO 4800

# *Referenční příručka*

# EPSON STYLUS<sup>M</sup> PRO 4400 EPSON STYLUS TRO 4800

#### *Barevná inkoustová tiskárna*

Všechna práva vyhrazena. Bez předchozího písemného povolení společnosti Seiko Epson Corporation je zakázáno reprodukovat libovolnou část této publikace, ukládat ve vyhledávacím systému nebo přenášet libovolnou formou nebo prostředky, a to mechanicky, kopírováním, nahráváním nebo jakýmkoli jiným způsobem. Společnost neponese přímou odpovědnost za použití zde uvedených informací. Neodpovídá ani za případné škody plynoucí z použití zde uvedených informací.

Společnost Seiko Epson Corporation ani její přidružené společnosti nejsou vůči spotřebiteli tohoto produktu nebo jiným osobám zodpovědné za škody, ztráty, náklady nebo výdaje způsobené spotřebitelem nebo jinou osobou v důsledku následujících událostí: nehoda, nesprávné použití nebo zneužití tohoto produktu nebo neoprávněné úpravy, opravy nebo změny tohoto produktu nebo (s výjimkou USA) nedodržení přísného souladu s provozními a servisními pokyny společnosti Seiko Epson Corporation.

Společnost Seiko Epson Corporation neodpovídá za žádné škody nebo problémy způsobené použitím jakéhokoli příslušenství nebo spotřebního materiálu, na nichž není uvedeno označení originálních produktů Original Epson Products nebo Epson Approved Products od společnosti Seiko Epson Corporation.

EPSON a EPSON ESC/P jsou registrované ochranné známky a EPSON ESC/P 2 je ochranná známka společnosti Seiko Epson Corporation.

Speed, Fontware, FaceLift, Swiss, a Dutch jsou obchodní známky společnosti Bitstream Inc. CG Times a CG Omega jsou registrované obchodní známky společnosti Miles, Inc. Univers je registrovaná obchodní známka společnosti Linotype AG a jejích dceřiných společností. Antique Olive je obchodní známka společnosti Fonderie Olive. Albertus je obchodní známka společnosti Monotype Corporation plc. Coronet je obchodní známka společnosti Ludlow Industries (UK) Ltd.

Arial a Times New Roman jsou registrované obchodní známky společnosti Monotype Corporation plc.

**Obecná poznámka:** Další zde použité názvy produktů slouží pouze k identifikačním účelům a mohou být ochrannými známkami příslušných vlastníků. Společnost Epson se vzdává všech práv na tyto značky.

Copyright © 2004 Seiko Epson Corporation. All rights reserved.

#### *Součásti tiskárny*

#### Čelní pohled

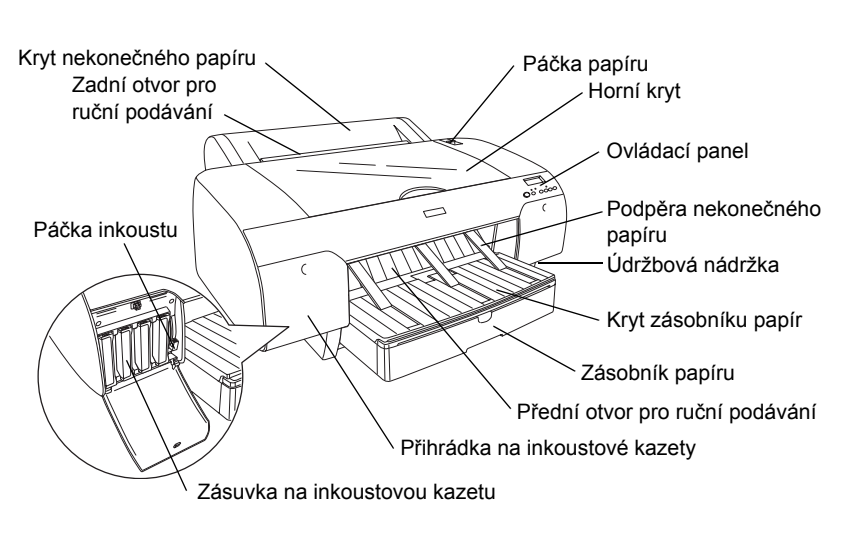

Zadní pohled

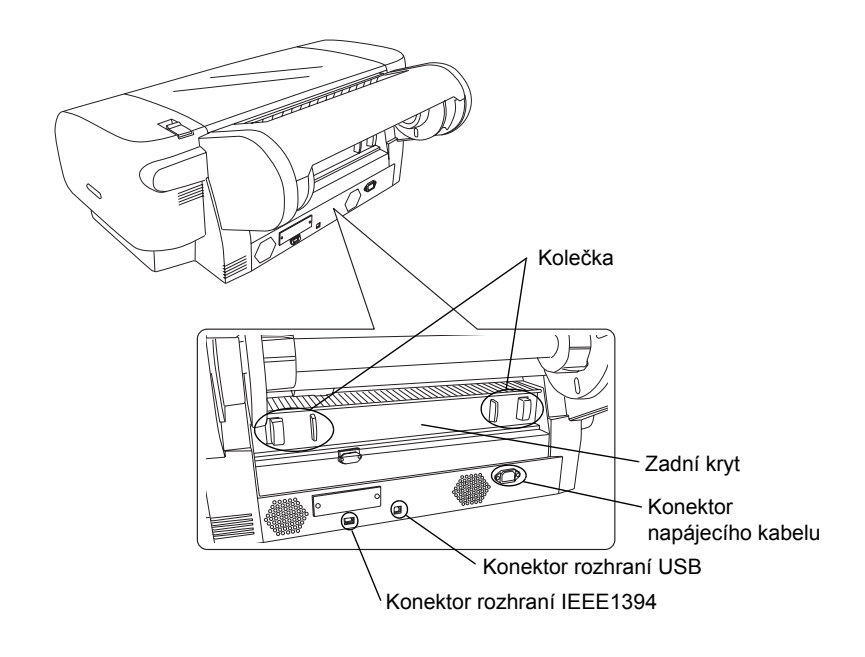

# *Příručka pro kopírování*

#### *[Kapitola 1](#page-11-0) Tisk v systému Windows*

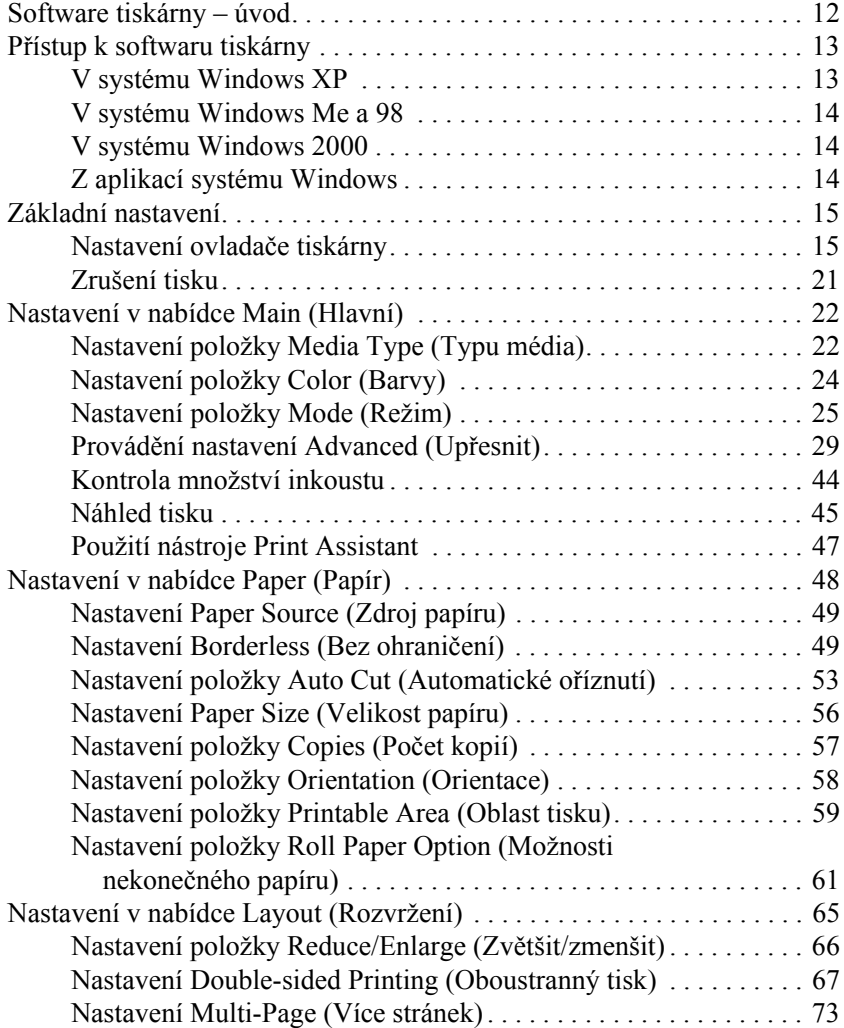

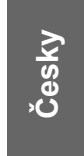

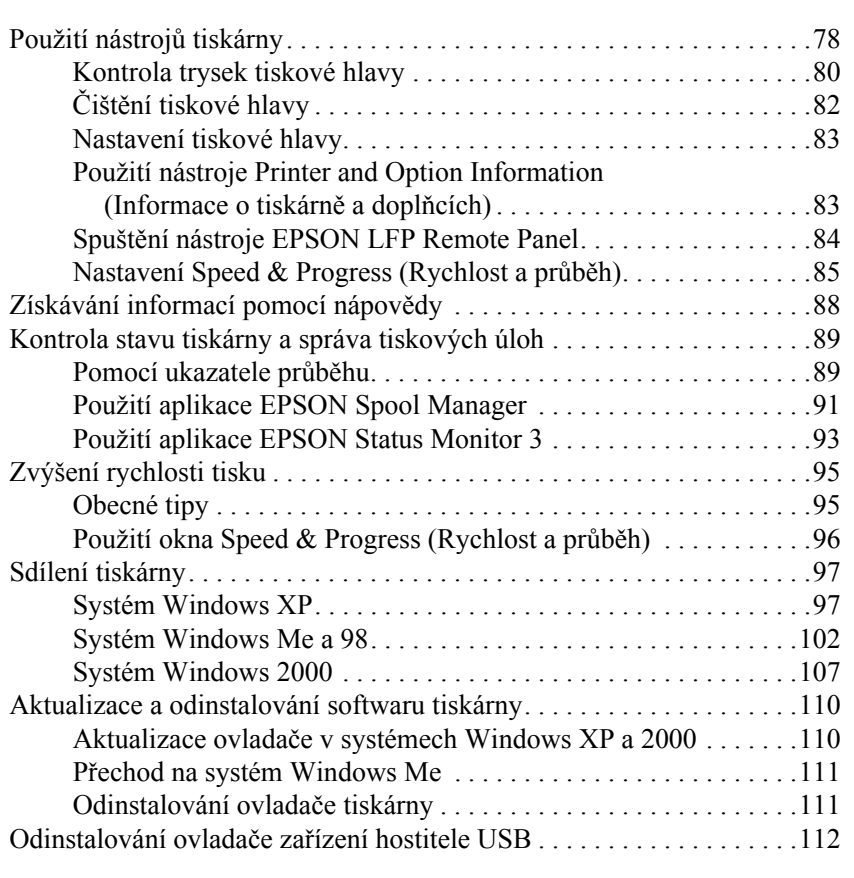

#### *[Kapitola 2](#page-113-0) Tisk v systému Mac OS 9.x*

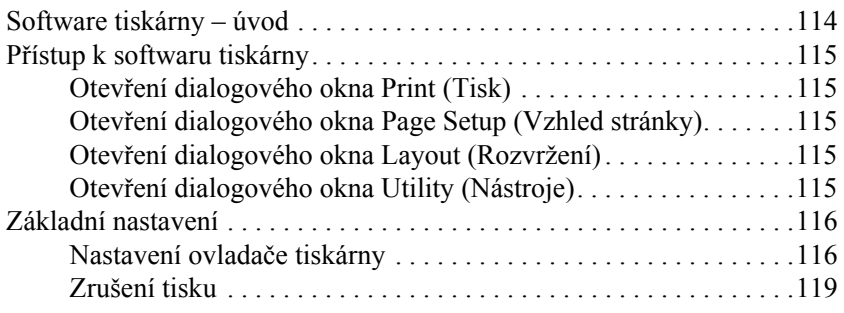

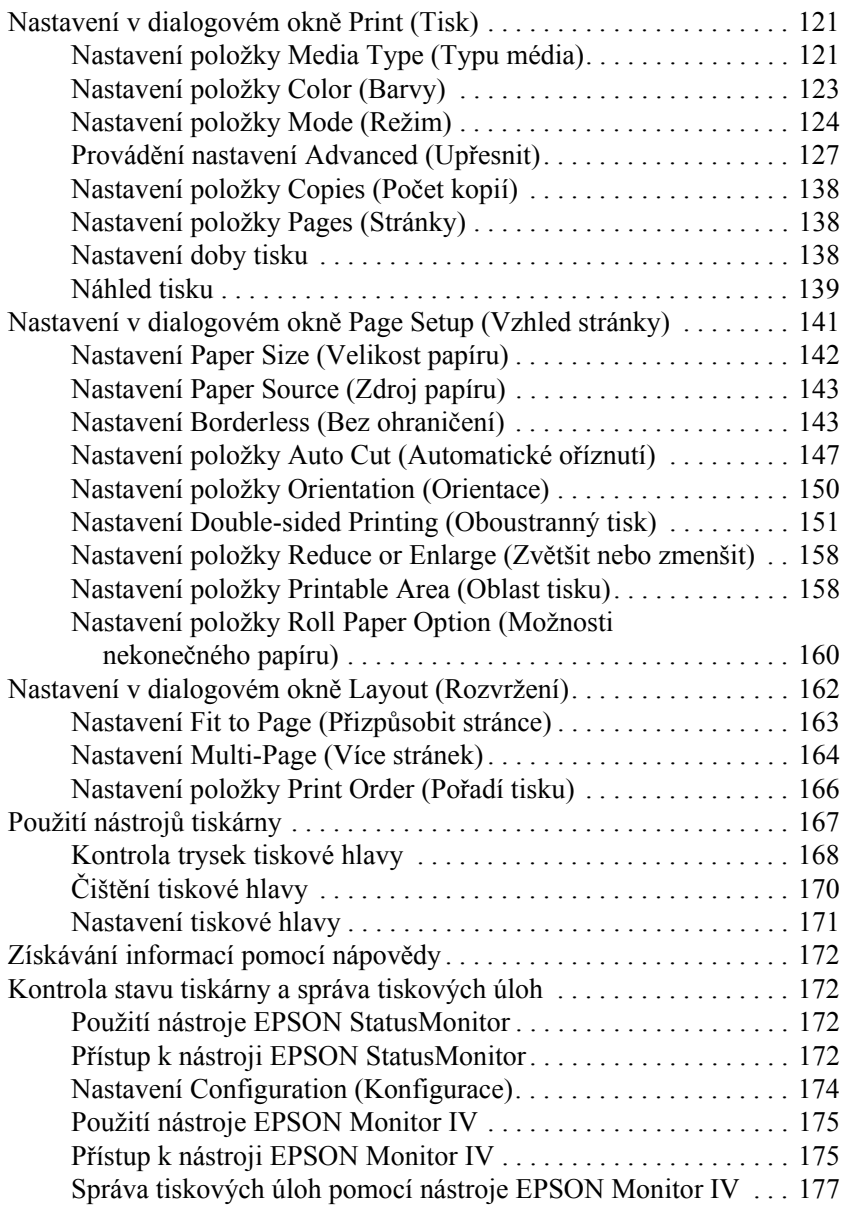

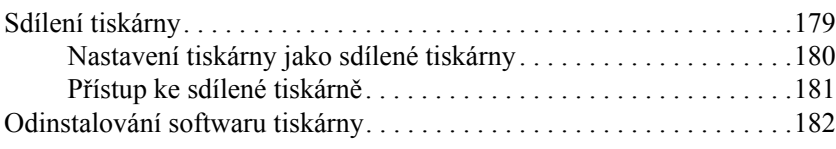

### *[Kapitola 3](#page-182-0) Tisk v systému Mac OS X*

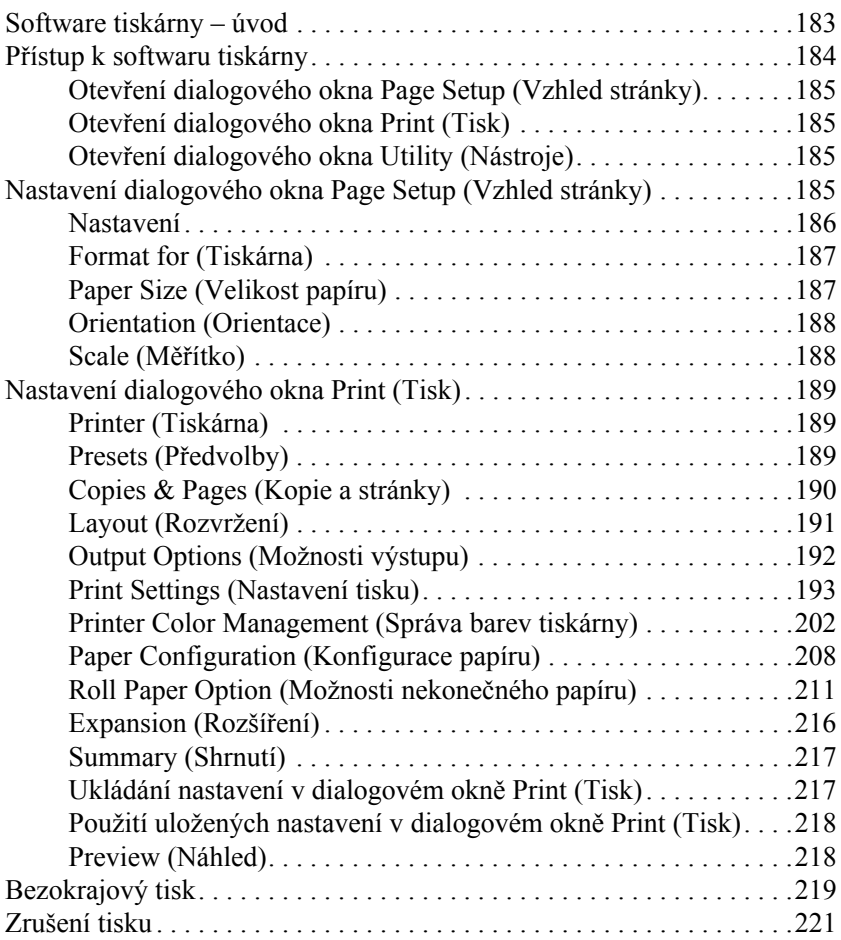

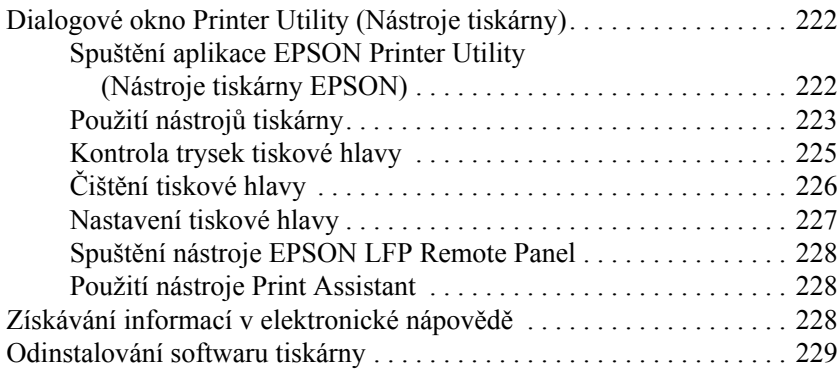

#### *[Kapitola 4](#page-229-0) Ovládací panel*

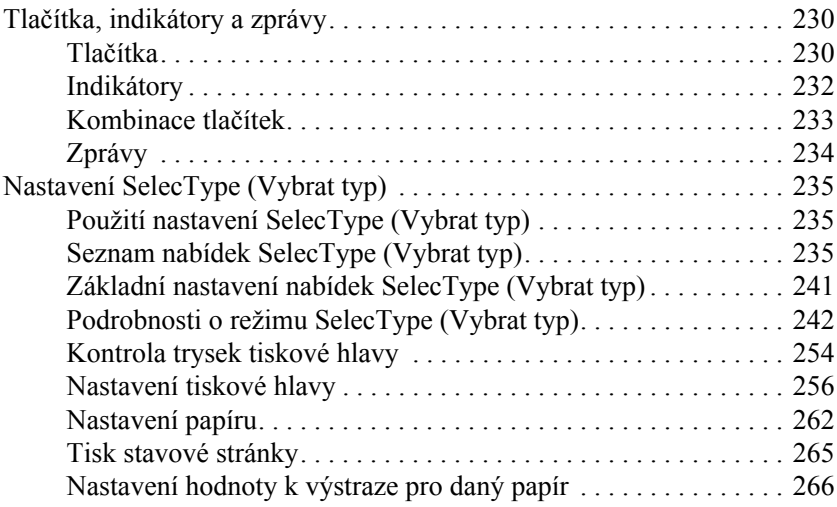

#### *[Kapitola 5](#page-267-0) Režim Maintenance (Údržba)*

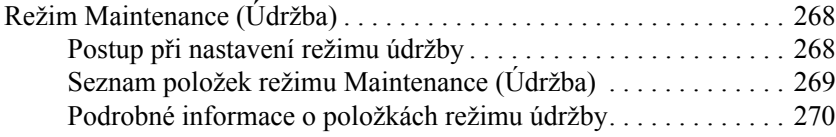

#### *[Kapitola 6](#page-272-0) Manipulace s papírem*

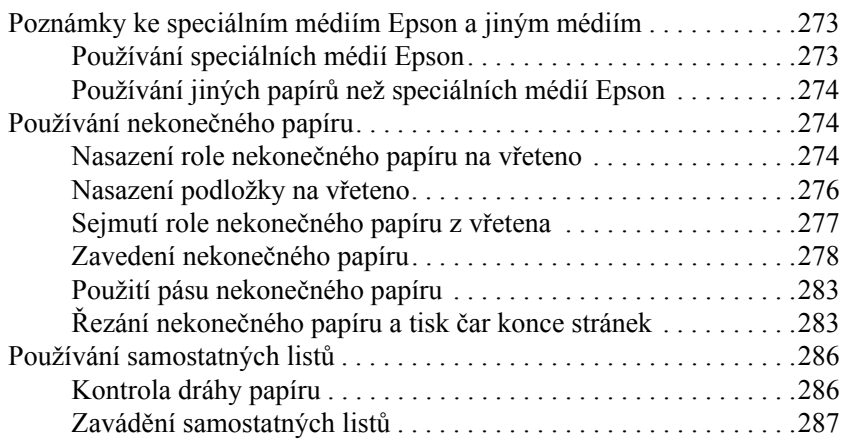

### *[Kapitola 7](#page-305-0) Údržba a přeprava*

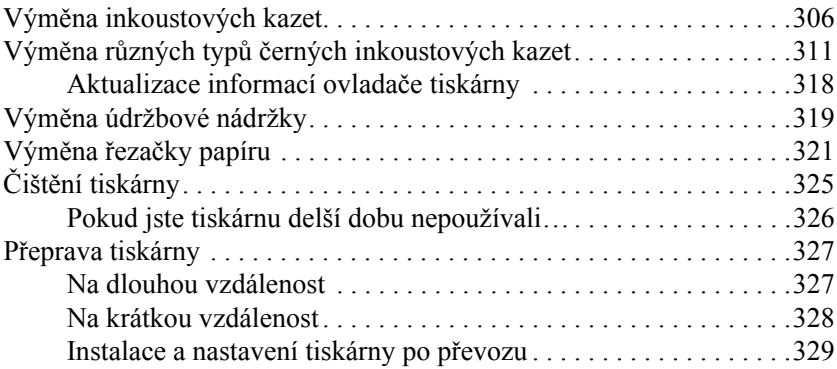

#### *[Kapitola 8](#page-330-0) Řešení problémů*

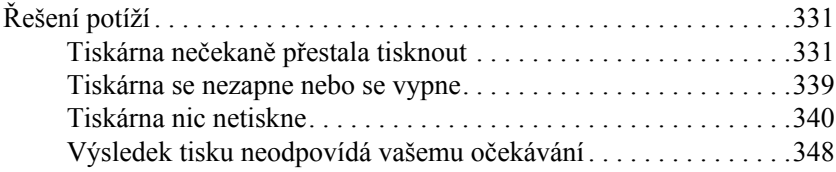

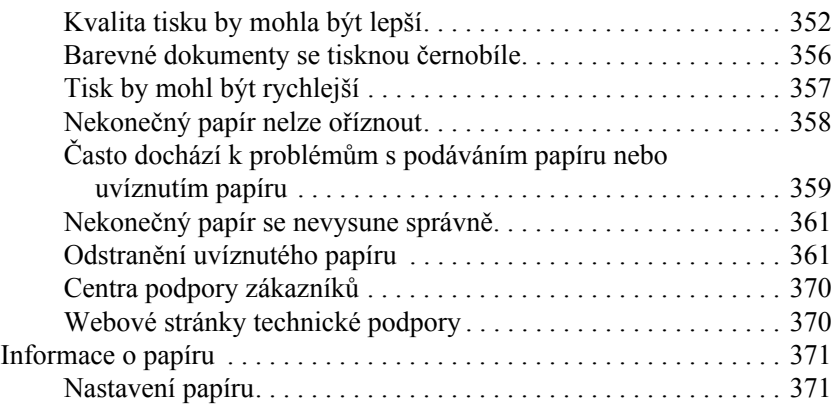

#### *[Kapitola 9](#page-374-0) Informace o zařízení*

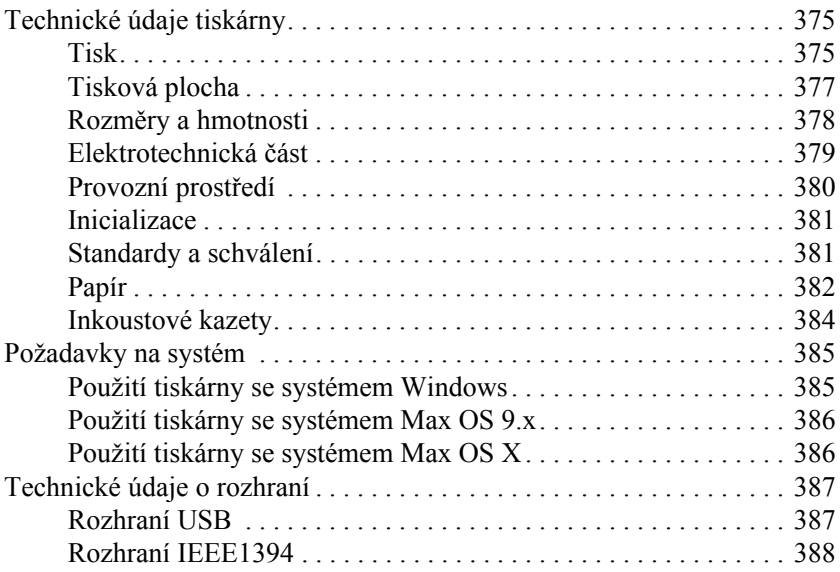

### *[Kapitola 10](#page-389-0) Doplňky a spotřební materiál*

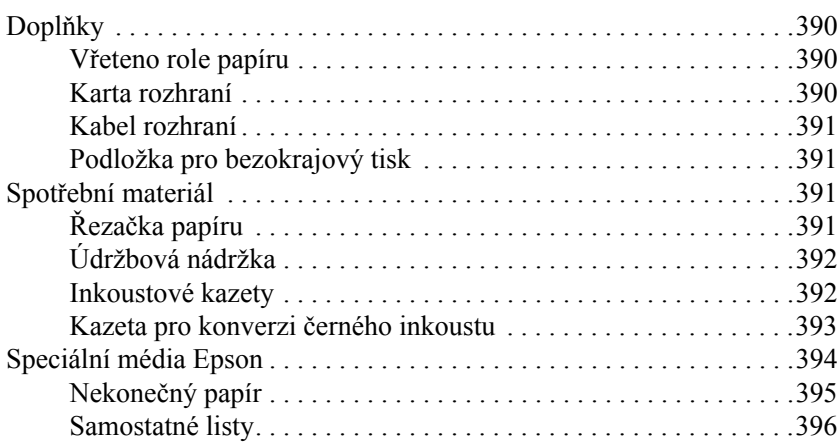

# *Kapitola 1 Tisk v systému Windows*

# <span id="page-11-0"></span>*Software tiskárny – úvod*

Software dodávaný společně s tiskárnou obsahuje ovladač tiskárny a nástroje pro obsluhu tiskárny. Ovladač tiskárny umožňuje zvolit celou řadu nastavení pro maximální kvalitu tisku. Nástroje slouží pro kontrolu tiskárny a její údržbu, aby tiskárna byla provozována v co nejlepším stavu.

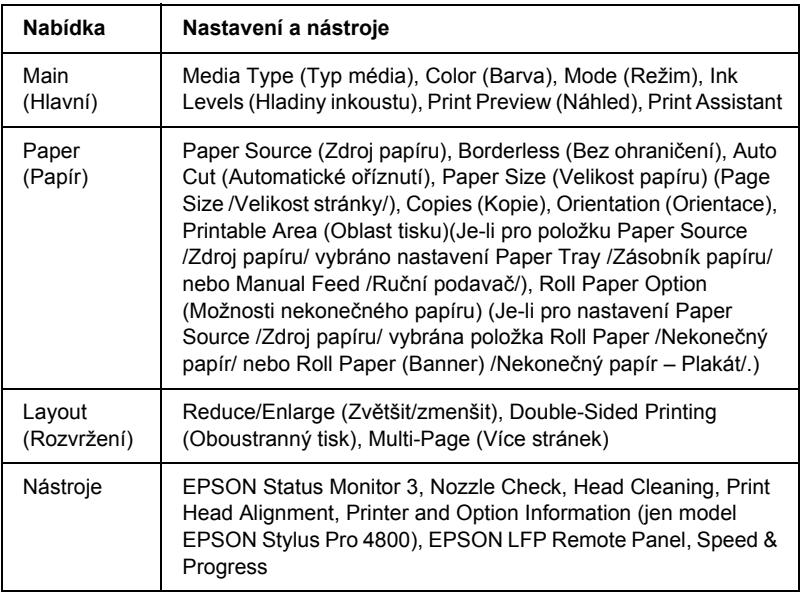

<span id="page-11-1"></span>Software tiskárny obsahuje následující nabídky.

Informace o nastavování ovladače tiskárny najdete v části "Nastavení [v nabídce Main \(Hlavní\)" na str. 22,](#page-21-2) "Nastavení v nabídce Paper [\(Papír\)" na str. 48](#page-47-1) a "Nastavení v nabídce Layout (Rozvržení)" na [str. 65](#page-64-1).

Informace o instalaci nástrojů tiskárny najdete v části ["Použití nástroj](#page-77-0)ů [tiskárny" na str. 78.](#page-77-0)

#### *Poznámka:*

- ❏ *Určité funkce dostupné v softwaru tiskárny se liší podle toho, kterou verzi systému Windows používáte.*
- ❏ *Snímky obrazovek ovladače tiskárny, které se objevují v této příručce, jsou určeny pro EPSON Stylus Pro 4800 při provozu na počítači s nainstalovaným systémem Windows XP. Obrazovky tiskáren EPSON Stylus Pro 4400 a EPSON Stylus Pro 4800 jsou téměř stejné, pokud není uvedeno nijak.*

Více informací o softwaru tiskárny najdete v nápovědě. Další informace najdete v části ["Získávání informací pomocí nápov](#page-87-0)ědy" na str. 88.

# *Přístup k softwaru tiskárny*

Přístup k softwaru tiskárny v počítači získáte podle následujících pokynů.

#### *Poznámka:*

*Určité funkce dostupné v softwaru tiskárny se liší podle toho, kterou verzi systému Windows používáte.*

# <span id="page-12-0"></span>*V systému Windows XP*

- 1. Klepněte na tlačítko Start, zvolte položku Control Panel (Ovládací panely), klepněte na Printers and Other Hardware (Tiskárny a jiný hardware) a poté na položku Printers and Faxes (Tiskárny a faxy).
- <span id="page-12-1"></span>2. Klepněte na ikonu tiskárny pravým tlačítkem a potom klepněte na položku Printing Preferences (Předvolby tisku). Objeví se okno softwaru tiskárny.

# *V systému Windows Me a 98*

- 1. Klepněte na tlačítko Start, ukažte na položku Settings (Nastavení) a vyberte položku Printers (Tiskárny).
- 2. Klepněte pravým tlačítkem myši na ikonu tiskárny a poté na příkaz Properties (Vlastnosti). Objeví se okno softwaru tiskárny.

# <span id="page-13-0"></span>*V systému Windows 2000*

- 1. Klepněte na tlačítko Start, ukažte na položku Settings (Nastavení) a vyberte položku Printers (Tiskárny).
- 2. Klepněte na ikonu tiskárny pravým tlačítkem a potom klepněte na položku Printing Preferences (Předvolby tisku). Objeví se okno softwaru tiskárny.

# <span id="page-13-1"></span>*Z aplikací systému Windows*

- 1. V nabídce File (Soubor) klepněte na příkaz Print (Tisk) nebo Page Setup (Vzhled stránky).
- <span id="page-13-2"></span>2. Přesvědčete se, že je zvolena příslušná tiskárna, a klepněte na volbu Printer (Tiskárna), Setup (Nastavení), Options (Možnosti) Properties (Vlastnosti) nebo Preference (Předvolby). V závislosti na aplikaci může být nutné klepnout na kombinaci těchto tlačítek. Objeví se okno softwaru tiskárny.

# *Základní nastavení*

# *Nastavení ovladače tiskárny*

Tato část popisuje základní nastavení ovladače tiskárny.

Při provádění základního nastavení ovladače tiskárny postupujte podle následujících pokynů.

- <span id="page-14-0"></span>1. V nabídce File (Soubor) v používané aplikaci klepněte na položku Print (Tisk). Zobrazí se dialogové okno Print (Tisk).
- <span id="page-14-1"></span>2. Přesvědčete se, že je zvolena příslušná tiskárna, a klepněte na položku Properties (Vlastnosti) nebo Options (Možnosti). Kombinace těchto tlačítek mohou být různé. Objeví se okno pro nastavení ovladače.

3. Klepněte na kartu Main (Hlavní). Objeví se nabídka Main (Hlavní).

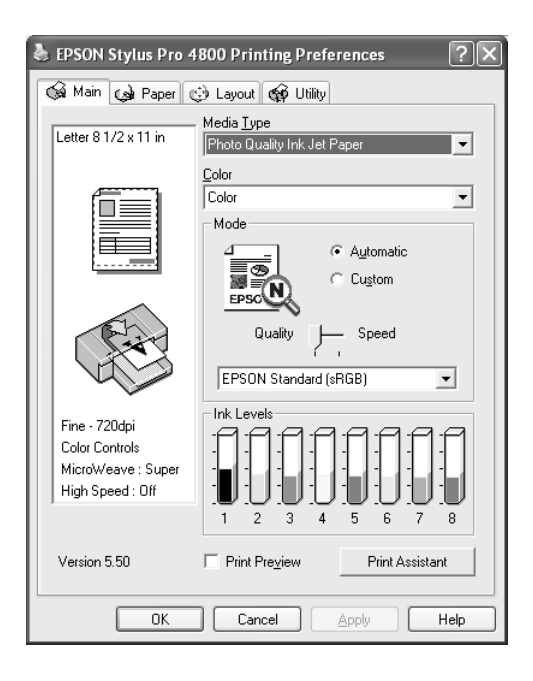

4. V položce Media Type (Typ média) vyberte médium, které je vloženo v tiskárně. Další informace najdete v části "Seznam [nastavení Media Type \(Typ média\)" na str. 23](#page-22-0).

#### *Poznámka:*

- ❏ *Zkontrolujte typ média a příslušnou dráhu papíru. Další informace najdete v části ["Dráha papíru" na str. 286](#page-285-2).*
- ❏ *Nastavení Media Type (Typ média) určuje, jaká další nastavení jsou k dispozici. Toto nastavení byste proto měli vždy provést jako první.*
- ❏ *Některé typy médií nejsou pro zvolené nastavení Paper Source (Zdroj papíru) dostupné.*

5. Nastavte položku Color (Barvy). Chcete-li tisknout barevné nebo černobílé fotografie, vyberte položku Color (Barevně) nebo Color/B&W Photo (Barevná/čb. fotografie). Pro tisk konceptů nebo jen černého textu vyberte položku Black (Černá).

Pouze pro zařízení EPSON Stylus Pro 4800: Pokud chcete tisknout černobílé fotografie ve vysoké kvalitě, vyberte položku Advanced B&W Photo (Pokročilé čb. fotografie).

#### *Poznámka:*

*Při tisku na jiná média než pauzovací papír doporučujeme nastavení*  Color *(Barevně) nebo* Color/B&W Photo *(Barevná/čb. fotografie), i když data určená k tisku jsou černá.*

- 6. Nastavte položku Mode (Režim). Ověřte, že je zvolena položka Automatic (Automaticky).
- 7. Pokud se zobrazí posuvník, upravte v okně Mode (Režim) nastavení s ohledem na položku Speed (Rychlost) a Quality (Kvalita). Podle toho, co je pro danou úlohu důležitější, posuňte posuvník vlevo či vpravo.

Pouze pro zařízení EPSON Stylus Pro 4800: Pokud jste pro nastavení Color (Barvy) vybrali položku Advanced B&W Photo (Pokročilá čb. fotografie), vyberte v rozevírací nabídce nastavení Color Toning (Tónování barev).

#### *Poznámka:*

*Přítomnost posuvníku v okně Mode (Režim) je závislá na nastavení položky Media Type (Typ média).*

8. V rozevírací nabídce v okně Mode (Režim) vyberte režim nastavení barev. Podrobné informace najdete v části "Režim Color Control [\(Nastavení barev\)" na str. 26](#page-25-0).

9. Klepněte na kartu Paper (Papír). Objeví se nabídka Paper (Papír).

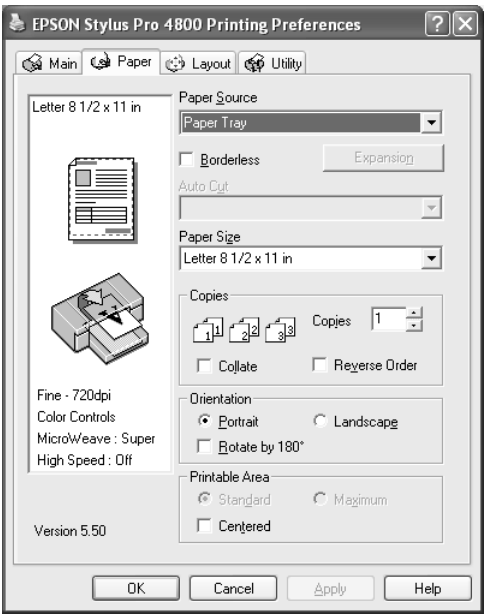

- 10. V seznamu Paper Source (Zdroj papíru) vyberte zdroj papíru.
- 11. Vyberte položku Borderless (Bez ohraničení) pro tisk dat bez okrajů. Další informace najdete v části "Nastavení Borderless (Bez ohranič[ení\)" na str. 49](#page-48-2).
- 12. V seznamu Paper Size (Velikost papíru) vyberte velikost papíru vloženého v tiskárně.

#### *Poznámka:*

*Součástí většiny aplikací Windows je funkce nastavení velikosti papíru, která mají přednost před podobnými nastaveními v ovladači tiskárny.*

13. Podle potřeby proveďte nastavení položek Copies (Kopie) a Orientation (Orientace).

14. Je-li v nastavení Paper Source (Zdroj papíru) vybrána položka Paper Tray (Zásobník papíru) nebo Manual Feed (Ruční podavač), podle potřeby nastavte položku Printable Area (Oblast tisku). Další informace najdete v části "Nastavení položky Printable [Area \(Oblast tisku\)" na str. 59.](#page-58-1)

Je-li položka Paper Source (Zdroj papíru) nastavena na hodnoty Roll Paper (Nekonečný papír) nebo Roll Paper (Banner) (Nekonečný papír – Plakát), proveďte podle potřeby nastavení položky Roll Paper Option (Možnosti nekonečného papíru). Další informace najdete v části "Nastavení položky Roll Paper Option (Možnosti nekoneč[ného papíru\)" na str. 61](#page-60-1).

15. Klepněte na kartu Layout (Rozvržení). Objeví se nabídka Layout (Rozvržení).

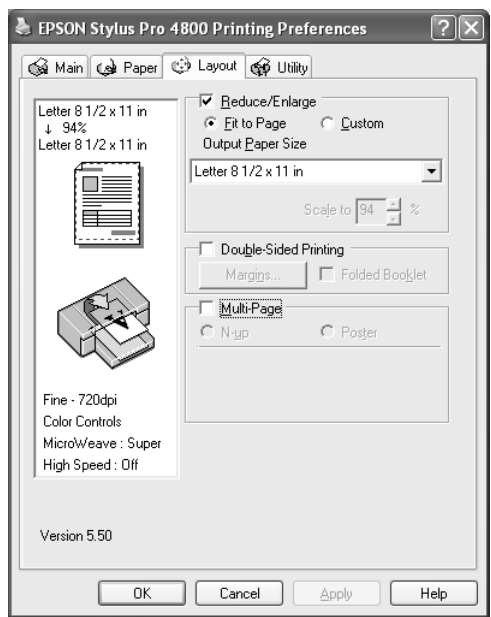

#### *Poznámka:*

- ❏ *Funkce nabídky Layout (Rozvržení) nejsou dostupné, pokud je jako Paper Source (Zdroj papíru) nastaven* Roll Paper (Banner) *(Nekonečný papír – Plakát).*
- ❏ *Podle vybraného zdroje papíru nemusí být dostupné další funkce.*
- 16. Zvolte Reduce/Enlarge (Zmenšit/Zvětšit), a poté nastavte velikost tisknutých dat. Další informace najdete v části "Nastavení položky Reduce/Enlarge (Zvě[tšit/zmenšit\)" na str. 66.](#page-65-1)
- 17. Zvolte položku Double-Sided Printing (Oboustranný tisk) a podle potřeby proveďte nastavení. Podrobnosti jsou uvedeny v části ["Nastavení Double-sided Printing \(Oboustranný tisk\)" na str. 67](#page-66-1).
- 18. Zvolte položku Multi-Page (Více stránek) a podle potřeby proveďte nastavení. Podrobnosti jsou uvedeny v části "Nastavení Multi-Page [\(Více stránek\)" na str. 73](#page-72-1).
- 19. Klepněte na tlačítko OK. Obrazovka se vrátí k dialogovému oknu Print Setup (Nastavení tisku) (nebo jeho obdobě) aplikace.
- 20. Klepnutím na tlačítko Print (Tisk) zahajte tisk.

Během tisku se zobrazí ukazatel průběhu znázorňující průběh tisku a stav tiskárny.

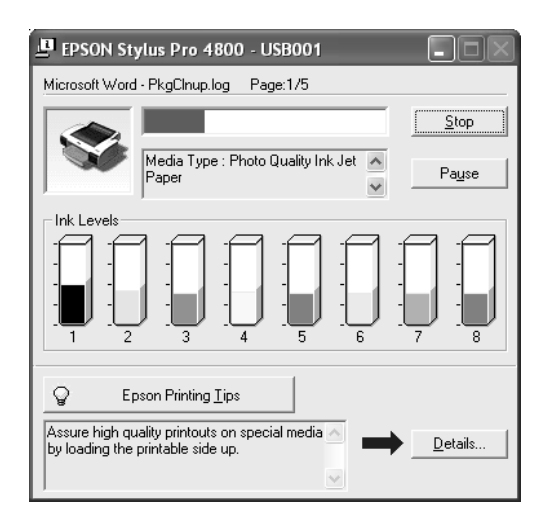

# *Zrušení tisku*

Probíhající tisk zrušíte klepnutím na tlačítko Stop (Zastavit) ukazatele průběhu.

Tisk můžete také pozastavit nebo restartovat. Tisk pozastavíte klepnutím na tlačítko Pause (Pozastavit). Obnovíte jej dalším klepnutím na tlačítko.

<span id="page-20-0"></span>c*Upozornění: Pokud přerušíte probíhající tisk, může být pro dosažení optimálního výsledku nutné začít tisknout znovu od začátku; jinak vytištěná data mohou být nesprávně zarovnaná nebo mohou vzniknout pruhy.*

# <span id="page-21-2"></span>*Nastavení v nabídce Main (Hlavní)*

<span id="page-21-0"></span>V této nabídce můžete provádět nastavení položek Media Type (Typ média), Color (Barevně), Mode (Režim), a také zjistit množství zbývajícího inkoustu v instalované inkoustové kazetě. Klepnutím na tlačítko Print Assistant získáte přístup k *referenční příručce*, informacím o papíře a webovým stránkám technické podpory.

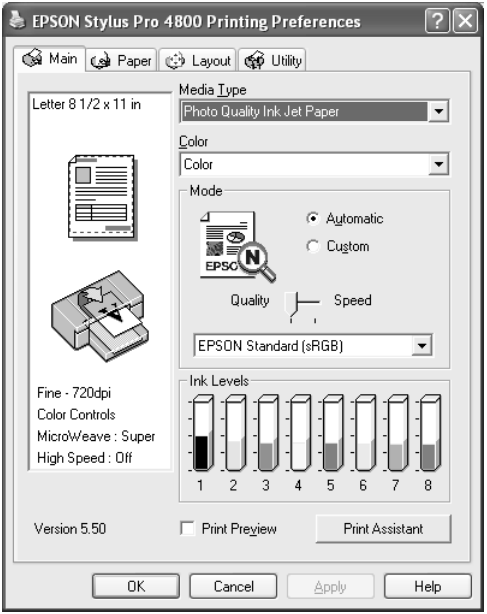

# *Nastavení položky Media Type (Typu média)*

Nastavení Media Type (Typ média) určuje, jaká další nastavení jsou k dispozici. Toto nastavení byste proto měli vždy provést jako první.

<span id="page-21-1"></span>V položce Media Type (Typ média) vyberte médium, které je vloženo v tiskárně. Vyhledejte v seznamu požadovaný papír a potom vyberte odpovídající nastavení typu média. U některých typů papíru je k dispozici několik nastavení Media Type (Typ média).

#### *Poznámka:*

- ❏ *Speciální média nejsou dostupná ve všech zemích.*
- ❏ *Pokud používáte jiné papíry než speciální média Epson, přečtěte si část ["Poznámky ke speciálním médiím Epson a jiným médiím" na](#page-272-3)  [str. 273](#page-272-3).*
- ❏ *Aktuální informace o dostupnosti těchto speciálních médií v určité oblasti získáte na webových stránkách podpory zákazníků společnosti Epson. Další informace najdete v části ["Centra podpory](#page-369-2)  zákazníků[" na str. 370](#page-369-2).*

#### <span id="page-22-0"></span>*Seznam nastavení Media Type (Typ média)*

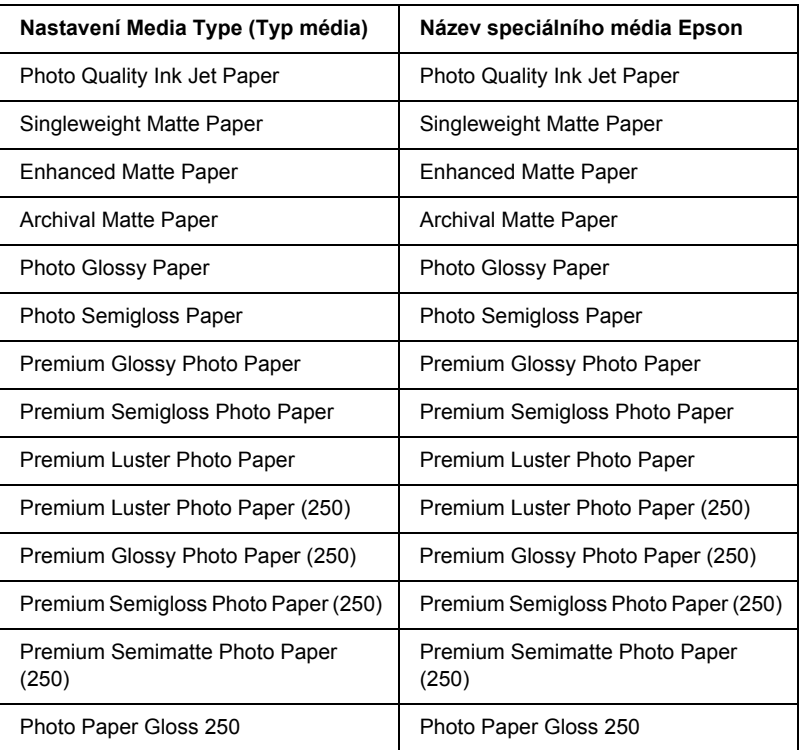

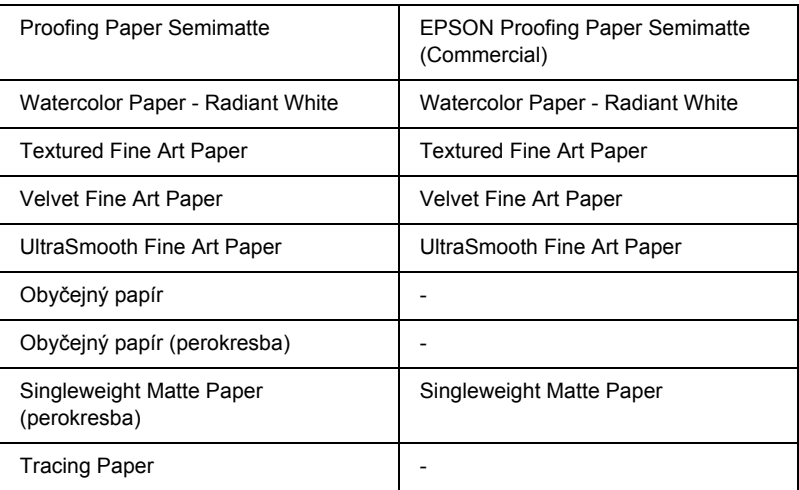

# *Nastavení položky Color (Barvy)*

#### *EPSON Stylus Pro 4400*

Nastavte položku Color (Barvy). Chcete-li tisknout barevné nebo černobílé fotografie, vyberte položku Color/B&W Photo (Barevná/čb. fotografie). Pro tisk konceptů nebo jen černého textu vyberte položku Black (Černá).

#### *Poznámka:*

*Při tisku na jiná média než pauzovací papír doporučujeme nastavení*  Color/B&W Photo *(Barevná/čb. fotografie), i když data určená k tisku jsou černá.*

### <span id="page-23-0"></span>*EPSON Stylus Pro 4800*

Nastavte položku Color (Barvy). Chcete-li tisknout barevné nebo černobílé fotografie, vyberte položku Color (Barevně). Pro tisk konceptů nebo jen černého textu vyberte položku Black (Černá). Pokud chcete tisknout černobílé fotografie ve vysoké kvalitě, vyberte položku Advanced B&W Photo (Pokročilé čb. fotografie).

#### *Poznámka:*

*Při tisku na jiná média než pauzovací papír doporučujeme nastavení*  Color *(Barevně), i když data určená k tisku jsou černá.*

# *Nastavení položky Mode (Režim)*

K dispozici je nastavení Automatic (Automaticky), nebo Custom (Vlastní). Tyto režimy poskytují dvě úrovně kontroly ovladače tiskárny.

#### <span id="page-24-0"></span>*Režim Automatic (Automaticky)*

Tento režim poskytuje nejrychlejší a nejjednodušší způsob tisku. Pokud vyberete položku Automatic (Automaticky), ovladač tiskárny provede veškerá nastavení automaticky podle aktuálního nastavení položek Media Type (Typ média) a Color (Barva).

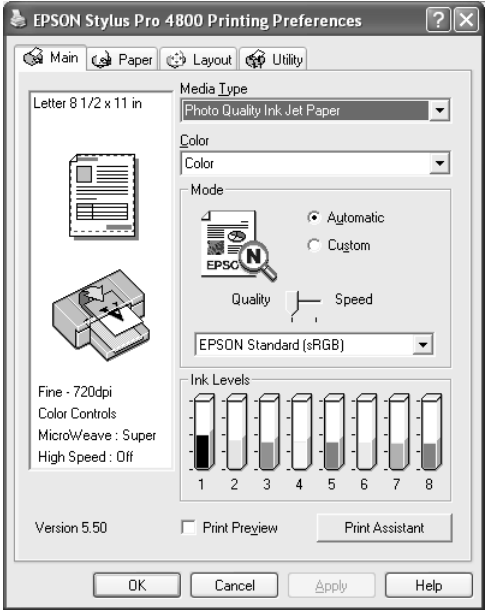

#### *Posuvník Quality (Kvalita) a Speed (Rychlost)*

Podle nastavení položky Media Type (Typ média), je-li pro nastavení Color (Barva) vybrána položka Color (Barevně) (nebo Color/B&W Photo /Barevná/čb. fotografie/) nebo Black (Černá) a je-li pro nastavení Mode (Režim) vybrána položka Automatic (Automaticky), v okně Mode (Režim) se objeví posuvník Quality (Kvalita) nebo Speed (Rychlost). Je-li kvalita důležitější než rychlost, zvolte nastavení Quality (Kvalita). Je-li rychlost důležitější než kvalita, zvolte nastavení Speed (Rychlost).

#### <span id="page-25-0"></span>*Režim Color Control (Nastavení barev)*

Pokud pro nastavení Color (Barva) vyberete položku Color (Barevně) (nebo Color/B&W Photo /Barevná/čb. fotografie/) a pro nastavení Mode (Režim) položku Automatic (Automaticky), objeví se v poli Mode (Režim) rozevírací nabídka Color Control (Nastavení barev).

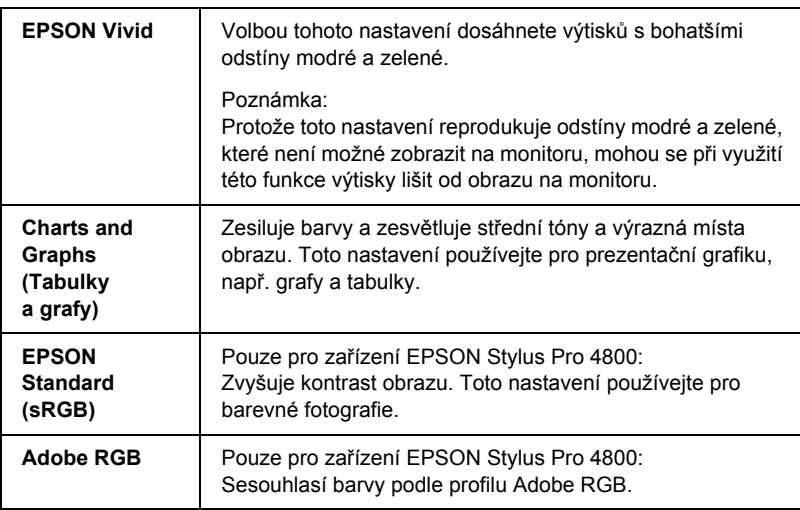

Můžete vybrat jedno z následujících nastavení.

#### *Color Toning (Tónování barev) (pouze pro zařízení EPSON Stylus Pro 4800)*

Pokud jste pro nastavení Color (Barva) v režimu Automatic (Automaticky) zvolili položku Advanced B&W Photo (Pokročilá čb. fotografie), objeví se v poli Mode (Režim) rozevírací nabídka Color Toning (Tónování barev).

Můžete vybrat jedno z následujících nastavení.

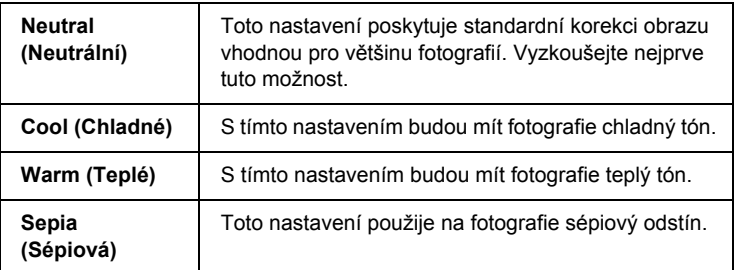

### *Režim Custom (Vlastní)*

Režim Custom (Vlastní) umožňuje jedním stisknutím tlačítka myši provést řadu změn. V rozevírací nabídce Custom Settings (Vlastní nastavení) najdete řadu předvoleb připravených společností Epson.

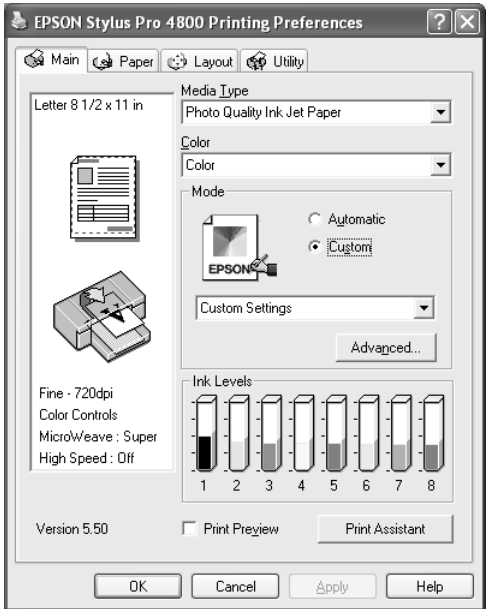

#### *Poznámka:*

*V závislosti na nastavení položek Media Type (Typ média) a Color (Barva) se tyto předvolby nemusí vypsat.*

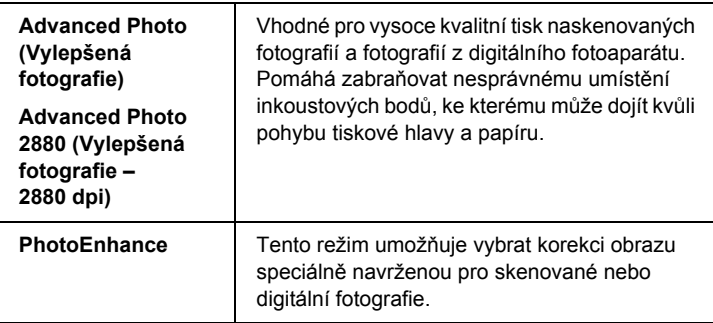

# *Provádění nastavení Advanced (Upřesnit)*

Nastavení Advanced (Upřesnit) poskytuje úplnou kontrolu nad tiskovým prostředím. Tato nastavení použijte pro vyzkoušení nových způsobů tisku nebo pro jemné doladění nastavení tisku, aby plně odpovídalo vašim představám. Jakmile budete s novým nastavením spokojeni, můžete toto nastavení pojmenovat a přidat do rozevírací nabídky Custom Settings (Vlastní nastavení).

<span id="page-28-0"></span>Při provádění nastavení Advanced (Upřesnit) postupujte podle následujících pokynů.

1. Vyberte v nabídce Main (Hlavní) položku Custom (Vlastní) a potom klepněte na tlačítko Advanced (Upřesnit). Zobrazí se dialogové okno Advanced (Upřesnit).

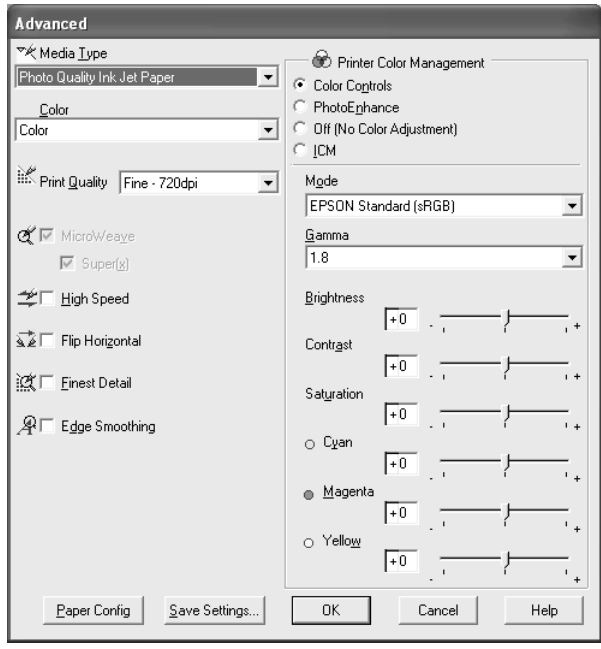

- 2. Ujistěte se, že je zvoleno médium odpovídající typu vloženému do tiskárny. Další informace najdete v části "Seznam nastavení Media [Type \(Typ média\)" na str. 23.](#page-22-0)
- 3. Proveďte nastavení Color (Barvy). Chcete-li tisknout barevné nebo černobílé fotografie, vyberte položku Color (Barevně) nebo Color/B&W (Barevná/čb.). Pro tisk konceptů nebo jen černého textu vyberte položku Black (Černá). Pokud chcete tisknout černobílé fotografie ve vysoké kvalitě, vyberte položku Advanced B&W Photo (Pokročilé čb. fotografie).

#### *Poznámka:*

*Při tisku na jiná média než pauzovací papír doporučujeme nastavení*  Color *(Barevně) nebo* Color/B&W *(Barevná/čb.), i když data určená k tisku jsou černá.*

- 4. Zvolte nastavení Print Quality (Kvalita tisku).
- 5. Pokud používáte jiná média než speciální média Epson, klepněte na tlačítko Paper Config (Konfigurace papíru) a proveďte nastavení podle vlastních požadavků. Podrobné informace najdete v části ["Paper Configuration \(Konfigurace papíru\)" na str. 31.](#page-30-0)
- 6. Proveďte nastavení položky Printer Color Management (Správa barev tiskárny). Podrobné informace najdete v části "Printer Color [Management \(Správa barev tiskárny\)" na str. 34](#page-33-0).

#### *Poznámka:*

*Některá nastavení jsou vypnuta nebo zapnuta, v závislosti na nastavení položek Media Type (Typ média), Color (Barva) a Print Quality (Kvalita tisku).*

- 7. Proveďte další nutná nastavení. Podrobnosti naleznete v nápovědě.
- 8. Klepnutím na tlačítko OK se změny použijí a znovu se zobrazí nabídka Main (Hlavní). Chcete-li znovu otevřít předchozí obrazovku bez použití změn nastavení, klepněte na tlačítko Cancel (Storno).

#### <span id="page-30-0"></span>*Paper Configuration (Konfigurace papíru)*

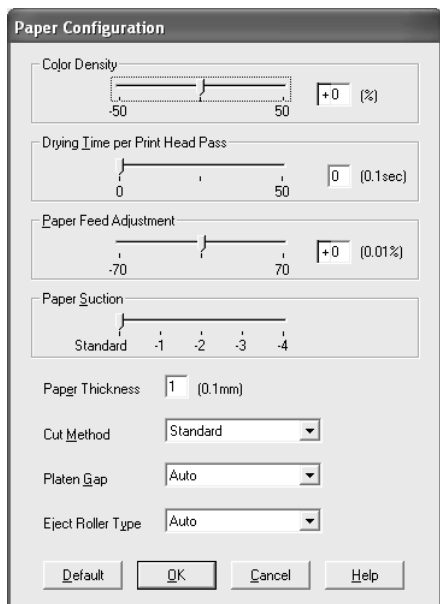

Následující nastavení v dialogovém oknu Paper Configuration (Konfigurace papíru) umožňuje provedení upřesňujících nastavení papíru.

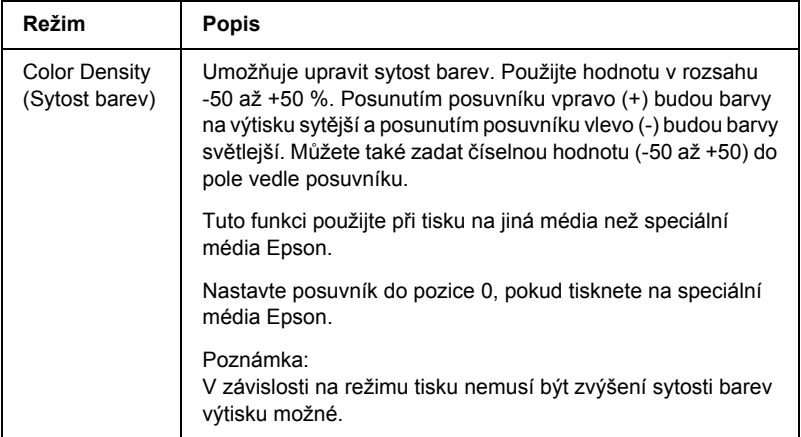

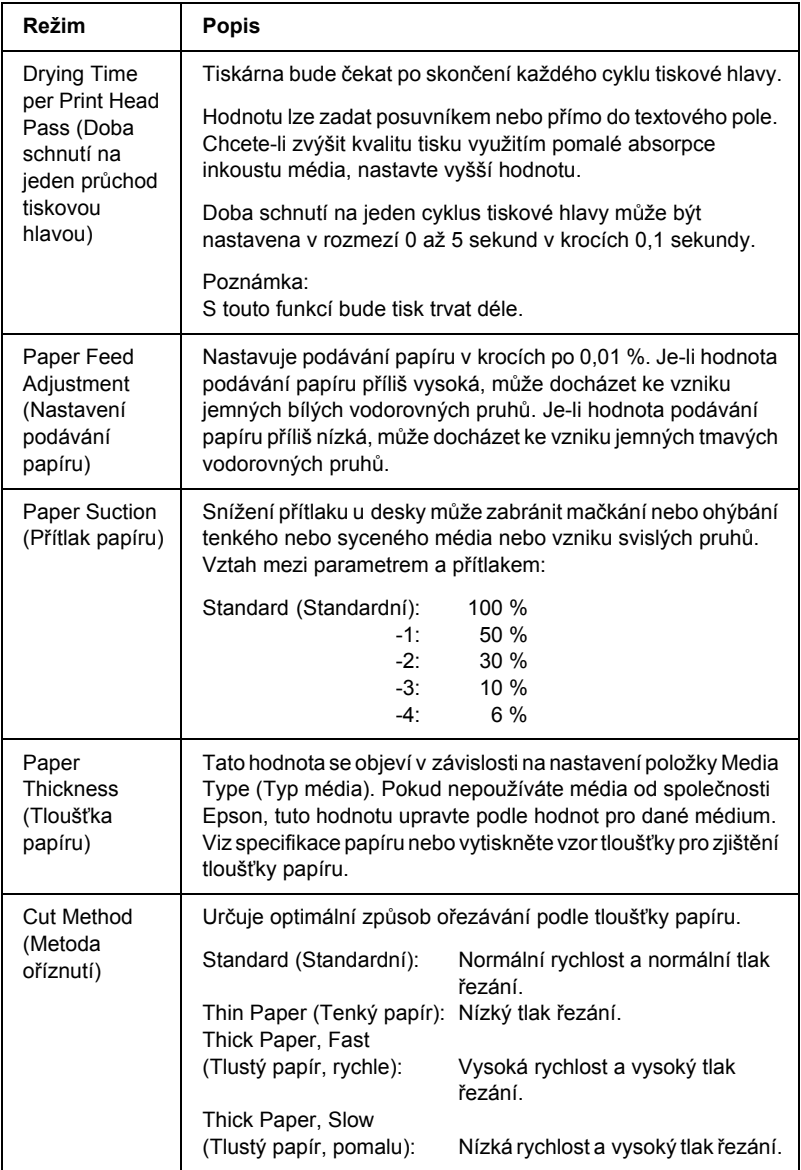

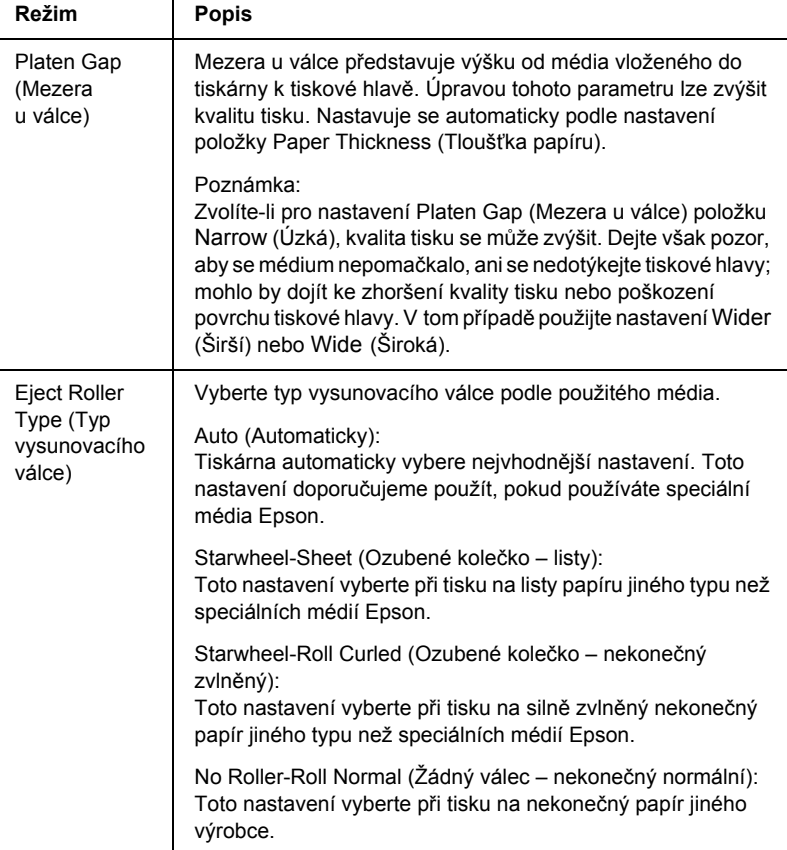

### <span id="page-33-0"></span>*Printer Color Management (Správa barev tiskárny)*

#### *Color Controls (Nastavení barev)*

Toto nastavení poskytuje metody souladu barev a zdokonalení obrazu. Po zvolení tohoto nastavení se pod položkou Printer Color Management (Správa barev tiskárny) zobrazí další nastavení, kde můžete provést nastavení položky Main (Hlavní) a upravit polohu posuvníků vylepšení barev. Podrobné informace o jednotlivých položkách nastavení jsou uvedeny v nápovědě.

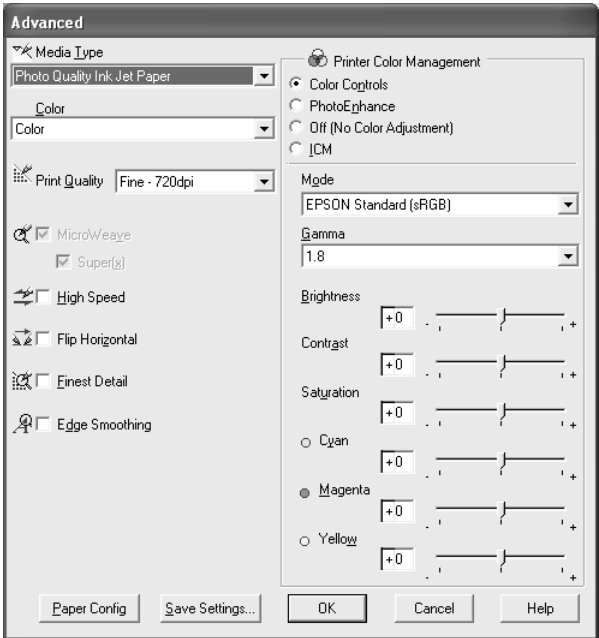

Pokud pro nastavení Color (Barva) vyberete položku Advanced B&W Photo (Pokročilá čb. fotografie), objeví se následující obrazovka. Nyní lze upřesnit nastavení černobílého tisku. Podrobné informace o jednotlivých položkách nastavení jsou uvedeny v nápovědě.

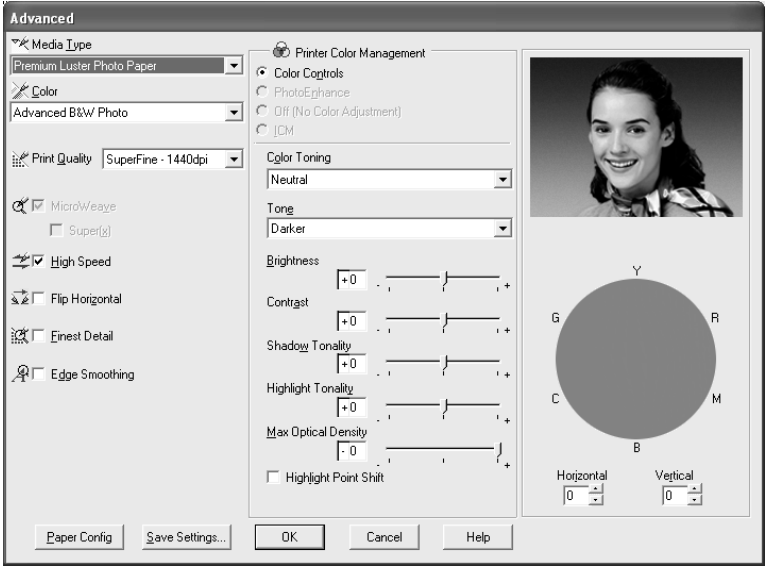

#### *PhotoEnhance*

Toto nastavení nabízí nejrůznější nastavení pro korekci obrazu, které můžete použít na fotografie před jejich vytištěním. Funkce PhotoEnhance neovlivní původní data. Po zvolení tohoto nastavení bude třeba upravit položky Tone (Tón) a Digital Camera Correction (Úprava pro digitální fotoaparát).

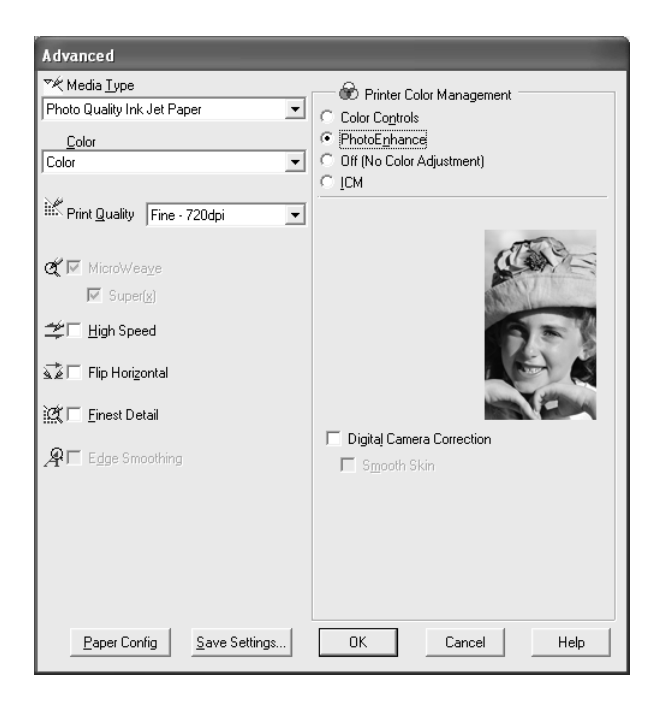

#### *Poznámka:*

- ❏ *Tento režim je dostupný pouze pro 16bitová, 24bitová a 32bitová barevná data.*
- ❏ *Tisk s použitím funkce PhotoEnhance může zvýšit čas potřebný k vytištění obrazu v závislosti na konfiguraci počítače a množství dat.*
❏ *Nastavení Tone (Tón) je k dispozici pouze pro zařízení EPSON Stylus Pro 4400.*

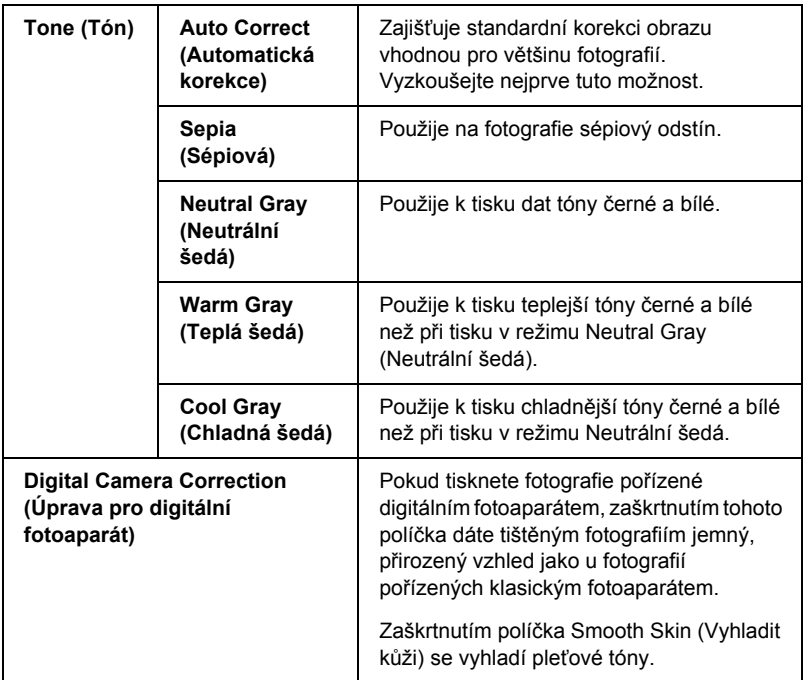

## *Off (No Color Adjustment) (Vypnuto /Bez úpravy barev/)*

Toto nastavení vypne správu barev ovladače tiskárny, což může být užitečné, používáte-li funkci správy barev aplikace pro použití profilu ICC.

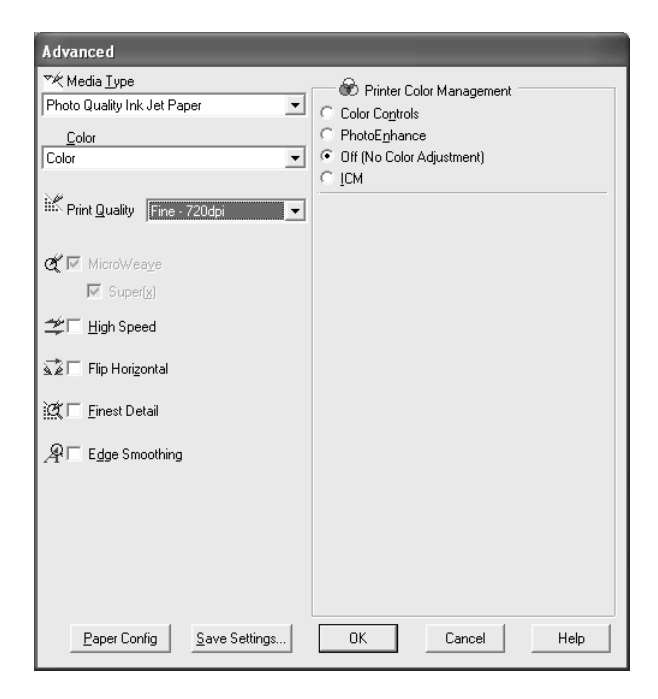

*ICM*

Toto nastavení automaticky upraví barvy tiskového výstupu pomocí metody sladění barev systému Windows tak, aby odpovídaly barvám na obrazovce. Tato možnost je vhodná při tisku skenovaných fotografií nebo počítačové grafiky.

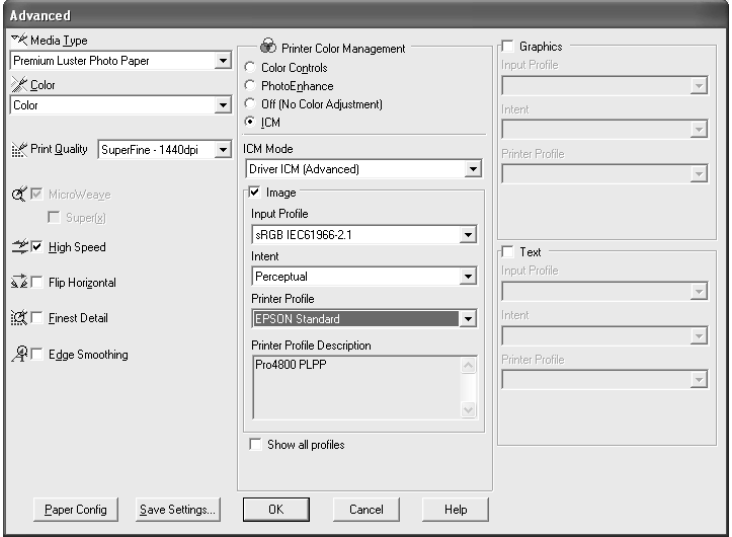

### *Poznámka:*

- ❏ *Kvalitu barevné shody může ovlivnit proměnlivé světlo, stáří, kvalita a nastavení monitoru.*
- ❏ *Následující nastavení je dostupné pouze v systémech Windows XP/2000.*

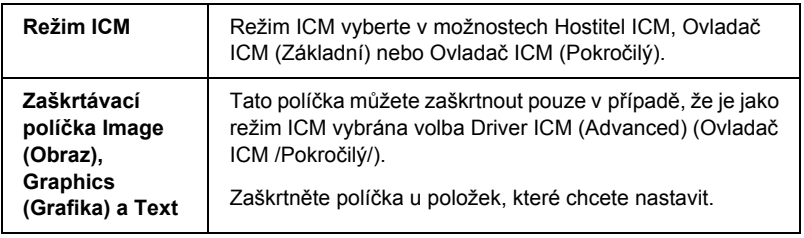

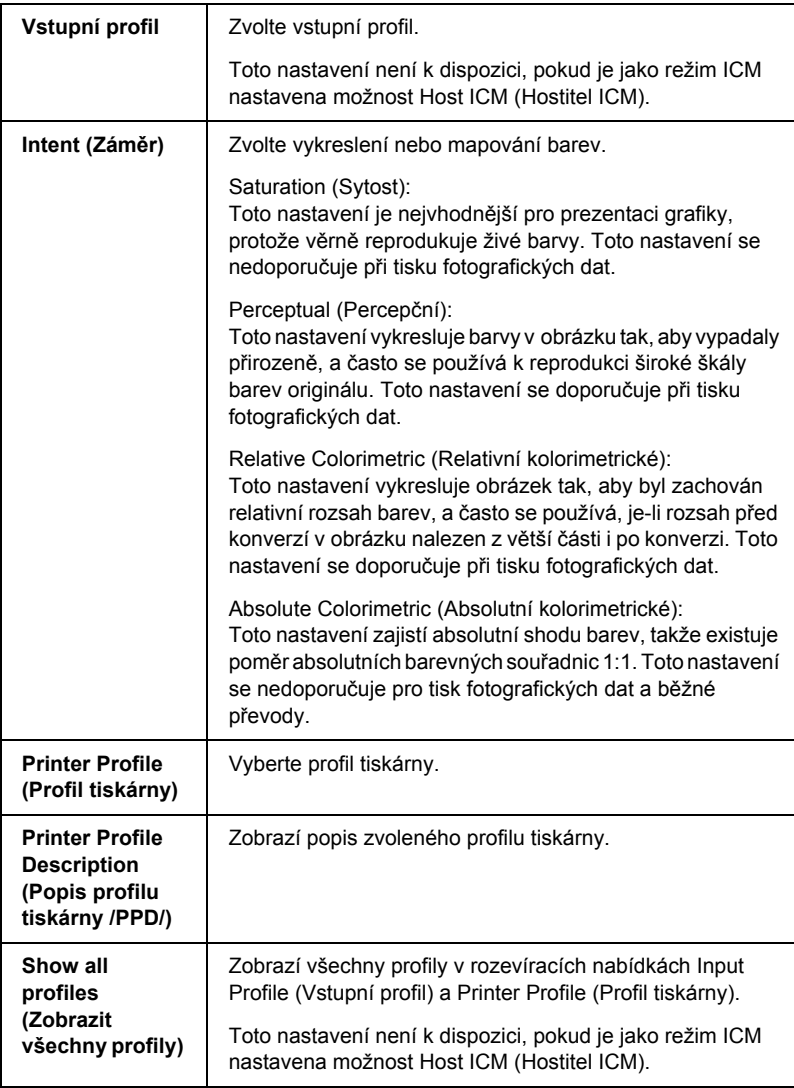

## *Ukládání nastavení Advanced (Upřesnit)*

Při ukládání nastavení Advanced (Upřesnit) postupujte podle následujících pokynů.

1. Klepněte na tlačítko Save Settings (Uložit nastavení). Zobrazí se dialogové okno Custom Settings (Vlastní nastavení).

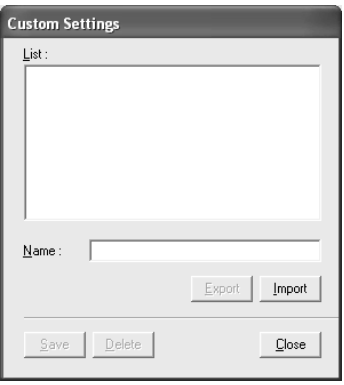

- 2. Do pole Name (Název) zadejte nezaměnitelný název (až 31 znaků) pro toto nastavení.
- 3. Klepněte na tlačítko Save (Uložit). Nastavení bude přidáno do seznamu Custom Setting (Vlastní nastavení).

Můžete uložit až 100 vlastních nastavení (včetně importovaných nastavení). Uložené nastavení můžete později zvolit v rozevírací nabídce Custom Settings (Vlastní nastavení) pole Mode (Režim) nabídky Main (Hlavní).

Nová nastavení (jako nastavení položek Media Type /Typ média/ nebo Color /Barva/) můžou změnit zvolené vlastní nastavení. V tom případě se data nemusí vytisknout podle očekávání. Pokud k tomu dojde, znovu vyberte uložené nastavení a zkuste tisknout znovu.

#### *Poznámka:*

*Pro vlastní nastavení nemohou být použity názvy předvoleb dodaných společností Epson.*

## *Odstranění nastavení Advanced (Upřesnit)*

Při odstraňování nastavení Advanced (Upřesnit) postupujte podle následujících pokynů.

### *Poznámka:*

*Připravená nastavení nelze odstranit v seznamu Custom Settings (Vlastní nastavení).*

- 1. Klepněte na tlačítko Save Settings (Uložit nastavení). Zobrazí se dialogové okno Custom Settings (Vlastní nastavení).
- 2. Vyberte nastavení, které chcete odstranit.
- 3. Klepněte na tlačítko Delete (Odstranit). Nastavení bude ze seznamu Custom Setting (Vlastní nastavení) odstraněno.

## *Export a import nastavení Advanced (Upřesnit)*

Máte možnost exportovat uložené vlastní nastavení, nebo naopak soubor vlastních nastavení, vytvořený v jiném prostředí, importovat.

### *Export nastavení Advanced (Upřesnit)*

Chcete-li exportovat vlastní nastavení, postupujte následujícím způsobem.

1. Klepněte na tlačítko Save Settings (Uložit nastavení). Zobrazí se dialogové okno Custom Settings (Vlastní nastavení).

2. Zvolte vlastní nastavení, které chcete exportovat.

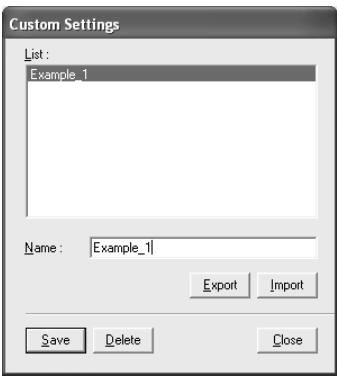

- 3. Klepněte na položku Export (Exportovat).
- 4. Vyberte umístění, kam chcete soubor uložit, a zadejte název souboru.
- 5. Klepněte na tlačítko Save (Uložit).
- 6. Jakmile se zobrazí hlášení "Processing complete". (Zpracování dokončeno), klepněte na tlačítko OK.

### *Import nastavení Advanced (Upřesnit)*

Chcete-li importovat vlastní nastavení, postupujte následujícím způsobem.

- 1. Klepněte na tlačítko Save Settings (Uložit nastavení). Zobrazí se dialogové okno Custom Settings (Vlastní nastavení).
- 2. Klepněte na položku Import (Import).
- 3. Zvolte složku, kde je soubor pro import nastavení umístěn, a pak vybere požadovaný soubor.
- 4. Klepněte na tlačítko Open (Otevřít).

5. Jakmile se zobrazí hlášení "Processing complete". (Zpracování dokončeno), klepněte na tlačítko OK.

### *Poznámka:*

*Vlastní nastavení zahrnující volby ICM nemůže být mezi systémy Windows XP/2000 a Windows Me/98 přeneseno.*

# *Kontrola množství inkoustu*

Pro každou inkoustovou kazetu lze zobrazit množství zbývajícího inkoustu.

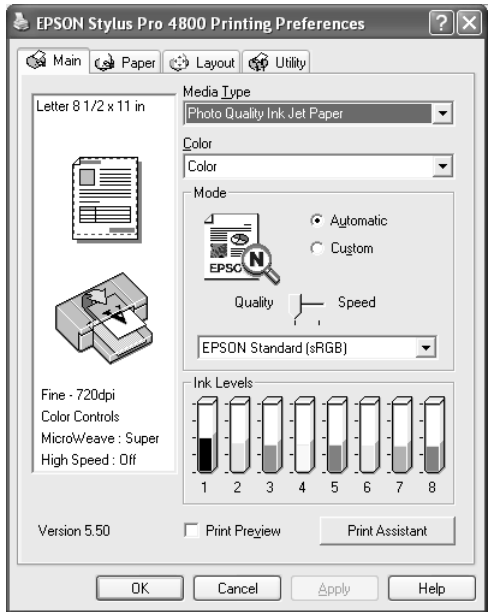

## *Poznámka:*

*Pokud není EPSON Stylus Pro 4800 správně zapojen nebo není nainstalován program EPSON Status Monitor 3, zobrazí se volba Cartridge (Kazeta).* 

*Volba Cartridge (Kazeta) se na zařízení EPSON Stylus Pro 4400 nezobrazí.*

## *Náhled tisku*

Po zaškrtnutí políčka Print Preview (Náhled) můžete před tiskem zobrazit dokument tak, jak bude vypadat po vytištění. Když odešlete tiskovou úlohu do tiskárny, objeví se okno EPSON Print Preview umožňující provést před tiskem případné změny.

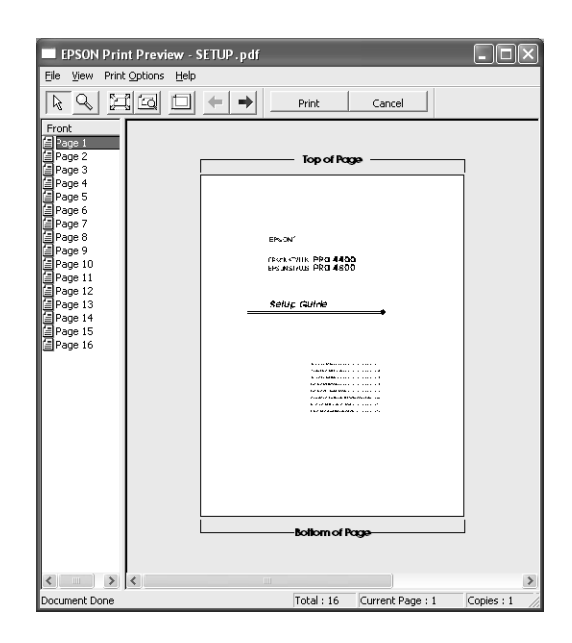

Panel nástrojů okna EPSON Preview obsahuje několik tlačítek, které můžete použít k provádění následujících funkcí.

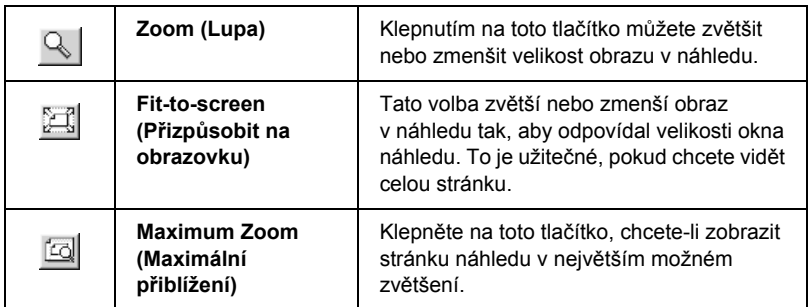

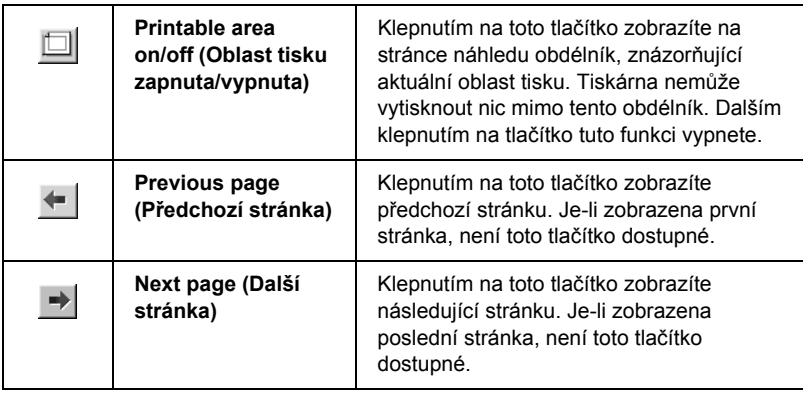

S daty v náhledu můžete také manipulovat následujícími způsoby:

- ❏ Vybrat v náhledu jednotlivé stránky.
- ❏ Zmenšit nebo zvětšit velikost okna náhledu.
- ❏ Vybrat a vytisknout jednu nebo všechny stránky.
- ❏ Zvětšit dokument v náhledu: Klepněte na položku View (Zobrazit) a zvolte položku Magnify (Zvětšit). Otevře se okno Magnify (Zvětšit), které umožní zvětšit červeně orámovanou oblast dokumentu v náhledu. Přetažením červeného rámce myší můžete určit část dokumentu, která má být zvětšena.
- ❏ Zadejte, které stránky dokumentu se mají vytisknout: Klepněte na tlačítko Print Option (Volba tisku), a poté zvolte položku Remove Page (Odstranit stránku), popřípadě Add Page (Přidat stránku).

Jakmile si náhled dokumentu prohlédnete, můžete data vytisknout klepnutím na tlačítko Print (Tisk) nebo tisk zrušit klepnutím na tlačítko Cancel (Storno).

## *Použití nástroje Print Assistant*

Po klepnutí na tlačítko Print Assistant získáte přístup k následujícím informacím:

- ❏ Referenční příručka (stránka Řešení potíží),
- ❏ informace o použití nejvhodnějšího typu média,
- ❏ webové stránky technické podpory.

# *Nastavení v nabídce Paper (Papír)*

V této nabídce můžete provádět nastavení položek Paper Source (Zdroj papíru), Borderless (Bez ohraničení), Auto Cut (Automatické oříznutí), Paper Size (Velikost papíru) (Page Size /Velikost stránky/), Copies (Počet kopií), Orientation (Orientace), Printable Area (Oblast tisku) nebo Roll Paper Option (Možnosti nekonečného papíru).

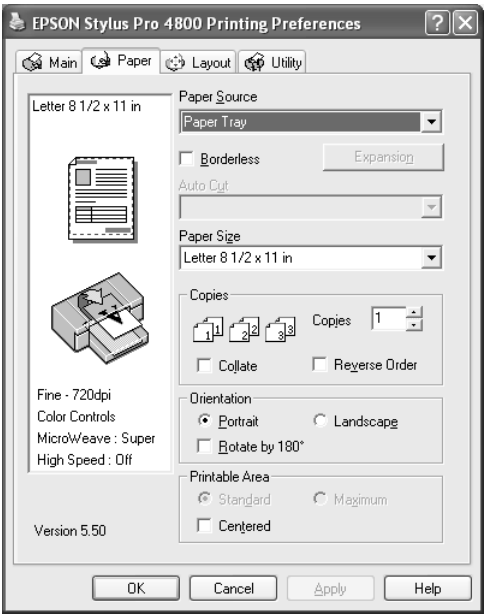

#### *Poznámka:*

❏ *Je-li v nastavení Paper Source (Zdroj papíru) vybrána položka*  Paper Tray *(Zásobník papíru) nebo* Manual Feed *(Ruční podavač), v nabídce se standardně objeví položka Printable Area (Oblast tisku). Je-li položka Paper Source (Zdroj papíru) nastavena na hodnoty* Roll Paper *(Nekonečný papír) nebo* Roll Paper (Banner) *(Nekonečný papír – Plakát), objeví se položka Roll Paper Option (Možnosti nekonečného papíru).*

❏ *Součástí většiny aplikací Windows je funkce nastavení velikosti papíru a rozvržení stránky, která mají přednost před podobnými nastaveními v ovladači tiskárny. Ověřte nicméně tato nastavení v nabídce Paper (Papír) ovladače tiskárny pro případ, že budete tisknout aplikací, ve které není takováto funkce dostupná.*

## *Nastavení Paper Source (Zdroj papíru)*

V nastavení Paper Source (Zdroj papíru) lze vybrat položku Paper Tray (Zásobník papíru), Roll Paper (Nekonečný papír), Roll Paper (Banner) (Nekonečný papír – Plakát) nebo Manual Feed (Ruční podavač). Vyberte možnost odpovídající velikosti papíru vloženého do tiskárny.

## *Nastavení Borderless (Bez ohraničení)*

Data lze tisknout na papír bez okrajů.

Pro tento režim tisku doporučuje společnost Epson média splňující následující podmínky.

Upravte šířku média:

- ❏ 8 palců, 203,2 mm
- $\Box$  210 mm (A4)
- $\Box$  Letter (8,5 palce), 215,9 mm
- ❏ 10 palců, 254 mm
- ❏ 257 mm
- $\Box$  297 mm (A3)
- ❏ 300 mm
- ❏ 12 palců, 304,8 mm
- $\Box$  329 mm (Super A3/B)
- ❏ 13 palců, 330,2 mm
- ❏ 14 palců, 355,6 mm
- ❏ 400 mm
- ❏ 16 palců, 406,4 mm
- $\Box$  420 mm (A2)
- ❏ 17 palců, 431,8 mm

### *Poznámka:*

- ❏ *Bezokrajový tisk nelze použít pro samostatné listy o šířce 420 mm (A2).*
- ❏ *Při tisku na nekonečný papír o šířce 8 palců (203,2 mm) nebo 420 mm (A2) nasaďte na vřeteno podložku. Další informace najdete v části ["Nasazení podložky na v](#page-275-0)řeteno" na str. 276.*
- ❏ *Umožňuje-li aplikace nastavení okrajů, zkontrolujte před tiskem, že jsou okraje nastaveny na hodnotu nula.*
- ❏ *Při tisku na samostatné listy je na nulu nastaven pouze levý a pravý okraj.*
- ❏ *Deska tiskárny může být znečištěná od inkoustu. V tom případě inkoust odstraňte látkou.*
- ❏ *Tisk s touto funkcí trvá déle než normální tisk.*
- ❏ *Dolní okraj 3 mm lze nastavit jen při použití obyčejného papíru a obyčejného papíru (perokresba). Při tisku na jiná média bude mít dolní okraj vždy hodnotu 14 mm.*
- ❏ *Pokud k tisku používáte nekonečný papír Premium Glossy Photo Paper (250) nebo nekonečný papír Premium Semigloss Photo Paper (250), horní okraj bude vždy 20 mm.*
- ❏ *U některých médií může být tisk v horní a dolní části rozmazaný.*

Při tisku dat s touto funkcí postupujte podle následujících pokynů.

1. Vyberte položku Borderless (Bez ohraničení).

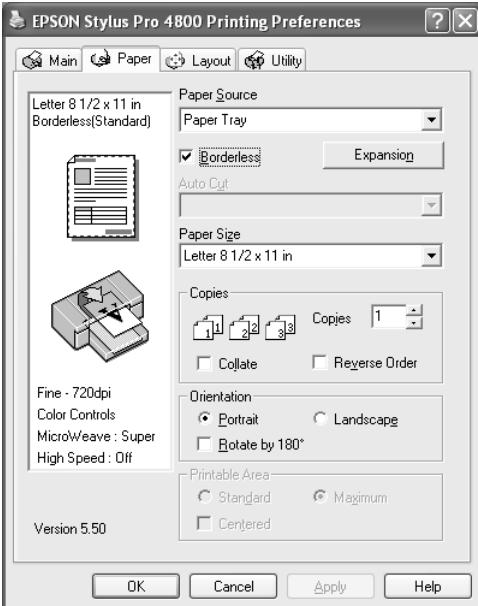

2. Klepněte na tlačítko Expansion (Rozšíření). Zobrazí se dialogové okno Expansion (Rozšíření).

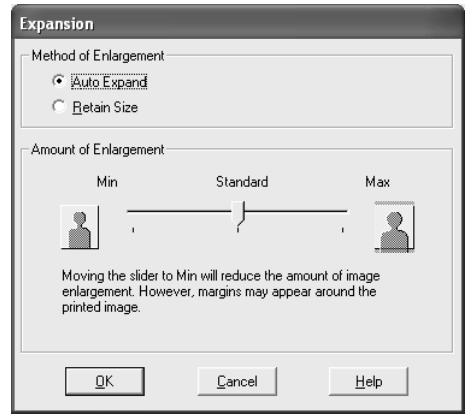

3. Vyberte položku Auto Expand (Automatické rozšíření) nebo Retain Size (Zachovat velikost).

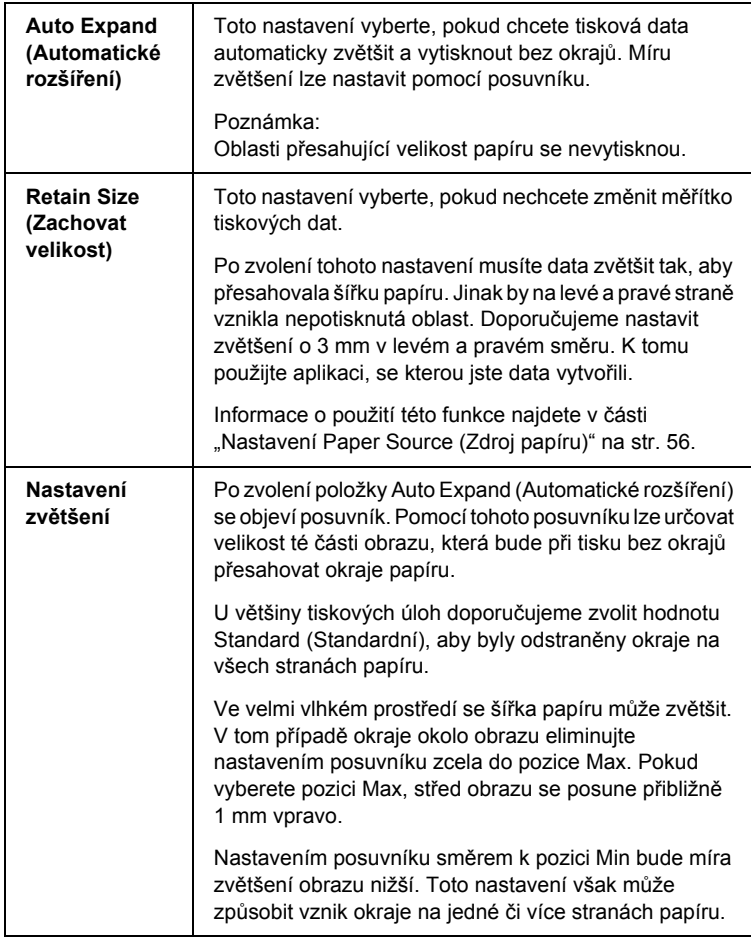

- 4. Nastavte položku Auto Cut (Automatické oříznutí). Podrobné informace najdete v části "Nastavení položky Auto Cut (Automatické oř[íznutí\)" na str. 53.](#page-52-0)
- 5. Klepněte na tlačítko OK.
- 6. Zahajte tisk dat z aplikace.

# <span id="page-52-0"></span>*Nastavení položky Auto Cut (Automatické oříznutí)*

Toto nastavení je k dispozici, jen pokud pro nastavení Paper Source (Zdroj papíru) vyberete položku Roll Paper (Nekonečný papír) nebo Roll Paper (Banner) (Nekonečný papír – Plakát). Lze určit způsob oříznutí potisknutého papíru.

## *Single Cut (Jednoduché oříznutí)*

Toto nastavení použijte, chcete-li šetřit papír. Při zvolení tohoto nastavení se ořízne obrázek nebo stránka. Místo oříznutí se však může mírně posunout.

### *Poznámka:*

- ❏ *Toto nastavení nepoužívejte při tisku na nekonečný papír Premium Glossy Photo Paper (250) nebo Premium Semigloss Photo Paper (250), jinak dojde ke zhoršení kvality tisku.*
- ❏ *Toto nastavení je k dispozici, jen pokud zaškrtnete políčko*  Borderless *(Bez ohraničení).*

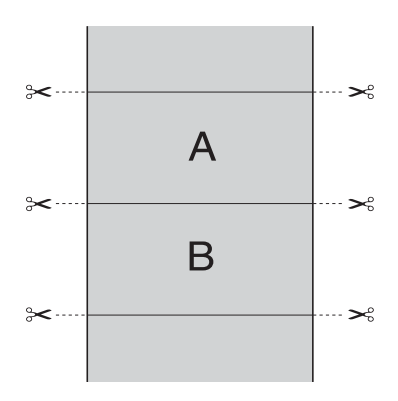

## *Double Cut (Dojité oříznutí)*

Toto nastavení vyberte, pokud nechcete, aby vznikaly nepatrné mezery, jak je tomu u jednoduchého oříznutí. Mezi obrázky se vytvoří mezera a ořízne se 1 mm podél vnitřní části každého obrázku.

### *Poznámka:*

*Toto nastavení je k dispozici, jen pokud zaškrtnete políčko* Borderless *(Bez ohraničení).*

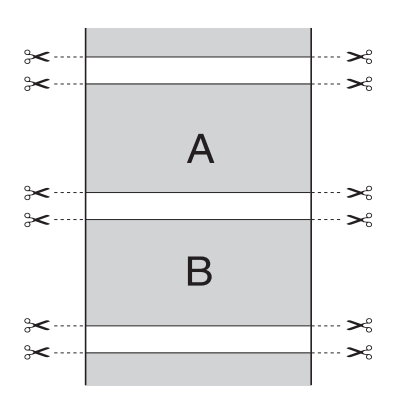

## *Normal Cut (Normální oříznutí)*

Toto nastavení vyberte, chcete-li zachovat okraje v horní a dolní části tištěných dat.

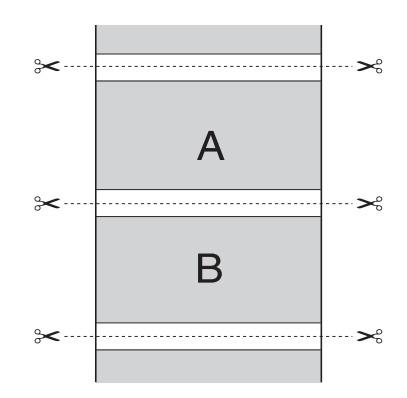

## *Off (Vypnuto)*

Toto nastavení vyberte, chcete-li výtisky ořezávat ručně. Při ručním ořezávání postupujte podle následujících pokynů.

1. Stiskněte tlačítko Podávání papíru  $\vee$  nebo Podávání papíru  $\wedge$ a potom sesouhlaste pozici oříznutí se symbolem nůžek vlevo od tiskové hlavy.

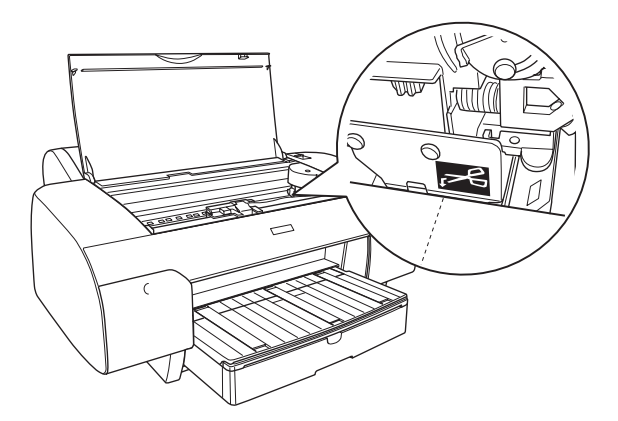

- 2. Tlačítkem Zdroj papíru < vyberte položku Roll Auto Cut On (Automatický ořezávač nekonečného papíru zapnut)  $\mathfrak{g}_k$ .
- 3. Poté přidržte po dobu tří sekund tlačítko Zdroj papíru < Papír se ořízne v nastavené pozici.

# <span id="page-55-0"></span>*Nastavení Paper Size (Velikost papíru)*

Lze vybrat požadovanou velikost papíru. V seznamu Paper Size (Velikost papíru) zvolte příslušnou velikost papíru.

Můžete definovat vlastní velikost papíru.

1. V seznamu Paper Size (Velikost papíru) zvolte položku User Defined (Uživatelské nastavení). Zobrazí se dialogové okno User Defined Paper Size (Uživatelská velikost papíru).

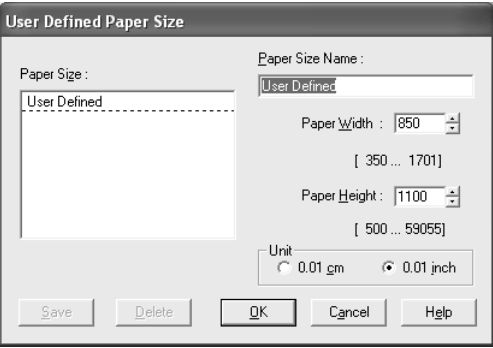

2. Nastavte položku Paper Size Name (Název velikosti papíru), Paper Width (Šířka papíru) a Paper Height (Výška papíru) a potom vyberte položku Unit (Jednotka).

### *Poznámka:*

*V systému Windows Me nebo 98 je maximální hodnota výšky papíru 44 palců (111,76 cm).*

3. Klepnutím na tlačítko OK vlastní velikost papíru uložíte.

# *Nastavení položky Copies (Počet kopií)*

Můžete zadat počet kopií. Zadejte požadovaný počet do pole Copies (Počet kopií) nebo klepněte na šipku vedle tohoto pole. Můžete zadat hodnotu od 1 do 9999. Pokud tisknete více kopií dokumentu, zvolením možnosti Collate (Snášet) se úloha bude tisknout po jednotlivých kopiích celého dokumentu. Zvolením možnosti Reverse Order (Obrácené pořadí) vytisknete dokumenty v obráceném pořadí počínaje poslední stránkou.

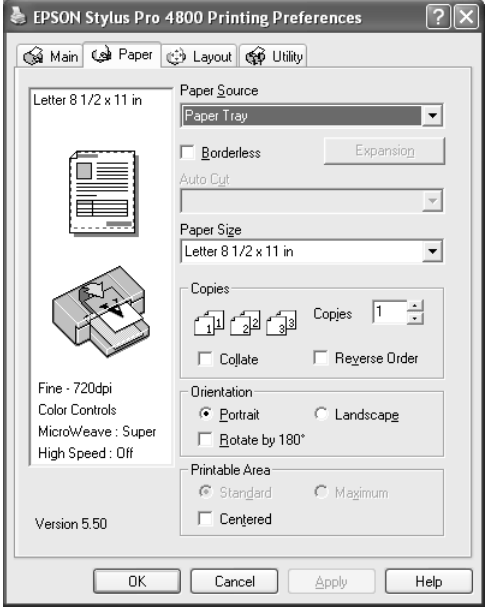

# *Nastavení položky Orientation (Orientace)*

Lze nastavit orientaci tisku na stránce.

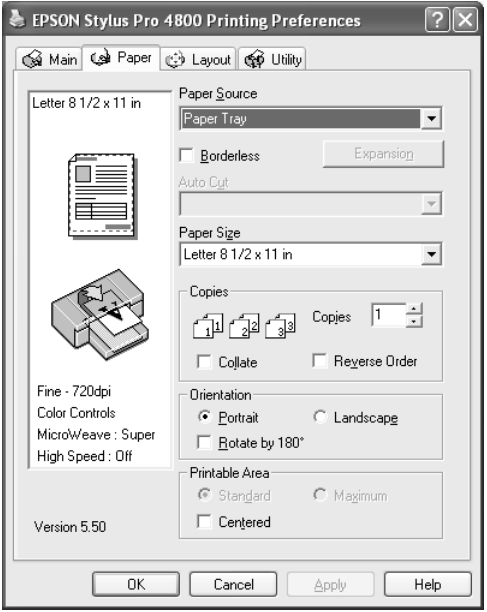

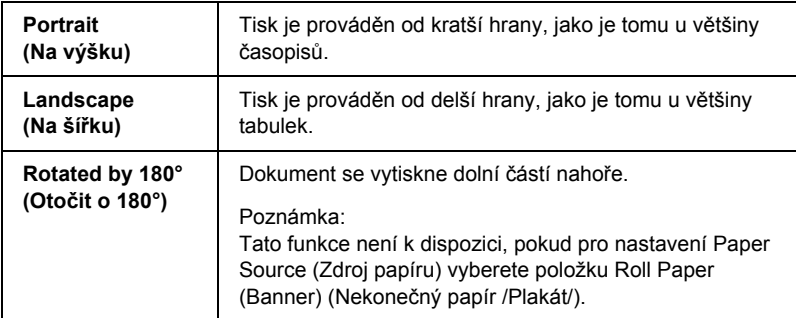

# *Nastavení položky Printable Area (Oblast tisku)*

Tato možnost je k dispozici, pokud pro nastavení Paper Source (Zdroj papíru) vyberete položku Paper Tray (Zásobník papíru) nebo Manual Feed (Ruční podavač). Můžete použít následující nastavení.

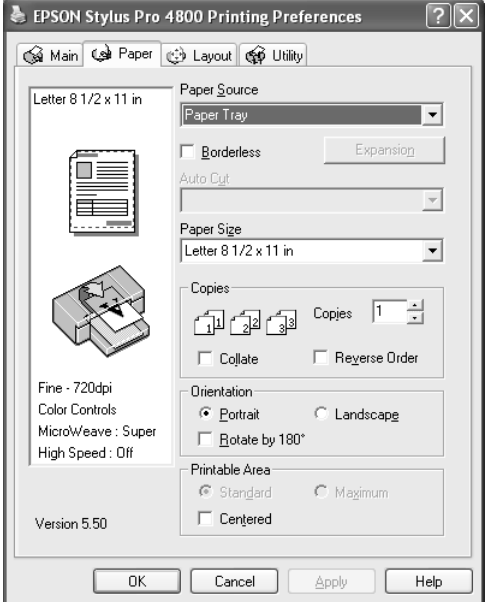

## *Standard (Standardní)*

Při tomto nastavení bude použita standardní oblast tisku.

### *Poznámka:*

*Toto nastavení je k dispozici, jen pokud pro nastavení Media Type (Typ média) vyberete položku Plain Paper (Obyčejný papír), Plain Paper (line drawing) (Obyčejný papír /Perokresba/) nebo Tracing Paper.*

## *Maximum (Maximální)*

Při tomto nastavení se oblast tisku zvětší u dolní hrany.

### *Poznámka:*

- ❏ *Toto nastavení je k dispozici, jen pokud pro nastavení Media Type (Typ média) vyberete položku Plain Paper (Obyčejný papír), Plain Paper (line drawing) (Obyčejný papír /Perokresba/) nebo Tracing Paper.*
- ❏ *Při použití tohoto nastavení se u okrajů může kvalita tisku zhoršit. Před tiskem rozsáhlých úloh pomocí tohoto nastavení vytiskněte nejprve jednu stránku, abyste ověřili kvalitu výstupu. Při použití tohoto nastavení ověřte, že papír v zásobníku není prohnutý*

## *Centered (Uprostřed)*

Toto nastavení vyberte, chcete-li data umístit na střed.

# *Nastavení položky Roll Paper Option (Možnosti nekonečného papíru)*

Tato možnost je k dispozici, pokud pro nastavení Paper Source (Zdroj papíru) vyberete položku Roll Paper (Nekonečný papír) nebo Roll Paper (Banner) (Nekonečný papír/Plakát/). Můžete použít následující nastavení.

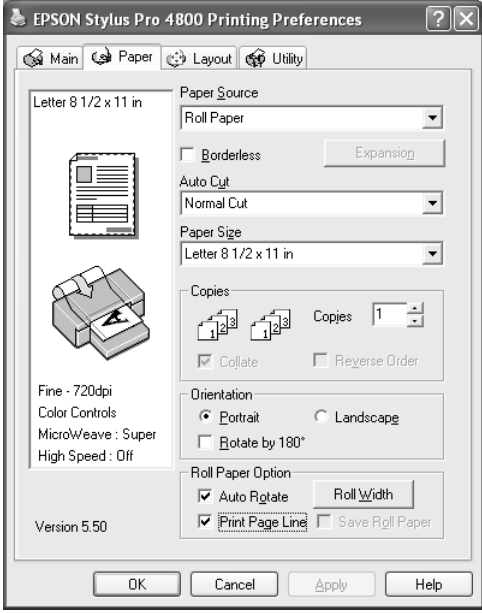

## *Auto Rotate (Automaticky otočit)*

### *Poznámka:*

*Tato funkce je k dispozici, jen pokud pro nastavení Paper Source (Zdroj papíru) vyberete položku* Roll Paper *(Nekonečný papír).* 

Tato funkce je účinná, jen pokud je délka dat kratší než tisknutelná šířka nekonečného papíru. Data se před tiskem automaticky otočí o 90 stupňů, čímž se ušetří nekonečný papír.

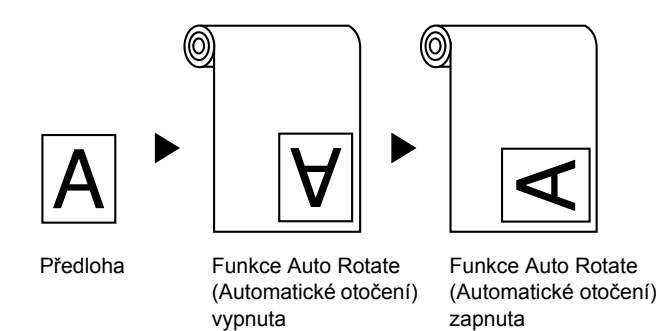

Funkci povolte podle následujících pokynů.

- 1. Vyberte položku Auto Rotate (Automaticky otočit). Aktivuje se tlačítko Roll Width (Šířka role).
- 2. Klepněte na položku Roll Width (Šířka role). Objeví se dialogové okno Roll Paper Width (Šířka nekonečného papíru).

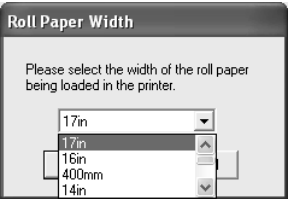

- 3. V rozevíracím seznamu vyberte velikost nainstalovaného nekonečného papíru.
- 4. Klepněte na tlačítko OK.

## *Print Page Line (Tisk čar konce stránky)*

Pro ruční ořez lze zadat, zda se čára konce stránky vytiskne na pravé straně a také pod vytištěnými daty. Chcete-li tuto funkci aktivovat, vyberte položku Print Page Line (Tisk čar konce stránky).

Funkce Print Page Line (Tisk čar konce stránky) se mění podle nastavení položky Auto Cut (Automatické oříznutí). Tato nastavení ověřte podle informací ve sloupci Činnost tiskárny.

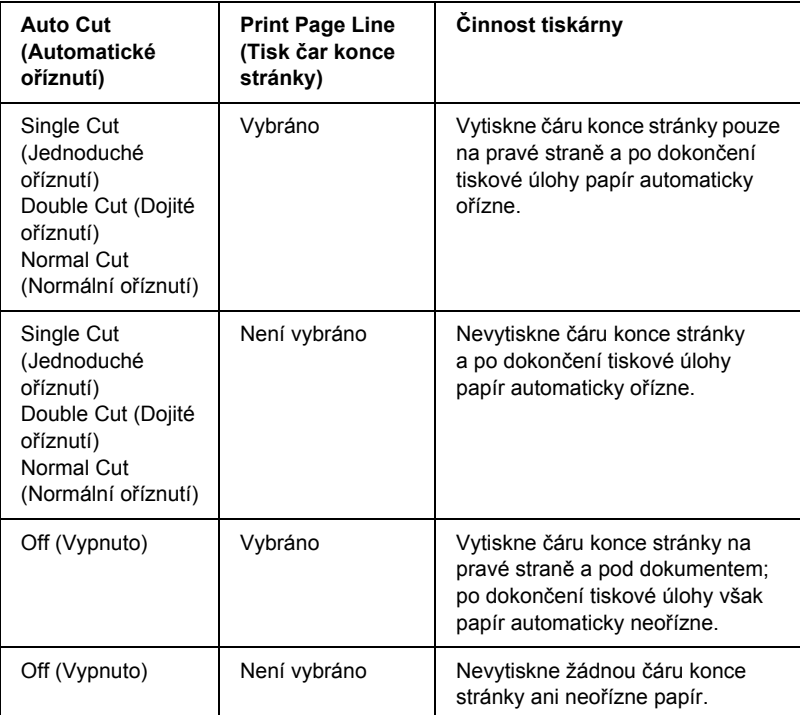

## *Save Roll Paper (Spořit nekonečný papír)*

### *Poznámka:*

*Tato funkce je k dispozici, jen pokud pro nastavení Paper Source (Zdroj papíru) vyberete položku* Roll Paper (Banner) *(Nekonečný papír /Plakát/).* 

Tato funkce šetří nekonečný papír, protože prázdná část poslední stránky nebo tištěných dat neprochází tiskárnou.

Chcete-li tuto funkci aktivovat, vyberte položku Save Roll Paper (Spořit nekonečný papír).

# *Nastavení v nabídce Layout (Rozvržení)*

V této nabídce je k dispozici nastavení Reduce/Enlarge (Zvětšit/zmenšit), Double-Sided Printing (Oboustranný tisk) a Multi-Page (Více stránek).

### *Poznámka:*

- ❏ *Funkce nabídky Layout (Rozvržení) nejsou dostupné, pokud je jako Paper Source (Zdroj papíru) nastaven* Roll Paper (Banner) *(Nekonečný papír – Plakát).*
- ❏ *Podle vybraného zdroje papíru nemusí být některé funkce dostupné.*

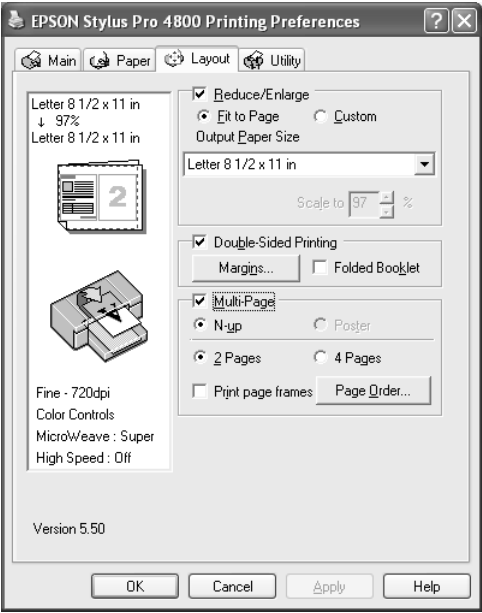

# *Nastavení položky Reduce/Enlarge (Zvětšit/zmenšit)*

Velikost dat lze upravit podle velikosti papíru vloženého v tiskárně. Chcete-li tuto funkci aktivovat, vyberte položku Reduce/Enlarge (Zvětšit/zmenšit). Je-li tato funkce aktivována, můžete nastavit následující položky.

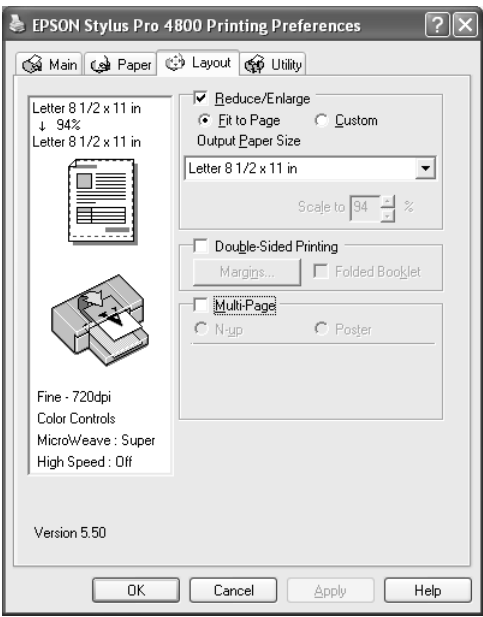

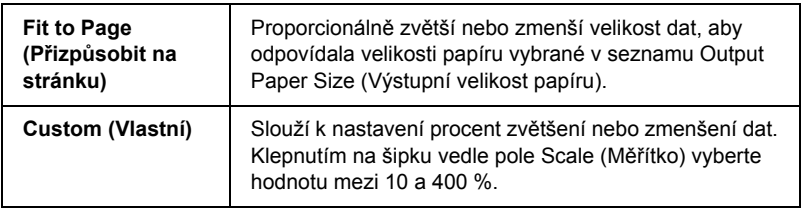

# *Nastavení Double-sided Printing (Oboustranný tisk)*

K dispozici je i oboustranný tisk. K dispozici jsou dva typy oboustranného tisku. Standardní oboustranný tisk umožňuje tisknout nejprve liché stránky. Po vytištění tyto stránky můžete vložit zpět do tiskárny, aby se na druhou stranu vytiskly sudé stránky.

Také můžete provést oboustranný tisk brožur. Výsledkem tohoto způsobu tisku jsou skládané brožury.

### *Poznámka:*

- ❏ *Funkce oboustranného tisku není dostupná při použití tiskárny ze sítě nebo při použití tiskárny jako sdílené. Nástroj Status Monitor 3 je dostupný, jen pokud je v systému nastavena podpora obousměrné komunikace.*
- ❏ *Používejte pouze typy médií, které jsou vhodné pro oboustranný tisk. V opačném případě by se mohla snížit kvalita tisku.*
- ❏ *V závislosti na typu papíru a množství inkoustu používaného pro tisk textu a obrázků může inkoust prosakovat na druhou stranu papíru.*
- ❏ *Při oboustranném tisku se může objevit rozmazaný povrch papíru.*
- ❏ *Tato funkce je k dispozici, jen pokud pro nastavení Paper Source (Zdroj papíru) vyberete položku* Paper Tray *(Zásobník papíru).*

### *Standardní oboustranný tisk*

Chcete-li tisknout stránky s lichými a sudými čísly na obě strany jednoho listu, postupujte podle následujících pokynů.

1. Vyberte položku Oboustranný tisk.

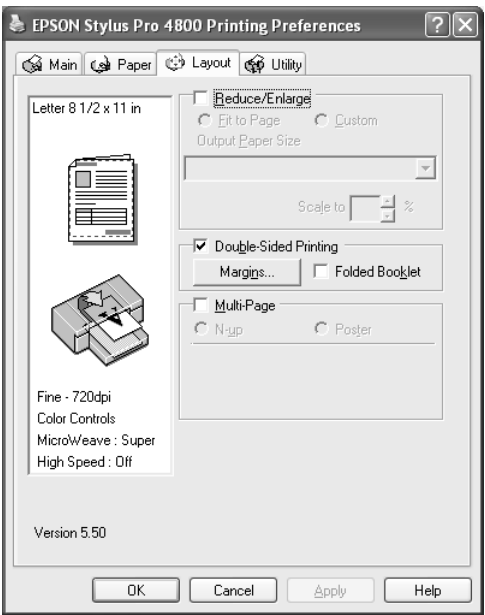

2. Klepněte na položku Margins (Okraje). Zobrazí se následující dialogové okno.

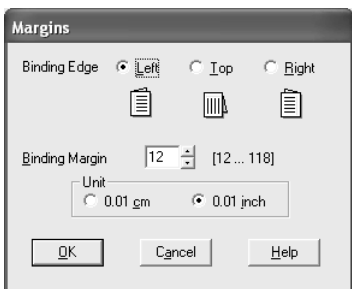

3. Určete okraj papíru, na kterém chcete provést vazbu. K dispozici máte volby Left (Vlevo), Top (Nahoře) a Right (Vpravo).

4. Do textového pole Binding Margin (Okraj pro vazbu) zadejte šířku okraje pro vazbu. Šířku můžete zadat v rozmezí 3 a 30 mm.

#### *Poznámka:*

*Skutečný okraj vazby se v závislosti na používané aplikaci může lišit. Před tiskem celé úlohy nejprve zkontrolujte tisk na zkušebním vzoru.*

- 5. Klepnutím na tlačítko OK se znovu zobrazí dialogové okno Layout (Rozvržení). Potom klepněte na tlačítko OK, provedená nastavení se uloží.
- 6. Ověřte, že je v tiskárně papír, a odešlete tiskovou úlohu z používané aplikace. Během tisku lichých stránek se budou zobrazovat pokyny týkající tisku stránek sudých.
- 7. Při opětovném vkládání papíru postupujte podle pokynů na obrazovce.

#### *Poznámka:*

- ❏ *V závislosti na použitém množství inkoustu se během tisku může papír prohnout. V tomto případě před opětovným vložením papíru do tiskárny prohněte papír na druhou stranu, aby se vyrovnal.*
- ❏ *Před opětovným vložením papíru do tiskárny poklepejte hranami stohu papíru o rovný tvrdý povrch.*
- ❏ *Při opětovném vkládání výtisků do zařízení postupujte podle příslušných pokynů. Pokud papír vložíte nesprávně, může dojít k uvíznutí papíru nebo okraje vazby mohou být umístěny na nesprávném okraji.*
- ❏ *Pokud uvízne papír, viz část "Odstraně[ní uvíznutého papíru"](#page-360-0)  [na str. 361](#page-360-0).*
- 8. Jakmile papír znovu vložíte do zařízení, klepnutím na tlačítko Resume (Pokračovat) vytiskněte sudé stránky.

## *Oboustranný tisk složené brožury*

Pomocí funkce oboustranného tisku lze také zhotovit jednou skládané brožury. Při případě tisku této brožury se nejprve vytisknou vnější stránky (po složení brožury). Stránky na vnitřní straně brožury se vytisknou po opětovném vložení papíru do tiskárny.

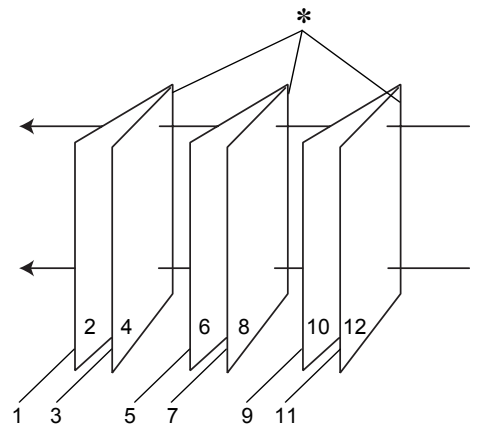

Jednou skládané brožury

#### ✽ Okraj vazby

Brožuru lze vytvořit vytištěním stránek 1 a 4 na první list papíru, stránek 5 a 8 na druhý list a stránky 9 a 12 na třetí list. Po opětovném vložení těchto listů do podavače listů se pak vytisknout stránky 2 a 3 na zadní stranu prvního listu, stránky 6 a 7 na zadní stranu druhého listu a stránky 10 a 11 na zadní stranu třetího listu. Takto vytištěné stránky se potom složí a svážou do brožury.

Brožuru vytvoříte podle následujících pokynů.

1. Vyberte položku Double-Sided Printing (Oboustranný tisk) a potom vyberte položku Folded Booklet (Skládaná brožura)

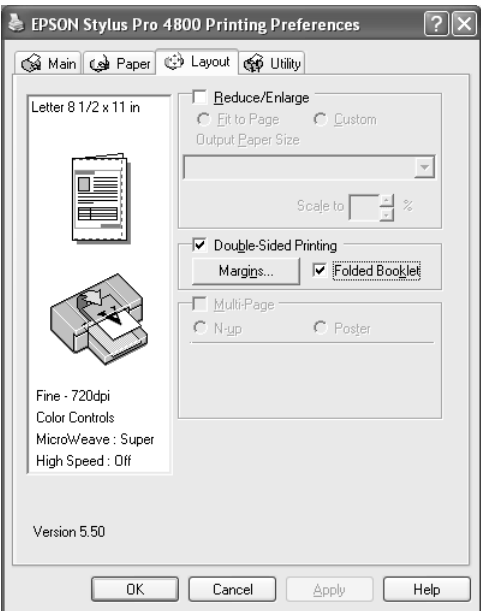

2. Klepněte na položku Margins (Okraje). Zobrazí se dialogové okno Margins (Okraje).

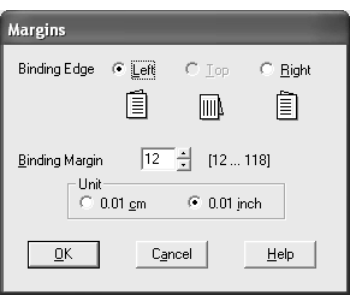

3. Určete okraj papíru, na kterém chcete provést vazbu. K dispozici máte volby Left (Vlevo), Top (Nahoře) a Right (Vpravo).

### *Poznámka:*

*Pokud v nabídce Paper (Papír) v nastavení Orientation (Orientace) zvolíte položku* Portrait *(Na výšku), k dispozici bude volba vazby Left (Vlevo) nebo Right (Vpravo). Pozice pro vazbu Top (Horní) je dostupná, pokud je v nastavení Orientation (Orientace) vybrána položka* Landscape *(Na šířku).*

4. Do textového pole Binding Margin (Okraj pro vazbu) zadejte šířku okraje pro vazbu. Lze zadat hodnotu v rozmezí 3–30 mm. Zadaná šířka okraje bude použita na obou stranách složeného listu. Pokud například zadáte 10mm okraj, bude vytvořen 20mm okraj (10mm okraj bude vytvořen na každé straně složeného papíru).

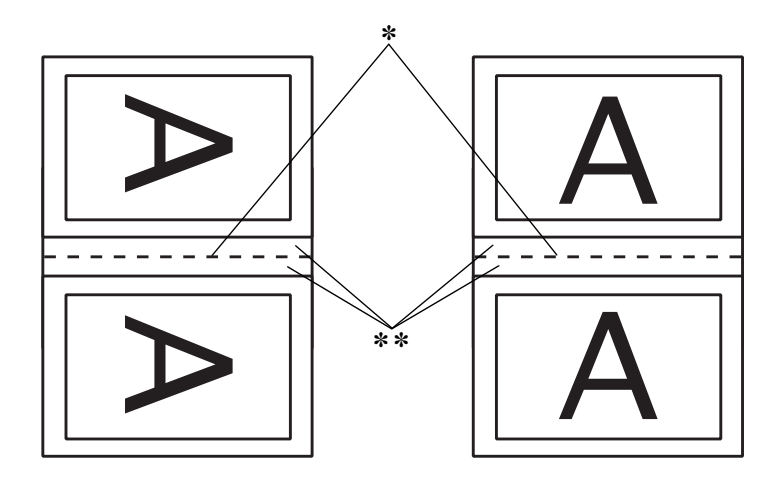

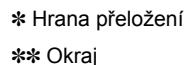

- 5. Klepnutím na tlačítko OK se znovu zobrazí dialogové okno Layout (Rozvržení). Potom klepněte na tlačítko OK, provedená nastavení se uloží.
- 6. Ověřte, že je v tiskárně papír, a odešlete tiskovou úlohu z používané aplikace.
7. Během tisku vnějších stránek se zobrazí pokyny k tisku vnitřních stránek. Při opětovném vkládání papíru postupujte podle pokynů na obrazovce.

#### *Poznámka:*

- ❏ *V závislosti na použitém množství inkoustu se během tisku může papír prohnout. V tomto případě před opětovným vložením papíru do tiskárny prohněte papír na druhou stranu, aby se vyrovnal.*
- ❏ *Před opětovným vložením papíru do tiskárny poklepejte hranami stohu papíru o rovný tvrdý povrch.*
- ❏ *Při opětovném vkládání výtisků do zařízení postupujte podle příslušných pokynů. Pokud papír vložíte nesprávně, může dojít k uvíznutí papíru nebo okraje vazby mohou být umístěny na nesprávném okraji.*
- 8. Jakmile papír znovu vložíte do zařízení, klepnutím na tlačítko Resume (Pokračovat) vytiskněte vnitřní stránky.
- 9. Po skončení tisku složte listy a sešijte je pomocí sešívačky nebo je svažte jinou vhodnou metodou.

# *Nastavení Multi-Page (Více stránek)*

Položka Multi-Page (Více stránek) zpřístupňuje nastavení N-up (Více stránek na list) a Poster (Plakát).

#### *Poznámka:*

*Tato funkce je k dispozici, jen pokud pro nastavení Paper Source (Zdroj papíru) vyberete položku* Paper Tray *(Zásobník papíru).*

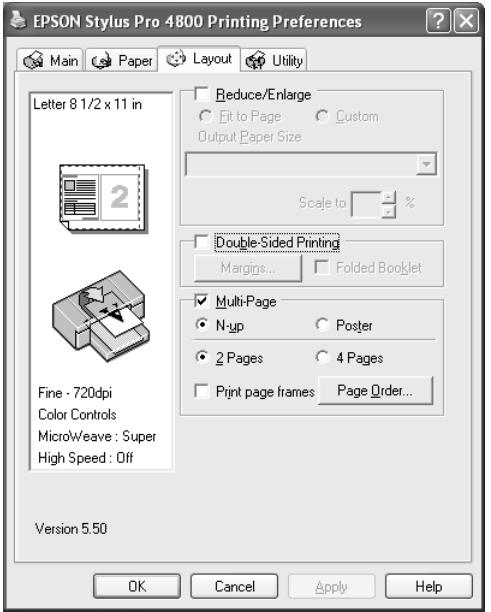

## *Nastavení N-up (Více stránek)*

Vyberte nastavení N-up (Více stránek na list) pro položku Multi-Page (Více stránek), pokud chcete vytisknout dvě nebo čtyři stránky dokumentu na jeden list papíru.

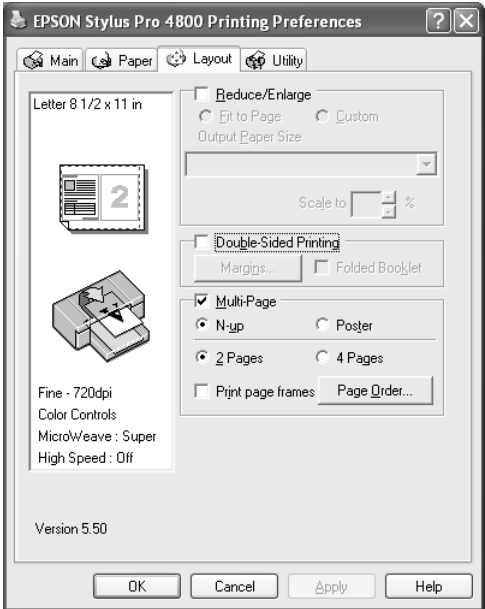

Je-li vybrána možnost N-up (Více stránek na list), můžete zvolit následující nastavení.

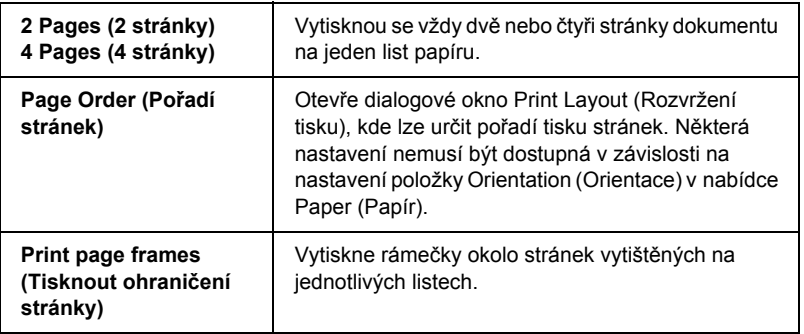

## *Nastavení Poster (Plakát)*

Jednu stránku lze zvětšit na 4, 9 nebo 16 listů papíru. Zvolte položku Poster (Plakát) v nastavení Multi-Page (Více stránek), chcete-li vytisknout plakát.

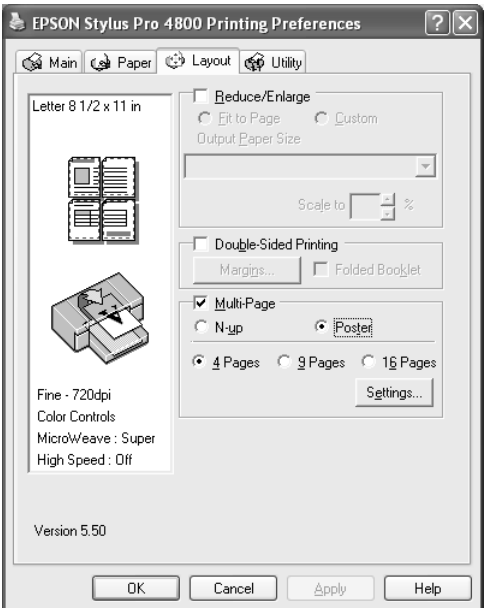

Klepnutím na tlačítko Settings (Nastavení) můžete upravit způsob, jakým se plakát vytiskne. Otevře se dialogové okno Poster Settings (Nastavení plakátu).

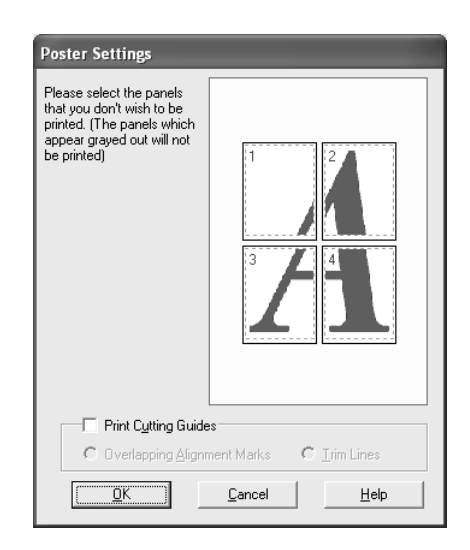

Můžete použít následující nastavení.

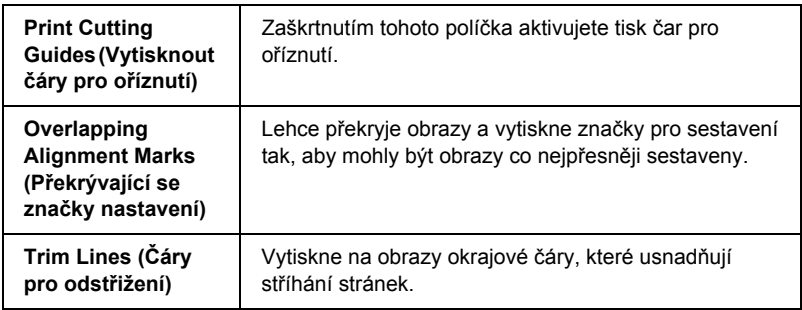

Chcete-li vytisknout pouze některé panely a netisknout celý plakát, klepněte na panely, které nechcete tisknout, a poté na tlačítko OK. Dialogové okno Poster Settings (Nastavení plakátu) se zavře.

# *Použití nástrojů tiskárny*

Nástroje tiskárny EPSON umožňují kontrolovat stav tiskárny a provádět její údržbu z počítače.

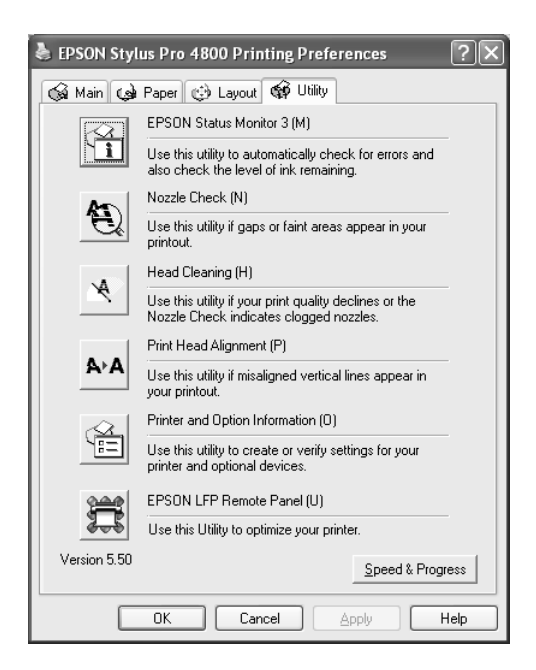

#### *Poznámka:*

- ❏ *Písmeno v závorce za názvem programu označuje zástupce pro tento nástroj. Stisknutím klávesy* Alt *a příslušného písmene na klávesnici lze daný nástroj spustit.*
- ❏ *Je-li tiskárna připojena k počítači přes síť, nepoužívejte nástroje Nozzle Check, Head Cleaning ani Print Head Alignment.*
- ❏ *Nástroje Nozzle Check, Head Cleaning ani Print Head Alignment nepoužívejte během tisku. Tiskový výstup by se mohl znehodnotit.*

## *EPSON Status Monitor 3*

Tento nástroj poskytuje informace o stavu tiskárny, jako například o zbývajícím množství inkoustu, volném místu v údržbové nádržce, a také sleduje chyby tiskárny.

#### *Poznámka:*

*Tento nástroj je dostupný pouze pokud je v systému nastavena podpora obousměrné komunikace.*

## *Nozzle Check*

Zjišťuje, zda nejsou ucpány trysky tiskové hlavy. Zkontrolujte trysky v případě, že zaznamenáte snížení kvality tisku, nebo po jejich vyčistění pro ověření, že jsou trysky tiskové hlavy skutečně čisté. Další informace najdete v části ["Kontrola trysek tiskové hlavy" na str. 80.](#page-79-0)

Pokud klepnete na položku Auto (Automaticky) v okně aplikace Nozzle Check nebo zapnete funkci AUTO CLEANING (Automatické čištění) na ovládacím panelu tiskárny, tento nástroj zkontrolujte čistotu trysek, avšak navíc provede automatické čištění hlavy.

## *Head Cleaning*

Tento nástroj čistí tiskové hlavy. Pokud zaznamenáte snížení kvality tisku, možná je třeba vyčistit tiskovou hlavu. Tento nástroj používejte k čištění hlavy. Další informace najdete v části "Čištění tiskové hlavy" [na str. 82.](#page-81-0)

## *Head Alignment*

Tento nástroj lze použít ke zlepšení kvality tisku. Nastavení tiskové hlavy může být nutné, pokud se zdá, že svislé čáry nejsou zarovnané nebo pokud se v dokumentech objevují bílé nebo černé pruhy. Tento nástroj slouží k nastavení tiskové hlavy. Další informace najdete v části ["Nastavení tiskové hlavy" na str. 83.](#page-82-0)

## *Informace o tiskárně a doplňcích*

Tato funkce umožňuje ovladači tiskárny zkontrolovat informace o konfigurace tiskárny. Můžete zkontrolovat nebo vybrat černý inkoust tiskárny. Další informace najdete v části "Použití nástroje Printer and [Option Information \(Informace o tiskárn](#page-82-1)ě a doplňcích)" na str. 83.

#### *Poznámka:*

*Tato funkce je podporována pouze zařízeními EPSON Stylus Pro 4800.*

## *EPSON LFP Remote Panel*

Tento nástroj slouží k optimalizaci tiskárny. Další informace najdete v části "Spuště[ní nástroje EPSON LFP Remote Panel" na str. 84.](#page-83-0)

# <span id="page-79-0"></span>*Kontrola trysek tiskové hlavy*

Pokud zjistíte, že je vytištěný obraz je příliš světlý nebo některé body na vytištěném obrazu chybí, problém možná zjistíte použitím nástroje Nozzle Check.

Použijte nástroj Nozzle Check podle následujících pokynů.

#### *Poznámka:*

*Nespouštějte nástroj Nozzle Check během tisku, jinak dojde ke zrušení tisku.*

- 1. Zkontrolujte, zda je v tiskárně papír.
- 2. Klepněte na položku Nozzle Check.

3. Klepněte na položku Print (Tisk), pokud chcete zkontrolovat čistotu trysek tiskové hlavy, pokud používáte speciální média od jiných výrobců nebo pokud je šířka používaného papíru menší než 210 mm. Klepněte na položku Auto (Automaticky), chcete-li provést automatickou kontrolu trysek.

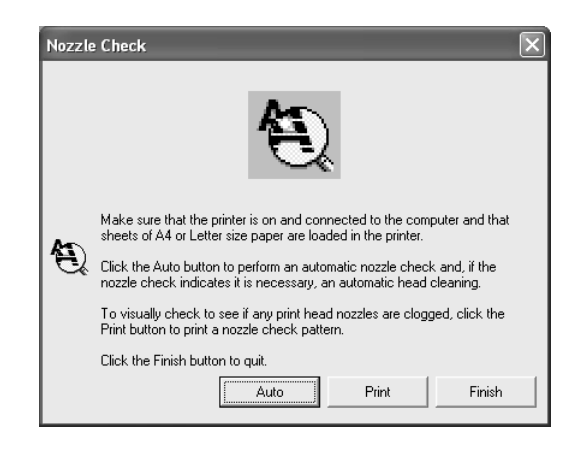

#### *Poznámka:*

*Pokud zapnete funkci* AUTO CLEANING *(Automatické čištění) na ovládacím panelu tiskárny, i když byla zvolena možnost* Print *(Tisk), nástroj Nozzle Check zkontroluje čistotu trysek, ale navíc provede automatické čištění hlavy. Pokud používáte speciální média od jiného výrobce než Epson nebo šířka papíru je menší než 210 mm, vypněte funkci* AUTO CLEANING *(Automatické čištění) pomocí ovládacího panelu tiskárny.*

4. Při tisku vzoru pro kontrolu trysek postupujte podle následujících pokynů na obrazovce.

Pokud budou na výtisku chybět body, vyčistěte trysky tiskové hlavy. Další informace najdete v části "Čiště[ní tiskové hlavy" na str. 82](#page-81-0).

# <span id="page-81-0"></span>*Čištění tiskové hlavy*

Pokud zjistíte, že jsou vytištěná data příliš světlá nebo některé body na výtisku chybí, možná tyto problémy budete moci vyřešit pomocí nástroje Head Cleaning, který je určen k čištění tiskové hlavy. Tento proces zajistí správné protékání inkoustu tryskami.

Použijte nástroj Head Cleaning podle následujících pokynů.

#### *Poznámka:*

- ❏ *Nespouštějte nástroj Head Cleaning během tisku, jinak dojde ke zrušení tisku.*
- ❏ *Pro úsporu inkoustu nejdříve zjistěte nástrojem Nozzle Check, zda je nutno tiskovou hlavu vyčistit. Během čištění se totiž spotřebovává inkoust.*
- ❏ *Pokud bliká nebo svítí indikátor kontroly inkoustu, tiskovou hlavu nelze čistit. Nejprve vyměňte odpovídající inkoustovou kazetu. Další informace najdete v části "Výměna inkoustových kazet" na str.* 306*.*
- 1. Ověřte, že je tiskárna zapnutá a že nesvítí žádný indikátor inkoustu.
- 2. Klepněte na položku Head Cleaning.
- 3. Postupujte podle pokynů na obrazovce.
- 4. Klepnutím na položku Print Nozzle Check Pattern (Vytisknout vzorek pro kontrolu trysek) v okně aplikace Head Cleaning ověříte, že je hlava čistá, a resetujete cyklus čištění.

Pokud na výtisku chybí body i po vyčištění hlavy, zkuste následující řešení.

❏ Vyberte na ovládacím panelu tiskárny položku PWR CLEANING (Silné čištění). Další informace najdete v části "PWR CLEANING (Silné čiště[ní\)" na str. 253](#page-252-0).

- ❏ Tento postup zopakujte čtyřikrát až pětkrát, vypněte tiskárnu a ponechejte ji v tomto stavu přes noc a potom zkuste hlavu znovu vyčistit.
- ❏ V případě nutnosti vyměňte poškozené nebo staré inkoustové kazety.

Pokud problémy s kvalitou tisku trvají i po provedení těchto řešení, obrať te se na prodejce. Další informace najdete v části "Centra podpory zákazníků[" na str. 370.](#page-369-0)

## <span id="page-82-0"></span>*Nastavení tiskové hlavy*

Nastavení tiskové hlavy pomocí nástroje Print Head Alignment může být nutné, pokud se zdá, že svislé čáry nejsou zarovnané nebo pokud se v dokumentech objevují bílé nebo černé pruhy.

Použijte nástroj Print Head Alignment podle následujících pokynů.

- 1. Zkontrolujte, zda je v tiskárně papír.
- 2. Klepněte na tlačítko Head Alignment.
- 3. Postupujte podle pokynů na obrazovce.

## <span id="page-82-1"></span>*Použití nástroje Printer and Option Information (Informace o tiskárně a doplňcích)*

Můžete zkontrolovat nebo vybrat černý inkoust tiskárny.

#### *Poznámka:*

*Tato funkce je podporována pouze zařízeními EPSON Stylus Pro 4800.*

1. Tiskárna musí být zapnutá.

2. Klepněte na tlačítko Printer and Option Information (Informace o tiskárně a doplňcích) Zobrazí se následující dialogové okno.

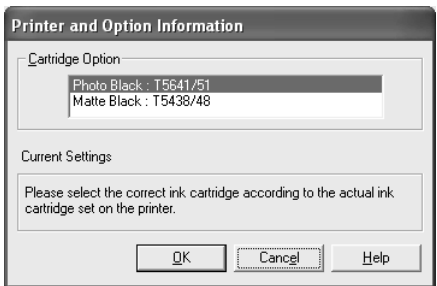

Ovladač tiskárny zpravidla získává informace o inkoustových kazetách automaticky a tiskne v odpovídajícím tiskovém režimu. Není-li to možné, objeví se v okně Current Setting (Aktuální nastavení) výzva k vybrání inkoustové kazety. V tom případě zvolte v ovladači tiskárny typ inkoustové kazety odpovídající typu, který je v tiskárně.

3. Klepněte na tlačítko OK.

## <span id="page-83-0"></span>*Spuštění nástroje EPSON LFP Remote Panel*

Tento nástroj slouží k optimalizaci tiskárny. Spusťte nástroj EPSON LFP Remote Panel podle následujících pokynů.

- 1. Tiskárna musí být zapnutá.
- 2. Klepněte na položku EPSON LFP Remote Panel.
- 3. Postupujte podle pokynů na obrazovce. Další informace najdete v nápovědě k nástroji EPSON LFP Remote Panel.

# <span id="page-84-0"></span>*Nastavení Speed & Progress (Rychlost a průběh)*

Zde můžete provést nastavení související s rychlostí a průběhem tisku. Nastavení položky Speed & Progress (Rychlost a průběh) je možné provést po klepnutí na tlačítko Speed & Progress (Rychlost a průběh) v nabídce Utility (Nástroje). Objeví se dialogové okno Speed & Progress (Rychlost a průběh).

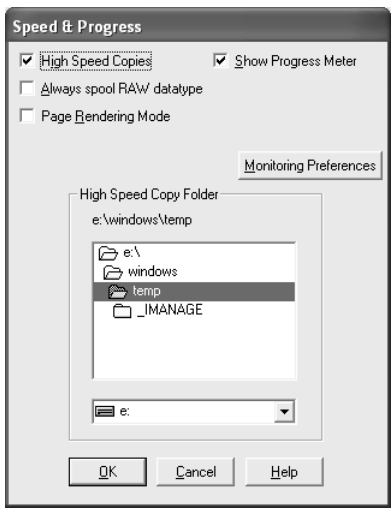

#### *Poznámka:*

*Určité funkce dostupné v softwaru tiskárny se liší podle toho, kterou verzi systému Windows používáte.*

## *High Speed Copies (Kopie vysokou rychlostí)*

Pro rychlejší tisk více kopií dat zvolte High Speed Copies (Kopie vysokou rychlostí). Při tisku více kopií dat se použije pevný disk jako vyrovnávací paměť, čímž se tisk urychlí.

## *Show Progress Meter (Zobrazit ukazatel průběhu)*

Chcete-li zobrazit sledování průběhu tisku, vyberte položku Show Progress Meter (Zobrazit sledování průběhu tisku). Nyní můžete sledovat postup tiskové úlohy.

#### *Always spool RAW datatype (Vždy zařazovat soubory typu RAW, pouze systémy Windows XP a 2000)*

Políčko Always spool RAW datatype (Vždy zařazovat soubory typu RAW) zaškrtněte, pokud chcete, aby klientské stanice se systémem Windows NT zařazovaly dokumenty za použití formátu RAW místo formátu EMF (metasoubor); aplikace pro systém Windows NT používají formát EMF standardně.

Zkuste použít tuto možnost, pokud se dokumenty zařazené ve formátu EMF netisknou správně.

Zařazování dat ve formátu RAW vyžaduje méně prostředků než formát EMF, proto mohou být některé problémy (nedostatek paměti nebo místa na disku, nízká rychlost tisku atd.) vyřešeny zaškrtnutím tohoto políčka.

#### *Poznámka:*

*Při řazení dat ve formátu RAW se může zobrazovaný průběh tisku lišit od skutečného stavu.*

## *Page Rendering Mode (Režim vykreslování stránky, jen systém Windows XP a 2000)*

Tuto funkci použijte, pokud je tisk velmi pomalý nebo pokud tisková hlava po několika minutách tisku zastaví. Při zaškrtnutí tohoto políčka se rychlost tisku může zvýšit, protože že se úloha bude vykreslovat po stránkách.

Mohou se však vyskytnout následující problémy.

❏ Průběh tisku v okně sledování průběhu nemusí odpovídat skutečnosti.

❏ Spuštění tisku může trvat déle.

#### <span id="page-86-0"></span>*Monitoring Preferences (Předvolby sledování)*

Tato funkce umožňuje funkci sledování nástroje EPSON Status Monitor 3.

Při nastavování nástroje EPSON Status Monitor 3 postupujte podle pokynů níže.

1. Klepněte na volbu Monitoring Preferences (Předvolby sledování). Zobrazí se dialogové okno Monitoring Preferences (Předvolby sledování).

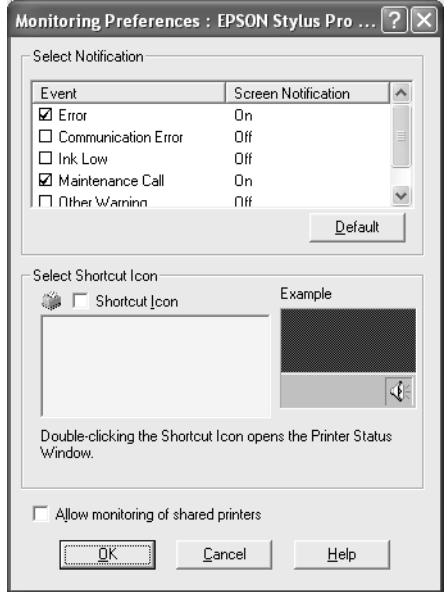

2. Proveďte následující nastavení.

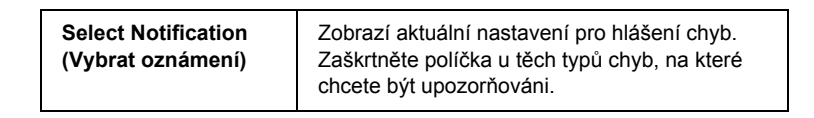

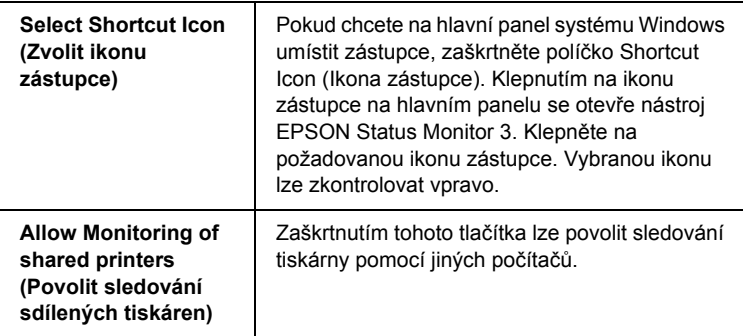

3. Klepněte na tlačítko OK.

# *Získávání informací pomocí nápovědy*

Software tiskárny disponuje obsáhlou nápovědou poskytující pokyny pro tisk, nastavování ovladače tiskárny a používání nástrojů tiskárny.

Nápovědu zobrazíte z aplikace následujícím postupem.

- 1. V nabídce File (Soubor) klepněte na příkaz Print (Tisk) nebo Page Setup (Vzhled stránky).
- 2. Klepněte na položku Printer (Tiskárna), Setup (Nastavení), Options (Možnosti) nebo Properties (Vlastnosti). V závislosti na aplikaci může být nutné klepnout na kombinaci těchto tlačítek. Můžete také spustit software tiskárny.
- 3. Podrobný popis lze zobrazit následujícím způsobem.
	- ❏ Klepněte na tlačítko (?) v horním pravém okně ovladače tiskárny a potom klepněte na požadovanou položku.
	- ❏ Klepněte pravým tlačítkem na položku a potom klepněte na tlačítko What's this? (Co je to?).

❏ Nápovědu týkající se položky v dané nabídce získáte klepnutím na tlačítko Help (Nápověda) v nabídce Main (Hlavní), Paper (Papír), Layout (Rozvržení) nebo Utility (Nástroje).

# *Kontrola stavu tiskárny a správa tiskových úloh*

# *Pomocí ukazatele průběhu*

Pokud do tiskárny odešlete tiskovou úlohu, na obrazovce počítače se zobrazí ukazatel průběhu.

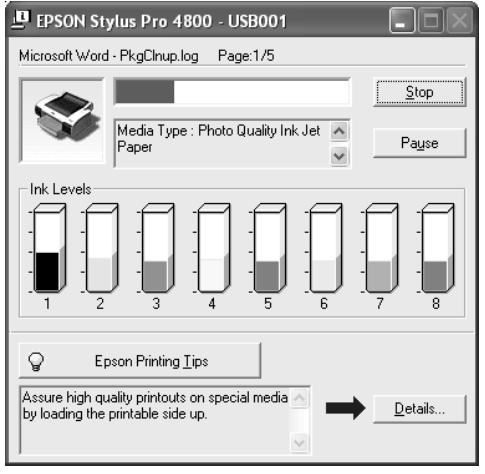

Ukazatel průběhu znázorňuje průběh aktuální tiskové úlohy a pokud je mezi počítačem a tiskárnou navázána obousměrná komunikace, podává informace o stavu tiskárny. Zobrazuje také užitečné tipy pro zlepšení tisku a chybová hlášení.

#### *Poznámka:*

*Okno ukazatele průběhu se nezobrazí, pokud v dialogovém okně Speed & Progress (Rychlost a průběh) není zaškrtnuto políčko* Show Progress Meter *(Zobrazit ukazatel průběhu). Více informací naleznete v části ["Nastavení Speed & Progress \(Rychlost a pr](#page-84-0)ůběh)" na str. 85.*

## *Tipy pro tiskárnu EPSON*

V dolní části okna s ukazatelem průběhu se zobrazují užitečné tipy, jak dosáhnout co nejlepších výsledků s ovladačem tiskárny Epson. Každých 30 sekund se objeví nový tip. Podrobný popis tipu získáte klepnutím na tlačítko Details (Podrobnosti).

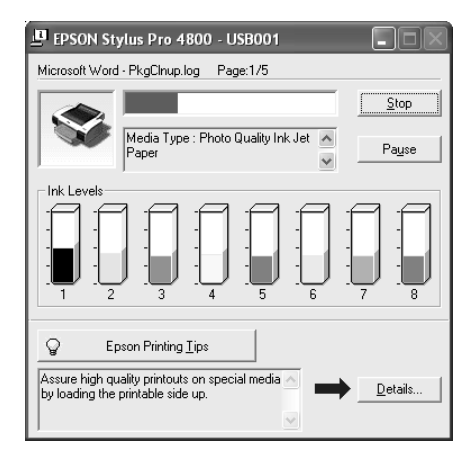

## *Chybová hlášení*

Pokud se během tisku vyskytne problém, zobrazí se v textovém poli v horní části okna s ukazatelem průběhu chybové hlášení. Zprávu si přečtěte a vyřešte problém příslušným způsobem.

Pokud dochází nebo již došel inkoust nebo se naplnila údržbová nádržka, zobrazí se v okně ukazatele průběhu tlačítko How to (Návod). Klepněte na tlačítko How To (Návod...); nástroj EPSON Status Monitor vás krok za krokem provede postupem výměny kazety nebo údržbové nádržky.

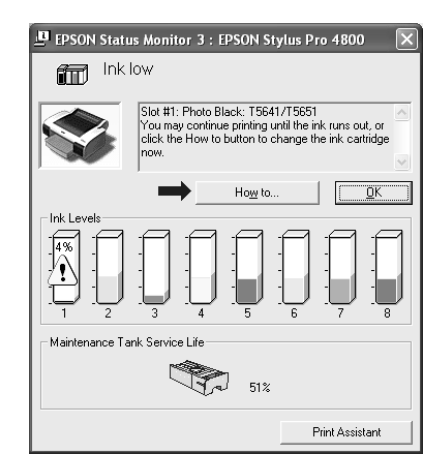

# *Použití aplikace EPSON Spool Manager*

#### *Poznámka:*

*Aplikace EPSON Spool Manager není v systému Windows 2000 a XP k dispozici.*

Aplikace EPSON Spool Manager je podobný programu Print Manager (Správce tisku) v systému Windows. Jestliže tato aplikace přijme více tiskových úloh současně, uchovává je v pořadí, ve kterém byly přijaty. Jakmile tisková úloha dosáhne první pozice v tiskové frontě, aplikace EPSON Spool Manager odešle úlohu do tiskárny.

V aplikaci Spool Manager lze zobrazit informace o stavu tiskových úloh odeslaných do tiskárny. Také zde lze zrušit, pozastavit nebo obnovit tiskovou úlohu.

Aplikaci EPSON Spool Manager spustíte podle následujících pokynů.

- 1. Odešlete do tiskárny tiskovou úlohu. Na hlavním panelu se objeví ikona zástupce tiskárny.
- 2. Klepněte na ikonu EPSON Stylus Pro 4400 nebo EPSON Stylus Pro 4800. Objeví se dialogové okno EPSON Spool Manager.

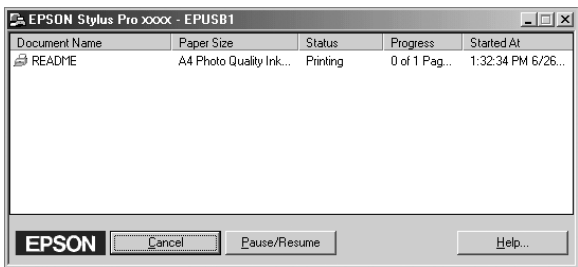

3. Pokud chcete zrušit tisk, vyberte tiskovou úlohu a klepněte na tlačítko Cancel (Storno). Pokud chcete pozastavit nebo obnovit tisk, vyberte tiskovou úlohu a klepněte na tlačítko Pause/Resume (Pozastavit/pokračovat).

## *Použití aplikace EPSON Status Monitor 3*

Nástroj EPSON Status Monitor 3 zobrazuje podrobné informace o stavu tiskárny.

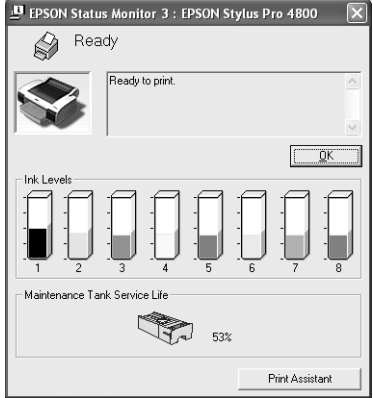

#### *Přístup k nástroji EPSON Status Monitor 3 pomocí ikony zástupce*

Chcete-li nástroj EPSON Status Monitor 3 spustit pomocí zástupce, poklepejte na ikonu zástupce ve tvaru tiskárny v hlavním panelu Windows.

#### *Poznámka:*

*Postup pro přidání ikony na hlavní panel je uveden v kapitole "Monitoring Preferences (Př[edvolby sledování\)" na str. 87](#page-86-0).*

#### *Přístup k nástroji EPSON Status Monitor 3 pomocí ovladače tiskárny*

Chcete-li nástroj EPSON Status Monitor 3 spustit pomocí ovladače tiskárny, postupujte podle následujících pokynů.

1. Otevřete ovladač tiskárny. Další informace najdete v části "Přístup [k softwaru tiskárny" na str. 13](#page-12-0).

- 2. Zobrazte nabídku Utility (Nástroje) klepnutím na kartu Utility (Nástroje).
- 3. Klepněte na položku EPSON Status Monitor 3.

## *Zobrazení informací v okně EPSON Status Monitor 3*

Okno EPSON Status Monitor 3 poskytuje následující informace.

## *Current Status (Aktuální stav)*

Okno EPSON Status Monitor 3 poskytuje podrobné informace o stavu tiskárny jak v grafické podobě, tak formou stavových hlášení. Pokud dochází nebo již došel inkoust, nebo se naplnila údržbová nádržka, zobrazí se v okně EPSON Status Monitor 3 tlačítko How to (Návod). Klepnutím na tlačítko How To (Návod) zobrazíte pokyny pro výměnu kazety nebo údržbové nádržky.

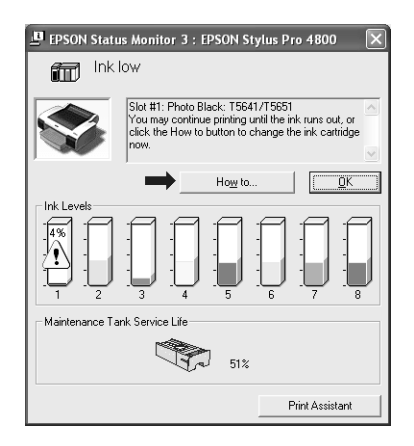

## *Informace*

Nástroj EPSON Status Monitor 3 poskytuje grafické zobrazení zbývajícího množství inkoustu a volného místa v údržbové nádržce.

# *Zvýšení rychlosti tisku*

## *Obecné tipy*

Tisk barevných dat ve vysoké kvalitě trvá delší dobu, než tisk černobílých dat ve standardní kvalitě, neboť objem barevných dat vysoké kvality je mnohem větší. Pokud tedy požadujete vysokou rychlost tisku, je důležité zvolit vhodnou barvu a kvalitu tisku.

Ale i v případě, že požadujete nejvyšší tiskovou kvalitu a rozsáhlé použití barev, může být stále možné zvýšit rychlost tisku úpravou dalších nastavení tisku.

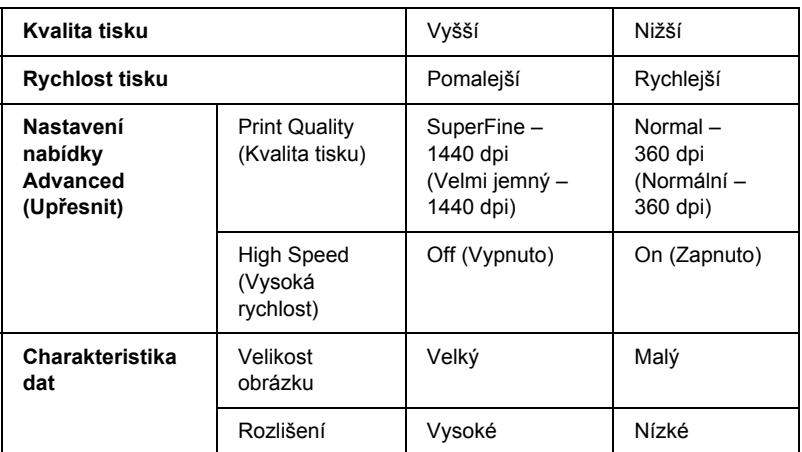

Následující tabulka obsahuje seznam faktorů, které mají vliv na rychlost a kvalitu tisku.

V následující tabulce jsou zobrazeny faktory, které ovlivňují pouze rychlost tisku.

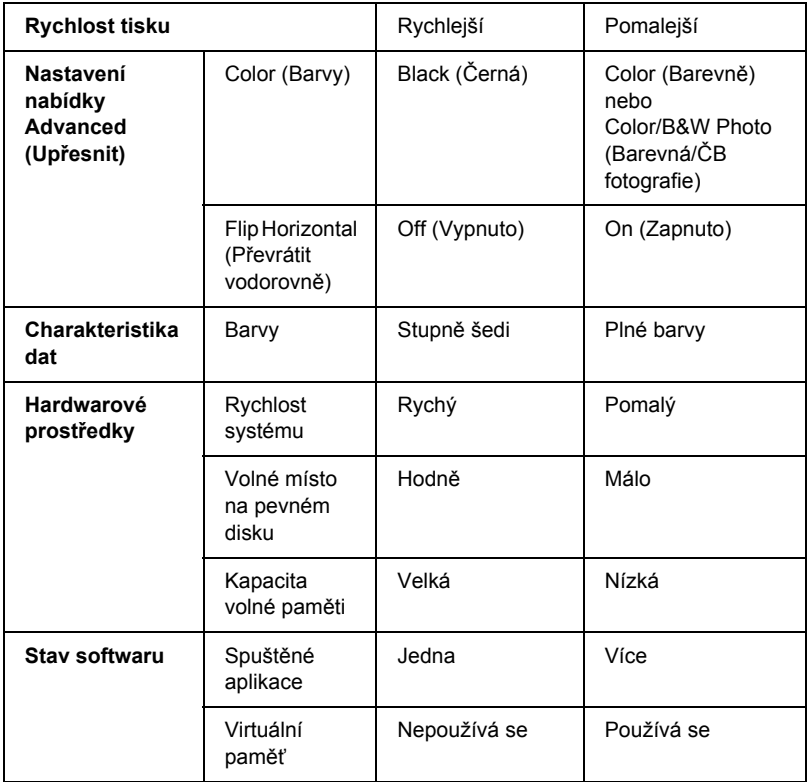

# *Použití okna Speed & Progress (Rychlost a průběh)*

V dialogovém okně Speed & Progress (Rychlost a průběh) lze provést určité nastavení rychlosti tisku. Toto dialogové okno zobrazíte klepnutím na tlačítko Speed & Progress (Rychlost a průběh) v nabídce Utility (Nástroje). Podrobné informace najdete v části "Nastavení Speed [& Progress \(Rychlost a pr](#page-84-0)ůběh)" na str. 85.

# *Sdílení tiskárny*

Tato část obsahuje informace o nastavení tiskárny, které umožňují její sdílení ostatními počítači v síti.

Počítače v síti mohou sdílet tiskárnu, která je přímo připojena k jednomu z nich. Počítač přímo připojený k tiskárně je tiskový server a ostatní počítače jsou klienti, kteří potřebují ke sdílení tiskárny s tiskovým serverem povolení. Klienti sdílejí tiskárnu prostřednictvím tiskového serveru.

#### *Poznámka:*

*Chcete-li připojit tiskárnu přímo do sítě bez nastavení sdílení, poraďte se se správcem sítě.*

# *Systém Windows XP*

## *Nastavení tiskárny jako sdílené tiskárny*

Při sdílení tiskárny připojené k jednomu z počítačů s ostatními v síti, postupujte následujícím způsobem:

1. Klepněte na tlačítko Start a potom na příkaz Printers and Faxes (Tiskárny a faxy).

2. Klepněte pravým tlačítkem myši na ikonu tiskárny a poté na příkaz Sharing (Sdílení). Pokud se zobrazí následující nabídka, klepněte na položku Network Setup Wizard (Průvodce nastavením sítě) nebo If you understand the security risks but want to share printers without running the wizard, click here (Pokud jste si vědomi bezpečnostních rizik, ale přesto chcete sdílet tiskárny bez spuštění průvodce, klepněte sem), a pokračujte podle zobrazených pokynů.

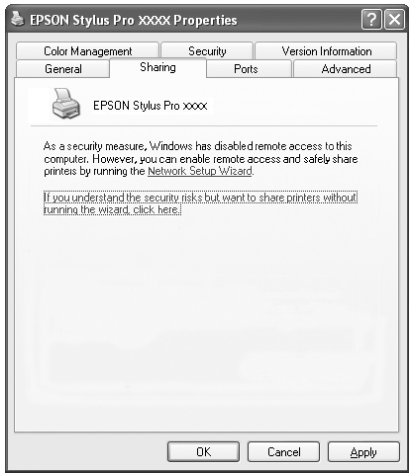

3. Vyberte položku Share this printer (Sdílet tuto tiskárnu) a poté zadejte název do pole Share name (Název sdílené tiskárny).

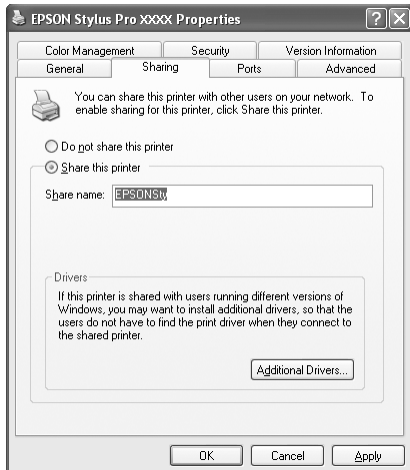

4. Klepněte na tlačítko OK.

#### *Poznámka:*

*V seznamu Additional Drivers (Další ovladače) neprovádějte další výběr.*

## *Přístup ke sdílené tiskárně*

Přístup ke sdílené tiskárně z jiného počítače v síti získáte podle následujících pokynů.

#### *Poznámka:*

*Zpřístupnění tiskárny jiným počítačům vyžaduje, aby tato tiskárna byla nejdříve nastavena jako sdílená tiskárna na počítači, k němuž je přímo připojena.*

1. Instalace ovladače tiskárny na klientském počítači z disku CD-ROM se softwarem.

- 2. Klepněte na tlačítko Start a potom na příkaz Printers and Faxes (Tiskárny a faxy). Klepněte pravým tlačítkem na ikonu tiskárny a poté otevřete okno Properties (Vlastnosti) příslušné tiskárny.
- 3. Klepněte na kartu Ports (Porty), a poté klepněte na položku Add Port (Přidat port).

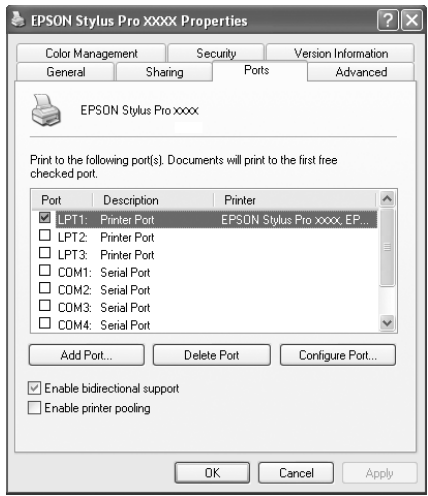

4. Vyberte položku Local Port (Místní port) a klepněte na New Port (Nový port).

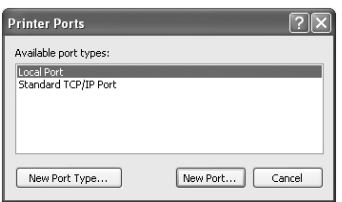

5. Vyplňte v textovém poli následující údaje:

\\název počítače připojeného k tiskárně\název sdílené tiskárny

Potom klepněte na tlačítko OK.

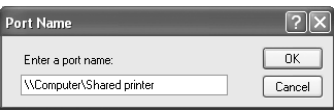

- 6. Zavřením dialogového okna Printer Ports (Porty tiskárny) znovu zobrazte nabídku Ports (Porty).
- 7. V nabídce Ports (Porty) ověřte, že byl přidán nový port a že je zaškrtnuto příslušné políčko. Klepnutím na tlačítko OK zavřete okno Properties (Vlastnosti).

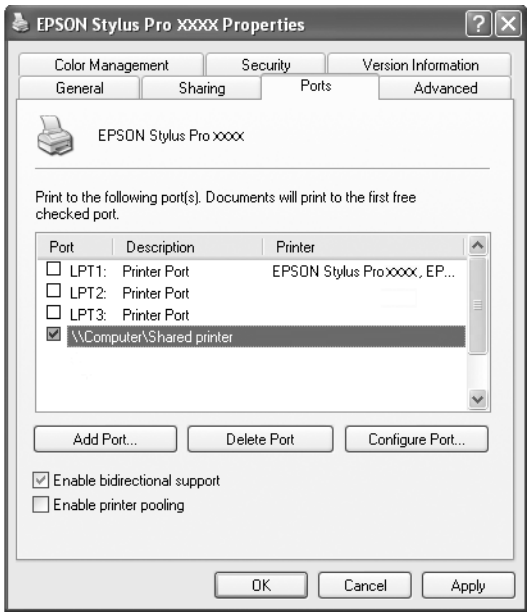

# *Systém Windows Me a 98*

## *Nastavení tiskárny jako sdílené tiskárny*

Při sdílení tiskárny připojené k jednomu z počítačů s ostatními počítači v síti postupujte následujícím způsobem:

- 1. Klepněte na tlačítko Start, vyberte položku Settings (Nastavení) a klepněte na položku Control Panel Ovládací panely).
- 2. Poklepejte na položku Network (Síť).
- 3. Klepněte na tlačítko File a Print Sharing (Sdílení souborů a tiskáren).

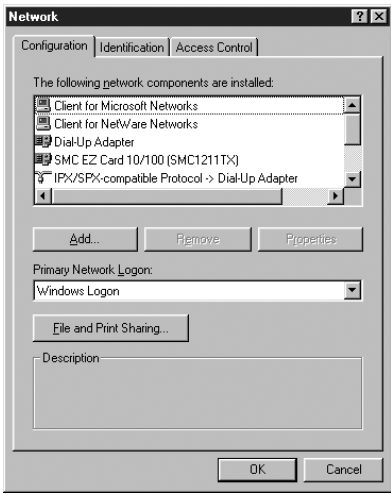

4. Zaškrtněte políčko I want to be able to allow others to print to my printer(s) (Umožnit ostatním tisknout na mé tiskárně) a klepněte na tlačítko OK.

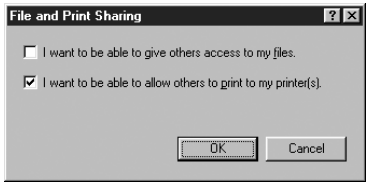

- 5. V dialogovém okně Network (Síť) klepněte na tlačítko OK.
- 6. V okně Control Panel (Ovládací panely) poklepejte na ikonu Printers (Tiskárny).

#### *Poznámka:*

- ❏ *Pokud se zobrazí dialogové okno vyžadující vložení disku CD-ROM se systémem Windows Me nebo 98, vložte tento disk do jednotky CD-ROM a postupujte dále podle pokynů na obrazovce.*
- ❏ *Pokud se zobrazí dialogové okno s žádostí o restart systému, proveďte jej. Potom otevřete složku* Printers *(Tiskárny) a pokračujte krokem 7.*
- 7. Vyberte tiskárnu a v nabídce File (Soubor) zvolte tlačítko Sharing (Sdílení).

8. Vyberte položku Shared As (Sdílet jako), zadejte požadované informace o tiskárně a klepněte na tlačítko OK.

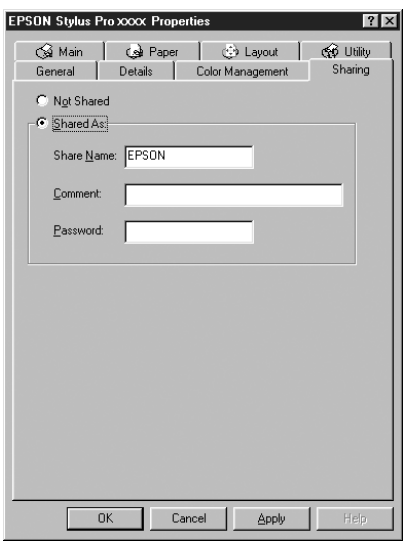

## *Přístup ke sdílené tiskárně*

Přístup ke sdílené tiskárně z jiného počítače v síti získáte podle následujících pokynů.

#### *Poznámka:*

*Zpřístupnění tiskárny jiným počítačům vyžaduje, aby tato tiskárna byla nejdříve nastavena jako sdílená tiskárna na počítači, k němuž je přímo připojena.* 

1. Na počítači, ze kterého chcete získat přístup k tiskárně, klepněte na tlačítko Start, přejděte na nabídku Settings (Nastavení) a klepněte na položku Printers (Tiskárny).

2. Poklepejte na položku Add Printer (Přidat tiskárnu). Objeví se okno Add Printer Wizard (Průvodce přidáním tiskárny).

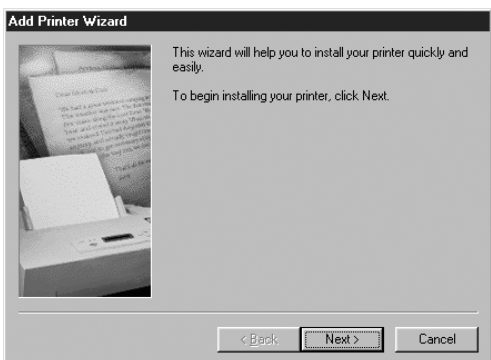

- 3. Klepněte na tlačítko Next (Další).
- 4. Klepněte na položku Network printer (Síťová tiskárna) a klepněte na tlačítko Next (Další).

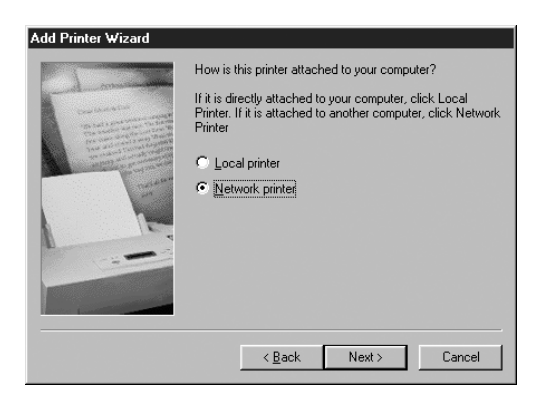

5. Klepněte na tlačítko Browse (Procházet).

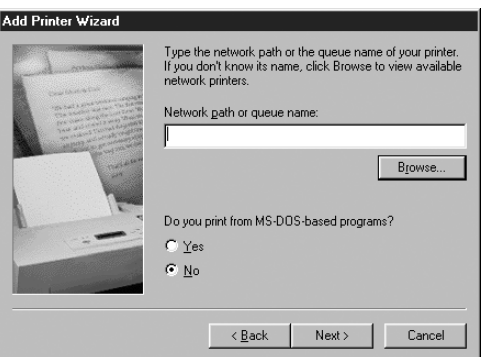

6. Poklepejte na ikonu počítače, ke kterému je tiskárna přímo připojena. Poté klepněte na ikonu tiskárny.

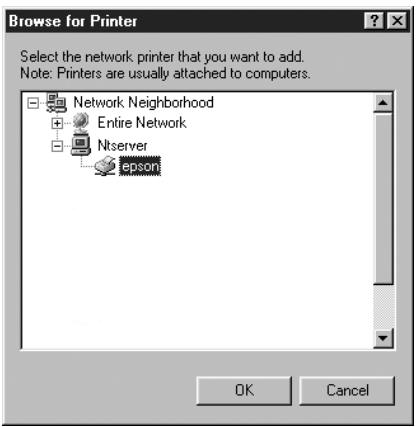

7. Klepněte na tlačítko OK a pokračujte podle pokynů na obrazovce.

## *Systém Windows 2000*

#### *Nastavení tiskárny jako sdílené tiskárny*

Při sdílení tiskárny připojené k jednomu z počítačů s ostatními v síti, postupujte následujícím způsobem:

- 1. Klepněte na tlačítko Start, ukažte na položku Settings (Nastavení) a poté klepněte na položku Printers (Tiskárny).
- 2. Vyberte tiskárnu a v nabídce File (Soubor) klepněte na tlačítko Sharing (Sdílení).
- 3. Vyberte položku Shared as (Sdílet jako) a zadejte název do pole Share Name (Název sdílené položky).

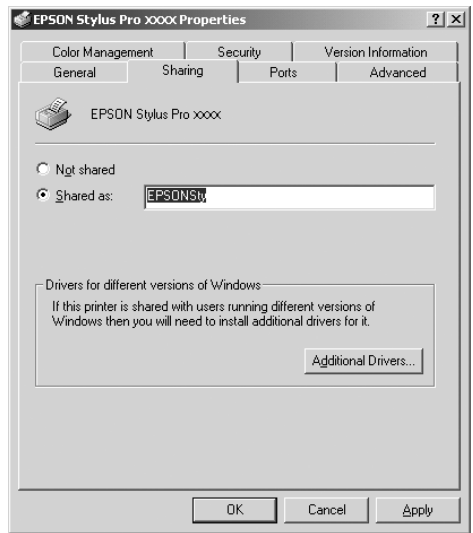

4. Klepněte na tlačítko OK.

#### *Poznámka:*

*V seznamu Additional Drivers (Další ovladače) neprovádějte další výběr.*

## *Přístup ke sdílené tiskárně*

Přístup ke sdílené tiskárně z jiného počítače v síti získáte podle následujících pokynů.

#### *Poznámka:*

*Zpřístupnění tiskárny jiným počítačům vyžaduje, aby tato tiskárna byla nejdříve nastavena jako sdílená tiskárna na počítači, k němuž je přímo připojena.*

- 1. Instalace ovladače tiskárny na klientském počítači z disku CD-ROM se softwarem.
- 2. Otevřete složku Printer (Tiskárny) v okně Control Panel (Ovládací panely), klepněte pravým tlačítkem na ikonu tiskárny a otevřete okno Properties (Vlastnosti).
- 3. Klepněte na kartu Ports (Porty), a poté klepněte na položku Add Port (Přidat port).

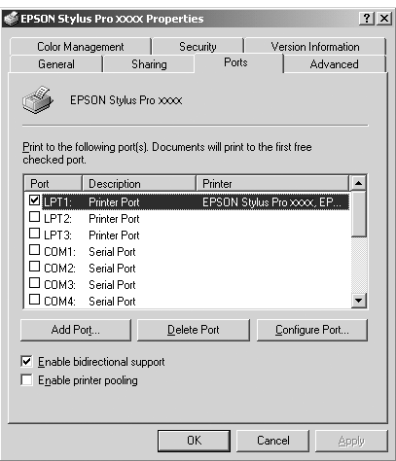
4. Vyberte položku Local Port (Místní port) a klepněte na New Port (Nový port).

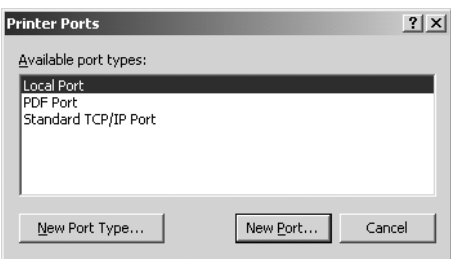

5. Zadejte do textového pole následující údaje:

\\název počítače připojeného k tiskárně\název sdílené tiskárny

Potom klepněte na tlačítko OK.

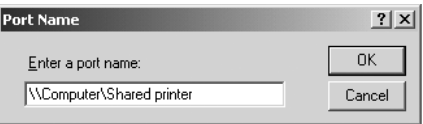

6. Po zadání informací se tlačítko Cancel (Storno) v dialogovém okně Printer Ports (Porty tiskáren) změní na tlačítko Close (Zavřít). Klepnutím na tlačítko Close (Zavřít) znovu zobrazte nabídku Ports (Porty).

7. V nabídce Ports (Porty) ověřte, že byl přidán nový port a že je zaškrtnuto příslušné políčko. Klepnutím na tlačítko OK zavřete ovladač tiskárny.

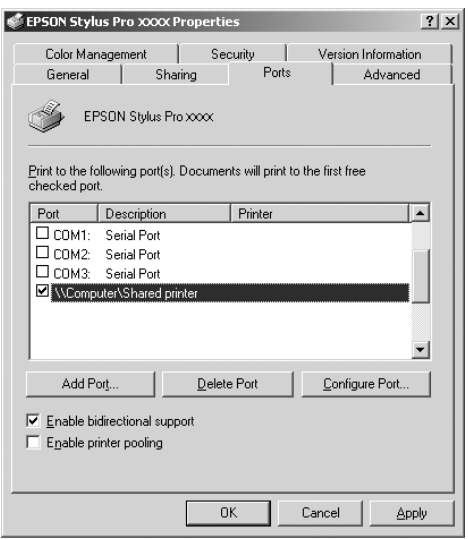

# *Aktualizace a odinstalování softwaru tiskárny*

Tato část popisuje provedení inovace operačního systému Windows, aktualizace ovladače tiskárny v systémech Windows XP, Me nebo 2000 a odinstalování ovladače tiskárny z počítače.

# *Aktualizace ovladače v systémech Windows XP a 2000*

Provádíte-li aktualizaci ovladače tiskárny v prostředí Windows XP nebo 2000, odinstalujte před instalací nového ovladače stávající ovladač. Přeinstalování stávajícího ovladače tiskárny může mít za následek selhání aktualizace. Přesný postup při odinstalování ovladače tiskárny najdete v části ["Odinstalování ovlada](#page-110-0)če tiskárny" na str. 111.

### *Přechod na systém Windows Me*

Pokud jste aktualizovali operační systém Windows 98 na verzi Windows Me, odinstalujte software tiskárny a potom jej znovu nainstalujte. Přesný postup při odinstalování ovladače tiskárny najdete v části ["Odinstalování ovlada](#page-110-0)če tiskárny" na str. 111.

### <span id="page-110-0"></span>*Odinstalování ovladače tiskárny*

Při odinstalování ovladače tiskárny postupujte podle následujících pokynů.

### *Windows XP*

- 1. Klepněte na položku Start, Control Panel (Ovládací panely) a potom klepněte na Add or Remove Programs (Přidat nebo odebrat programy).
- 2. Ovladač odinstalujete vybráním položky EPSON Printer Software ze seznamu programů.
- 3. Klepněte na tlačítko Change/Remove (Změnit nebo odebrat).
- 4. Klepněte na ikonu EPSON Stylus Pro 4400 nebo EPSON Stylus Pro 4800.
- 5. Postupujte podle pokynů na obrazovce a dokončete odinstalování.

### *Windows Me, 98 a 2000*

- 1. Klepněte na tlačítko Start, přejděte na nabídku Settings (Nastavení) a zvolte položku Control Panel (Ovládací panely).
- 2. Poklepejte na ikonu Add/Remove Programs (Přidat nebo odebrat programy).
- 3. Ovladač odinstalujete vybráním položky EPSON Printer Software ze seznamu programů.
- 4. Klepněte na tlačítko Add/Remove (Přidat či odebrat, v systému Windows Me nebo 98) nebo Change/Remove (Změnit nebo odebrat, v systému Windows 2000).
- 5. Klepněte na ikonu EPSON Stylus Pro 4400 nebo EPSON Stylus Pro 4800.
- 6. Postupujte podle pokynů na obrazovce a dokončete odinstalování.

#### *Poznámka:*

*Používáte-li v systému Windows Me nebo 98 port USB připojený k této tiskárně, je nutno odinstalovat přídavné součásti USB. Další informace najdete v části "Odinstalování ovladače zař[ízení hostitele USB" na](#page-111-0)  [str. 112](#page-111-0).*

# <span id="page-111-0"></span>*Odinstalování ovladače zařízení hostitele USB*

Při odinstalování ovladače zařízení hostitele USB postupujte podle následujících pokynů.

### *Poznámka:*

- ❏ *Tato funkce je určená jen pro systém Windows Me a 98.*
- ❏ *Aktivuje se pouze v případě, že používáte konverzní kabel USB.*
- 1. Klepněte na tlačítko Start, přejděte na nabídku Settings (Nastavení) a zvolte položku Control Panel (Ovládací panely).
- 2. Poklepejte na ikonu Add/Remove Programs (Přidat nebo odebrat programy).
- 3. Vyberte položku EPSON USB Printer Devices.
- 4. Klepněte na tlačítko Add/Remove (Přidat či odebrat)

#### *Poznámka:*

*Pokud se položka EPSON USB Printer Devices v seznamu Add/Remove Programs (Přidat nebo odebrat programy) neobjeví, poklepejte na soubor* EPUSBUN.EXE *na disku CD-ROM se softwarem a postupujte podle pokynů na obrazovce.*

5. Postupujte podle pokynů na obrazovce.

# *Kapitola 2 Tisk v systému Mac OS 9.x*

### *Software tiskárny – úvod*

Software dodávaný společně s tiskárnou obsahuje ovladač tiskárny a nástroje pro obsluhu tiskárny. Ovladač tiskárny umožňuje zvolit celou řadu nastavení pro maximální kvalitu tisku. Nástroje slouží pro kontrolu tiskárny a její údržbu, aby tiskárna byla provozována v co nejlepším stavu.

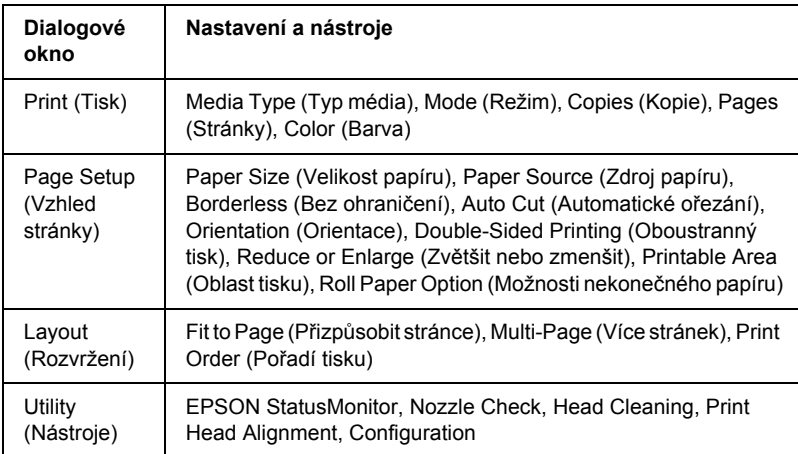

Software tiskárny obsahuje následující dialogová okna.

Informace o nastavování ovladače tiskárny najdete v části "Nastavení v dialogovém okně [Print \(Tisk\)" na str. 121](#page-120-0), "Nastavení v dialogovém okně [Page Setup \(Vzhled stránky\)" na str. 141](#page-140-0) a "Nastavení v dialogovém okně [Layout \(Rozvržení\)" na str. 162](#page-161-0).

Informace o instalaci nástrojů tiskárny najdete v části ["Použití nástroj](#page-166-0)ů [tiskárny" na str. 167](#page-166-0).

Více informací o softwaru tiskárny najdete v nápovědě. Další informace najdete v části ["Získávání informací pomocí nápov](#page-171-0)ědy" na str. 172.

# *Přístup k softwaru tiskárny*

Přístup k softwaru tiskárny v počítači získáte podle následujících pokynů.

# *Otevření dialogového okna Print (Tisk)*

V nabídce File (Soubor) aplikace klepněte na položku Print (Tisk) nebo v dialogovém okně Page Setup (Vzhled stránky) klepněte na položku Options (Možnosti).

# *Otevření dialogového okna Page Setup (Vzhled stránky)*

Dialogové okno Page Setup (Vzhled stránky) otevřete klepnutím na položku Page Setup v nabídce File (Soubor) v aplikaci.

# *Otevření dialogového okna Layout (Rozvržení)*

Klepněte na ikonu Layout (Rozvržení) v dialogovém okně Print (Tisk).

# *Otevření dialogového okna Utility (Nástroje)*

Klepněte na ikonu **W** Utility (Nástroje) v dialogovém okně Print (Tisk) nebo Page Setup (Vzhled stránky).

# *Základní nastavení*

### *Nastavení ovladače tiskárny*

Tato část popisuje základní nastavení ovladače tiskárny.

Při provádění základního nastavení ovladače tiskárny postupujte podle následujících pokynů.

#### *Poznámka:*

*Řada aplikací systému Macintosh potlačuje nastavení provedená v ovladači tiskárny. Proto je třeba ověřit, zda nastavení produkují požadované výsledky.*

1. V nabídce File (Soubor) v používané aplikaci klepněte na položku Page Setup (Vzhled stránky). Zobrazí se dialogové okno Page Setup (Vzhled stránky).

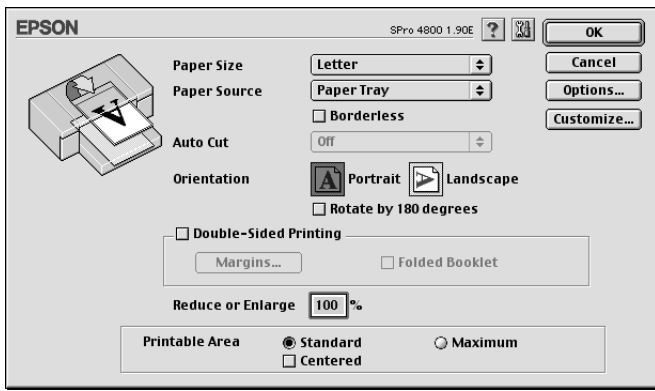

- 2. V seznamu Paper Size (Velikost papíru) vyberte velikost papíru vloženého v tiskárně.
- 3. V seznamu Paper Source (Zdroj papíru) vyberte zdroj papíru.
- 4. Vyberte položku Borderless (Bez ohraničení), pokud chcete tisknout bez okrajů. Další informace najdete v části "Nastavení [Borderless \(Bez ohrani](#page-142-0)čení)" na str. 143.
- 5. Podle potřeby nastavte položku Orientation (Orientace), Double-Sided Printing (Oboustranný tisk) a Reduce or Enlarge (Zvětšit nebo zmenšit).
- 6. Je-li v nastavení Paper Source (Zdroj papíru) vybrána položka Paper Tray (Zásobník papíru) nebo Manual Feed (Ruční podavač), podle potřeby nastavte položku Printable Area (Oblast tisku). Další informace najdete v části "Nastavení položky Printable [Area \(Oblast tisku\)" na str. 158.](#page-157-0)

Pokud pro nastavení Paper Source (Zdroj papíru) vyberete položku Roll Paper (Nekonečný papír) nebo Roll Paper (Banner) (Nekonečný papír /Plakát/), nastavte podle potřeby položku Roll Paper Option (Možnosti nekonečného papíru). Další informace najdete v části "Nastavení položky Roll Paper Option (Možnosti nekoneč[ného papíru\)" na str. 160](#page-159-0).

- 7. Po provedení nastavení klepněte na tlačítko OK (Budiž). Dialogové okno Page Setup (Vzhled stránky) se zavře.
- 8. V nabídce File (Soubor) v používané aplikaci klepněte na položku Print (Tisk). Zobrazí se dialogové okno Print (Tisk).

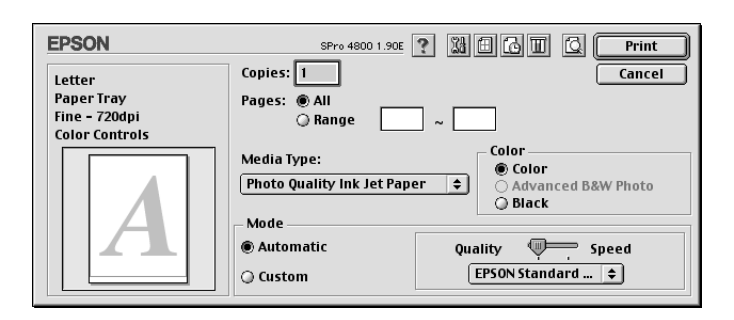

9. V položce Media Type (Typ média) vyberte médium, které je vloženo v tiskárně. Další informace najdete v části "Seznam [nastavení Media Type \(Typ média\)" na str. 122.](#page-121-0)

### *Poznámka:*

*Zkontrolujte typ média a příslušnou dráhu papíru. Další informace najdete v části ["Dráha papíru" na str. 286](#page-285-0).*

- 10. Nastavte položku Copies (Počet kopií) a Pages (Stránky).
- 11. Nastavte položku Color (Barvy). Chcete-li tisknout barevné nebo černobílé fotografie, vyberte položku Color (Barevně) nebo Color/B&W Photo (Barevná/čb. fotografie). Pro tisk konceptů nebo jen černého textu vyberte položku Black (Černá).

Pouze pro zařízení EPSON Stylus Pro 4800: Pokud chcete tisknout černobílé fotografie ve vysoké kvalitě, vyberte položku Advanced B&W Photo (Pokročilé čb. fotografie).

### *Poznámka:*

*Při tisku na jiná média než pauzovací papír doporučujeme nastavení*  Color *(Barevně) nebo* Color/B&W Photo *(Barevná/čb. fotografie), i když data určená k tisku jsou černá.*

12. Nastavte položku Mode (Režim). Ověřte, že je zvolena položka Automatic (Automaticky).

### *Poznámka:*

*Pokud vyberete položku* Automatic *(Automaticky), ovladač tiskárny provede veškerá nastavení automaticky podle aktuálního nastavení položek Media Type (Typ média) a Color (Barva).*

13. Pokud se zobrazí posuvník, upravte v okně Mode (Režim) nastavení s ohledem na položku Speed (Rychlost) a Quality (Kvalita). Podle toho, co je pro danou úlohu důležitější, posuňte posuvník vlevo či vpravo.

Pouze pro zařízení EPSON Stylus Pro 4800:

Pokud jste pro nastavení Color (Barvy) vybrali položku Advanced B&W Photo (Pokročilá čb. fotografie), vyberte v rozevírací nabídce nastavení Color Toning (Tónování barev).

#### *Poznámka:*

*Přítomnost posuvníku v okně Mode (Režim) je závislá na nastavení položky Media Type (Typ média).*

- 14. V rozevírací nabídce v okně Mode (Režim) vyberte režim nastavení barev. Podrobné informace najdete v části "Režim Color Control [\(Nastavení barev\)" na str. 125](#page-124-0).
- 15. Klepnutím na tlačítko Print (Tisk) zahajte tisk.

### *Zrušení tisku*

Při rušení tisku postupujte podle následujících pokynů.

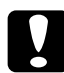

c*Upozornění: Pokud přerušíte probíhající tisk, může být pro dosažení optimálního výsledku nutné začít tisknout znovu od začátku; jinak vytištěná data mohou být nesprávně zarovnaná nebo mohou vzniknout pruhy.*

### *Souběžný tisk je zapnut*

- 1. V nabídce aplikace zcela napravo na panelu nabídek vyberte položku EPSON Monitor IV.
- 2. Vypněte tiskárnu.

3. Klepněte na název aktuálně tištěných dat a potom úlohu zrušte klepnutím na tlačítko  $\Box$  Stop (Zastavit).

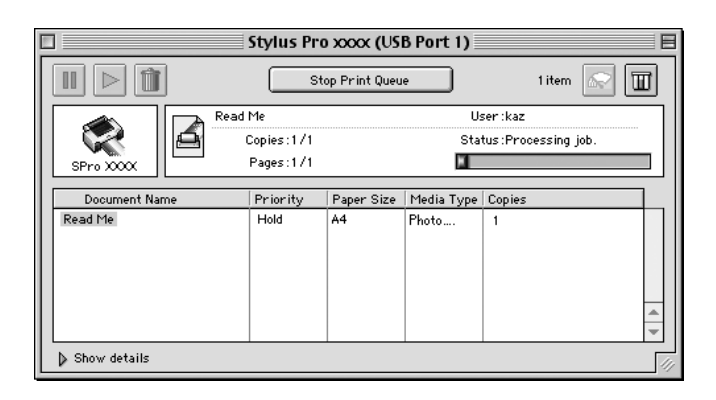

# *Souběžný tisk je vypnut*

- 1. Vypněte tiskárnu.
- 2. Přidržením příkazové klávesy  $\mathcal B$  a klávesy s tečkou (.) zrušte tiskovou úlohu.

# <span id="page-120-0"></span>*Nastavení v dialogovém okně Print (Tisk)*

V dialogovém okně Print (Tisk) jsou tato nastavení: Media Type (Typ média), Mode (Režim), Color (Barva), Copies (Počet kopií) a Pages (Stránky). Z tohoto dialogového okna lze otevřít další dialogové okno, které slouží k nastavení doby tisku a zobrazení náhledu dat k tisku.

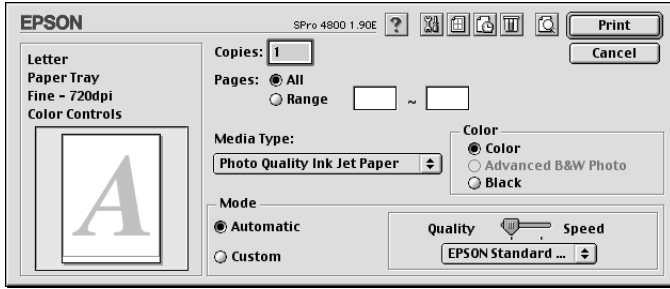

# *Nastavení položky Media Type (Typu média)*

Nastavení Media Type (Typ média) určuje, jaká další nastavení jsou k dispozici. Toto nastavení byste proto měli vždy provést jako první.

V položce Media Type (Typ média) vyberte médium, které je vloženo v tiskárně. Vyhledejte v seznamu požadovaný papír a potom vyberte odpovídající nastavení typu média. U některých typů papíru je k dispozici několik nastavení Media Type (Typ média).

### *Poznámka:*

- ❏ *Speciální média nejsou dostupná ve všech zemích.*
- ❏ *Pokud používáte jiný papír než speciální média Epson, viz část ["Poznámky ke speciálním médiím Epson a jiným médiím" na](#page-272-0)  [str. 273](#page-272-0).*

❏ *Aktuální informace o dostupnosti těchto médií v určité oblasti získáte na webových stránkách pro zákazníky společnosti Epson. Další informace najdete v části ["Centra podpory zákazník](#page-369-0)ů" na [str. 370](#page-369-0).*

### <span id="page-121-0"></span>*Seznam nastavení Media Type (Typ média)*

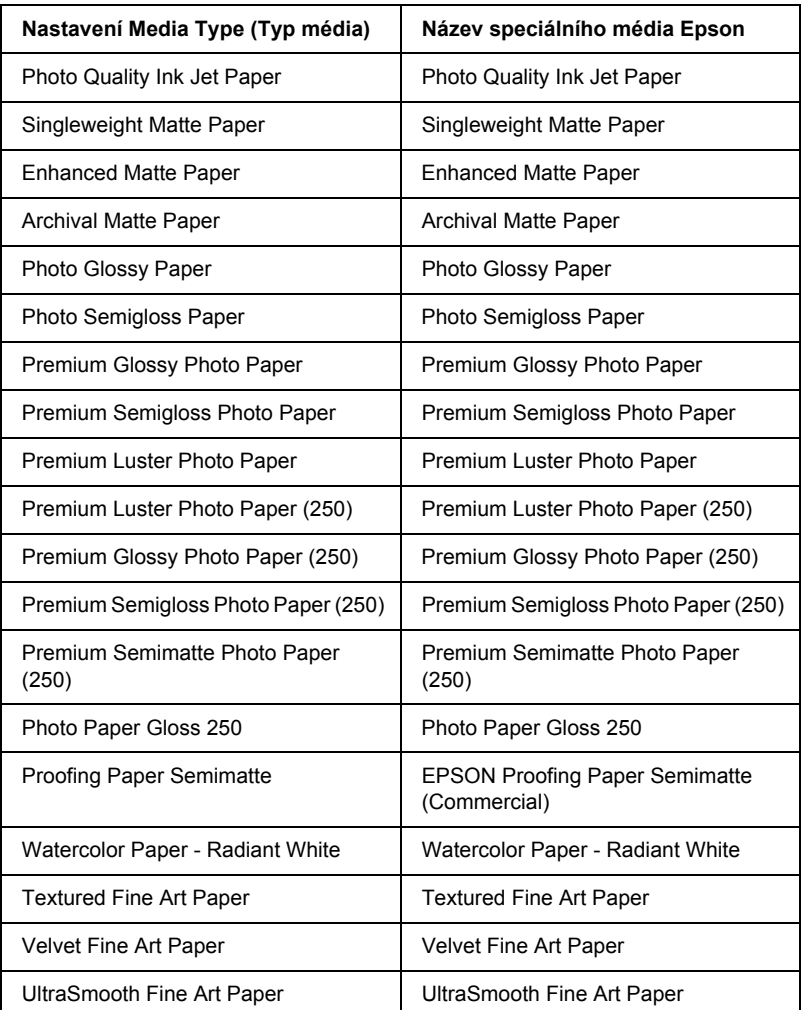

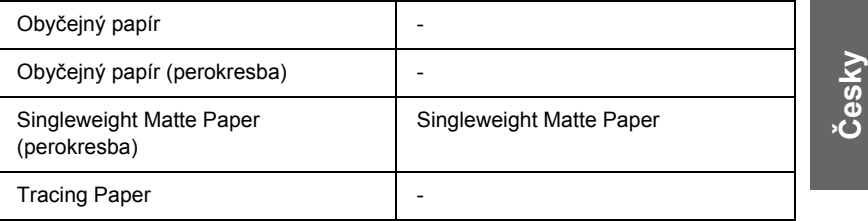

### *Nastavení položky Color (Barvy)*

### *EPSON Stylus Pro 4400*

Nastavte položku Color (Barvy). Chcete-li tisknout barevné nebo černobílé fotografie, vyberte položku Color/B&W Photo (Barevná/čb. fotografie). Pro tisk konceptů nebo jen černého textu vyberte položku Black (Černá).

#### *Poznámka:*

*Při tisku na jiná média než pauzovací papír doporučujeme nastavení*  Color/B&W Photo *(Barevná/čb. fotografie), i když data určená k tisku jsou černá.*

### *EPSON Stylus Pro 4800*

Nastavte položku Color (Barvy). Chcete-li tisknout barevné nebo černobílé fotografie, vyberte položku Color (Barevně). Pro tisk konceptů nebo jen černého textu vyberte položku Black (Černá). Pokud chcete tisknout černobílé fotografie ve vysoké kvalitě, vyberte položku Advanced B&W Photo (Pokročilé čb. fotografie).

#### *Poznámka:*

*Při tisku na jiná média než pauzovací papír doporučujeme nastavení*  Color*(Barevně), i když data určená k tisku jsou černá.*

# *Nastavení položky Mode (Režim)*

K dispozici je nastavení Automatic (Automaticky) nebo Custom (Vlastní). Tyto režimy poskytují tři úrovně kontroly prostřednictvím ovladače tiskárny.

### *Režim Automatic (Automaticky)*

Tento režim poskytuje nejrychlejší a nejjednodušší způsob tisku. Pokud vyberete položku Automatic (Automaticky), ovladač tiskárny provede veškerá nastavení automaticky podle aktuálního nastavení položek Media Type (Typ média) a Color (Barva).

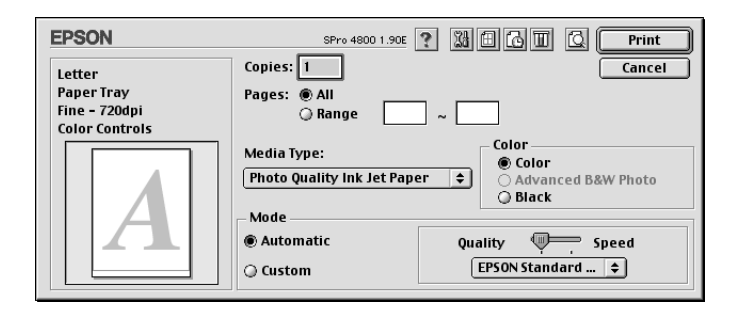

### *Posuvník Quality (Kvalita) a Speed (Rychlost)*

Podle nastavení položky Media Type (Typ média), je-li pro nastavení Color (Barva) vybrána položka Color (Barevně) (nebo Color/B&W Photo /Barevná/čb. fotografie/) nebo Black (Černá) a je-li pro nastavení Mode (Režim) vybrána položka Automatic (Automaticky), v okně Mode (Režim) se objeví posuvník Quality (Kvalita) nebo Speed (Rychlost). Je-li kvalita důležitější než rychlost, zvolte nastavení Quality (Kvalita). Je-li rychlost důležitější než kvalita, zvolte nastavení Speed (Rychlost).

### <span id="page-124-0"></span>*Režim Color Control (Nastavení barev)*

Pokud pro nastavení Color (Barva) vyberete položku Color (Barevně) (nebo Color/B&W Photo /Barevná/čb. fotografie/) a pro nastavení Mode (Režim) položku Automatic (Automaticky), objeví se v poli Mode (Režim) rozevírací nabídka Color Control (Nastavení barev).

Můžete vybrat jedno z následujících nastavení.

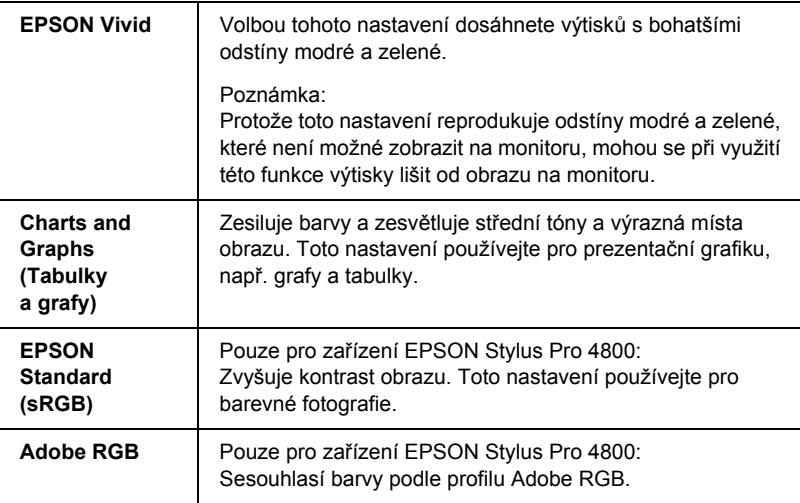

### *Color Toning (Tónování barev) (pouze pro zařízení EPSON Stylus Pro 4800)*

Pokud jste pro nastavení Color (Barva) v režimu Automatic (Automaticky) zvolili položku Advanced B&W Photo (Pokročilá čb. fotografie), objeví se v poli Mode (Režim) rozevírací nabídka Color Toning (Tónování barev).

Můžete vybrat jedno z následujících nastavení.

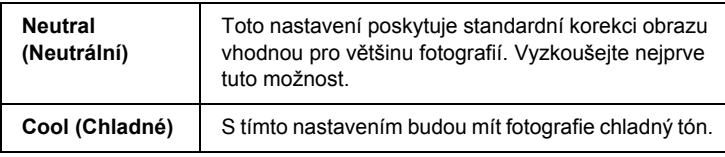

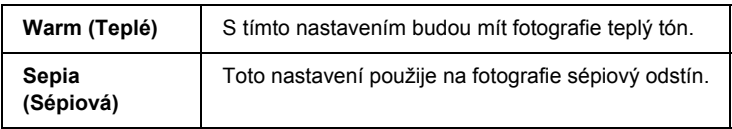

### *Režim Custom (Vlastní)*

Režim Custom (Vlastní) umožňuje jedním stisknutím tlačítka myši provést řadu změn. V rozevírací nabídce Custom Settings (Vlastní nastavení) najdete řadu předvoleb připravených společností Epson.

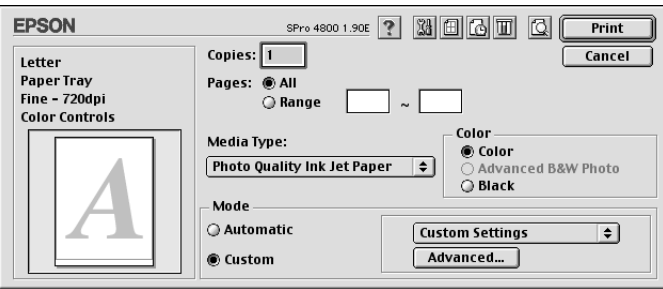

#### *Poznámka:*

*V závislosti na nastavení položek Media Type (Typ média) a Color (Barva) mohou být tyto předvolby šedé, tj. neaktivní.*

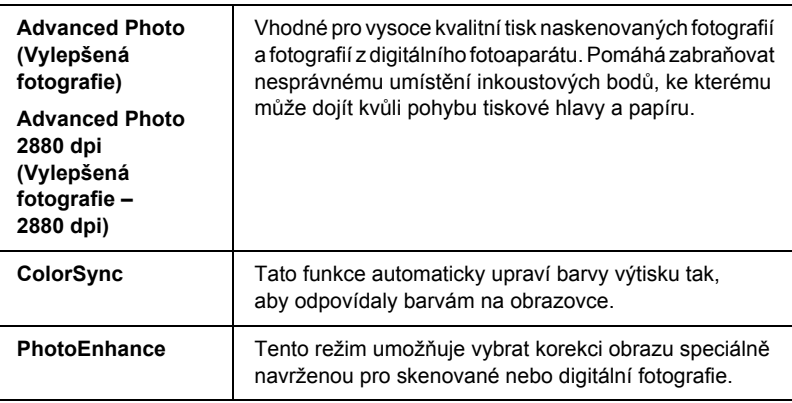

# *Provádění nastavení Advanced (Upřesnit)*

Nastavení Advanced (Upřesnit) poskytuje úplnou kontrolu nad tiskovým prostředím. Tato nastavení použijte pro vyzkoušení nových způsobů tisku nebo pro jemné doladění nastavení tisku, aby plně odpovídalo vašim představám. Jakmile budete s novým nastavením spokojeni, můžete toto nastavení pojmenovat a přidat do seznamu Custom Settings (Vlastní nastavení).

Při provádění nastavení Advanced (Upřesnit) postupujte podle následujících pokynů.

1. Vyberte v dialogovém okně Print (Tisk) položku Custom (Vlastní) a potom klepněte na tlačítko Advanced (Upřesnit). Zobrazí se dialogové okno Advanced (Upřesnit).

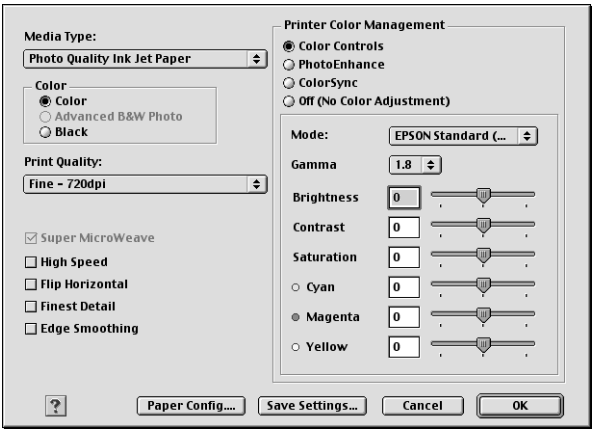

2. Ujistěte se, že je zvoleno médium odpovídající typu vloženému do tiskárny. Další informace najdete v části "Seznam nastavení Media [Type \(Typ média\)" na str. 122.](#page-121-0)

3. Proveďte nastavení Color (Barvy). Chcete-li tisknout barevné nebo černobílé fotografie, vyberte položku Color (Barevně) nebo Color/B&W Photo (Barevná/čb. fotografie). Pro tisk konceptů nebo jen černého textu vyberte položku Black (Černá). Pokud chcete tisknout černobílé fotografie ve vysoké kvalitě, vyberte položku Advanced B&W Photo (Pokročilé čb. fotografie).

### *Poznámka:*

*Při tisku na jiná média než pauzovací papír doporučujeme nastavení*  Color *(Barevně) nebo* Color/B&W Photo *(Barevná/čb. fotografie), i když data určená k tisku jsou černá.*

- 4. Zvolte nastavení Print Quality (Kvalita tisku).
- 5. Pokud používáte jiná média než speciální média Epson, klepněte na položku Paper Config (Konfigurace papíru) a proveďte nastavení podle vlastních požadavků. Podrobné informace najdete v části ["Paper Configuration \(Konfigurace papíru\)" na str. 129](#page-128-0).
- 6. Proveďte nastavení položky Printer Color Management (Správa barev tiskárny). Podrobné informace najdete v části "Printer Color [Management \(Správa barev tiskárny\)" na str. 132.](#page-131-0)

### *Poznámka:*

*Některá nastavení jsou vypnuta nebo zapnuta, v závislosti na nastavení položek Media Type (Typ média), Color (Barva) a Print Quality (Kvalita tisku).*

- 7. Proveďte další nutná nastavení. Podrobnosti naleznete v nápovědě.
- 8. Klepnutím na tlačítko OK (Budiž) se nastavení použije a dialogové okno Print (Tisk) se znovu otevře. Chcete-li znovu otevřít předchozí obrazovku bez použití změn nastavení, klepněte na tlačítko Cancel (Storno).

### <span id="page-128-0"></span>*Paper Configuration (Konfigurace papíru)*

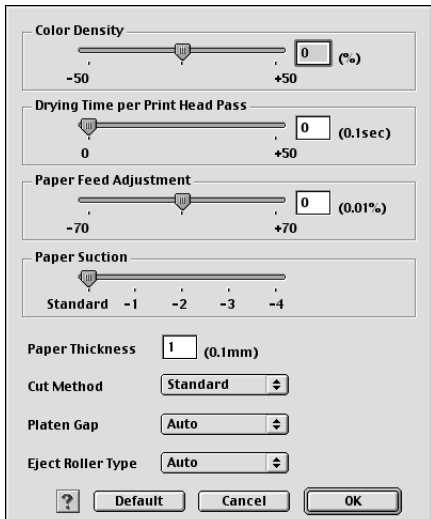

Tato možnost umožňuje přístup k následujícím upřesňujícím nastavením papíru.

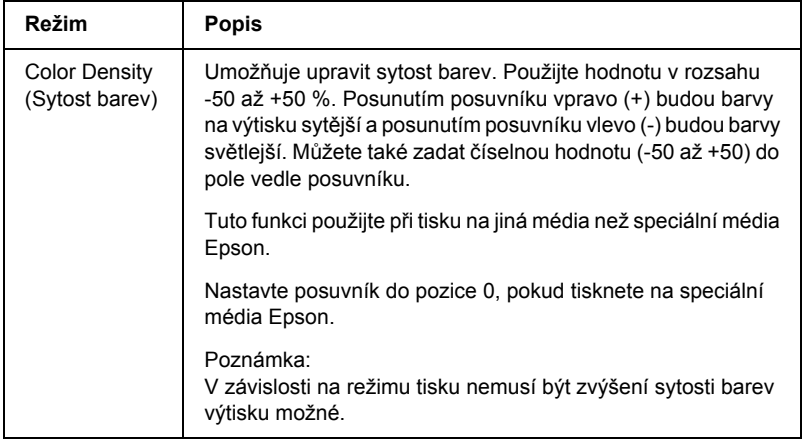

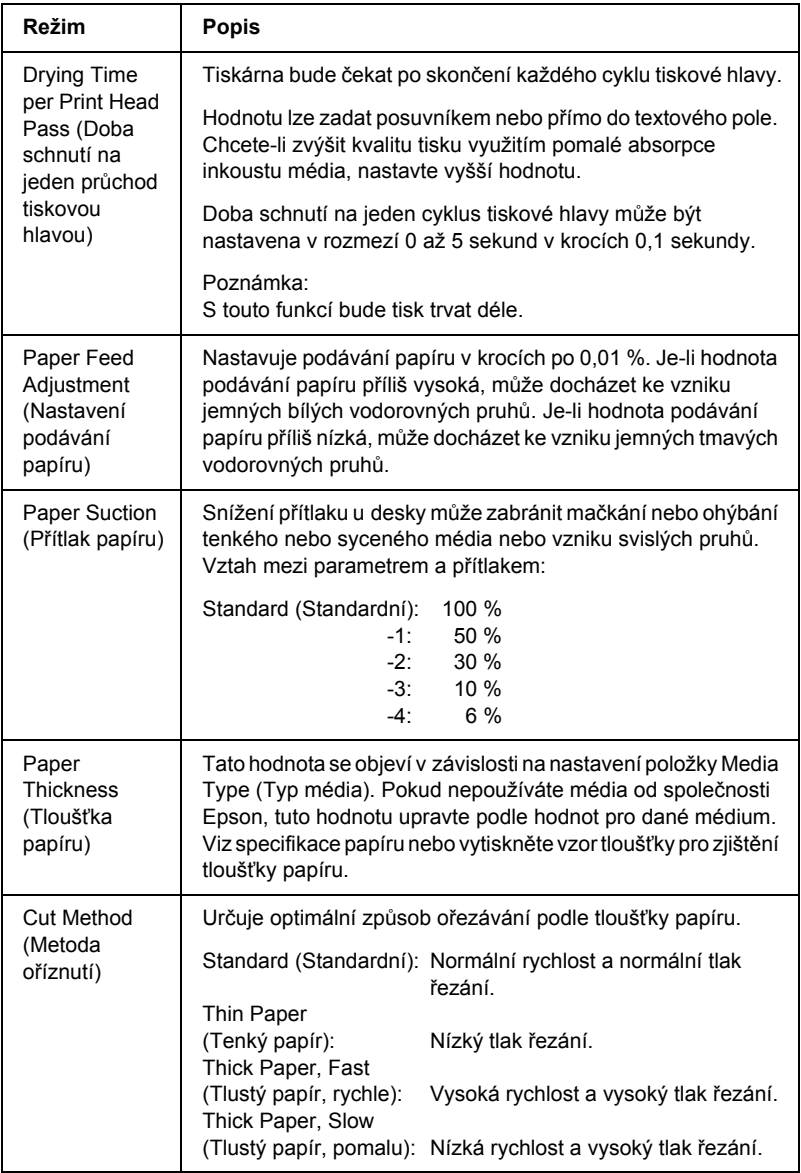

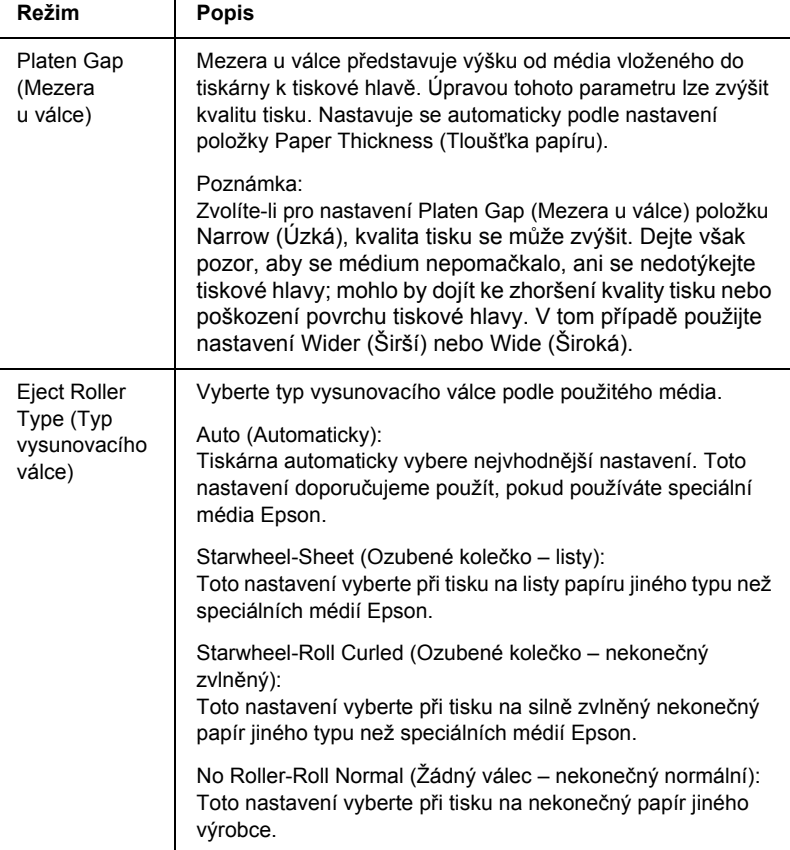

### <span id="page-131-0"></span>*Printer Color Management (Správa barev tiskárny)*

### *Color Controls (Nastavení barev)*

Toto nastavení poskytuje metody souladu barev a zdokonalení obrazu. Po zvolení tohoto nastavení se pod položkou Printer Color Management (Správa barev tiskárny) zobrazí další nastavení, kde můžete provést nastavení položky Main (Hlavní) a upravit polohu posuvníků vylepšení barev. Podrobné informace o jednotlivých položkách nastavení jsou uvedeny v nápovědě.

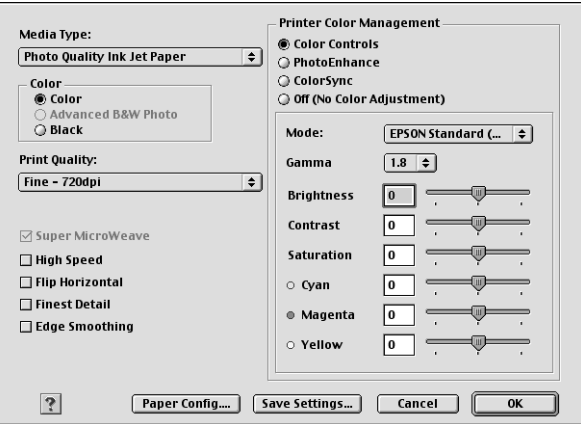

Pokud pro nastavení Color (Barva) vyberete položku Advanced B&W Photo (Pokročilá čb. fotografie), objeví se následující obrazovka. Nyní lze upřesnit nastavení černobílého tisku. Podrobné informace o jednotlivých položkách nastavení jsou uvedeny v nápovědě.

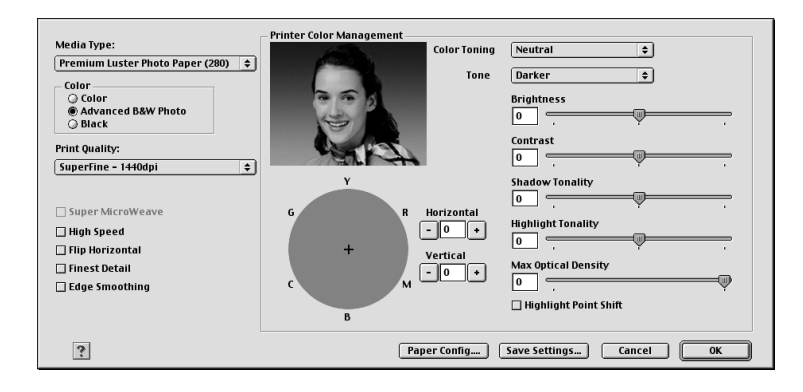

### *PhotoEnhance*

Toto nastavení nabízí nejrůznější nastavení pro korekci obrazu, které můžete použít na fotografie před jejich vytištěním. Funkce PhotoEnhance neovlivní původní data. Po zvolení tohoto nastavení bude třeba upravit položky Tone (Tón) a Digital Camera Correction (Úprava pro digitální fotoaparát).

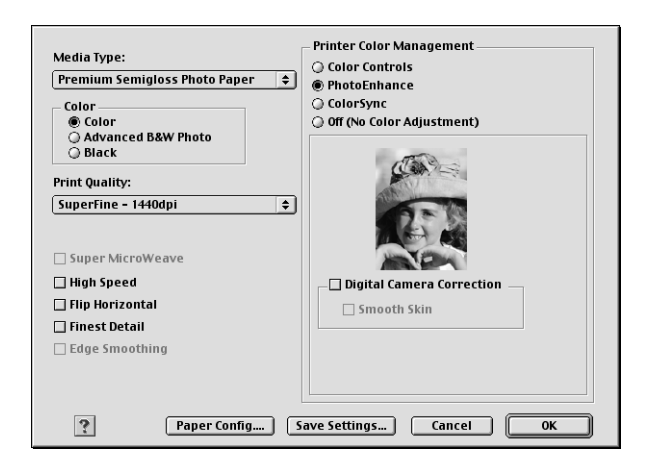

### *Poznámka:*

- ❏ *Tento režim je dostupný pouze pro 16bitová, 24bitová a 32bitová barevná data.*
- ❏ *Tento režim je dostupný, jen pokud jsou v nastavení zobrazovacího zařízení systému Macintosh vybrány 32bitové barvy.*
- ❏ *Tisk s použitím funkce PhotoEnhance může zvýšit čas potřebný k vytištění obrazu v závislosti na konfiguraci počítače a množství dat.*
- ❏ *Nastavení Tone (Tón) je k dispozici pouze pro zařízení EPSON Stylus Pro 4400.*

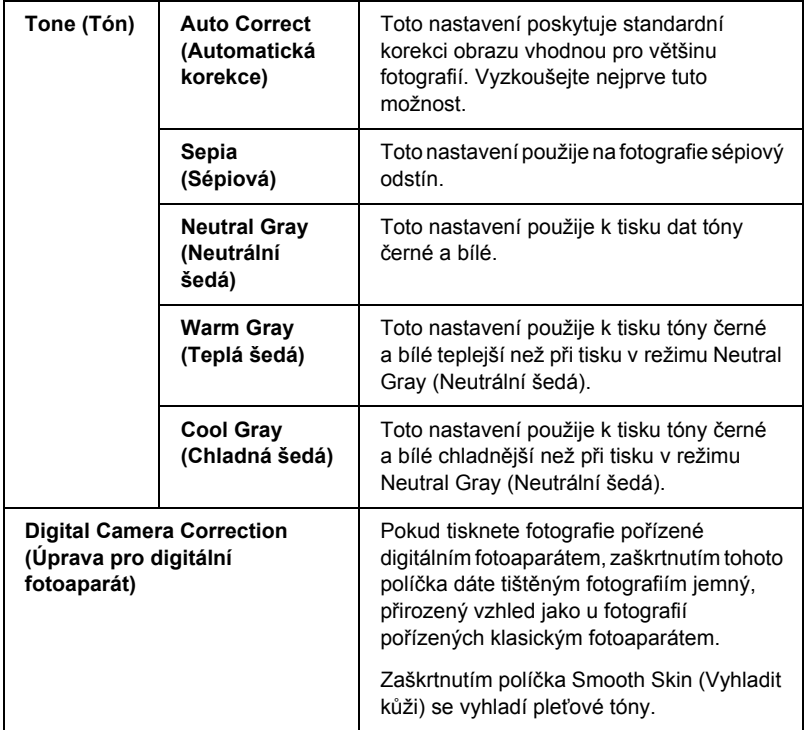

### *ColorSync*

Toto nastavení automaticky upraví barvy výtisku tak, aby odpovídaly barvám na obrazovce. Tato možnost je vhodná při tisku skenovaných fotografií nebo počítačové grafiky.

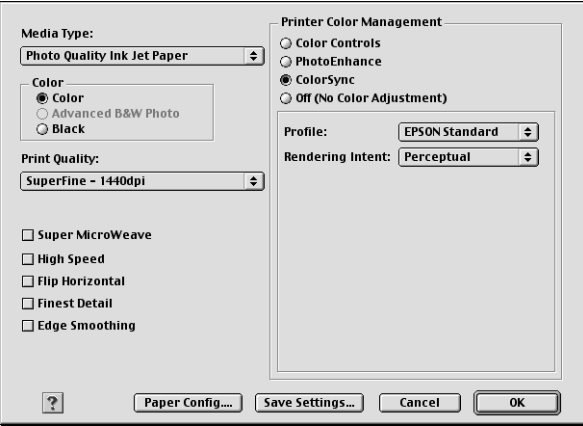

#### *Poznámka:*

*Kvalitu barevné shody může ovlivnit proměnlivé světlo, stáří, kvalita a nastavení monitoru.*

### *Off (No Color Adjustment) (Vypnuto /Bez úpravy barev/)*

Toto nastavení se obecně nedoporučuje, protože neumožňuje ovladači tiskárny žádným způsobem zdokonalit nebo upravit barvy. Toto nastavení používejte, pouze pokud vytváříte nový barevný profil nebo pokud jiné nastavení režimu nepřináší uspokojivé výsledky.

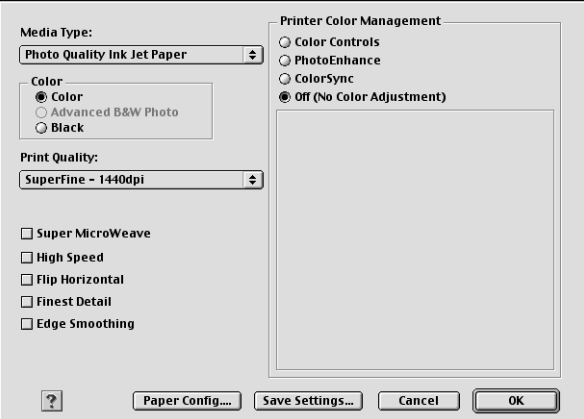

### *Ukládání nastavení Advanced (Upřesnit)*

Při ukládání nastavení Advanced (Upřesnit) postupujte podle následujících pokynů.

1. Klepněte na položku Save Settings (Uložit nastavení) v dialogovém okně Advanced (Upřesnit). Zobrazí se dialogové okno Custom Settings (Vlastní nastavení).

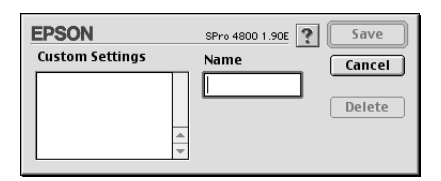

2. Do pole Name (Název) zadejte nezaměnitelný název (až 16 znaků) pro toto nastavení.

3. Klepněte na tlačítko Save (Uložit). Nastavení bude přidáno do rozevírací nabídky Custom Settings (Vlastní nastavení).

Můžete uložit až 100 různých skupin vlastních nastavení. Uložené vlastní nastavení lze vybrat v rozevírací nabídce Custom Settings (Vlastní nastavení) v dialogovém okně Print (Tisk).

Nová nastavení (jako nastavení položek Media Type /Typ média/ nebo Color /Barva/) mohou změnit zvolené vlastní nastavení. V tom případě se data nemusí vytisknout podle očekávání. Pokud k tomu dojde, znovu vyberte uložené nastavení a zkuste tisknout znovu.

#### *Poznámka:*

*Pro vlastní nastavení nemohou být použity názvy předvoleb dodaných společností Epson.*

### *Odstranění nastavení Advanced (Upřesnit)*

Při odstraňování nastavení Advanced (Upřesnit) postupujte podle následujících pokynů.

### *Poznámka:*

*Předvolby nelze ze seznamu Custom Settings (Vlastní nastavení) odstranit.*

1. Otevře dialogové okno Custom Settings (Vlastní nastavení).

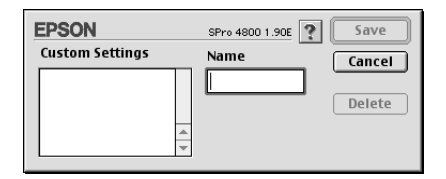

- 2. Vyberte nastavení, které chcete odstranit.
- 3. Klepněte na tlačítko Delete (Odstranit). Nastavení bude ze seznamu Custom Setting (Vlastní nastavení) odstraněno.

# *Nastavení položky Copies (Počet kopií)*

Můžete zadat počet kopií. Zadejte požadovaný počet do pole Copies (Počet kopií) nebo klepněte na šipky vedle tohoto pole. Můžete zadat hodnotu od 1 do 9999.

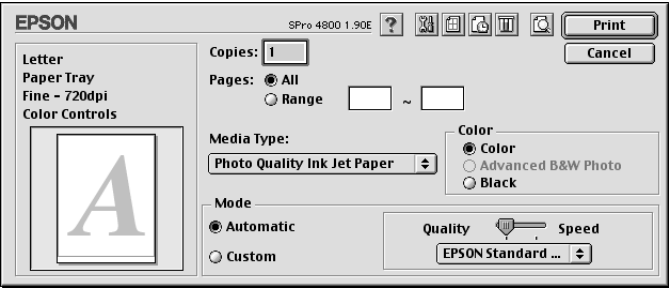

# *Nastavení položky Pages (Stránky)*

Lze zadat rozsah stránek k vytištění. Vyberte položku All (Vše) nebo Range (Rozsah). Pokud vyberete položku Range, zadejte požadovaný rozsah stránek do polí Range (Rozsah).

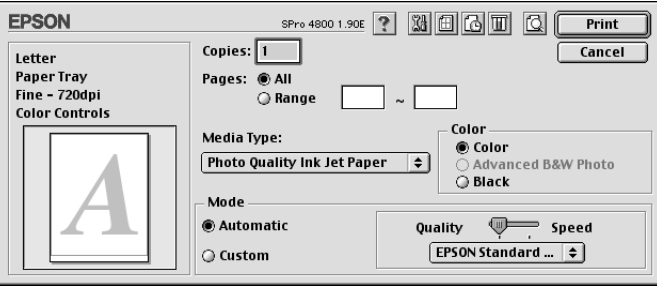

# *Nastavení doby tisku*

Můžete určit čas, kdy chcete, aby tiskárna zahájila tisk dokumentu.

Při nastavování doby tisku postupujte podle následujících pokynů.

- 1. V případě potřeby klepněte na položku **B** Background Printing (Souběžný tisk).
- 2. V případě potřeby vyberte pro nastavení Background Printing (Souběžný tisk) položku On (Zapnuto).

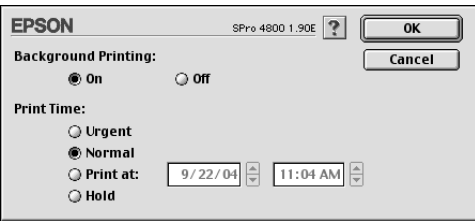

3. Pro nastavení Print Time (Priorita tisku) vyberte položku Urgent (Spěšné) Normal (Normální) Print At (Čas tisku) nebo Hold (Zastavit). Pokud vyberete Print at (Čas tisku), nastavte pomocí příslušných šipek datum a čas tisku dat.

#### *Poznámka:*

*Počítač a tiskárna musí být v zadaný čas zapnuty.*

- 4. Klepněte na tlačítko OK (Budiž).
- 5. V dialogovém okně Print (Tisk) se ujistěte, že nastavení tisku odpovídají vašim požadavkům, a poté klepněte na tlačítko Print (Tisk).

# *Náhled tisku*

Umožňuje před tiskem zobrazit dokument tak, jak bude vypadat po vytištění. Při zobrazování náhledu postupujte podle následujících pokynů.

1. Nastavte ovladač tiskárny.

- 2. Klepněte na položku **Q** Preview (Náhled). Tlačítko Print (Tisk) se změní na tlačítko Preview (Náhled).
- 3. Klepněte na položku Preview (Náhled). Zobrazí se dialogové okno Preview (Náhled) s náhledem dat k tisku.

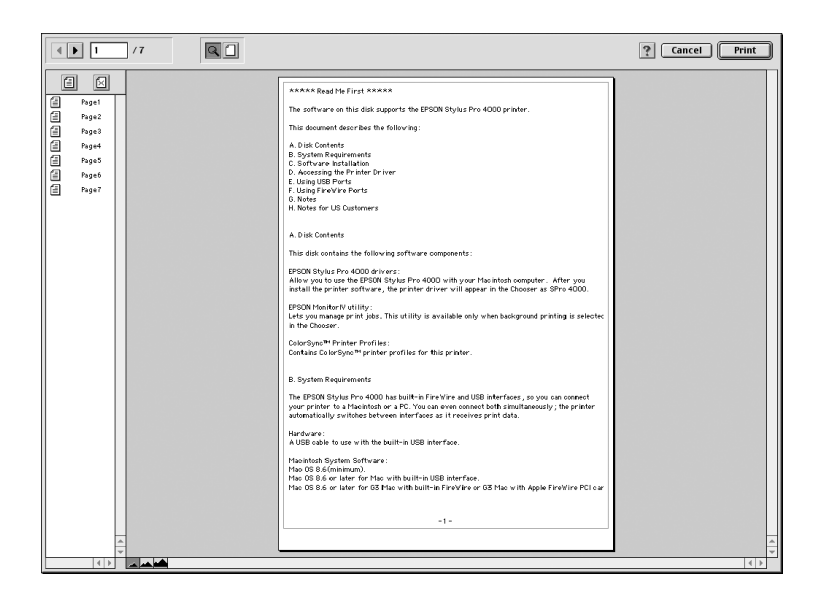

Dialogové okno Preview (Náhled) obsahuje několik tlačítek s ikonami, které můžete použít k aktivaci následujících funkcí.

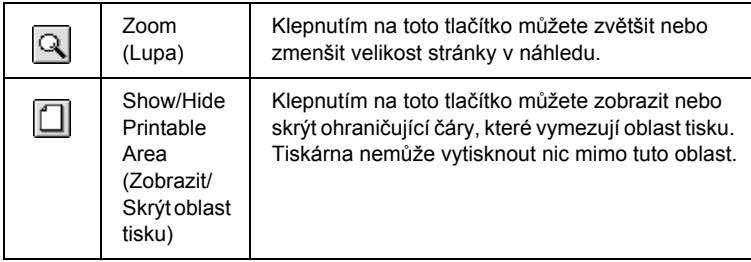

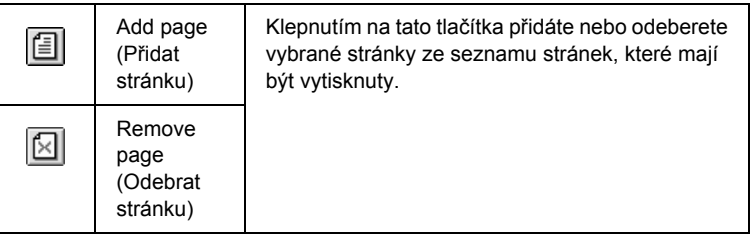

4. Pokud jste s daty v náhledu spokojeni, klepněte na tlačítko Print (Tisk). Pokud s náhledem nejste spokojeni, klepněte na tlačítko Cancel (Storno). Dialogová okna Preview (Náhled) a Print (Tisk) se zavřou a stávající nastavení tisku zůstanou zachována. Otevřete znovu dialogové okno Print (Tisk) a proveďte další nastavení tisku.

# <span id="page-140-0"></span>*Nastavení v dialogovém okně Page Setup (Vzhled stránky)*

V tomto dialogovém okně je k dispozici následující nastavení: Paper Size (Velikost papíru), Paper Source (Zdroj papíru), Borderless (Bez ohraničení), Auto Cut (Automatické ořezání), Orientation (Orientace), Reduce or Enlarge (Zvětšit nebo zmenšit), Printable Area (Oblast tisku), Roll Paper Option (Možnosti nekonečného papíru).

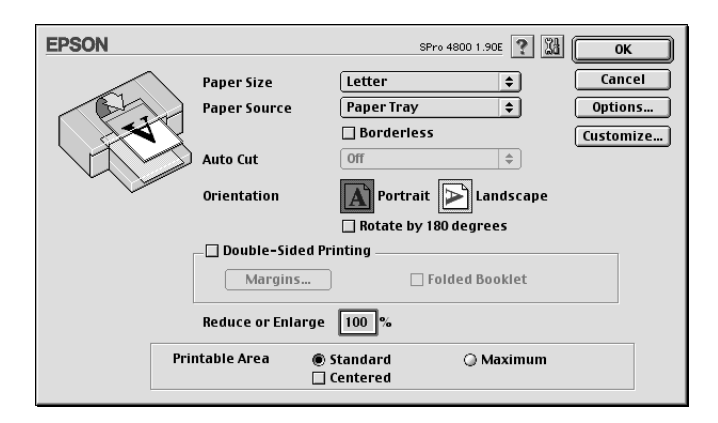

<u>ہے</u>

**Česky**

ن.<br>ا

# *Nastavení Paper Size (Velikost papíru)*

Lze vybrat požadovanou velikost papíru. Vyberte velikost papíru v rozevírací nabídce Paper Size (Velikost papíru).

Můžete také přidat vlastní velikost papíru. To provedete podle následujících pokynů.

1. Klepněte na položku Customize (Přizpůsobit). Zobrazí se následující dialogové okno.

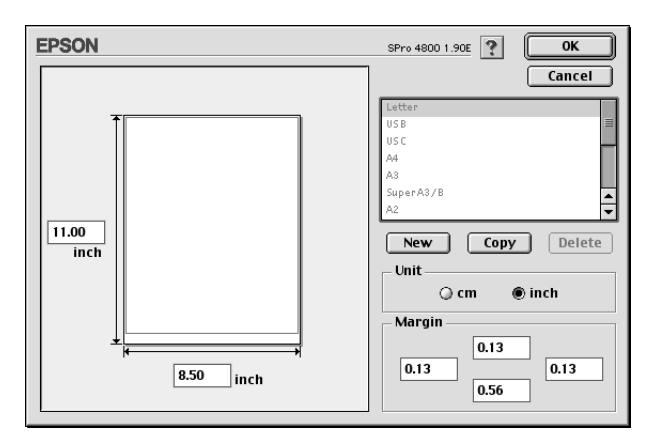

- 2. Chcete-li definovat novou velikost papíru, klepněte na tlačítko New (Nový).
- 3. Zadejte jednoznačný název velikosti papíru, který bude uveden v seznamu velikostí papíru.
- 4. Určete měrnou jednotku: cm nebo palce.
- 5. Do příslušných polí zadejte šířku a výšku papíru.

*Poznámka: Maximální výška je 44 palců (111,76 cm).*

- 6. Určete okraje zadáním hodnot do polí Margin (Okraj) nebo manipulací s obrazem v náhledu.
- 7. Klepnutím na tlačítko OK (Budiž) se znovu zobrazí dialogové okno Page Setup (Vzhled stránky).

# *Nastavení Paper Source (Zdroj papíru)*

V rozevírací nabídce Paper Source (Zdroj papíru) lze vybrat položku Paper Tray (Zásobník papíru), Roll Paper (Nekonečný papír), Roll Paper (Banner) (Nekonečný papír – Plakát) nebo Manual Feed (Ruční podavač). Vyberte možnost odpovídající velikosti papíru vloženého do tiskárny.

### <span id="page-142-0"></span>*Nastavení Borderless (Bez ohraničení)*

Data lze tisknout na papír bez okrajů.

Pro tento režim tisku doporučuje společnost Epson média splňující následující podmínky.

Upravte šířku média:

- ❏ 8 palců, 203,2 mm
- $\Box$  210 mm (A4)
- $\Box$  Letter (8,5 palce), 215,9 mm
- ❏ 10 palců, 254 mm
- ❏ 257 mm
- $\Box$  297 mm (A3)
- ❏ 300 mm
- ❏ 12 palců, 304,8 mm
- $\Box$  329 mm (Super A3/B)
- ❏ 13 palců, 330,2 mm
- ❏ 14 palců, 355,6 mm
- ❏ 400 mm
- ❏ 16 palců, 406,4 mm
- $\Box$  420 mm (A2)
- ❏ 17 palců, 431,8 mm

### *Poznámka:*

- ❏ *Tisk bez okrajů nelze použít pro samostatné listy o šířce 420 mm (A2).*
- ❏ *Při tisku na nekonečný papír o šířce 8 palců (203,2 mm) nebo 420 mm (A2) nasaďte na vřeteno podložku. Další informace najdete v části ["Nasazení podložky na v](#page-275-0)řeteno" na str. 276.*
- ❏ *Umožňuje-li aplikace nastavení okrajů, zkontrolujte před tiskem, že jsou okraje nastaveny na hodnotu nula.*
- ❏ *Při tisku na samostatné listy je na nulu nastaven pouze levý a pravý okraj.*
- ❏ *Deska tiskárny může být znečištěná od inkoustu. V tom případě inkoust odstraňte látkou.*
- ❏ *Tisk s touto funkcí trvá déle než normální tisk.*
- ❏ *Dolní okraj 3 mm lze nastavit jen při použití obyčejného papíru a obyčejného papíru (perokresba). Při tisku na jiná média bude mít dolní okraj vždy hodnotu 14 mm.*
- ❏ *Pokud k tisku používáte nekonečný papír Premium Glossy Photo Paper (250) nebo nekonečný papír Premium Semigloss Photo Paper (250), horní okraj bude vždy 20 mm.*
- ❏ *U některých médií může být tisk v horní a dolní části rozmazaný.*

Při tisku dat s touto funkcí postupujte podle následujících pokynů.
1. Vyberte položku Borderless (Bez ohraničení).

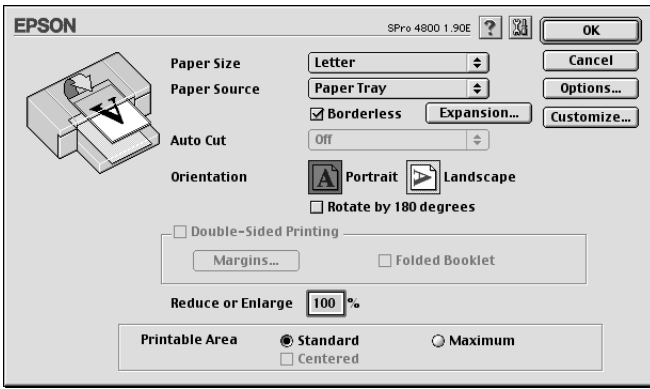

2. Klepněte na tlačítko Expansion (Rozšíření). Zobrazí se následující dialogové okno.

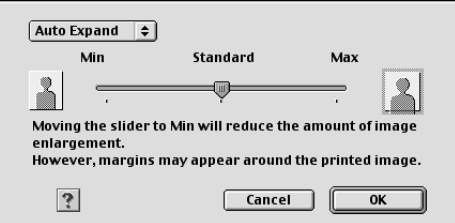

3. Vyberte v rozevírací nabídce položku Auto Expand (Automatické rozšíření) nebo Retain Size (Zachovat velikost).

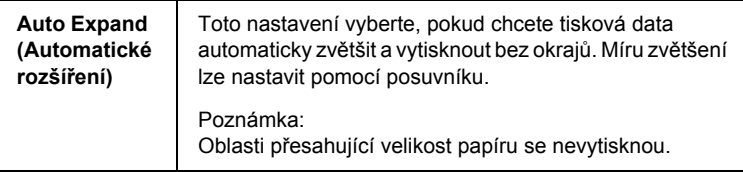

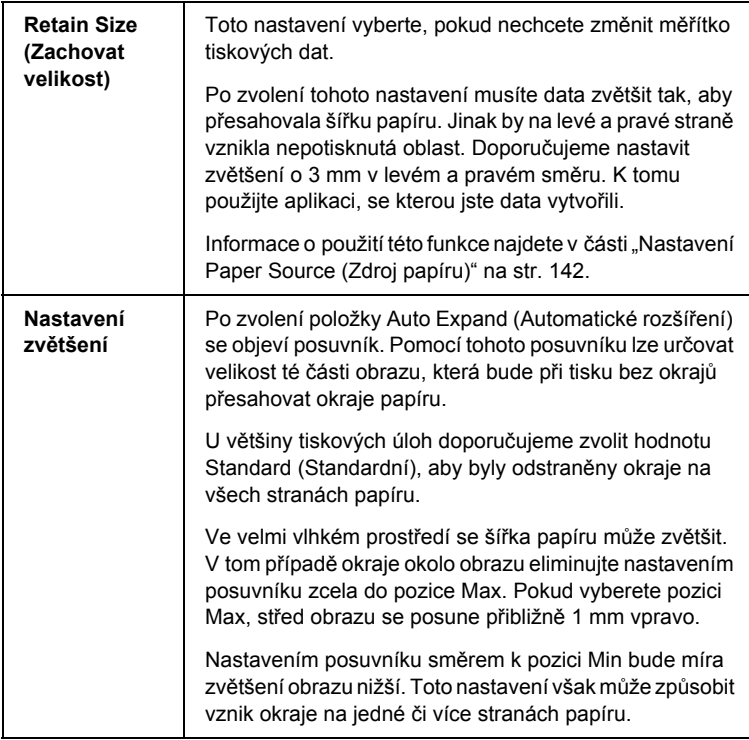

- 4. Nastavte položku Auto Cut (Automatické oříznutí). Další informace najdete v části "Nastavení položky Auto Cut (Automatické oř[íznutí\)" na str. 147.](#page-146-0)
- 5. Klepněte na tlačítko OK (Budiž).
- 6. Zahajte tisk dat z aplikace.

## <span id="page-146-0"></span>*Nastavení položky Auto Cut (Automatické oříznutí)*

Toto nastavení je k dispozici, jen pokud pro nastavení Paper Source (Zdroj papíru) vyberete položku Roll Paper (Nekonečný papír) nebo Roll Paper (Banner) (Nekonečný papír – Plakát). Lze určit způsob oříznutí potisknutého papíru.

## *Single Cut (Jednoduché oříznutí)*

Toto nastavení použijte, chcete-li šetřit papír.

Při zvolení tohoto nastavení se ořízne obrázek nebo stránka. Místo oříznutí se však může mírně posunout.

### *Poznámka:*

- ❏ *Toto nastavení nepoužívejte při tisku na nekonečný papír Premium Glossy Photo Paper (250) nebo Premium Semigloss Photo Paper (250), jinak dojde ke zhoršení kvality tisku.*
- ❏ *Toto nastavení je k dispozici, jen pokud zaškrtnete políčko*  Borderless *(Bez ohraničení).*

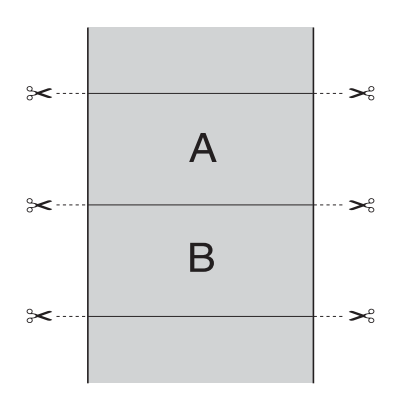

## *Double Cut (Dojité oříznutí)*

Toto nastavení vyberte, pokud nechcete, aby vznikaly nepatrné mezery, jak je tomu u jednoduchého oříznutí. Mezi obrázky se vytvoří mezera a ořízne se 1 mm podél vnitřní části každého obrázku.

### *Poznámka:*

*Toto nastavení je k dispozici, jen pokud zaškrtnete políčko* Borderless *(Bez ohraničení).*

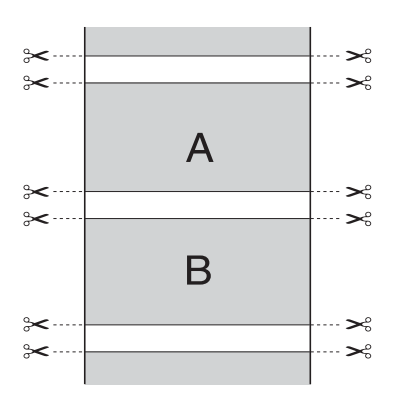

### *Normal Cut (Normální oříznutí)*

Toto nastavení vyberte, chcete-li zachovat okraje v horní a dolní části tištěných dat.

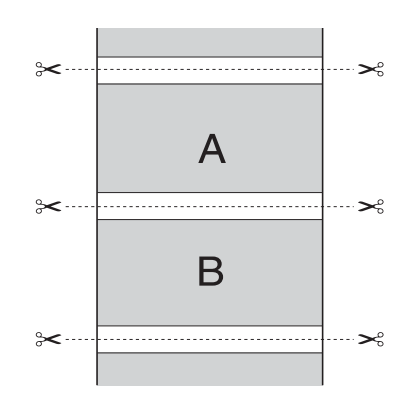

## *Off (Vypnuto)*

Toto nastavení vyberte, chcete-li výtisky ořezávat ručně. Při ručním ořezávání postupujte podle následujících pokynů.

1. Stiskněte tlačítko Podávání papíru v nebo Podávání papíru ^ a potom sesouhlaste pozici oříznutí se symbolem nůžek vlevo od tiskové hlavy.

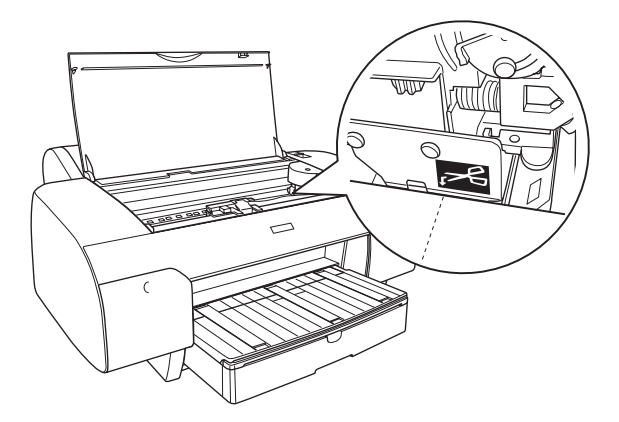

- 2. Tlačítkem Zdroj papíru < vyberte položku Auto Cut On (Automatické oříznutí zapnuto)  $\mathcal{D}$ x.
- 3. Poté přidržte po dobu tří sekund tlačítko Zdroj papíru < Papír se ořízne v nastavené pozici.

# *Nastavení položky Orientation (Orientace)*

Lze nastavit orientaci tisku na stránce.

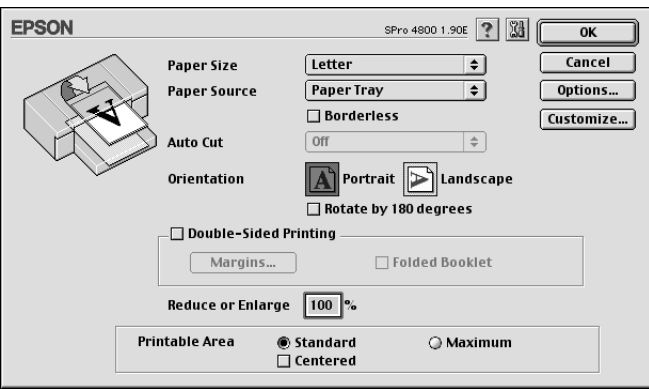

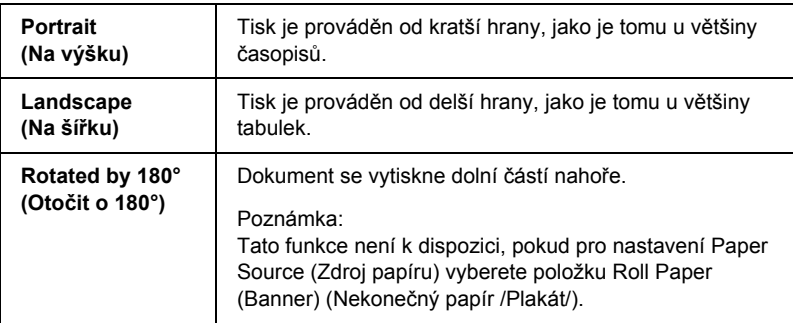

## *Nastavení Double-sided Printing (Oboustranný tisk)*

K dispozici je možnost oboustranného tisku. Lze použít dva typy. Standardní oboustranný tisk umožňuje tisknout nejprve liché stránky. Po vytištění tyto stránky můžete vložit zpět do tiskárny, aby se na druhou stranu vytiskly sudé stránky.

Také můžete provést oboustranný tisk brožur. Výsledkem tohoto způsobu tisku jsou skládané brožury.

#### *Poznámka:*

- ❏ *Funkce oboustranného tisku není dostupná při použití tiskárny ze sítě nebo při použití tiskárny jako sdílené.*
- ❏ *V závislosti na typu média lze do podavače listů při použití funkce oboustranného tisku vložit až 30 listů.*
- ❏ *Používejte pouze typy médií, které jsou vhodné pro oboustranný tisk. V opačném případě by se mohla snížit kvalita tisku.*
- ❏ *V závislosti na typu papíru a množství inkoustu používaného pro tisk textu a obrázků může inkoust prosakovat na druhou stranu papíru.*
- ❏ *Během oboustranného tisku se inkoust na papíru může rozmazat.*

### *Standardní oboustranný tisk*

Chcete-li tisknout stránky s lichými a sudými čísly na obě strany jednoho listu, postupujte podle následujících pokynů.

1. Vyberte položku Double-Sided Printing (Oboustranný tisk).

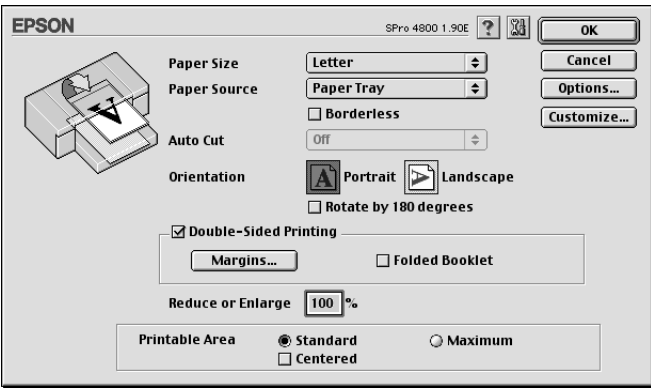

2. Klepněte na položku Margins (Okraje). Zobrazí se následující dialogové okno.

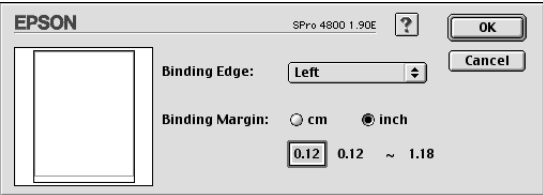

- 3. Zadejte okraj papíru, na kterém chcete provést vazbu. K dispozici máte volby Left (Vlevo), Top (Nahoře) a Right (Vpravo).
- 4. Do textového pole Binding Margin (Okraj pro vazbu) zadejte šířku okraje pro vazbu. Šířku můžete zadat v rozmezí 3 a 30 mm.

#### *Poznámka:*

*Skutečný okraj vazby se v závislosti na používané aplikaci může lišit. Před tiskem celé úlohy nejprve zkontrolujte tisk na zkušebním vzoru.*

5. Klepnutím na tlačítko OK znovu zobrazte dialogové okno Page Setup (Vzhled stránky). Potom nastavení uložte klepnutím na tlačítko OK (Budiž).

- 6. Ověřte, že je v tiskárně papír, a odešlete tiskovou úlohu z používané aplikace. Během tisku lichých stránek se budou zobrazovat pokyny týkající tisku stránek sudých.
- 7. Při opětovném vkládání papíru postupujte podle pokynů na obrazovce.

#### *Poznámka:*

- ❏ *V závislosti na použitém množství inkoustu se během tisku může papír prohnout. V tomto případě před opětovným vložením papíru do tiskárny prohněte papír na druhou stranu, aby se vyrovnal.*
- ❏ *Před opětovným vložením papíru do tiskárny poklepejte hranami stohu papíru o rovný tvrdý povrch.*
- ❏ *Pokud uvízne papír, viz část "Odstraně[ní uvíznutého papíru"](#page-360-0)  [na str. 361](#page-360-0).*
- ❏ *Při opětovném vkládání výtisků do zařízení postupujte podle příslušných pokynů. Pokud papír vložíte nesprávně, může dojít k uvíznutí papíru nebo okraje vazby mohou být umístěny na nesprávném okraji.*
- 8. Jakmile papír znovu vložíte do zařízení, klepnutím na tlačítko Resume (Pokračovat) vytiskněte sudé stránky.

## *Oboustranný tisk složené brožury*

Pomocí funkce oboustranného tisku lze také zhotovit jednou skládané brožury. V případě tisku této brožury se nejprve vytisknou vnější stránky (po složení brožury). Stránky na vnitřní straně brožury se vytisknou po opětovném vložení papíru do tiskárny.

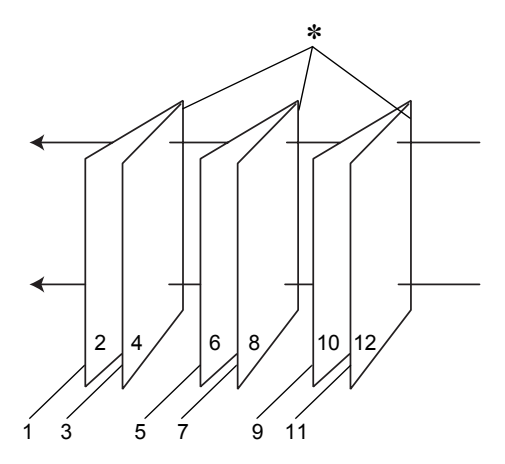

Jednou skládané brožury

#### ✽ Okraj vazby

Brožuru lze vytvořit vytištěním stránek 1 a 4 na první list papíru, stránek 5 a 8 na druhý list a stránky 9 a 12 na třetí list. Po opětovném vložení těchto listů do podavače listů se pak vytisknout stránky 2 a 3 na zadní stranu prvního listu, stránky 6 a 7 na zadní stranu druhého listu a stránky 10 a 11 na zadní stranu třetího listu. Takto vytištěné stránky se potom složí a svážou do brožury.

Brožuru vytvoříte podle následujících pokynů.

1. Vyberte položku Double-Sided Printing (Oboustranný tisk) a potom vyberte položku Folded Booklet (Skládaná brožura)

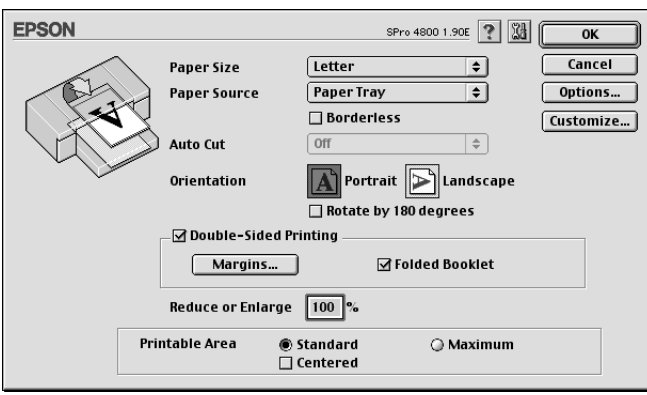

- 2. Klepněte na položku Margins (Okraje). Zobrazí se dialogové okno Margins (Okraje).
- 3. Zadejte okraj papíru, na kterém chcete provést vazbu. K dispozici máte volby Left (Vlevo), Top (Nahoře) a Right (Vpravo).

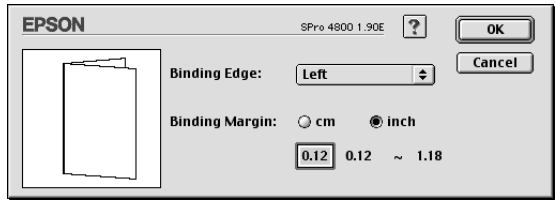

### *Poznámka:*

*Pokud v ovladači tiskárny v nastavení Orientation (Orientace) zvolíte položku* Portrait *(Na výšku), k dispozici bude volba vazby Left (Vlevo) nebo Right (Vpravo). Pozice pro vazbu Top (Horní) je dostupná, pokud je v nastavení Orientation (Orientace) vybrána položka* Landscape *(Na šířku).*

4. Do textového pole Binding Margin (Okraj pro vazbu) zadejte šířku okraje pro vazbu. Lze zadat hodnotu v rozmezí 3–30 mm. Zadaná šířka okraje bude použita na obou stranách složeného listu. Pokud například zadáte 10mm okraj, bude vytvořen 20mm okraj (10mm okraj bude vytvořen na každé straně složeného papíru).

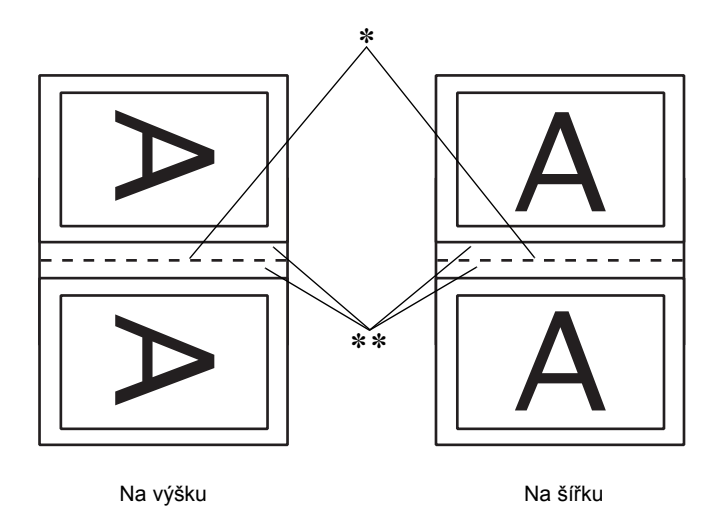

#### ✽ Hrana přeložení

#### ✽✽ Okraj

- 5. Klepnutím na tlačítko OK (Budiž) znovu zobrazte dialogové okno Page Setup (Vzhled stránky). Potom nastavení uložte klepnutím na tlačítko OK (Budiž).
- 6. Ověřte, že je v tiskárně papír, a odešlete tiskovou úlohu z používané aplikace.
- 7. Během tisku vnějších stránek se zobrazí pokyny k tisku vnitřních stránek. Při opětovném vkládání papíru postupujte podle pokynů na obrazovce.

### *Poznámka:*

- ❏ *V závislosti na použitém množství inkoustu se během tisku může papír prohnout. V tomto případě před opětovným vložením papíru do tiskárny prohněte papír na druhou stranu, aby se vyrovnal.*
- ❏ *Před opětovným vložením papíru do tiskárny poklepejte hrany stohu papíru o rovný tvrdý povrch.*
- ❏ *Při opětovném vkládání výtisků do zařízení postupujte podle příslušných pokynů. Pokud papír vložíte nesprávně, může dojít k uvíznutí papíru nebo okraje vazby mohou být umístěny na nesprávném okraji.*
- 8. Jakmile papír znovu vložíte do zařízení, klepnutím na tlačítko Resume (Pokračovat) vytiskněte vnitřní stránky.
- 9. Po skončení tisku složte listy a sešijte je pomocí sešívačky nebo je svažte jinou vhodnou metodou.

# *Nastavení položky Reduce or Enlarge (Zvětšit nebo zmenšit)*

Tisková data lze zvětšit nebo zmenšit, aniž by se změnil poměr stran. Do pole Reduce or Enlarge (Zvětšit nebo Zmenšit) lze zadat libovolnou hodnotu v rozsahu 25 až 400.

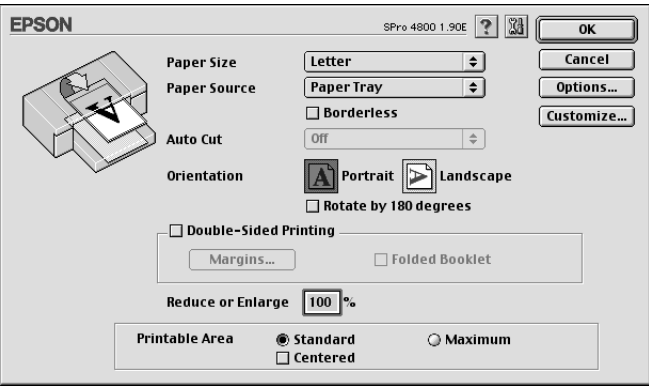

# *Nastavení položky Printable Area (Oblast tisku)*

Tato možnost je k dispozici, pokud pro nastavení Paper Source (Zdroj papíru) vyberete položku Paper Tray (Zásobník papíru) nebo Manual Feed (Ruční podavač). Můžete použít následující nastavení.

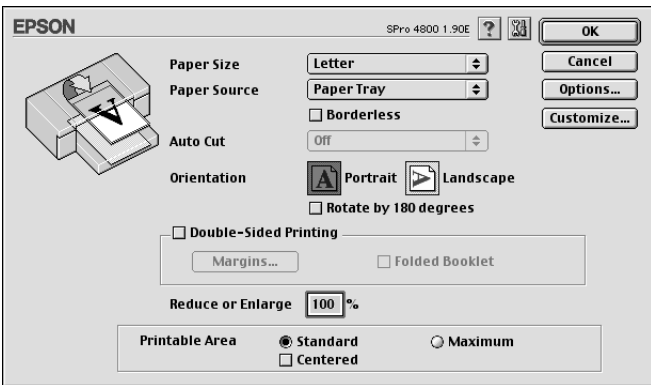

### *Standard (Standardní)*

Při tomto nastavení bude použita standardní oblast tisku.

## *Maximum (Maximální)*

Při tomto nastavení se oblast tisku zvětší u dolní hrany.

### *Poznámka:*

- ❏ *Toto nastavení je k dispozici, jen pokud pro nastavení Media Type (Typ média) vyberete položku Plain Paper (Obyčejný papír), Plain Paper (line drawing) (Obyčejný papír /Perokresba/) nebo Tracing Paper.*
- ❏ *Při použití tohoto nastavení se u okrajů může kvalita tisku zhoršit. Před tiskem rozsáhlých úloh pomocí tohoto nastavení vytiskněte nejprve jednu stránku, abyste ověřili kvalitu výstupu. Při použití tohoto nastavení ověřte, zda papír v zásobníku není prohnutý.*

## *Centered (Uprostřed)*

Toto nastavení vyberte, chcete-li data umístit na střed.

# *Nastavení položky Roll Paper Option (Možnosti nekonečného papíru)*

Tato možnost je k dispozici, pokud pro nastavení Paper Source (Zdroj papíru) vyberete položku Roll Paper (Nekonečný papír) nebo Roll Paper (Banner) (Nekonečný papír/Plakát/). Můžete použít následující nastavení.

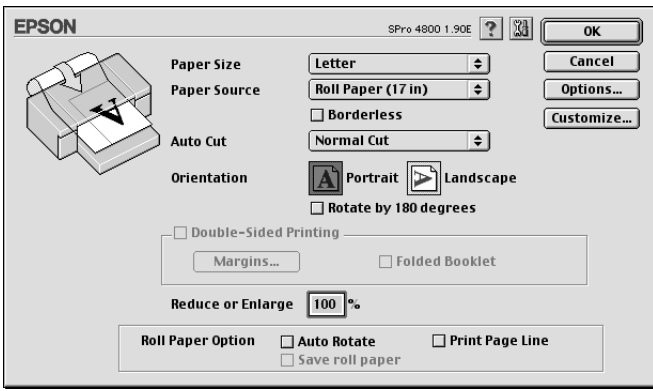

## *Auto Rotate (Automaticky otočit)*

### *Poznámka:*

*Tato funkce je k dispozici, jen pokud pro nastavení Paper Source (Zdroj papíru) vyberete položku* Roll Paper *(Nekonečný papír).*

<u>ہے</u> ن.<br>ا **Česky**

Tato funkce je účinná, jen pokud je délka dat kratší než tisknutelná šířka nekonečného papíru. Data se před tiskem automaticky otočí o 90 stupňů, čímž se ušetří nekonečný papír.

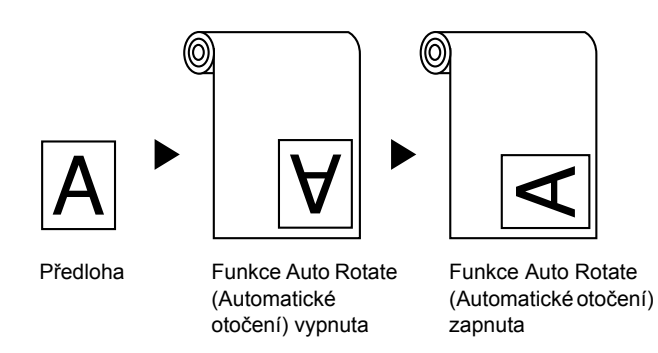

Chcete-li tuto funkci aktivovat, vyberte položku Auto Rotate (Automaticky otočit).

## *Print Page Line (Tisk čar konce stránky)*

Pro ruční ořez lze zadat, zda se čára konce stránky vytiskne na pravé straně a také pod tištěnými daty. Chcete-li tuto funkci aktivovat, vyberte položku Print Page Line (Tisk čar konce stránky).

Funkce Print Page Line (Tisk čar konce stránky) se mění podle nastavení položky Auto Cut (Automatické oříznutí). Tato nastavení ověřte podle informací ve sloupci Činnost tiskárny.

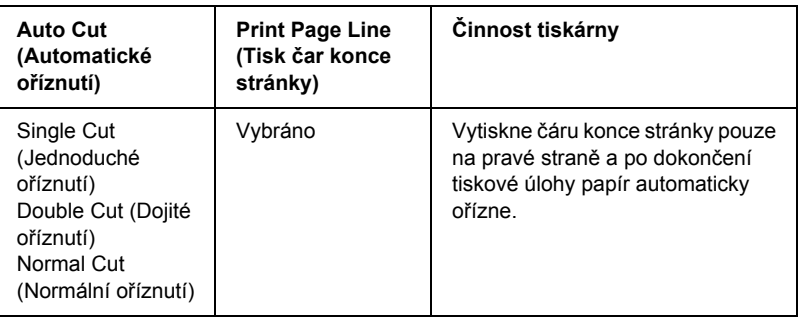

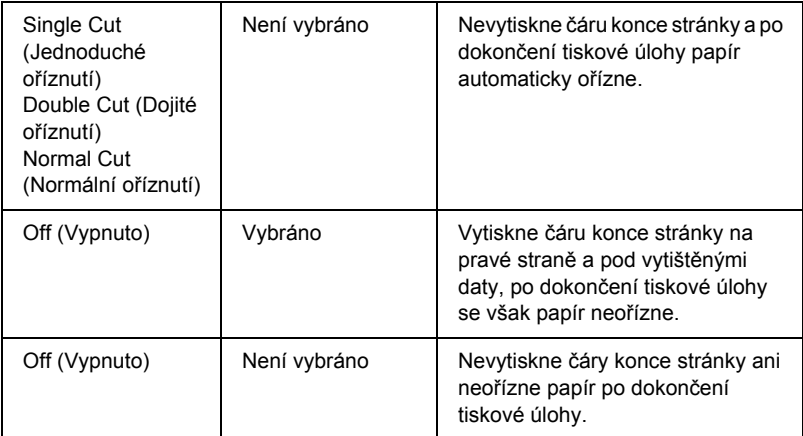

## *Save Roll Paper (Spořit nekonečný papír)*

### *Poznámka:*

*Tato funkce je k dispozici, jen pokud pro nastavení Paper Source (Zdroj papíru) vyberete položku* Roll Paper (Banner) *(Nekonečný papír /Plakát/).*

Tato funkce šetří nekonečný papír, protože prázdná část poslední stránky nebo tištěných dat neprochází tiskárnou. Chcete-li tuto funkci aktivovat, vyberte položku Save Roll Paper (Spořit nekonečný papír).

# *Nastavení v dialogovém okně Layout (Rozvržení)*

V tomto dialogovém okně je k dispozici nastavení Fit to Page (Přizpůsobit stránce), Multi-Page (Více stránek) a Print Order (Pořadí tisku).

### *Poznámka:*

❏ *Funkce nabídky Layout (Rozvržení) nejsou dostupné, pokud je jako Paper Source (Zdroj papíru) nastaven* Roll Paper (Banner) *(Nekonečný papír* – *Plakát).*

❏ *Podle vybraného zdroje papíru nemusí být některé funkce dostupné.*

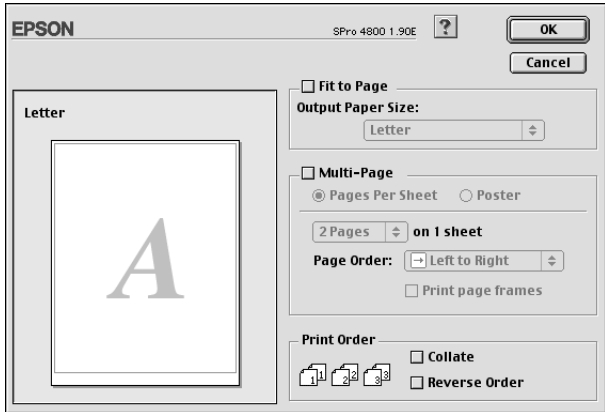

## *Nastavení Fit to Page (Přizpůsobit stránce)*

Data lze zvětšit nebo zmenšit proporcionálně, aby je bylo možno vytisknout na papír velikosti vybrané v rozevírací nabídce Paper Size (Velikost papíru). Chcete-li tuto funkci použít, vyberte položku Fit to Page (Přizpůsobit stránce) a potom v rozevírací nabídce Output Paper Size (Velikost výstupního papíru) vyberte velikost papíru vloženého v tiskárně.

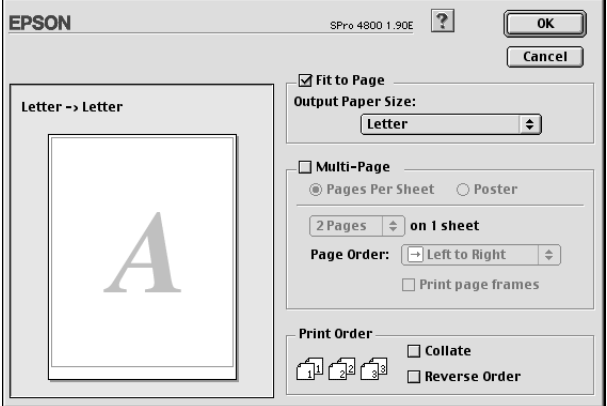

# *Nastavení Multi-Page (Více stránek)*

Položka Multi-Page (Více stránek) zpřístupňuje nastavení Pages Per Sheet (Stránek na list) a Poster (Plakát).

## *Nastavení Pages Per Sheet (Stránek na list)*

Vyberte nastavení Pages Per Sheet (Stránek na list) pro položku Multi-Page (Více stránek), pokud chcete vytisknout dvě nebo čtyři stránky dokumentu na jeden list papíru.

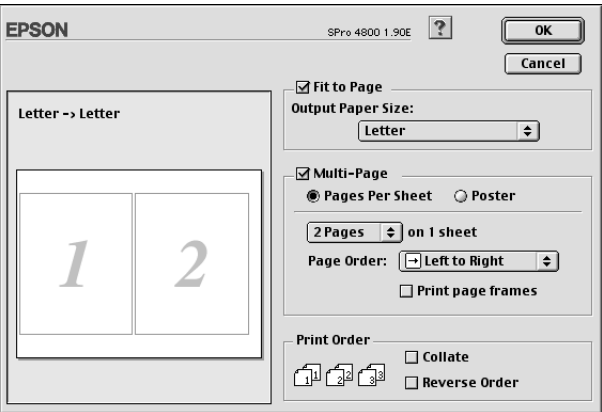

Pokud vyberete položku Pages Per Sheet (Stránek na list), budete mít k dispozici následující nastavení.

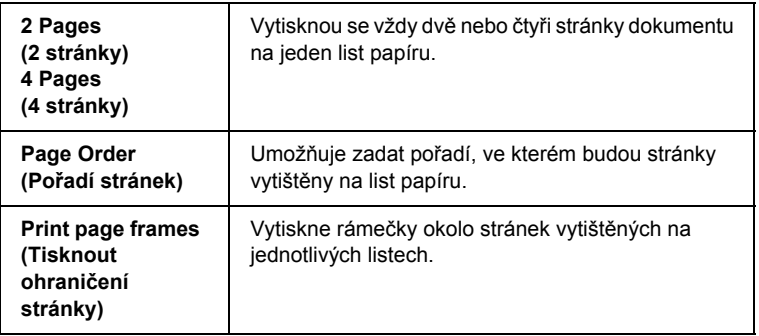

## *Nastavení Poster (Plakát)*

Jednu stránku dokumentu lze zvětšit na 4, 9 nebo 16 listů papíru. Zvolte položku Poster (Plakát) v nastavení Multi-Page (Více stránek), chcete-li vytisknout plakát.

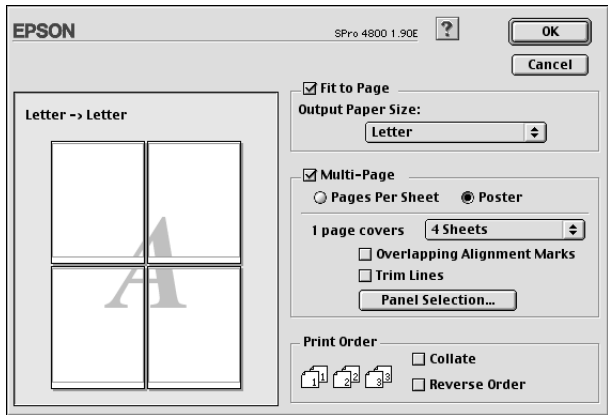

Můžete použít následující nastavení.

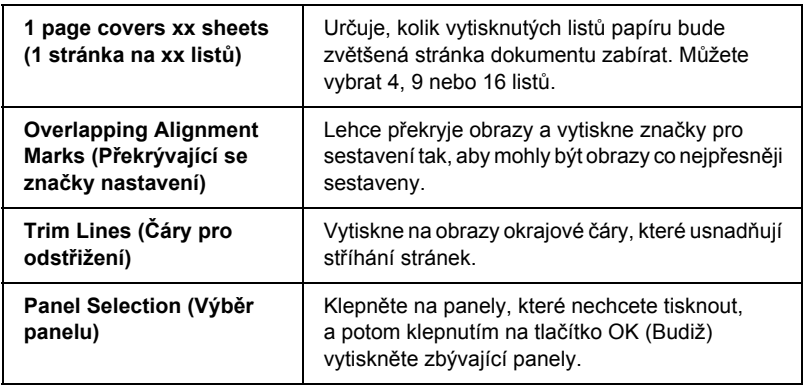

Chcete-li vytisknout pouze některé panely a netisknout celý plakát, klepněte na tlačítko Panel Selection (Výběr panelů), poté klepněte na panely, které nechcete tisknout, a klepněte na tlačítko OK (Budiž) Vytisknou se pouze ty panely, na které jste neklepli myší.

# *Nastavení položky Print Order (Pořadí tisku)*

Můžete určit pořadí tisku stránek tiskové úlohy. Pokud tisknete více kopií dokumentu, vybráním možnosti Collate (Snášet) se úloha bude tisknout po jednotlivých kopiích celého dokumentu. Zvolením možnosti Reverse Order (Obrácené pořadí) vytisknete dokumenty v obráceném pořadí počínaje poslední stránkou.

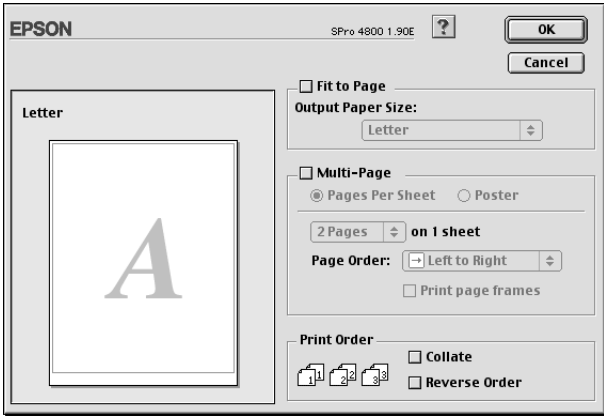

# *Použití nástrojů tiskárny*

Nástroje tiskárny EPSON umožňují kontrolovat stav tiskárny a provádět její údržbu z počítače.

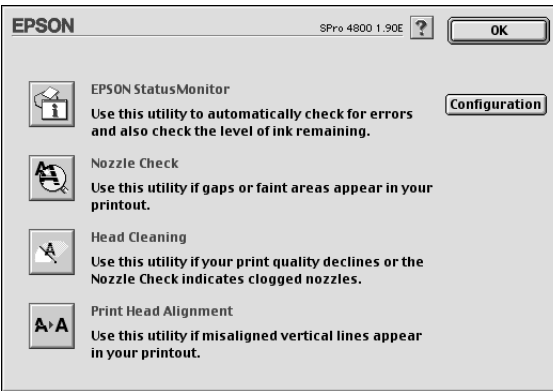

### *Poznámka:*

- ❏ *Je-li tiskárna připojena k počítači přes síť, nepoužívejte nástroje Nozzle Check, Head Cleaning ani Print Head Alignment.*
- ❏ *Nástroje Nozzle Check, Head Cleaning ani Print Head Alignment nepoužívejte během tisku. Tiskový výstup by se mohl znehodnotit.*

### *EPSON StatusMonitor*

Tento nástroj poskytuje informace o stavu tiskárny, jako například o zbývajícím množství inkoustu.

### *Nozzle Check*

Zjišťuje, zda nejsou ucpány trysky tiskové hlavy. Zkontrolujte trysky v případě, že zaznamenáte snížení kvality tisku, nebo po jejich vyčistění pro ověření, že jsou trysky tiskové hlavy skutečně čisté. Další informace najdete v části ["Kontrola trysek tiskové hlavy" na str. 168](#page-167-0).

Pokud klepnete na položku Auto (Automaticky) v okně nástroje Nozzle Check nebo zapnete funkci AUTO CLEANING (Automatické čištění) na ovládacím panelu tiskárny, tento nástroj zkontrolujte čistotu trysek, avšak navíc provede automatické čištění hlavy.

## *Head Cleaning*

Tento nástroj čistí tiskové hlavy. Pokud zaznamenáte snížení kvality tisku, možná je třeba vyčistit tiskovou hlavu. Tento nástroj používejte k čištění hlavy. Další informace najdete v části "Čištění tiskové hlavy" [na str. 170](#page-169-0).

## *Print Head Alignment*

Tento nástroj lze použít ke zlepšení kvality tisku. Nastavení tiskové hlavy může být nutné, pokud se zdá, že svislé čáry nejsou zarovnané nebo pokud se v dokumentech objevují bílé nebo černé pruhy. Tento nástroj slouží k nastavení tiskové hlavy. Další informace najdete v části ["Nastavení tiskové hlavy" na str. 171](#page-170-0).

## *Configuration (Konfigurace)*

Klepnutím na toto tlačítko otevřete dialogové okno Configuration Settings (Nastavení konfigurace), kde můžete měnit způsob, jak nástroj EPSON Status Monitor bude upozorňovat na změny stavu tiskárny. Další informace najdete v části "Nastavení Configuration [\(Konfigurace\)" na str. 174](#page-173-0).

## <span id="page-167-0"></span>*Kontrola trysek tiskové hlavy*

Pokud zjistíte, že vytištěná data jsou příliš světlá nebo některé body na vytištěných datech chybí, problém možná zjistíte zkontrolováním trysek tiskové hlavy pomocí nástroje Nozzle Check.

Použijte nástroj Nozzle Check podle následujících pokynů.

#### *Poznámka:*

*Nespouštějte nástroj Nozzle Check během tisku, jinak dojde ke zrušení tisku.*

- 1. Zkontrolujte, zda je v tiskárně papír.
- 2. Klepněte na položku Nozzle Check.
- 3. Klepněte na položku Print (Tisk), pokud chcete zkontrolovat čistotu trysek tiskové hlavy, pokud používáte speciální média od jiných výrobců nebo pokud je šířka používaného papíru menší než 210 mm. Klepněte na položku Auto (Automaticky), chcete-li provést automatickou kontrolu trysek.

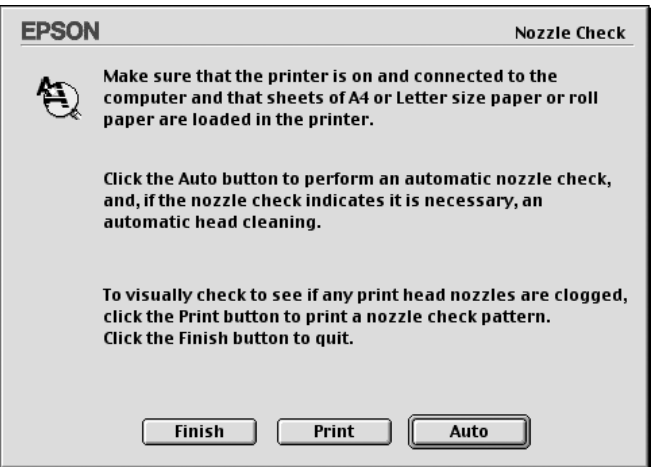

#### *Poznámka:*

*Pokud zapnete funkci* AUTO CLEANING *(Automatické čištění) na ovládacím panelu tiskárny, i když byla zvolena možnost Print (Tisk), nástroj Nozzle Check zkontroluje čistotu trysek, ale navíc provede automatické čištění hlavy. Pokud používáte speciální média od jiného výrobce než Epson nebo šířka papíru je menší než 210 mm, vypněte funkci* AUTO CLEANING *(Automatické čištění) pomocí ovládacího panelu tiskárny.*

- 4. Při tisku vzoru pro kontrolu trysek postupujte podle následujících pokynů na obrazovce.
- 5. Pokud budou na výtisku chybět body, vyčistěte trysky tiskové hlavy podle pokynů v části "Čiště[ní tiskové hlavy" na str. 170.](#page-169-0)

# <span id="page-169-0"></span>*Čištění tiskové hlavy*

Pokud zjistíte, že jsou vytištěná data příliš světlá nebo některé body na výtisku chybí, možná tyto problémy budete moci vyřešit pomocí nástroje Head Cleaning, který je určen k čištění tiskové hlavy. Tento proces zajistí správné protékání inkoustu tryskami.

Použijte nástroj Head Cleaning podle následujících pokynů.

#### *Poznámka:*

- ❏ *Nespouštějte nástroj Head Cleaning během tisku, jinak dojde ke zrušení tisku.*
- ❏ *Pro úsporu inkoustu nejdříve zjistěte nástrojem Nozzle Check, zda je nutno tiskovou hlavu vyčistit. Během čištění se totiž spotřebovává inkoust.*
- ❏ *Pokud bliká nebo svítí indikátor kontroly inkoustu, tiskovou hlavu nelze čistit. Nejprve vyměňte odpovídající inkoustovou kazetu. Další informace najdete v části "Výměna inkoustových kazet" na str.* 306*.*
- 1. Ověřte, že je tiskárna zapnutá a že nesvítí žádný indikátor inkoustu.
- 2. Klepněte na položku Head Cleaning.
- 3. Postupujte podle pokynů na obrazovce.
- 4. Klepnutím na položku Print Nozzle Check Pattern (Vytisknout vzorek pro kontrolu trysek) v okně aplikace Head Cleaning ověříte, že je hlava čistá, a resetujete cyklus čištění.

Pokud na výtisku chybí body i po vyčištění hlavy, zkuste následující řešení.

- ❏ Vyberte na ovládacím panelu tiskárny položku PWR CLEANING (Silné čištění). Další informace najdete v části ["PWR CLEANING](#page-252-0)  (Silné čiště[ní\)" na str. 253.](#page-252-0)
- ❏ Tento postup zopakujte čtyřikrát až pětkrát, vypněte tiskárnu a ponechejte ji v tomto stavu přes noc a potom zkuste hlavu znovu vyčistit.
- ❏ V případě nutnosti vyměňte poškozené nebo staré inkoustové kazety.

Pokud problémy s kvalitou tisku trvají i po provedení těchto řešení, obrať te se na prodejce. Další informace najdete v části "Centra podpory zákazníků[" na str. 370.](#page-369-0)

## <span id="page-170-0"></span>*Nastavení tiskové hlavy*

Nastavení tiskové hlavy pomocí nástroje Print Head Alignment může být nutné, pokud se zdá, že svislé čáry nejsou zarovnané nebo pokud se v dokumentech objevují bílé nebo černé pruhy.

Použijte nástroj Print Head Alignment podle následujících pokynů.

- 1. Zkontrolujte, zda je v tiskárně papír.
- 2. Klepněte na položku Print Head Alignment.
- 3. Postupujte podle pokynů na obrazovce.

# *Získávání informací pomocí nápovědy*

Software tiskárny disponuje obsáhlou nápovědou poskytující pokyny pro tisk, nastavování ovladače tiskárny a používání nástrojů tiskárny.

Nápovědu zobrazíte klepnutím na položku Print (Tisk) nebo Page Setup (Vzhled stránky) v nabídce File (Soubor) aplikace a klepnutím na položku **P**Help (Nápověda).

## *Kontrola stavu tiskárny a správa tiskových úloh*

## *Použití nástroje EPSON StatusMonitor*

Nástroj EPSON StatusMonitor pravidelně kontroluje stav tiskárny. Pokud se vyskytne chyba, zobrazí se chybová zpráva. Tento nástroj lze také použít ke kontrole množství inkoustu před začátkem tisku.

## *Přístup k nástroji EPSON StatusMonitor*

Při spouštění nástroje EPSON StatusMonitor postupujte podle následujících pokynů.

1. V nabídce File (Soubor) v použité aplikaci klepněte na položku Print (Tisk) nebo Page Setup (Nastavení stránky).

2. Klepněte na položku **III** Remaining Ink Level (Hladina zbývajícího inkoustu) nebo na položku Utility (Nástroje). Pokud klepnete na položku Utility (Nástroje), klepněte na položku EPSON StatusMonitor v dialogovém okně Utility (Nástroje). Objeví se dialogové okno aplikace EPSON StatusMonitor.

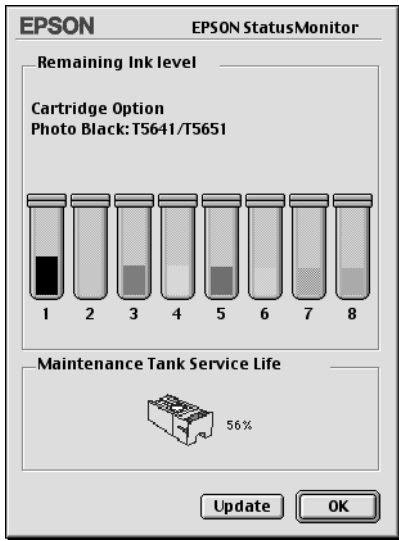

Aplikace EPSON StatusMonitor poskytuje informace o zbývajícím množství inkoustu a zbývající kapacitě údržbové nádržky v okamžiku spuštění nástroje StatusMonitor. Chcete-li informace aktualizovat, klepněte na tlačítko Update (Aktualizovat).

# <span id="page-173-0"></span>*Nastavení Configuration (Konfigurace)*

Lze určit, jak nástroj EPSON StatusMonitor bude tiskárnu sledovat a jakým způsobem budete informováni o stavu tiskárny. Chcete-li provést konfiguraci, klepněte na položku Configuration (Konfigurace) v dialogovém okně Utility (Nástroje). Zobrazí se dialogové okno Configuration Settings (Nastavení konfigurace).

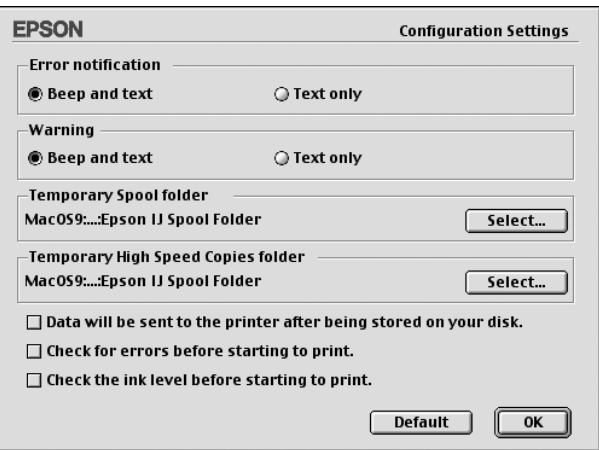

V tomto dialogovém okně máte k dispozici následující nastavení.

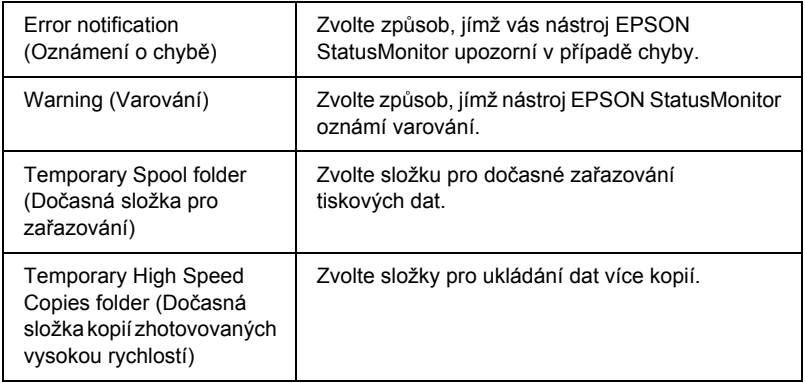

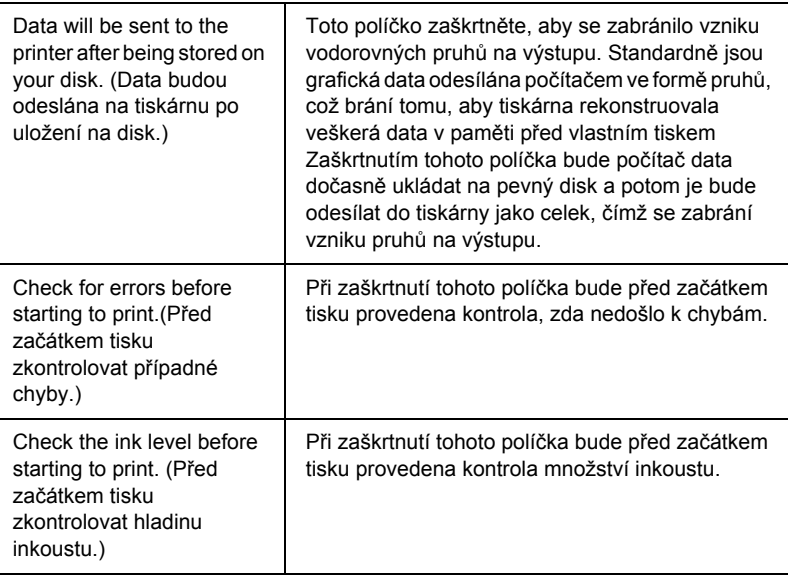

# *Použití nástroje EPSON Monitor IV*

Po odeslání tiskové úlohy do tiskárny lze pomocí nástroje EPSON Monitor IV zkontrolovat, zrušit nebo změnit prioritu tiskových úloh zařazených ve frontě. Tento nástroj také zobrazuje stav úlohy, která se právě tiskne.

## *Přístup k nástroji EPSON Monitor IV*

Nástroj EPSON Monitor IV spustíte následujícím postupem.

1. Vyberte nastavení On (Zapnuto) pro položku Background Printing (Souběžný tisk) v aplikaci Chooser (Připojení) nebo v dialogovém okně Background Printing.

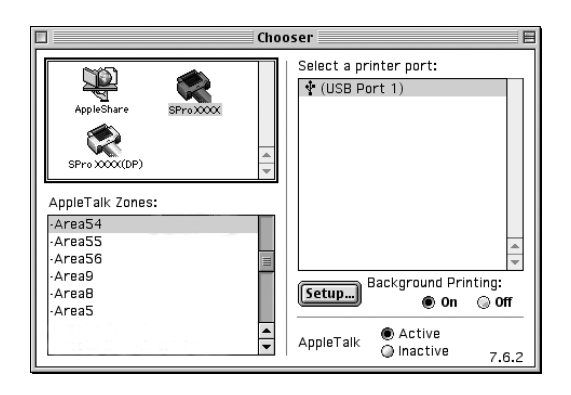

- 2. Odešlete do tiskárny tiskovou úlohu.
- 3. V nabídce aplikace zcela napravo na panelu nabídek vyberte položku EPSON Monitor IV. Objeví se dialogové okno EPSON Monitor IV.

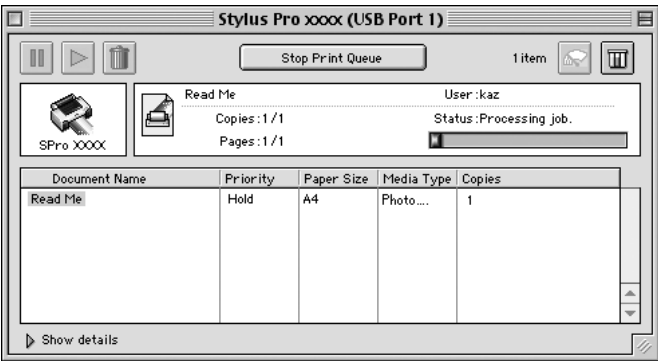

## *Poznámka:*

*Aplikaci EPSON Monitor IV lze také spustit poklepáním na ikonu*  EPSON Monitor IV *ve složce Extensions (Doplňky).*

# *Správa tiskových úloh pomocí nástroje EPSON Monitor IV*

Tiskové úlohy lze spravovat následujícími způsoby.

❏ Pomocí následujících tlačítek lze tiskové úlohy pozastavit, obnovit a odstranit. Vyberte tiskovou úlohu, kterou chcete spravovat, a klepněte na příslušné tlačítko.

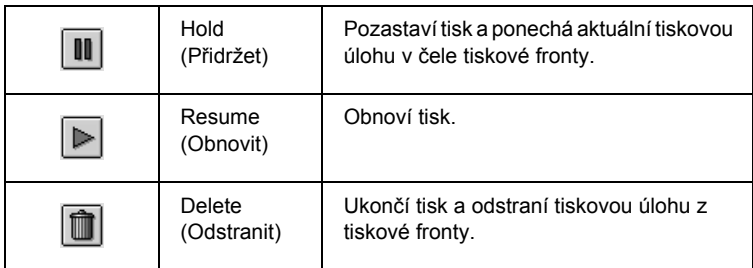

- ❏ Klepnutím na Stop Print Queue (Zastavit tiskovou úlohu) zastavíte tisk. Po stisknutí tohoto tlačítka se název tlačítka změní na Start Print Queue (Spustit tiskovou frontu). Klepnutím na tlačítko Start Print Queue (Spustit tiskovou frontu) obnovíte tisk.
- ❏ Následujícími tlačítky lze spustit nástroje tiskárny.

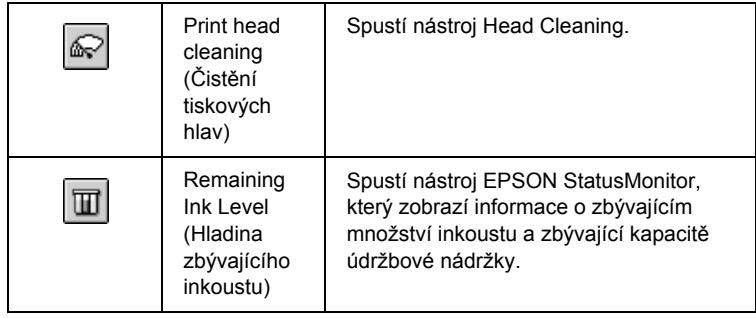

❏ Chcete-li zobrazit náhled souboru ze seznamu, poklepejte na něj.

### *Poznámka:*

*Tato funkce je vypnuta, pokud tisknete soubor příkazů ESC/P.*

- ❏ Poklepáním na položku Copies (Počet kopií) změníte požadovaný počet kopií.
- ❏ Klepnutím na tlačítko Show details (Vypsat podrobnosti) se v dolní části dialogového okna EPSON Monitor IV otevře rozšířená oblast. Rozšířená oblast zobrazuje podrobné informace o nastavení softwaru tiskárny pro vybraná data.

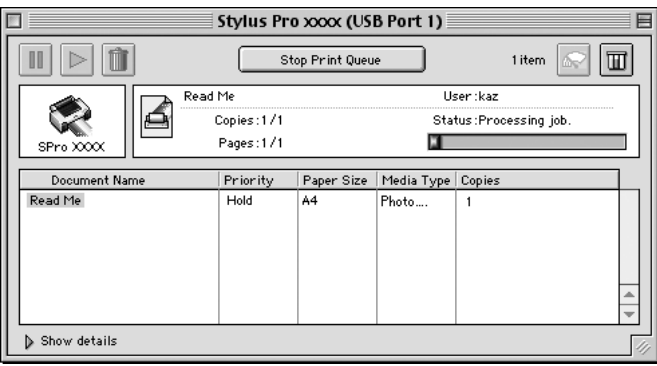

## *Změna priority tiskové úlohy*

Prioritu tiskových úloh ve frontě změníte podle následujících pokynů.

### *Poznámka:*

*Také lze změnit prioritu tiskových úloh, pro které byly časy tisku dříve nastaveny v dialogovém okně Background Printing (Souběžný tisk).*

1. V seznamu Document Name (Název dokumentu) vyberte tiskovou úlohu, jejíž prioritu chcete změnit.

2. Klepnutím na tlačítko Show details (Vypsat podrobnosti) se v dolní části dialogového okna EPSON Monitor IV otevře rozšířená oblast.

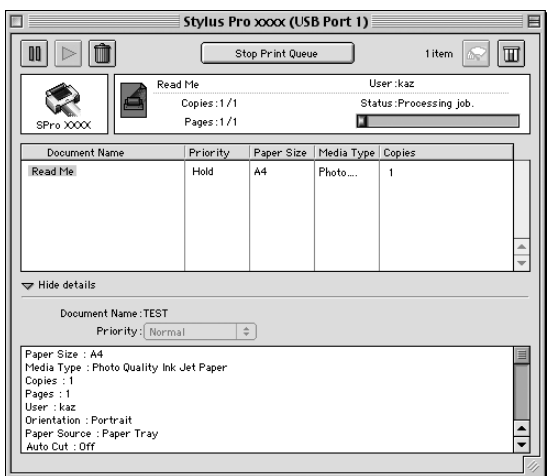

3. V rozevírací nabídce Priority (Priorita) vyberte položku Urgent (Spěšné), Normal (Normální), Hold (Zastavit) nebo Print Time (Čas tisku).

# *Sdílení tiskárny*

Tato část obsahuje informace o nastavení tiskárny, které umožňují její sdílení ostatními počítači v síti.

Počítače v síti mohou sdílet tiskárnu, která je přímo připojena k jednomu z nich. Počítač přímo připojený k tiskárně je tiskový server a ostatní počítače jsou klienti, kteří potřebují ke sdílení tiskárny s tiskovým serverem povolení. Klienti sdílejí tiskárnu prostřednictvím tiskového serveru.

#### *Poznámka:*

*Chcete-li připojit tiskárnu přímo do sítě bez nastavení sdílení, poraďte se se správcem sítě.*

## *Nastavení tiskárny jako sdílené tiskárny*

Při sdílení tiskárny připojené k počítači s ostatními počítači v síti AppleTalk postupujte následujícím způsobem.

- 1. Zapněte tiskárnu.
- 2. V nabídce Apple vyberte položku Chooser (Připojení) a klepněte na ikonu tiskárny. Vyberte port, ke kterému je tiskárna připojena.

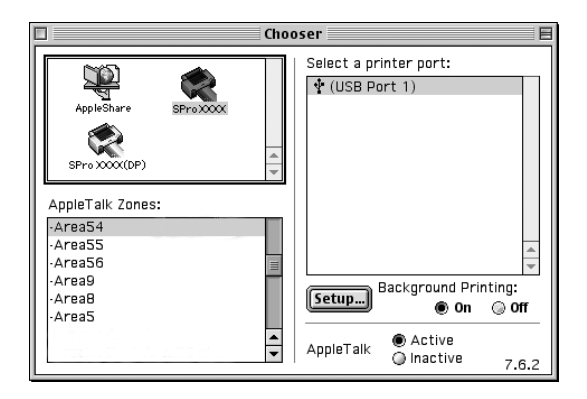

3. Klepněte na tlačítko Setup (Vytvořit). Zobrazí se dialogové okno Printer Sharing Setup (Nastavení sdílení tiskárny).

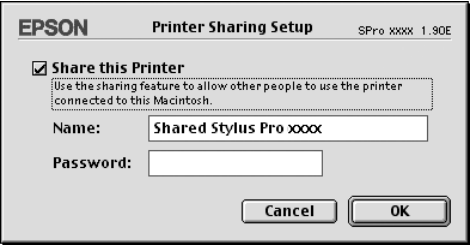
- 4. Vyberte položku Share this Printer (Sdílet tuto tiskárnu) avpřípadě nutnosti zadejte název tiskárny a heslo.
- 5. Klepněte na tlačítko OK (Budiž). V seznamu portů v okně Chooser (Připojení) se zobrazí název sdílené tiskárny.
- 6. Zavřete okno Chooser (Připojení).

## *Přístup ke sdílené tiskárně*

Přístup ke sdílené tiskárně z jiného počítače v síti získáte podle následujících pokynů.

- 1. Zapněte tiskárnu.
- 2. U každého počítače, ze kterého chcete mít k tiskárně přístup, otevřete v nabídce Apple okno Chooser (Připojení). Klepněte na ikonu příslušné tiskárny a v seznamu Select a printer port (Vybrat port tiskárny) vpravo vyberte požadovaný port tiskárny. Lze vybrat pouze z tiskáren připojených k aktuální zóně AppleTalk.

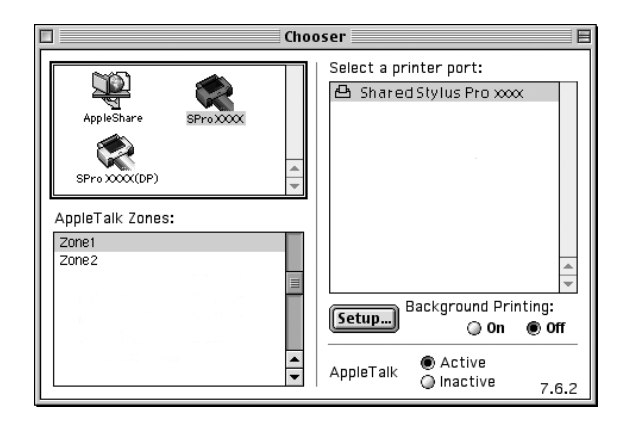

3. Zobrazí-li se následující dialogové okno, zadejte heslo pro tiskárnu a klepněte na tlačítko OK (Budiž).

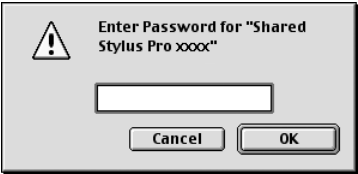

- 4. Vyberte požadovanou možnost nastavení Background Printing (Souběžný tisk), čímž povolíte nebo zakážete tisk na pozadí.
- 5. Zavřete okno Chooser (Připojení).

## *Odinstalování softwaru tiskárny*

Při odinstalování ovladače tiskárny postupujte podle následujících pokynů.

- 1. Zapněte počítač a vložte disk se softwarem tiskárny do jednotky CD-ROM. Disk se softwarem tiskárny Epson se automaticky spustí.
- 2. Vyhledejte složku English a poklepejte na ni.
- 3. Poklepejte na ikonu Printer Driver (Ovladač tiskárny).
- 4. Poklepejte na složku EPSON STYLUS PRO 4400 nebo EPSON STYLUS PRO 4800 a potom na složku Disk 1.
- 5. Poklepejte na ikonu Installer (Instalační program) a podle pokynů na obrazovce otevřete dialogové okno Installer (Instalační program).
- 6. Z rozevírací nabídky nahoře vlevo vyberte položku Uninstall (Odinstalovat) a klepněte na tlačítko Uninstall (Odinstalovat) dole vpravo.

## *Software tiskárny – úvod*

Software dodávaný společně s tiskárnou obsahuje ovladač tiskárny a nástroje pro obsluhu tiskárny. Ovladač tiskárny umožňuje zvolit celou řadu nastavení pro maximální kvalitu tisku. Nástroje slouží pro kontrolu tiskárny a její údržbu, aby tiskárna byla provozována v co nejlepším stavu.

Software tiskárny obsahuje následující dialogová okna.

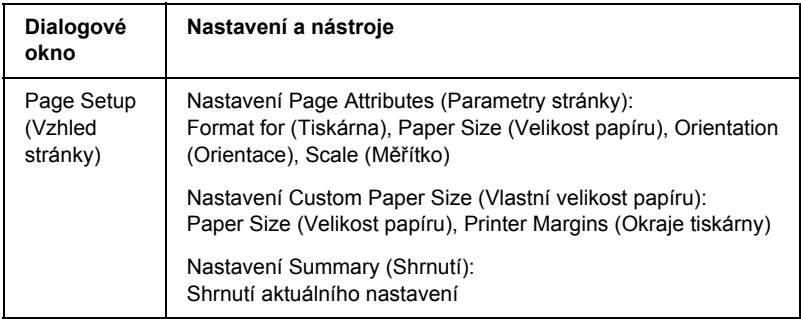

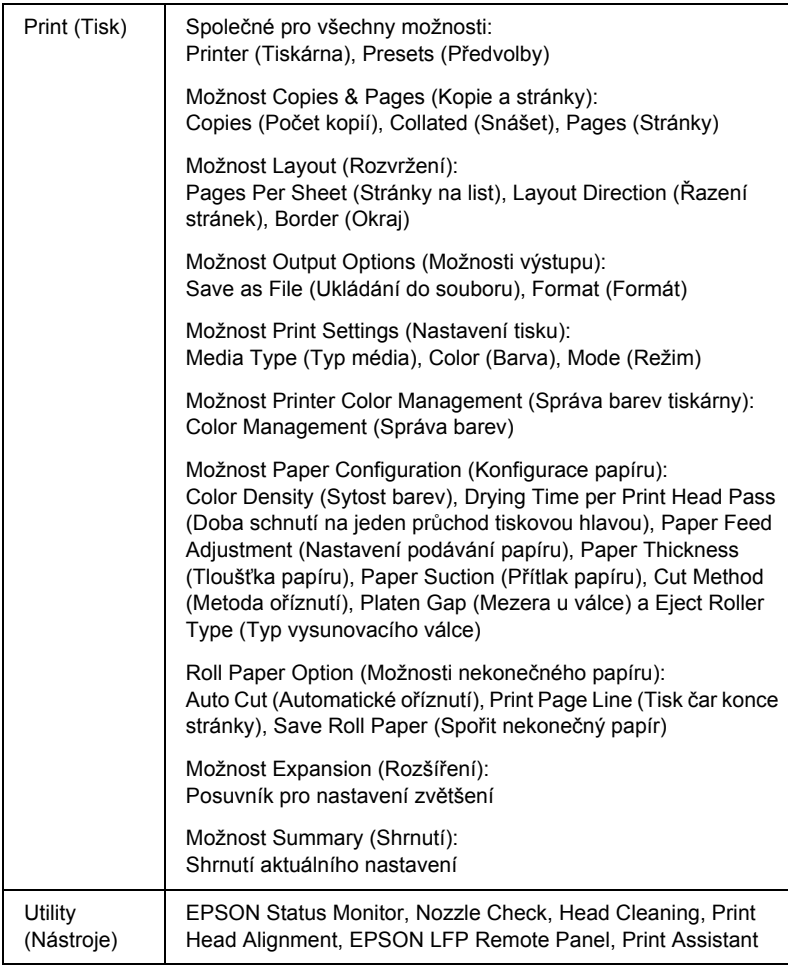

# *Přístup k softwaru tiskárny*

Přístup k softwaru tiskárny v počítači získáte podle následujících pokynů.

## *Otevření dialogového okna Page Setup (Vzhled stránky)*

Dialogové okno Page Setup (Vzhled stránky) otevřete klepnutím na položku Page Setup v nabídce File (Soubor) v aplikaci.

## *Otevření dialogového okna Print (Tisk)*

Dialogové okno Print (Tisk) otevřete klepnutím na položku Print v nabídce File (Soubor) v aplikaci.

## *Otevření dialogového okna Utility (Nástroje)*

Dialogové okno Utility (Nástroje) otevřete poklepáním na ikonu EPSON Printer Utility (Nástroje tiskárny EPSON) ve složce Applications (Aplikace) v položce Macintosh HD (výchozí nastavení).

## *Nastavení dialogového okna Page Setup (Vzhled stránky)*

K dispozici jsou následující nastavení tisku: Format for (Tiskárna), Paper Size (Velikost papíru), Orientation (Orientace) a Scale (Měřítko).

#### *Poznámka:*

*Dialogové okno Page Setup (Vzhled stránky) je standardní součástí systému Mac OS X. Podrobné údaje naleznete v dokumentaci k operačnímu systému.*

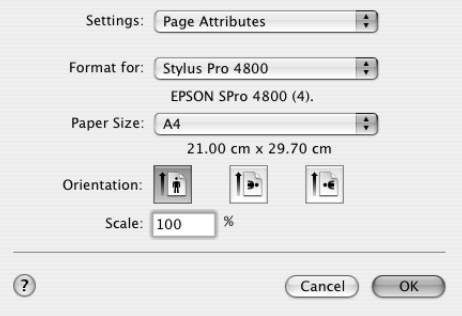

## *Nastavení*

K dispozici jsou položky nastavení Page Attributes (Parametry stránky), Custom Paper Size (Vlastní velikost papíru) a Summary (Shrnutí).

### *Page Attributes (Parametry stránky)*

Zobrazí nastavení určující vzhled stránky.

### *Custom Paper Size (Papír vlastní velikosti)*

Zobrazuje nastavení velikosti papíru.

### *Summary (Shrnutí)*

Zobrazí seznam položek aktuálního nastavení.

## *Format for (Tiskárna)*

Umožňuje vybrat požadovanou tiskárnu.

#### *Poznámka:*

*Nastavení Format for (Tiskárna) v dialogovém okně Page Setup (Vzhled stránky) se musí shodovat s nastavením Printer (Printer) v dialogovém okně Print (Tisk). Jinak se data nemusí vytisknout správně.*

## *Paper Size (Velikost papíru)*

Vyberte požadovanou velikost papíru a oblast tisku.

V systémech Mac OS X 10.2.0 to 10.2.3 se oblast tisku uvádí za položkou Paper Size (Velikost papíru) v seznamu Paper Size.

V systému Mac OS X 10.2.4 a novějších je oblast tisku uvedena po klepnutí na značku šipky vedle zvolené položky Paper Size (Velikost papíru).

Po zvolení velikosti papíru, která podporuje i jiné oblasti tisku než standardní, lze zvolit oblast tisku. Pokud nelze zvolit oblast tisku, je nastavena na hodnotu Standard (Standardní).

Pro nastavení oblasti tisku jsou k dispozici následující nastavení.

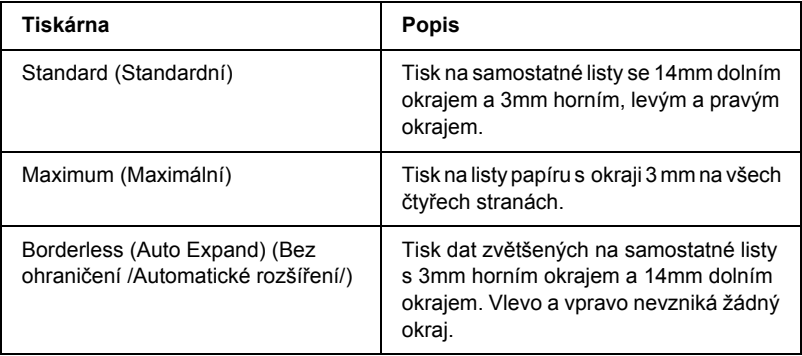

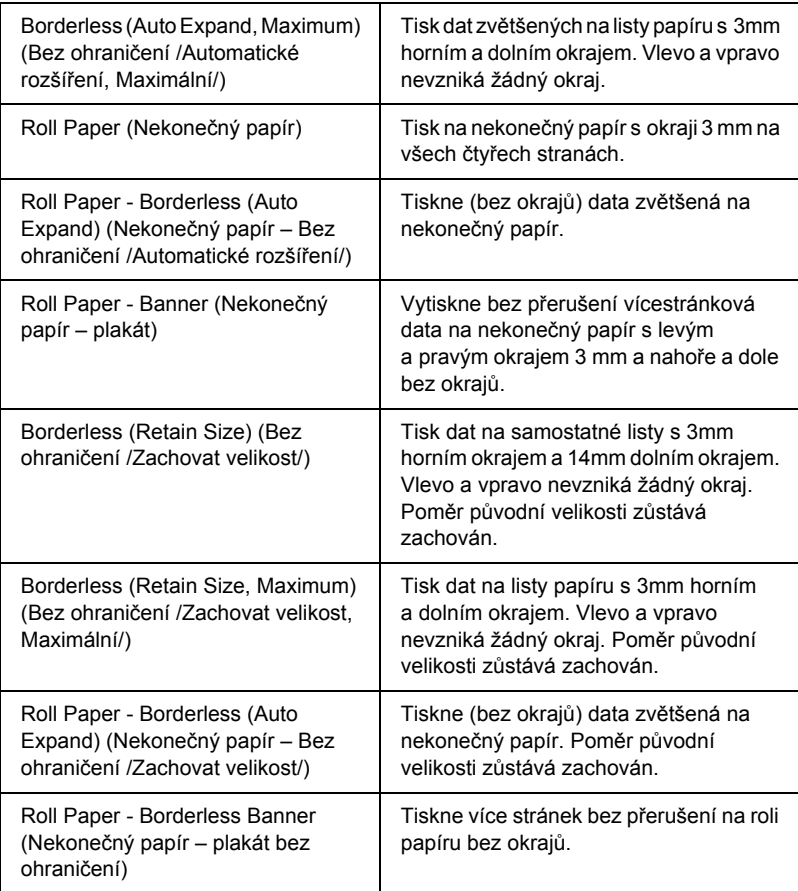

## *Orientation (Orientace)*

Volba orientace tisku.

## *Scale (Měřítko)*

Velikost obrazu můžete zmenšit nebo zvětšit zadáním měřítka.

## *Nastavení dialogového okna Print (Tisk)*

Zde lze nastavit položky Printer (Tiskárna) a Presets (Předvolby).

#### *Poznámka:*

*Dialogové okno Print (Tisk) je standardní součástí systému Mac OS X. Podrobné údaje naleznete v dokumentaci k operačnímu systému.*

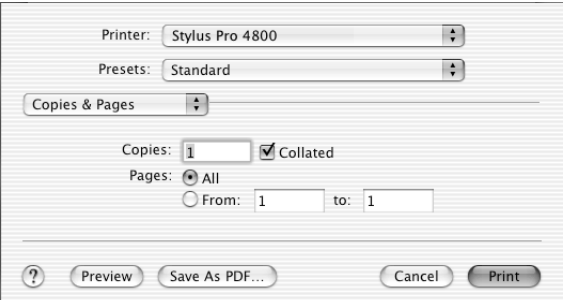

## *Printer (Tiskárna)*

Volba požadované tiskárny.

#### *Poznámka:*

*Nastavení Format for (Tiskárna) v dialogovém okně Page Setup (Vzhled stránky) se musí shodovat s nastavením Printer (Printer) v dialogovém okně Print (Tisk). Jinak se data nemusí vytisknout správně.*

## *Presets (Předvolby)*

Lze vybrat nastavení Standard (Standardní) nebo Save As (Uložit jako).

### *Standard (Standardní)*

Tiskne s použitím aktuálního nastavení.

### *Save as (Uložit jako)*

Tiskne s použitím vlastního uloženého nastavení.

## *Copies & Pages (Kopie a stránky)*

Umožňuje provést požadované nastavení Copies (Počet kopií), Collated (Snášet) a Pages (Stránky).

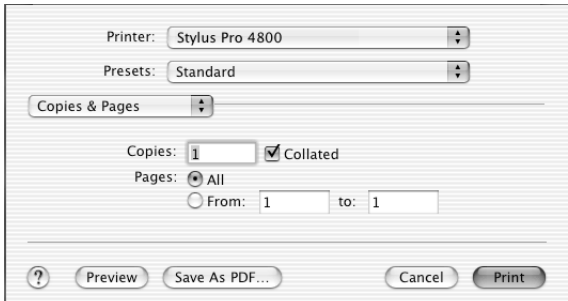

### *Copies (Počet kopií)*

Chcete-li nastavit počet kopií, které se mají vytisknout, zadejte jej do pole Copies (Počet kopií).

### *Collated (Snášet)*

Vyberte položku Collated (Snášet), chcete-li vícestránkový dokument tisknout po jednotlivých kopiích.

### *Pages (Stránky)*

Vyberte možnost All (Všechny) nebo From (Od) a to (do). Pokud vyberete možnost From (Od) a to (do), zadejte první stránku příslušného rozsahu stránek do pole From (Od) a poslední stránku zadejte do pole to (do).

## *Layout (Rozvržení)*

Slouží k nastavení položek Pages per Sheet (Stránek na list), Layout Direction (Řazení stránek) a Border (Okraj).

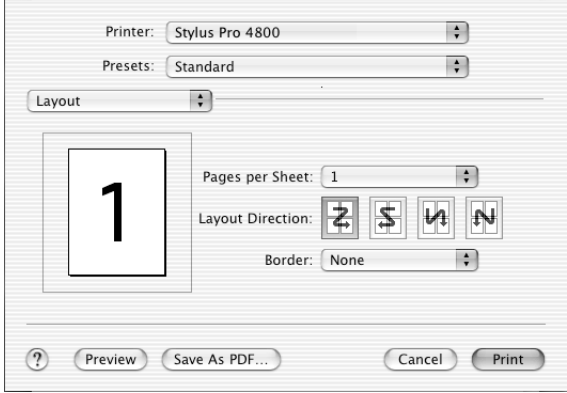

#### *Poznámka:*

*Funkce Layout (Rozvržení) je standardní součástí systému Mac OS X. Podrobné údaje naleznete v dokumentaci k operačnímu systému.*

#### *Pages per Sheet (Stránek na list)*

Na jeden list papíru lze vytisknout více stran dokumentu. Můžete vybrat z hodnot 1, 2, 4, 6, 9 nebo 16.

### *Layout Direction (Řazení stránek)*

Umožňuje zadat pořadí, ve kterém budou stránky vytištěny na list papíru.

#### *Border (Okraj)*

Na každý list lze vytisknout ohraničení. K dispozici jsou možnosti None (Žádné), Single hairline (Vlasová čára), Single thin line (Tenká čára), Double hairline (Dvě vlasové čáry) a Double thin line (Dvě tenké čáry).

## *Output Options (Možnosti výstupu)*

Pokud zaškrtnete políčko Save as File (Ukládání do souboru) a vyberete formát v rozevírací nabídce Format (Formát), data lze vytisknout do souboru.

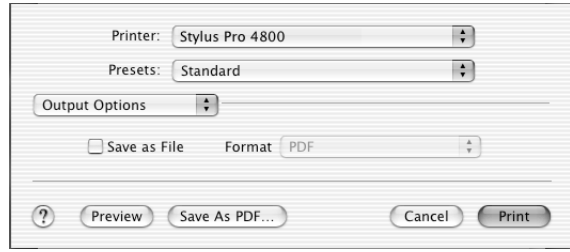

Pokud chcete data vytisknout na papír, zrušte zaškrtnutí políčka Save as File (Ukládání do souboru).

#### *Poznámka:*

*Nastavení Output Options (Možnosti výstupu) je standardní součástí systému Mac OS X. Podrobné údaje naleznete v dokumentaci k operačnímu systému.*

## *Print Settings (Nastavení tisku)*

Lze nastavit položky Media Type (Typ média), Color (Barva) a Mode (Režim).

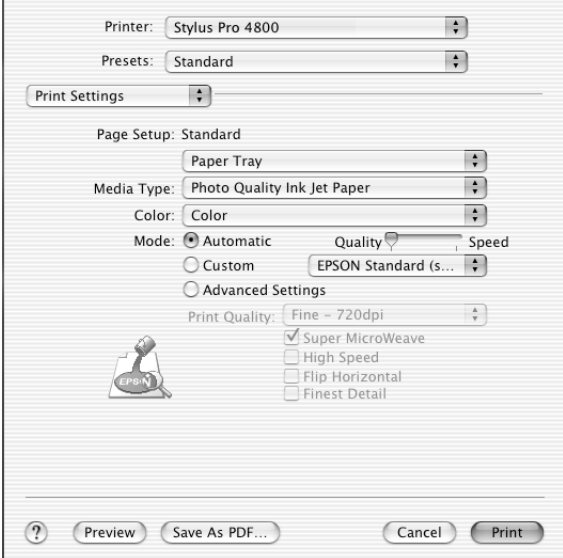

### *Page Setup (Vzhled stránky)*

Zobrazuje oblast tisku, která byla zvolena v seznamu Paper Size (Velikost stránky) v dialogu Page Setup (Vzhled stránky). Vybere oblast tisku, která byla zvolena v seznamu Paper Size (Velikost stránky) v dialogovém okně Page Setup (Vzhled stránky).

Při tisku na listy papíru vyberte položku Paper Tray (Zásobník papíru), pokud používáte zásobník papíru. Pokud používáte přední nebo zadní ruční podavač, vyberte položku Manual Feed (Ruční podavač).

### *Media Type (Typ média)*

Nastavení Media Type (Typ média) určuje, jaká další nastavení jsou k dispozici. Toto nastavení byste proto měli vždy provést jako první. V položce Media Type (Typ média) vyberte médium, které je vloženo v tiskárně. Vyhledejte v seznamu požadovaný papír a potom vyberte odpovídající nastavení typu média. U některých typů papíru je k dispozici několik nastavení Media Type (Typ média).

#### *Poznámka:*

- ❏ *Speciální média nejsou dostupná ve všech zemích.*
- ❏ *Pokud používáte jiný papír než speciální média Epson, viz část ["Poznámky ke speciálním médiím Epson a jiným médiím" na](#page-272-0)  [str. 273](#page-272-0).*
- ❏ *Aktuální informace o dostupnosti těchto médií v určité oblasti získáte na webových stránkách pro zákazníky společnosti Epson. Další informace najdete v části ["Centra podpory zákazník](#page-369-0)ů" na [str. 370](#page-369-0).*

### *Seznam nastavení Media Type (Typ média)*

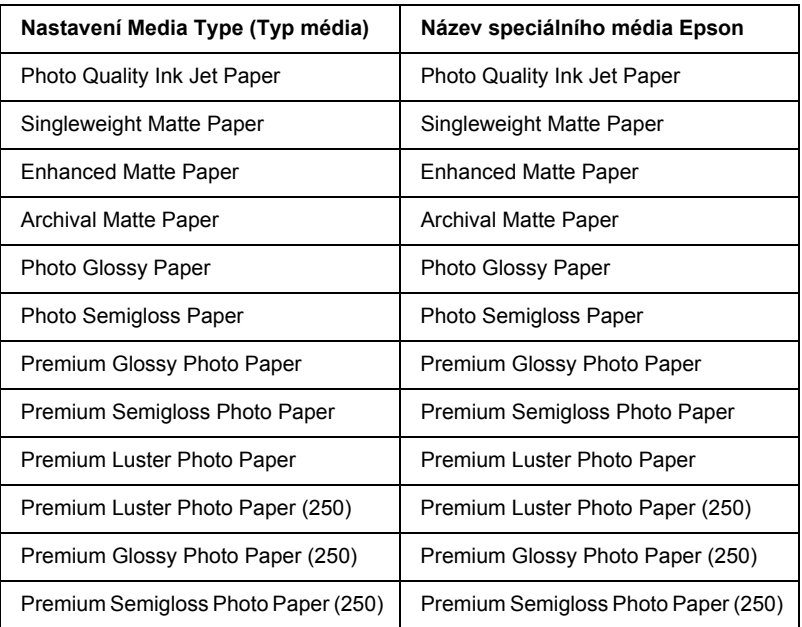

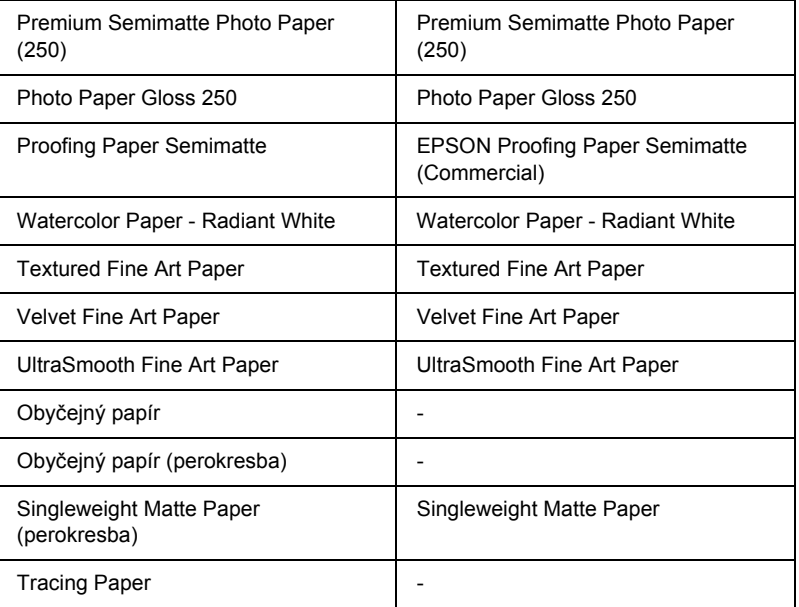

### *Color (Barva)*

#### *EPSON Stylus Pro 4400*

Nastavte položku Color (Barvy). Chcete-li tisknout barevné nebo černobílé fotografie, vyberte položku Color/B&W Photo (Barevná/čb. fotografie). Pro tisk konceptů nebo jen černého textu vyberte položku Black (Černá).

#### *Poznámka:*

*Při tisku na jiná média než pauzovací papír doporučujeme nastavení*  Color/B&W Photo *(Barevná/čb. fotografie), i když data určená k tisku jsou černá.*

### *EPSON Stylus Pro 4800*

Nastavte položku Color (Barvy). Chcete-li tisknout barevné nebo černobílé fotografie, vyberte položku Color (Barevně). Pro tisk konceptů nebo jen černého textu vyberte položku Black (Černá). Pokud chcete tisknout černobílé fotografie ve vysoké kvalitě, vyberte položku Advanced B&W Photo (Pokročilé čb. fotografie).

#### *Poznámka:*

*Při tisku na jiná média než pauzovací papír doporučujeme nastavení*  Color *(Barevně), i když data určená k tisku jsou černá.*

### *Mode (Režim)*

K dispozici je nastavení Automatic (Automaticky), Custom (Vlastní) nebo Advanced (Upřesnit).

#### *Automatic (Automaticky)*

Tento režim poskytuje nejrychlejší a nejjednodušší způsob tisku. Pokud vyberete položku Automatic (Automaticky), ovladač tiskárny provede veškerá nastavení automaticky podle aktuálního nastavení položek Media Type (Typ média) a Color (Barva).

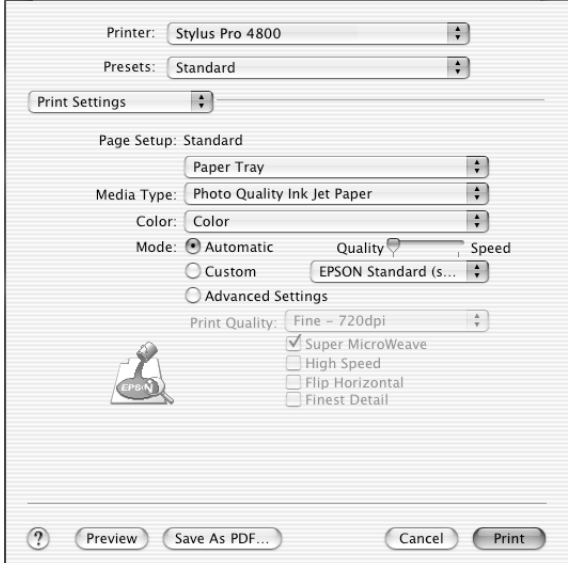

#### **Posuvník Quality (Kvalita) a Speed (Rychlost)**

Podle nastavení položky Media Type (Typ média), je-li pro nastavení Color (Barva) vybrána položka Color (Barevně) (nebo Color/B&W Photo /Barevná/čb. fotografie/) nebo Black (Černá) a je-li pro nastavení Mode (Režim) vybrána položka Automatic (Automaticky), v okně Mode (Režim) se objeví posuvník Quality (Kvalita) nebo Speed (Rychlost). Je-li kvalita důležitější než rychlost, zvolte nastavení Quality (Kvalita). Je-li rychlost důležitější než kvalita, zvolte nastavení Speed (Rychlost).

### **Režim Color Control (Nastavení barev)**

Pokud pro nastavení Color (Barva) vyberete položku Color (Barevně) (nebo Color/B&W Photo /Barevná/čb. fotografie/) a pro nastavení Mode (Režim) položku Automatic (Automaticky), objeví se rozevírací nabídka Color Control (Nastavení barev).

Můžete vybrat jedno z následujících nastavení.

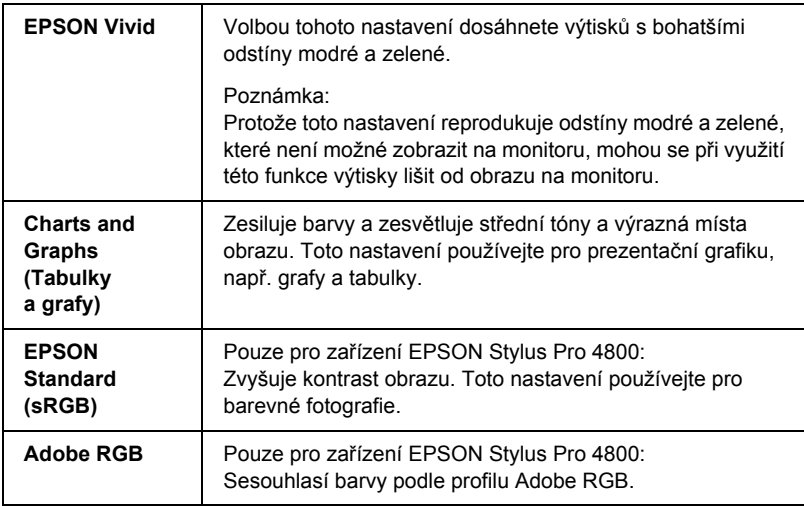

#### *Custom (Vlastní)*

Umožňuje jedním stisknutím tlačítka myši provést řadu změn. V rozevírací nabídce Custom Settings (Vlastní nastavení) najdete řadu předvoleb připravených společností Epson.

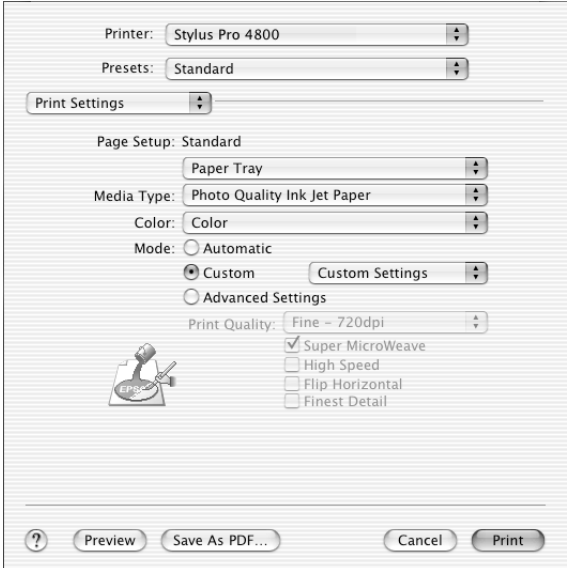

Rozevírací nabídka Custom Settings (Vlastní nastavení) obsahuje následující předvolby.

#### *Poznámka:*

*V závislosti na nastavení položek Media Type (Typ média) a Color (Barva) mohou být tyto předvolby šedé, tj. neaktivní.*

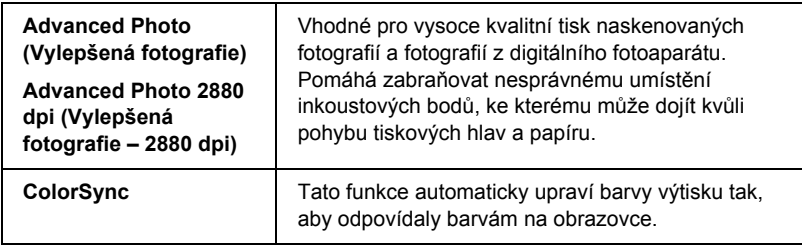

#### *Nastavení Advanced (Upřesnit)*

Nastavení Advanced (Upřesnit) poskytuje úplnou kontrolu nad tiskovým prostředím. Tato nastavení použijte pro vyzkoušení nových způsobů tisku nebo pro jemné doladění nastavení tisku, aby plně odpovídalo vašim představám. Jakmile budete s novým nastavením spokojeni, můžete toto nastavení pojmenovat a přidat do seznamu Custom Settings (Vlastní nastavení).

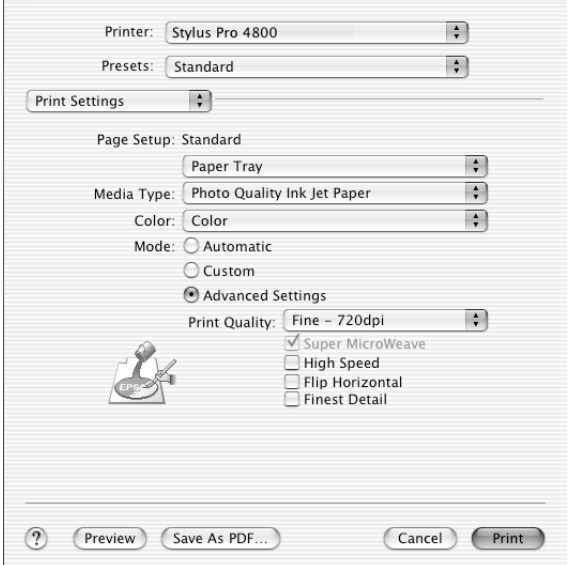

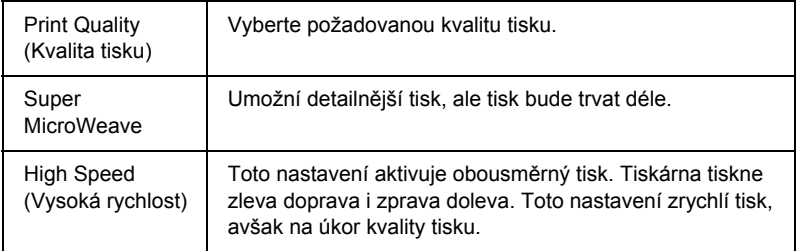

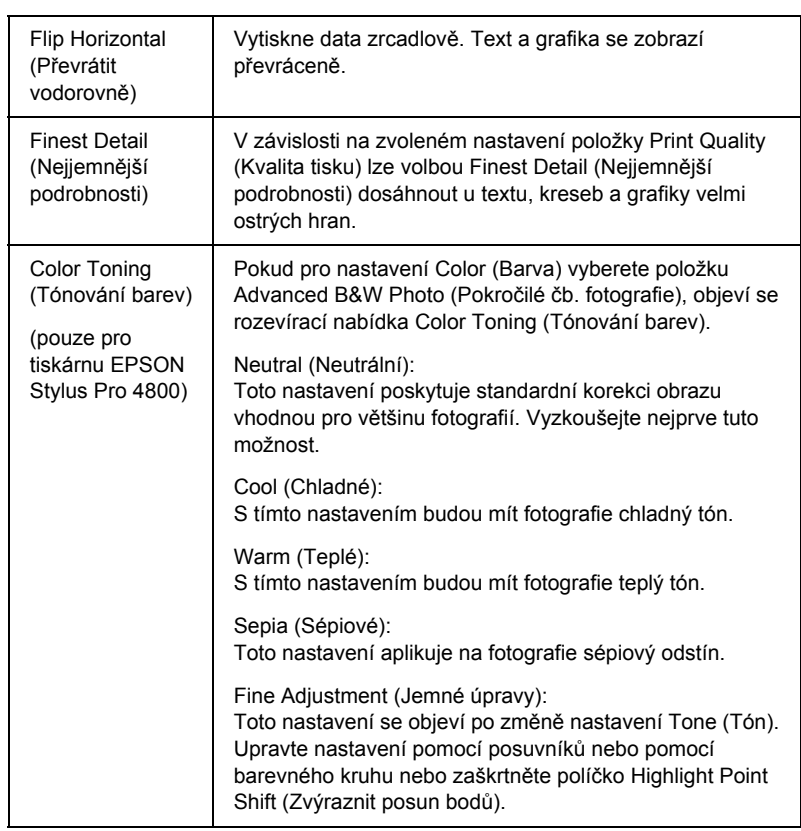

## *Printer Color Management (Správa barev tiskárny)*

Tato možnost umožňuje řídit barevnou shodu a různé způsoby úprav poskytované ovladačem tiskárny.

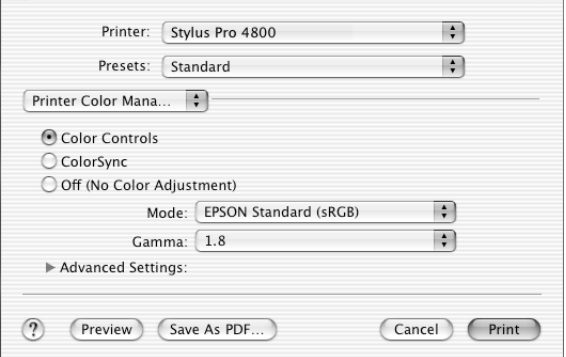

Tato nastavení použijte pro vyzkoušení nových způsobů tisku nebo pro jemné doladění nastavení tiskárny, aby plně odpovídalo vašim představám. Jakmile budete s novým nastavením spokojeni, můžete toto nastavení pojmenovat a přidat do seznamu Custom Settings (Vlastní nastavení) v dialogovém okně Print (Tisk).

#### *Color Controls (Nastavení barev)*

Vyberte toto nastavení, pokud chcete používat metody shody a nastavení barev dostupné s tiskárnou. Klepnutím na trojúhelník vedle položky Advanced (Upřesnit) zobrazíte podrobnosti.

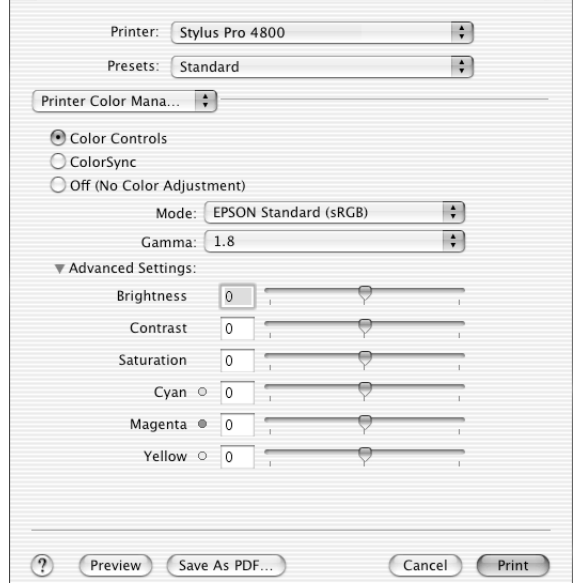

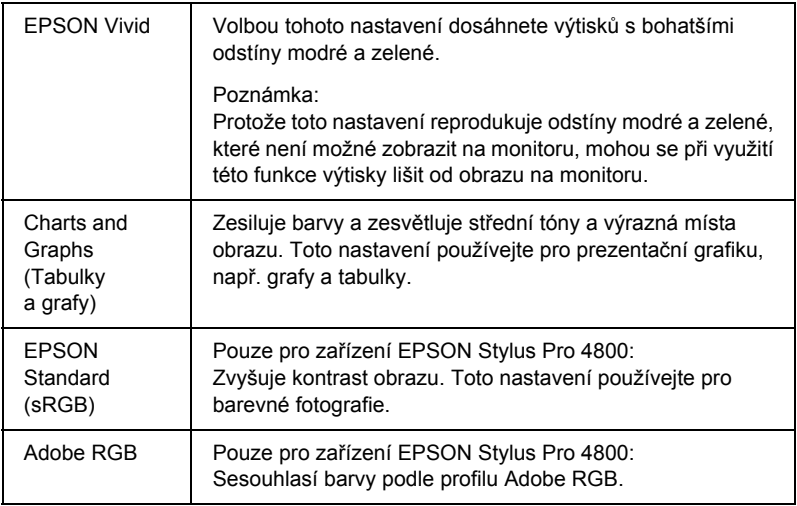

#### *Gamma (Gama)*

Slouží k ovládání kontrastu obrazu úpravou středních tónů a středních stupňů šedé.

#### *Nastavení Advanced (Upřesnit)*

Posuvníky pro vylepšení barev upravují příslušné možnosti v rozsahu od -25 do +25 %.

Přetažením posuvníku doprava nebo doleva pomocí myši upravíte jednotlivá nastavení. Můžete také zadat hodnotu v rozmezí od -25 do +25 do polí vedle posuvníků.

### *Nastavení barev (pro položku Advanced B&W Photo /Pokročilá čb. fotografie/)*

Pokud pro nastavení Color (Barva) vyberete položku Advanced B&W Photo (Pokročilá čb. fotografie), objeví se následující obrazovka. Lze upřesnit nastavení černobílého tisku. Podrobné informace o jednotlivých položkách nastavení jsou uvedeny v nápovědě.

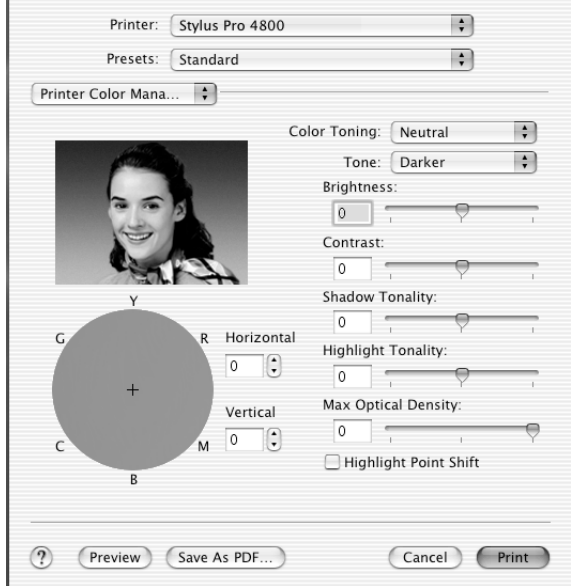

### *ColorSync*

Toto nastavení automaticky upraví barvy výtisku tak, aby odpovídaly barvám na obrazovce. Tato možnost je vhodná při tisku skenovaných fotografií nebo počítačové grafiky.

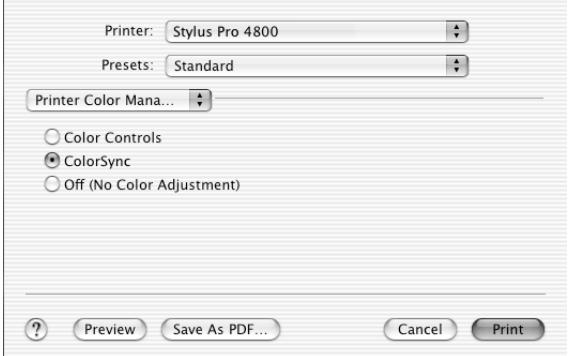

#### *Poznámka:*

*Kvalitu barevné shody může ovlivnit proměnlivé světlo, stáří, kvalita a nastavení monitoru.*

# $\overline{z}$ ن.<br>ا **Česky**

### *Off (No Color Adjustment) (Vypnuto /Bez úpravy barev/)*

Toto nastavení se obecně nedoporučuje, protože neumožňuje ovladači tiskárny žádným způsobem zdokonalit nebo upravit barvy. Toto nastavení používejte, pouze pokud vytváříte nový barevný profil nebo pokud jiné nastavení režimu nepřináší uspokojivé výsledky.

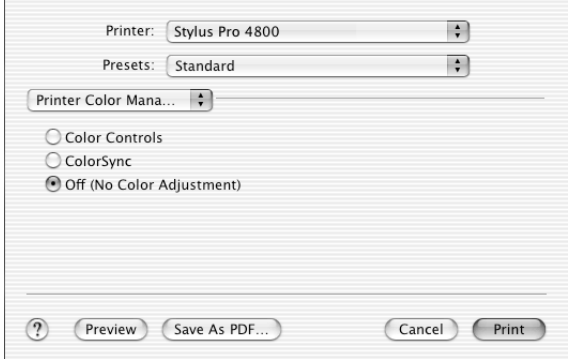

## *Paper Configuration (Konfigurace papíru)*

Tato možnost umožňuje přístup k následujícím upřesňujícím nastavením papíru. Pokud používáte jiná média než speciální média Epson, proveďte nastavení podle vlastních požadavků.

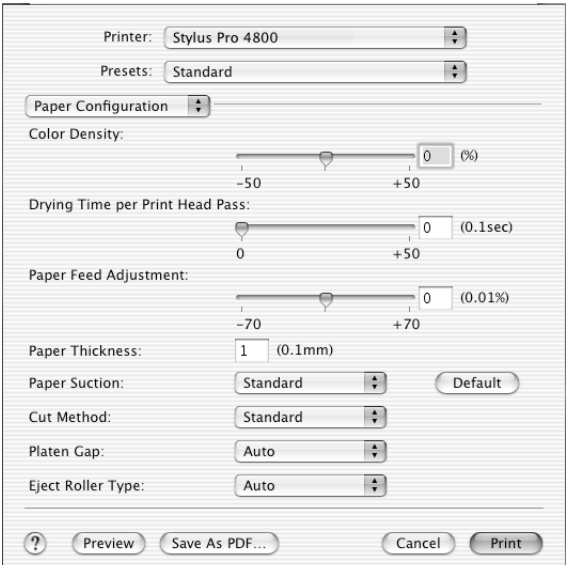

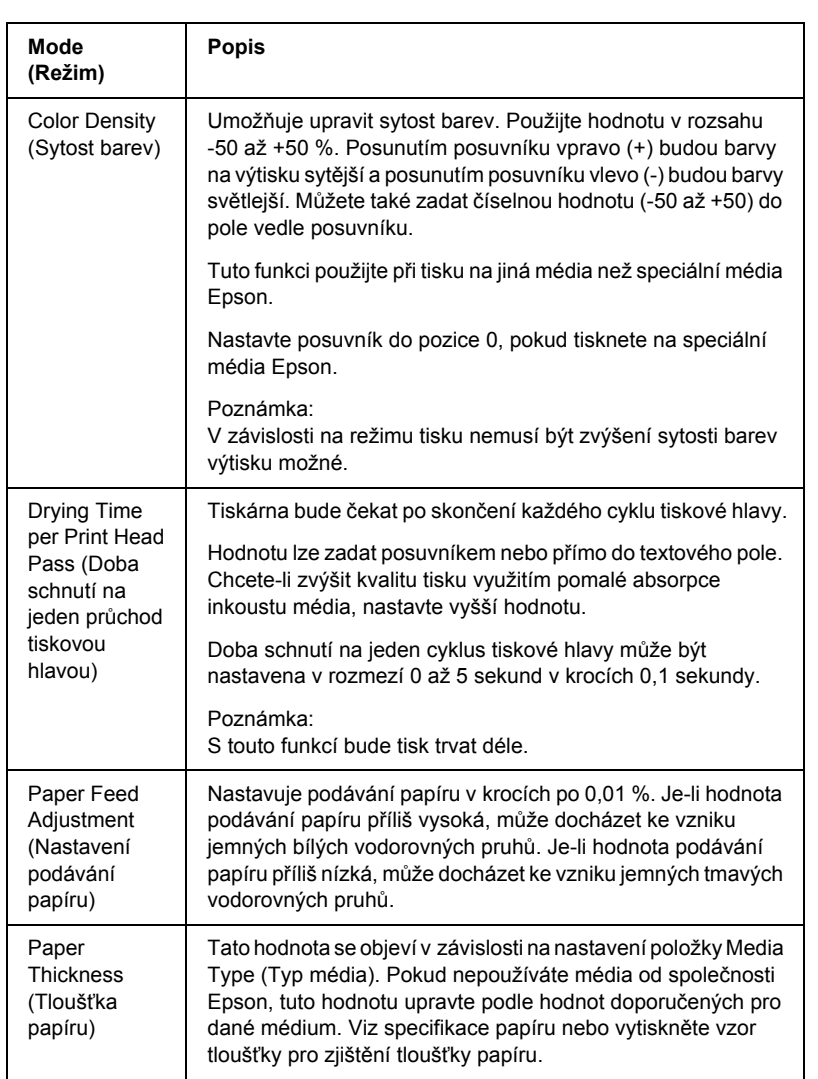

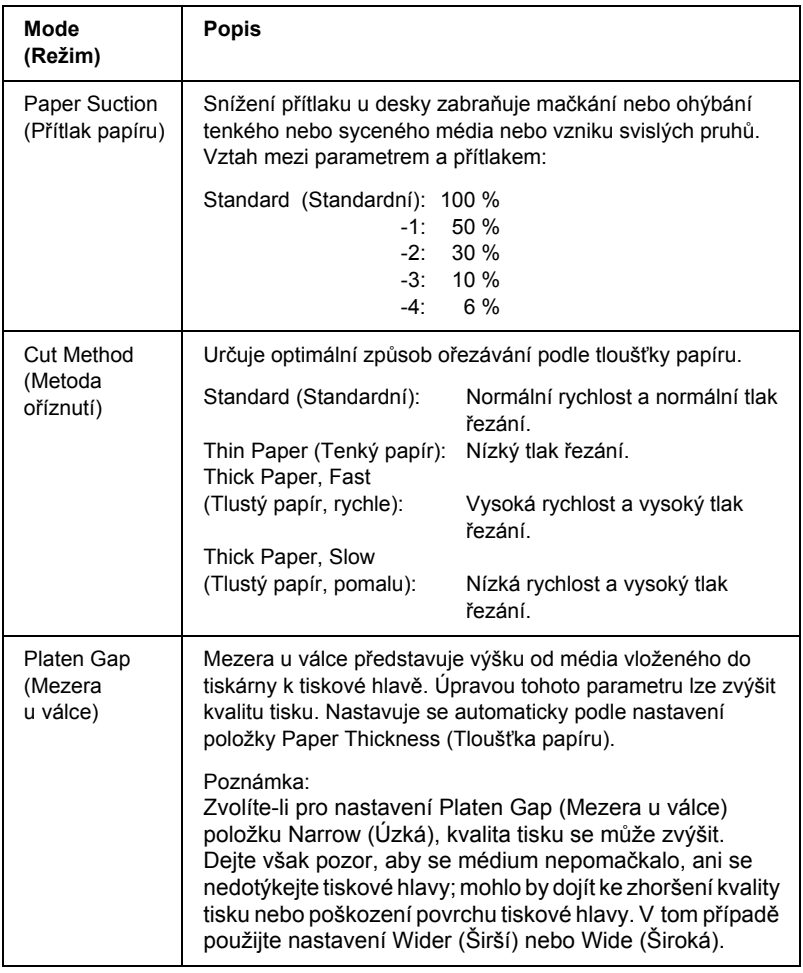

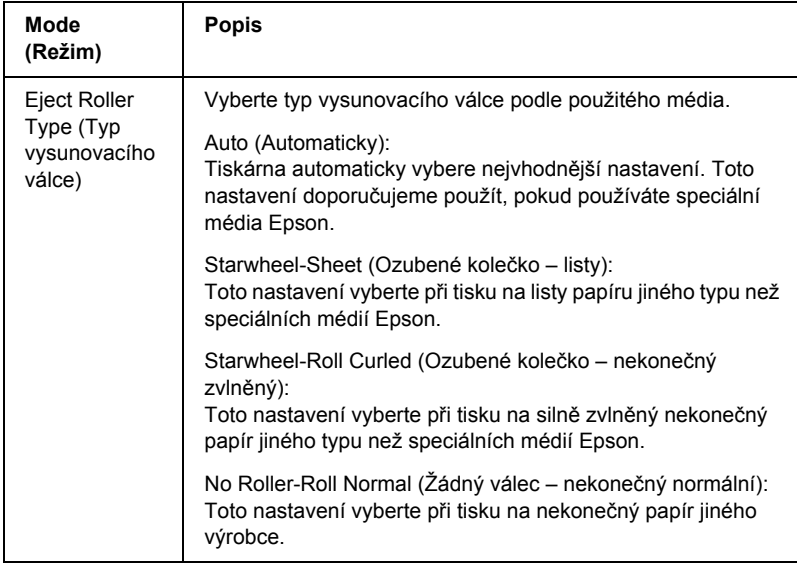

## *Roll Paper Option (Možnosti nekonečného papíru)*

K dispozici je nastavení Auto Cut (Automatické oříznutí), Print Page Line (Tisk čar konce stránky), Save Roll Paper (Spořit nekonečný papír).

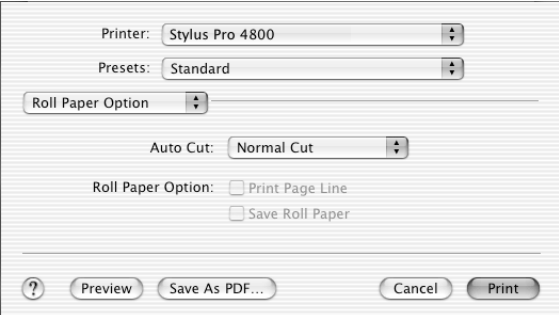

### *Auto Cut (Automatické oříznutí)*

Lze zvolit následující způsoby oříznutí.

### *Single Cut (Jednoduché oříznutí)*

Toto nastavení použijte, chcete-li šetřit papír.

Při zvolení tohoto nastavení se ořízne obrázek nebo stránka. Místo oříznutí se však může mírně posunout.

#### *Poznámka:*

*Toto nastavení nepoužívejte při tisku na nekonečný papír Premium Glossy Photo Paper (250) nebo Premium Semigloss Photo Paper (250), jinak dojde ke zhoršení kvality tisku.*

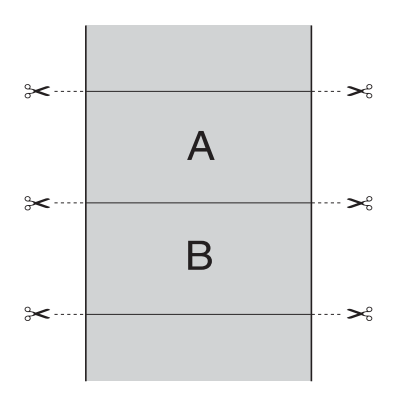

# $\overline{z}$ ن.<br>ا **Česky**

#### *Double Cut (Dojité oříznutí)*

Toto nastavení vyberte, pokud nechcete, aby vznikaly nepatrné mezery, jak je tomu u jednoduchého oříznutí. Mezi obrázky se vytvoří mezera a ořízne se 1 mm podél vnitřní části každého obrázku.

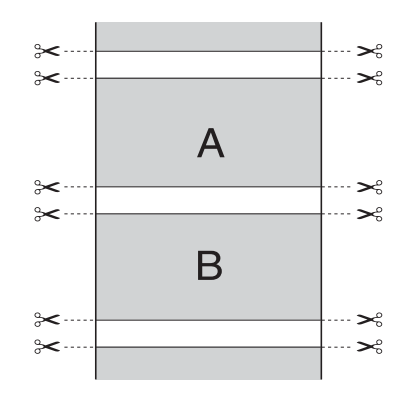

#### *Normal Cut (Normální oříznutí)*

Toto nastavení vyberte, chcete-li zachovat okraje v horní a dolní části tištěných dat.

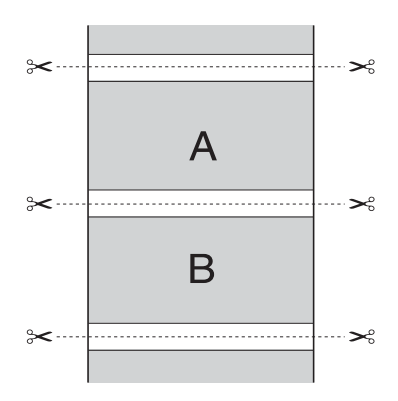

### *Off (Vypnuto)*

Toto nastavení vyberte, chcete-li výtisky ořezávat ručně. Při ručním ořezávání postupujte podle následujících pokynů.

1. Stiskněte tlačítko Podávání papíru  $\vee$  nebo Podávání papíru  $\wedge$ a potom sesouhlaste pozici oříznutí se symbolem nůžek vlevo od tiskové hlavy.

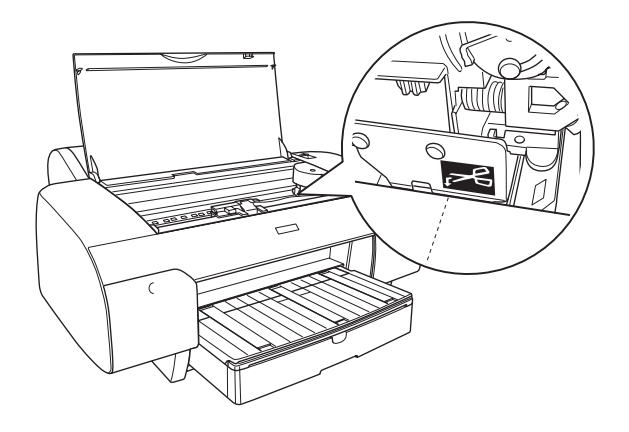

- 2. Tlačítkem Zdroj papíru < vyberte položku Auto Cut On (Automatické oříznutí zapnuto)  $\mathcal{D}$ x.
- 3. Poté přidržte po dobu tří sekund tlačítko Zdroj papíru < Papír se ořízne v nastavené pozici.

### *Print Page Line (Tisk čar konce stránky)*

Pro ruční ořez lze zadat, zda se čára konce stránky vytiskne na pravé straně a pod tištěnými daty.

Funkce Print Page Line (Tisk čar konce stránky) se mění podle nastavení položky Auto Cut (Automatické oříznutí). Tato nastavení ověřte podle informací ve sloupci Činnost tiskárny.

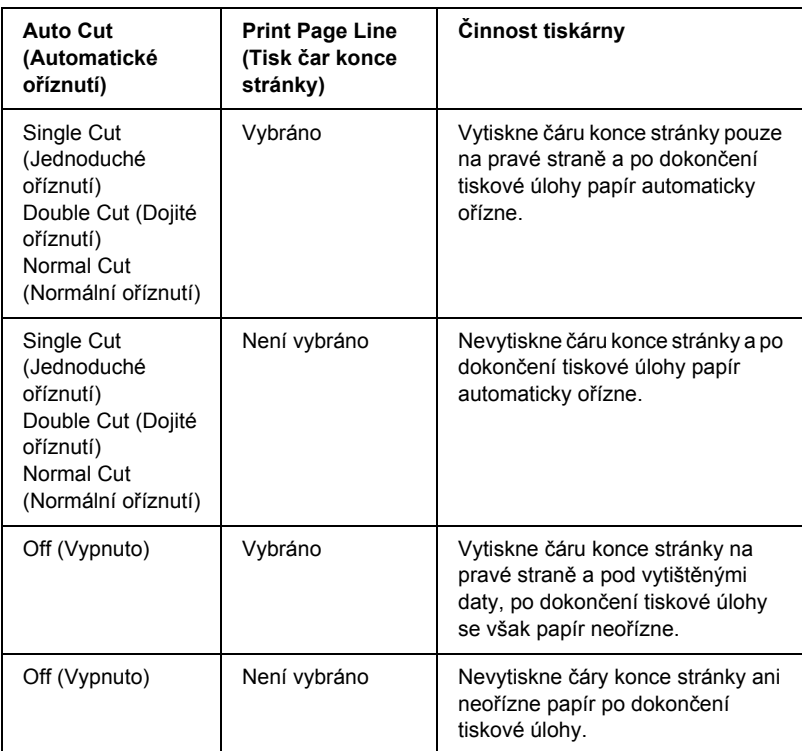

### *Save Roll Paper (Spořit nekonečný papír)*

Tato funkce šetří nekonečný papír, protože prázdná část poslední stránky nebo tištěných dat neprochází tiskárnou.

## *Expansion (Rozšíření)*

Data lze tisknout na papír bez okrajů. Tato nabídka se objeví, zvolíte-li pro nastavení Paper Size (Velikost papíru) v dialogovém okně Page Setup (Vzhled stránky) velikost papíru pomocí položky Borderless (Auto Expand) (Bez ohraničení /Automatické rozšíření/), Borderless (Auto Expand, Maximum) (Bez ohraničení /Automatické rozšíření, Maximální/) nebo Roll Paper - Borderless (Auto Expand) (Nekonečný papír – Bez ohraničení /Automatické rozšíření/).

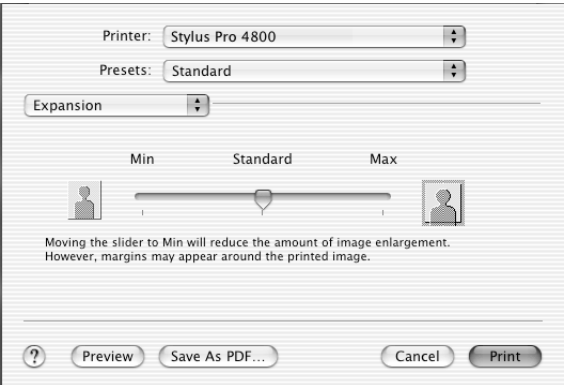

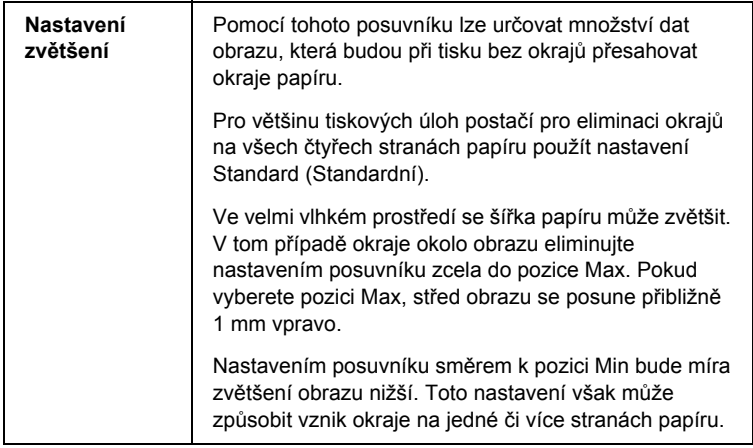
# *Summary (Shrnutí)*

Slouží ke kontrole aktuálního nastavení dialogového okna Print (Tisk).

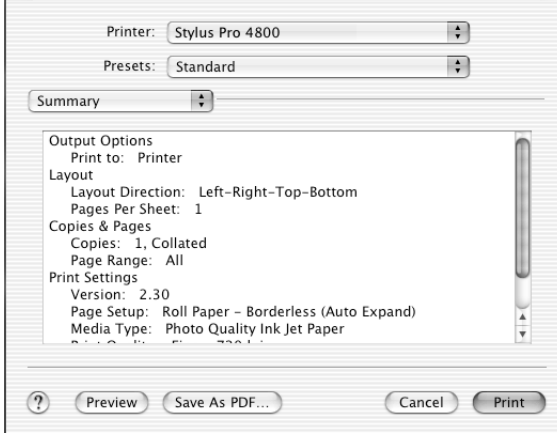

*Poznámka: Možnost Summary (Shrnutí) je standardní funkcí systému Mac OS X.*

# *Ukládání nastavení v dialogovém okně Print (Tisk)*

Nastavení v dialogovém okně Print (Tisk) uložíte podle následujících pokynů.

1. Vyberte v položce Presets (Předvolby) položku Save as (Uložit jako).

2. V dialogu Save Preset As (Uložit předvolbu jako) zadejte název vlastního nastavení.

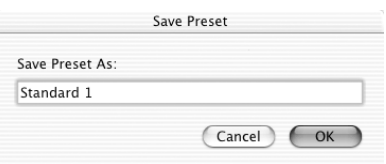

3. Ověřte, zda se název zadaný ve 2. kroku uložil do rozevírací nabídky Presets (Předvolby).

# *Použití uložených nastavení v dialogovém okně Print (Tisk)*

Chcete-li načíst uložené nastavení, vyberte v rozevíracím seznamu Presets (Předvolby) název požadovaného vlastního nastavení.

Změníte-li nastavení Media Type (Typ média) nebo Color (Barva), když je vlastní nastavení vybráno v seznamu Saved Settings (Uložená nastavení), uložené nastavení nebude touto změnou ovlivněno. Chcete-li se vrátit k uloženému nastavení, znovu je vyberte ze seznamu.

# *Preview (Náhled)*

Umožňuje před tiskem zobrazit dokument tak, jak bude po vytištění vypadat.

#### *Poznámka:*

*Funkce Preview (Náhled) je standardní funkcí systému Mac OS X.*

Při zobrazování náhledu postupujte podle následujících pokynů.

1. Nastavte ovladač tiskárny.

2. Klepněte v dialogovém okně Print (Tisk) na položku Preview (Náhled). Zobrazí se dialogové okno Preview (Náhled) s náhledem dat k tisku.

# *Bezokrajový tisk*

Zvolíte-li pro nastavení Paper Size (Velikost papíru) v dialogovém okně Page Setup (Vzhled stránky) velikost papíru pomocí položky Borderless (Auto Expand) (Bez ohraničení /Automatické rozšíření/), Borderless (Auto Expand, Maximum) (Bez ohraničení /Automatické rozšíření, Maximální/), Borderless (Retain Size) (Bez ohraničení /Zachovat velikost/), Borderless (Retain Size, Maximum), Roll Paper - Borderless (Auto Expand) (Bez ohraničení /Zachovat velikost, Maximální/, Nekonečný papír – Bez ohraničení /Automatické rozšíření/), Roll Paper - Borderless (Retain Size) (Nekonečný papír – Bez ohraničení /Zachovat velikost/) nebo Roll Paper - Borderless Banner (Nekonečný papír – plakát bez ohraničení), společnost Epson doporučuje následující hodnoty médií.

Upravte šířku média:

- ❏ 8 palců, 203,2 mm
- $\Box$  210 mm (A4)
- $\Box$  Letter (8,5 palce), 215,9 mm
- ❏ 10 palců, 254 mm
- ❏ 257 mm
- $\Box$  297 mm (A3)
- ❏ 300 mm
- ❏ 12 palců, 304,8 mm
- $\Box$  329 mm (Super A3/B)
- ❏ 13 palců, 330,2 mm
- ❏ 14 palců, 355,6 mm
- ❏ 400 mm
- ❏ 16 palců, 406,4 mm
- $\Box$  420 mm (A2)
- ❏ 17 palců, 431,8 mm

#### *Poznámka:*

- ❏ *Bezokrajový tisk nelze použít pro samostatné listy o šířce 420 mm (A2).*
- ❏ *Při tisku na nekonečný papír o šířce 8 palců (203,2 mm) nebo 420 mm (A2) nasaďte na vřeteno podložku. Další informace najdete v části ["Nasazení podložky na v](#page-275-0)řeteno" na str. 276.*
- ❏ *Umožňuje-li aplikace nastavení okrajů, zkontrolujte před tiskem, že jsou okraje nastaveny na hodnotu nula.*
- ❏ *Při tisku na samostatné listy je na nulu nastaven pouze levý a pravý okraj.*
- ❏ *Deska tiskárny může být znečištěná od inkoustu. V tom případě inkoust odstraňte látkou.*
- ❏ *Tisk s touto funkcí trvá déle než normální tisk.*
- ❏ *Dolní okraj 3 mm lze nastavit jen při použití obyčejného papíru a obyčejného papíru (perokresba). Při tisku na jiná média bude mít dolní okraj vždy hodnotu 14 mm.*
- ❏ *Pokud k tisku používáte nekonečný papír Premium Glossy Photo Paper (250) nebo nekonečný papír Premium Semigloss Photo Paper (250), horní okraj bude vždy 20 mm.*
- ❏ *U některých médií může být tisk v horní a dolní části rozmazaný.*

Při tisku bez okrajů postupujte podle následujících pokynů.

## *Poznámka:*

*Nastavení Format for (Tiskárna) v dialogovém okně Page Setup (Vzhled stránky) se musí shodovat s nastavením Printer (Printer) v dialogovém okně Print (Tisk). Jinak se data nemusí vytisknout správně.*

- $\overline{z}$ ن.<br>ا **Česky**
- 1. V položce Paper Size (Velikost papíru) v dialogu Page Setup (Vzhled stránky) vyberte nastavení Borderless (Auto Expand) (Bez ohraničení /Automatické rozšíření/), Borderless (Auto Expand, Maximum) (Bez ohraničení /Automatické rozšíření, Maximální/), Borderless (Retain Size) (Bez ohraničení /Zachovat velikost/), Borderless (Retain Size, Maximum) (Bez ohraničení /Zachovat velikost, Maximální/), Roll Paper - Borderless (Auto Expand) (Nekonečný papír – Bez ohraničení /Automatické rozšíření/), Roll Paper - Borderless (Retain Size) (Nekonečný papír – Bez ohraničení /Zachovat velikost/) nebo Roll Paper - Borderless Banner (Nekonečný papír – plakát bez ohraničení).
- 2. Nastavte položku Auto Cut (Automatické oříznutí). Další informace najdete v části ["Auto Cut \(Automatické o](#page-210-0)říznutí)" na str. 211.
- 3. Klepněte na tlačítko OK.
- 4. Zahajte tisk dat z aplikace.

# *Zrušení tisku*

Při rušení tisku postupujte podle následujících pokynů.

- 1. Spusťte nástroj Print Center (Tiskové středisko).
- 2. Vypněte tiskárnu.
- 3. V seznamu Document Name (Název dokumentu) vyberte data, která se tisknou, a poté klepnutím na tlačítko Delete (Odstranit) tiskovou úlohu zrušte.

# *Dialogové okno Printer Utility (Nástroje tiskárny)*

# *Spuštění aplikace EPSON Printer Utility (Nástroje tiskárny EPSON)*

Aplikaci EPSON Printer Utility (Nástroje tiskárny EPSON) spustíte podle následujících pokynů.

- 1. Poklepejte na ikonu Macintosh HD (výchozí nastavení).
- 2. Poklepejte na složku Applications (Aplikace).
- 3. Poklepejte na ikonu EPSON Printer Utility (Nástroje tiskárny EPSON).

Uživatelé systému Mac OS X verze 10.2 nebo novější mohou aplikaci EPSON Printer Utility spustit následujícím způsobem.

- 1. Poklepejte na ikonu Macintosh HD (výchozí nastavení).
- 2. Poklepejte na složku Applications (Aplikace).
- 3. Poklepejte na složku Utilities (Nástroje).
- 4. Poklepejte na ikonu Printer Setup Utility (Nástroj pro instalaci tiskárny, Mac OS X 10.3) nebo Print Center (Tiskové středisko, Mac OS X 10.2.x).
- 5. Při přístup k aplikaci EPSON Printer Utility (Nástroje tiskárny EPSON) vyberte požadovanou tiskárnu.
- 6. V dialogovém okně Printer List (Seznam tiskáren) klepněte na tlačítko Configure (Konfigurovat, systém Mac OS X 10.2.x) nebo Utility (Nástroje, systém Mac OS X 10.3.x).

# *Použití nástrojů tiskárny*

Nástroje pro tiskárnu EPSON umožňují kontrolovat stav tiskárny a provádět její údržbu z počítače. Klepnutím na tlačítko Print Assistant získáte přístup k *referenční příručce*, informacím o papíře a webovým stránkám technické podpory.

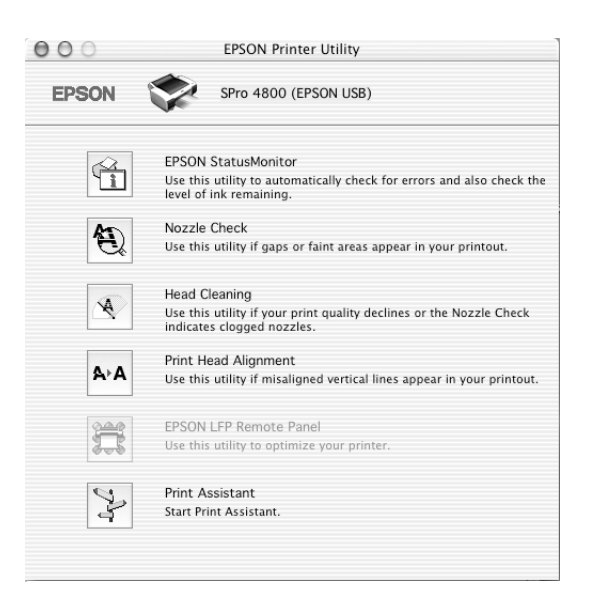

#### *Poznámka:*

- ❏ *Je-li tiskárna připojena k počítači přes síť, nepoužívejte nástroje Nozzle Check, Head Cleaning ani Print Head Alignment.*
- ❏ *Nástroje Nozzle Check, Head Cleaning ani Print Head Alignment nepoužívejte během tisku. Tiskový výstup by se mohl znehodnotit.*

## *EPSON StatusMonitor*

Tento nástroj poskytuje informace o stavu tiskárny, jako například o zbývajícím množství inkoustu.

# *Nozzle Check*

Zjišťuje, zda nejsou ucpány trysky tiskové hlavy. Zkontrolujte trysky v případě, že zaznamenáte snížení kvality tisku, nebo po jejich vyčistění pro ověření, že jsou trysky tiskové hlavy skutečně čisté. Další informace najdete v části ["Kontrola trysek tiskové hlavy" na str. 225](#page-224-0).

Pokud klepnete na položku Auto (Automaticky) v okně nástroje Nozzle Check nebo zapnete funkci AUTO CLEANING (Automatické čištění) na ovládacím panelu tiskárny, tento nástroj zkontrolujte čistotu trysek, avšak navíc provede automatické čištění hlavy.

# *Head Cleaning*

Tento nástroj čistí tiskové hlavy. Pokud zaznamenáte snížení kvality tisku, možná je třeba vyčistit tiskovou hlavu. Tento nástroj používejte k čištění hlavy. Další informace najdete v části "Čištění tiskové hlavy" [na str. 226](#page-225-0).

# *Print Head Alignment*

Tento nástroj lze použít ke zlepšení kvality tisku. Nastavení tiskové hlavy může být nutné, pokud se zdá, že svislé čáry nejsou zarovnané nebo pokud se v dokumentech objevují bílé nebo černé pruhy. Tento nástroj slouží k nastavení tiskové hlavy. Další informace najdete v části ["Nastavení tiskové hlavy" na str. 227](#page-226-0).

# *EPSON LFP Remote Panel*

Tento nástroj slouží k optimalizaci tiskárny. Další informace najdete v části "Spuště[ní nástroje EPSON LFP Remote Panel" na str. 228.](#page-227-0)

# *Print Assistant*

Klepnutím na tlačítko Print Assistant získáte přístup k *referenční příručce*, informacím o médiích a webovým stránkám technické podpory. Další informace najdete v části "Použití nástroje Print [Assistant" na str. 228](#page-227-1).

# <span id="page-224-1"></span><span id="page-224-0"></span>*Kontrola trysek tiskové hlavy*

Pokud zjistíte, že vytištěná data jsou příliš světlá nebo některé body na vytištěných datech chybí, problém možná zjistíte zkontrolováním trysek tiskové hlavy pomocí nástroje Nozzle Check.

Použijte nástroj Nozzle Check podle následujících pokynů.

#### *Poznámka:*

*Nespouštějte nástroj Nozzle Check během tisku, jinak dojde ke zrušení tisku.*

- 1. Zkontrolujte, zda je v tiskárně papír.
- 2. Klepněte na položku Nozzle Check.
- 3. Klepněte na položku Print (Tisk), pokud chcete zkontrolovat čistotu trysek tiskové hlavy, pokud používáte speciální média od jiných výrobců nebo pokud je šířka používaného papíru menší než 210 mm. Klepněte na položku Auto (Automaticky), chcete-li provést automatickou kontrolu trysek.

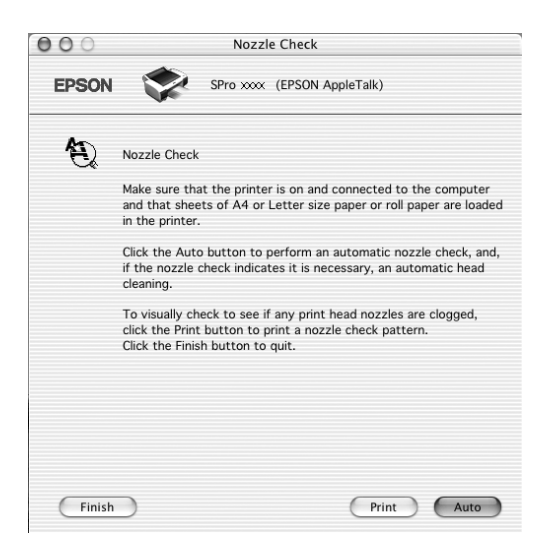

#### *Poznámka:*

*Pokud zapnete funkci* AUTO CLEANING *(Automatické čištění) na ovládacím panelu tiskárny, i když byla zvolena možnost* Print *(Tisk), nástroj Nozzle Check zkontroluje čistotu trysek, ale navíc provede automatické čištění hlavy. Pokud používáte speciální média od jiného výrobce než Epson nebo šířka papíru je menší než 210 mm, vypněte funkci* AUTO CLEANING *(Automatické čištění) pomocí ovládacího panelu tiskárny.*

- 4. Při tisku vzoru pro kontrolu trysek postupujte podle následujících pokynů na obrazovce.
- 5. Pokud budou na výtisku chybět body, vyčistěte trysky tiskové hlavy podle pokynů v části "Čiště[ní tiskové hlavy" na str. 226.](#page-225-0)

# <span id="page-225-0"></span>*Čištění tiskové hlavy*

Pokud zjistíte, že jsou vytištěná data příliš světlá nebo některé body na výtisku chybí, možná tyto problémy budete moci vyřešit pomocí nástroje Head Cleaning, který je určen k čištění tiskové hlavy. Tento proces zajistí správné protékání inkoustu tryskami.

Použijte nástroj Head Cleaning podle následujících pokynů.

#### *Poznámka:*

- ❏ *Nespouštějte nástroj Head Cleaning během tisku, jinak dojde ke zrušení tisku.*
- ❏ *Pro úsporu inkoustu nejdříve zjistěte nástrojem Nozzle Check, zda je nutno tiskovou hlavu vyčistit. Během čištění se totiž spotřebovává inkoust.*
- ❏ *Pokud bliká nebo svítí indikátor kontroly inkoustu, tiskovou hlavu nelze čistit. Nejprve vyměňte odpovídající inkoustovou kazetu. Další informace najdete v části "Výmě[na inkoustových kazet" na str. 306](#page-305-0).*
- 1. Ověřte, že je tiskárna zapnutá a že nesvítí žádný indikátor inkoustu.
- 2. Klepněte na položku Head Cleaning.
- 3. Postupujte podle pokynů na obrazovce.
- 4. Klepnutím na položku Print Nozzle Check Pattern (Vytisknout vzorek pro kontrolu trysek) v okně aplikace Head Cleaning ověříte, že je hlava čistá, a resetujete cyklus čištění.

Pokud na výtisku chybí body i po vyčištění hlavy, zkuste následující řešení.

- ❏ Vyberte na ovládacím panelu tiskárny položku PWR CLEANING (Silné čištění). Další informace najdete v části "PWR CLEANING (Silné čiště[ní\)" na str. 253.](#page-252-0)
- ❏ Tento postup zopakujte čtyřikrát až pětkrát, vypněte tiskárnu a ponechejte ji v tomto stavu přes noc a potom zkuste hlavu znovu vyčistit.
- ❏ V případě nutnosti vyměňte poškozené nebo staré inkoustové kazety.

Pokud problémy s kvalitou tisku trvají i po provedení těchto řešení, obraťte se na prodejce. Další informace najdete v části ["Centra podpory](#page-369-0)  zákazníků[" na str. 370.](#page-369-0)

# <span id="page-226-0"></span>*Nastavení tiskové hlavy*

Nastavení tiskové hlavy pomocí nástroje Print Head Alignment může být nutné, pokud se zdá, že svislé čáry nejsou zarovnané nebo pokud se v dokumentech objevují bílé nebo černé pruhy.

Použijte nástroj Print Head Alignment podle následujících pokynů.

- 1. Zkontrolujte, zda je v tiskárně papír.
- 2. Klepněte na položku Print Head Alignment.

3. Postupujte podle pokynů na obrazovce.

# <span id="page-227-0"></span>*Spuštění nástroje EPSON LFP Remote Panel*

Tento nástroj slouží k optimalizaci tiskárny. Spusťte nástroj EPSON LFP Remote Panel podle následujících pokynů.

- 1. Tiskárna musí být zapnutá.
- 2. Klepněte na položku EPSON LFP Remote Panel.
- 3. Další informace najdete v nápovědě k nástroji EPSON LFP Remote Panel.

# <span id="page-227-1"></span>*Použití nástroje Print Assistant*

Po klepnutí na tlačítko Print Assistant získáte přístup k následujícím informacím:

- ❏ Referenční příručka (stránka Řešení potíží),
- ❏ informace o médiích a účelu jejich použití,
- ❏ webové stránky technické podpory.

# *Získávání informací v elektronické nápovědě*

Software tiskárny disponuje obsáhlou nápovědou poskytující pokyny pro tisk, nastavování ovladače tiskárny nebo používání nástrojů pro tiskárnu.

Elektronickou nápovědu zobrazíte následujícím postupem.

- 1. V nabídce File (Soubor) v používané aplikaci klepněte na položku Print (Tisk).
- 2. Vyberte možnost Print Settings (Nastavení tisku) nebo Printer Color Management (Správa barev tiskárny).
- 3. Klepněte na tlačítko Help (Nápověda).

# *Odinstalování softwaru tiskárny*

Při odinstalování ovladače tiskárny postupujte podle následujících pokynů.

- 1. Zapněte počítač a vložte disk se softwarem tiskárny do jednotky CD-ROM. Disk se softwarem tiskárny Epson se automaticky spustí.
- 2. Otevřete složku Mac OS X Software.
- 3. Poklepejte na ikonu Printer Driver (Ovladač tiskárny).
- 4. Poklepejte na ikonu SPro4400 xxx nebo SPro4800 xxx.
- 5. Zobrazí-li se dialogové okno Authenticate (Ověření), zadejte heslo nebo frázi a klepněte na tlačítko OK (Budiž).
- 6. Klepněte na tlačítko Continue (Pokračovat).
- 7. Z rozevírací nabídky dole vpravo nahoře vlevo vyberte položku Uninstall (Odinstalovat) a klepněte na tlačítko Uninstall (Odinstalovat) dole vpravo.

# *Kapitola 4 Ovládací panel*

# *Tlačítka, indikátory a zprávy*

Ovládací panel tiskárny se skládá ze 6 tlačítek, 3 indikátorů a displeje LCD (32 znaků).

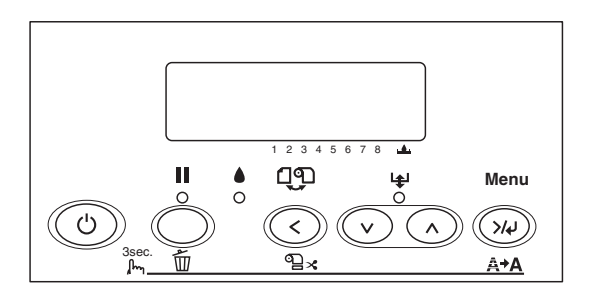

# *Tlačítka*

Tato část popisuje funkce tlačítek na ovládacím panelu.

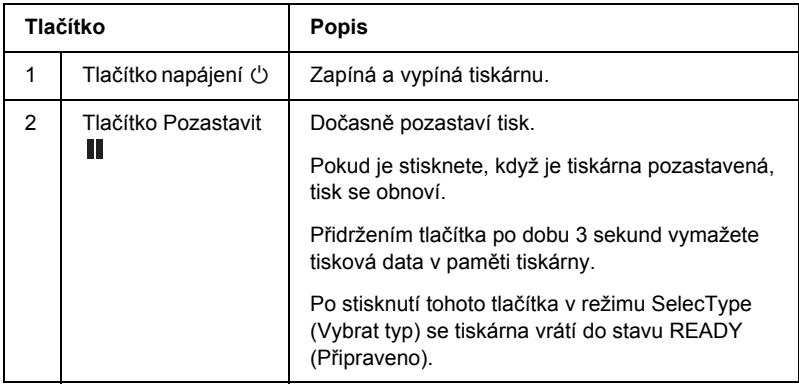

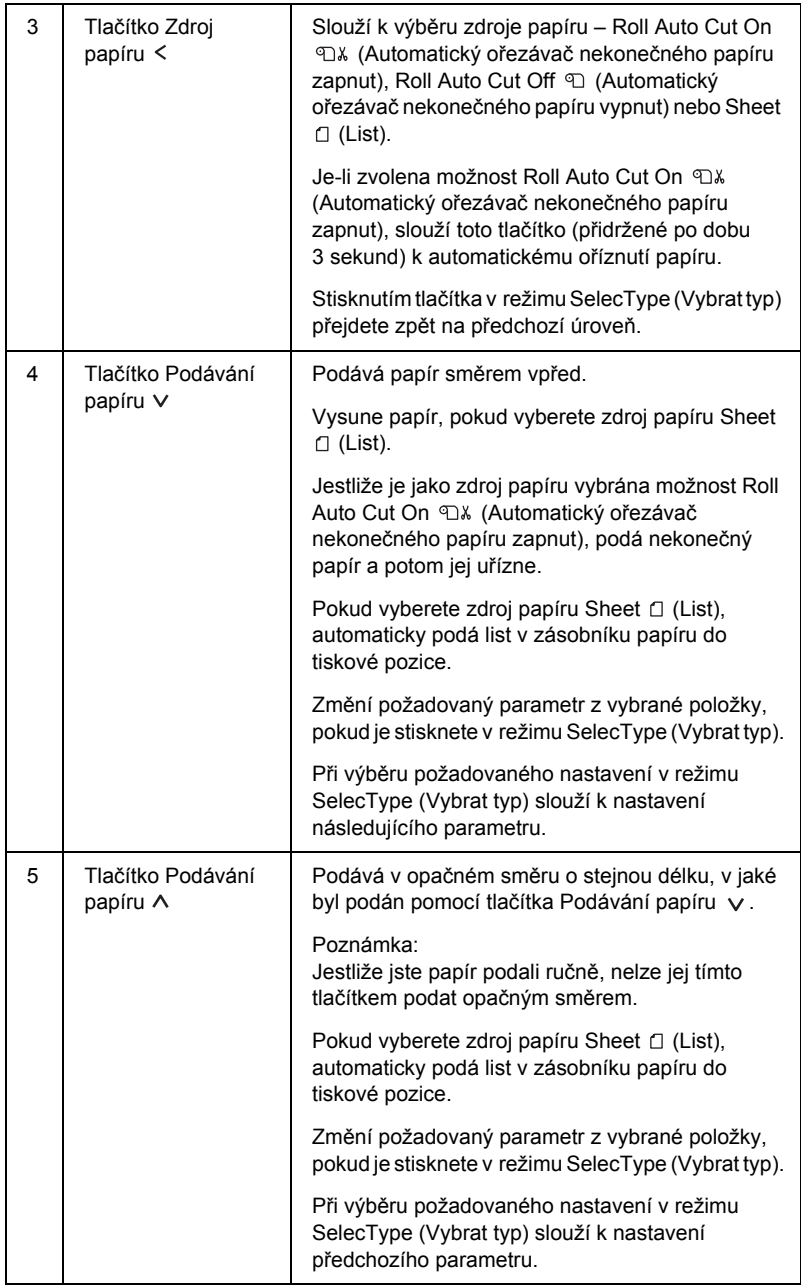

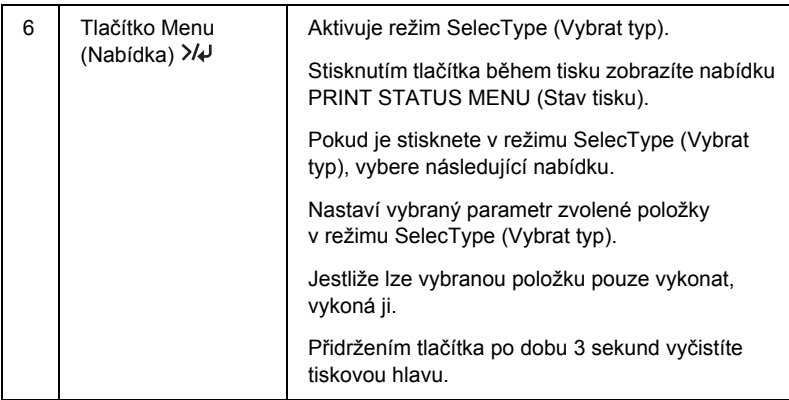

# *Indikátory*

Tato část popisuje funkce indikátorů na ovládacím panelu.

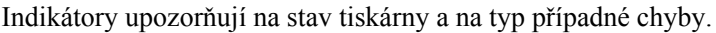

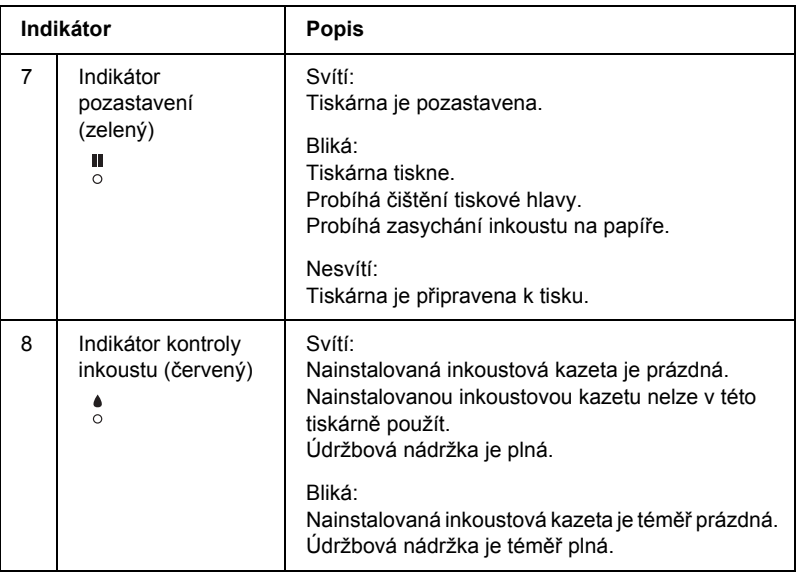

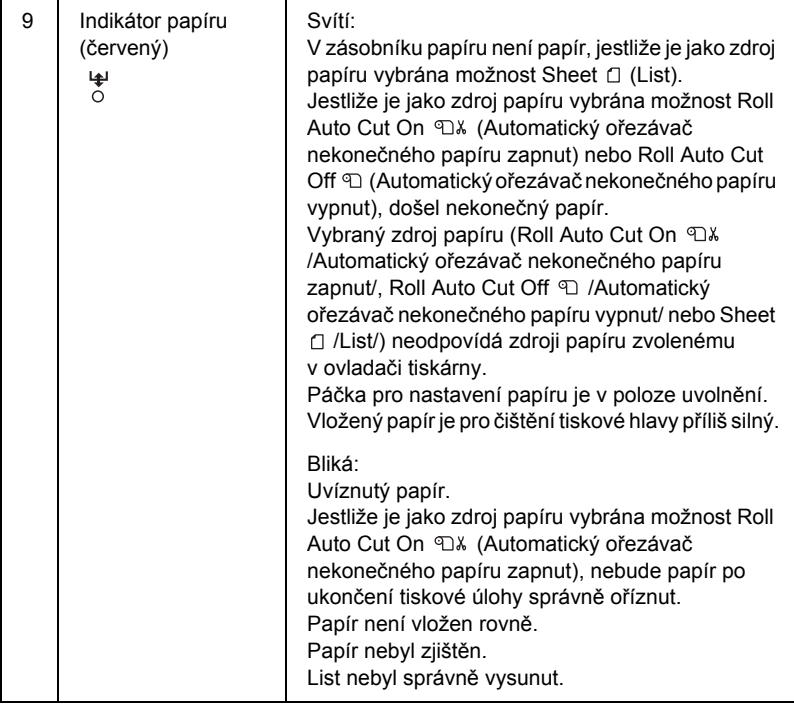

# *Kombinace tlačítek*

V této části jsou uvedeny funkce dostupné souběžným stisknutím několika tlačítek.

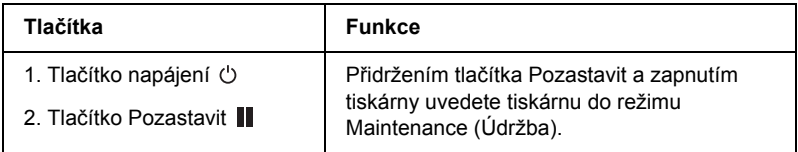

# *Zprávy*

V této části je popsán význam zpráv, které se zobrazují na displeji.

Zprávy jsou buď stavové, nebo chybové. Informace o chybových zprávách naleznete v části ["Došlo k chyb](#page-330-0)ě" na str. 331.

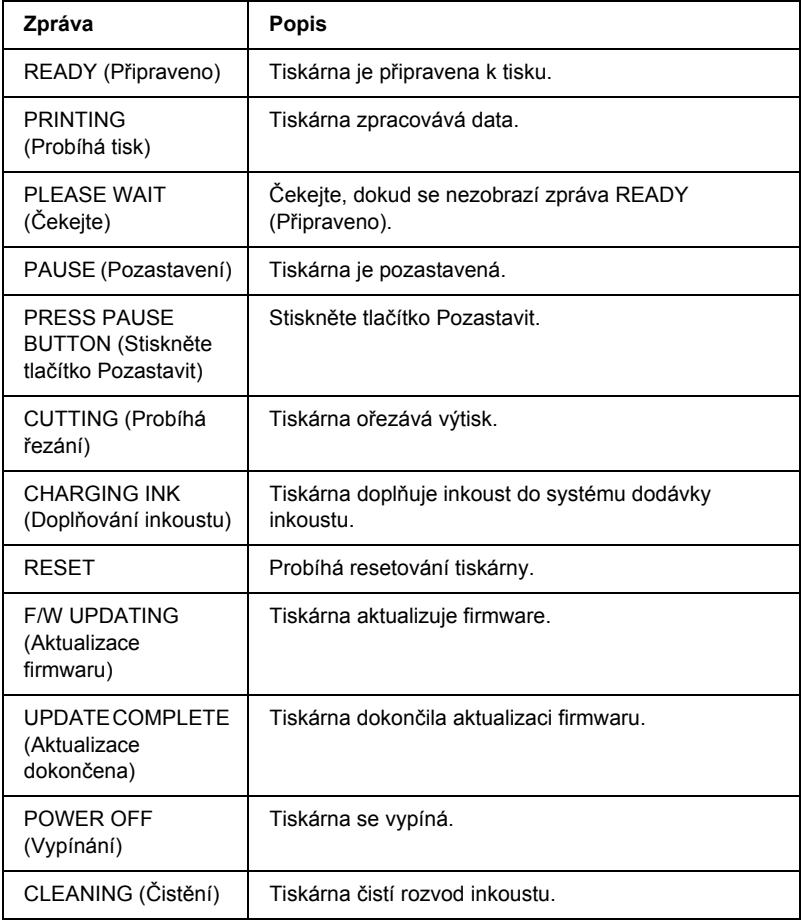

# *Nastavení SelecType (Vybrat typ)*

# *Použití nastavení SelecType (Vybrat typ)*

Režim SelecType (Vybrat typ) umožňuje provádět stejná nastavení tiskárny jako v ovladači nebo softwaru i další nastavení přímo na ovládacím panelu.

#### *Poznámka:*

- ❏ *Některé aplikace mohou do tiskárny odesílat příkazy, které nastavení SelecType (Vybrat typ) potlačují. Nedostaví-li se očekávaný výsledek, zkontrolujte nastavení příslušné aplikace.*
- ❏ *Stávající nastavení SelecType (Vybrat typ) můžete zjistit vytisknutím stavové stránky.*

# *Seznam nabídek SelecType (Vybrat typ)*

#### *Poznámka:*

*Pokud používáte tiskárnu EPSON Stylus Pro 4400, v položkách PRINTABLE PG (Počet stran, který lze vytisknout) a INK LEFT (Zbývající inkoust) budou uvedeny jen 4 inkoustové kazety.*

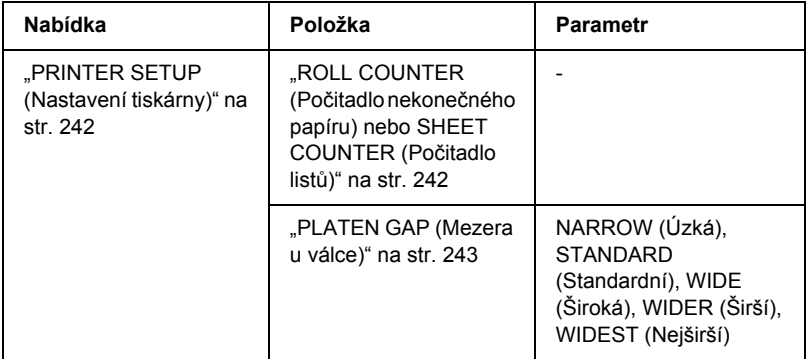

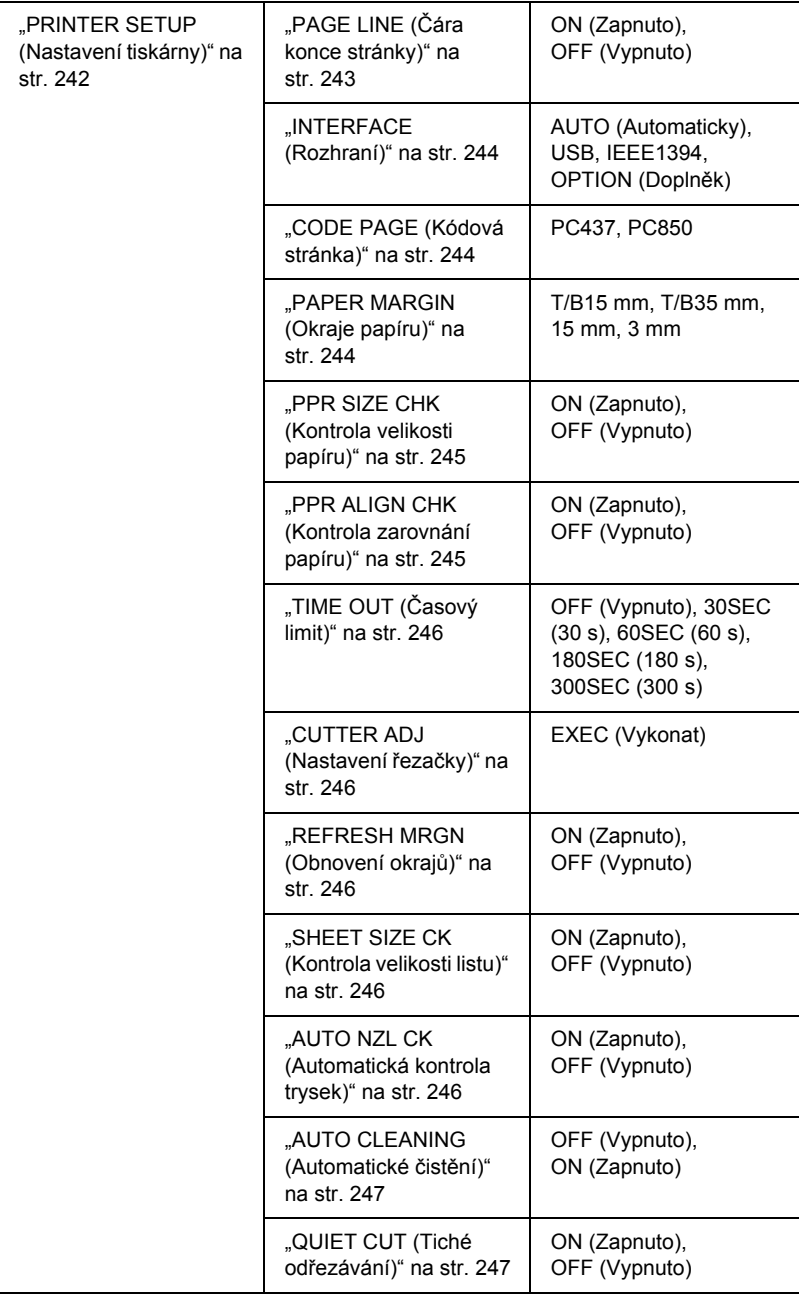

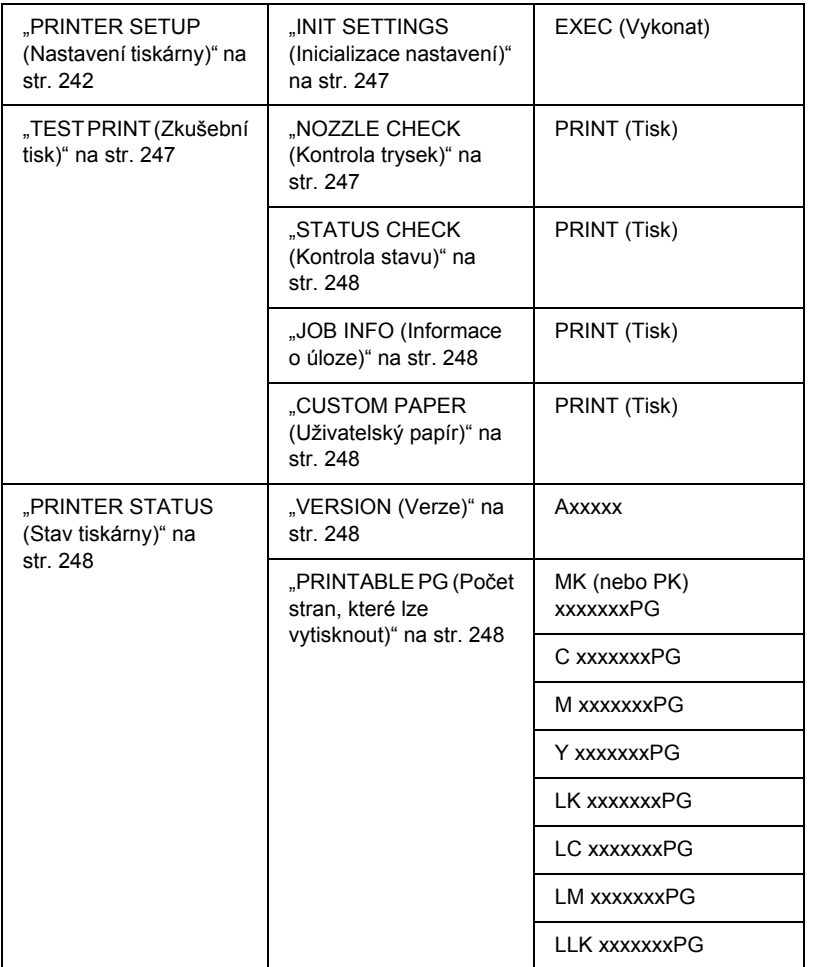

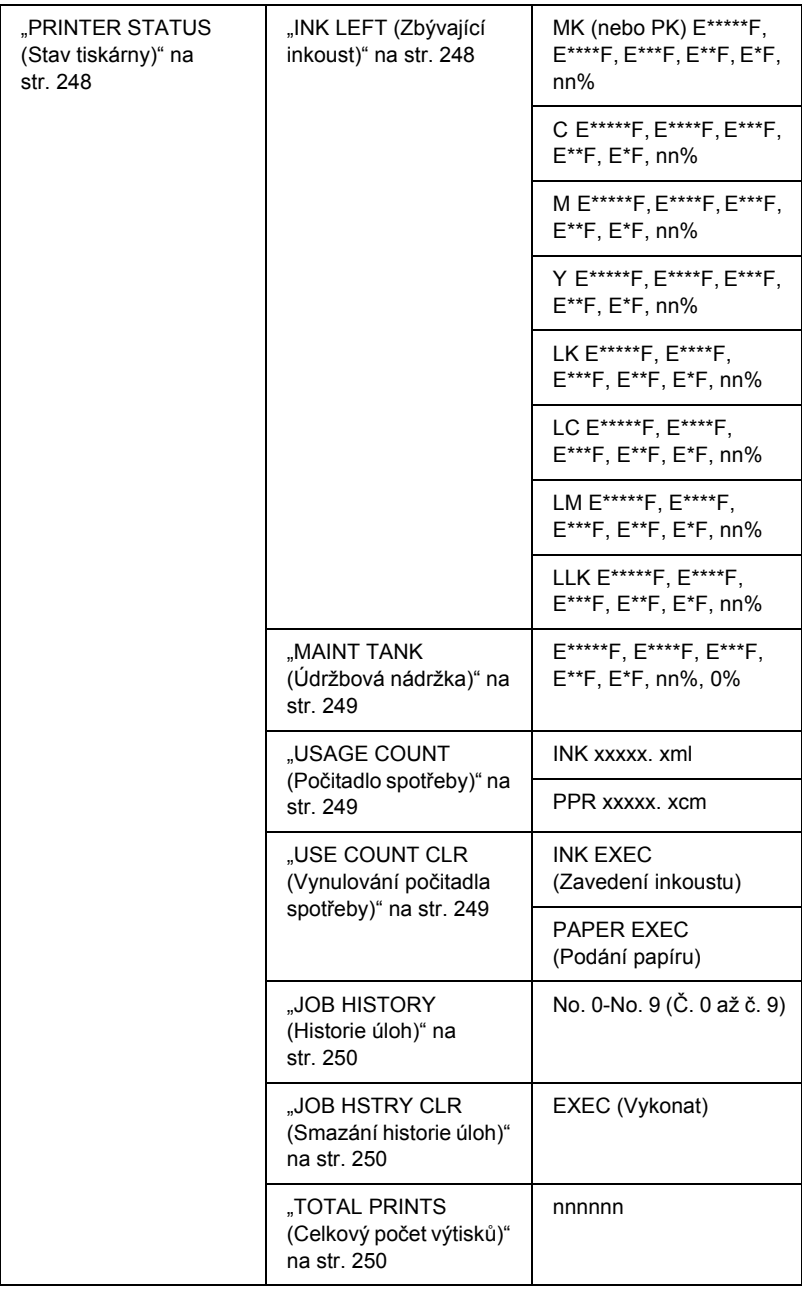

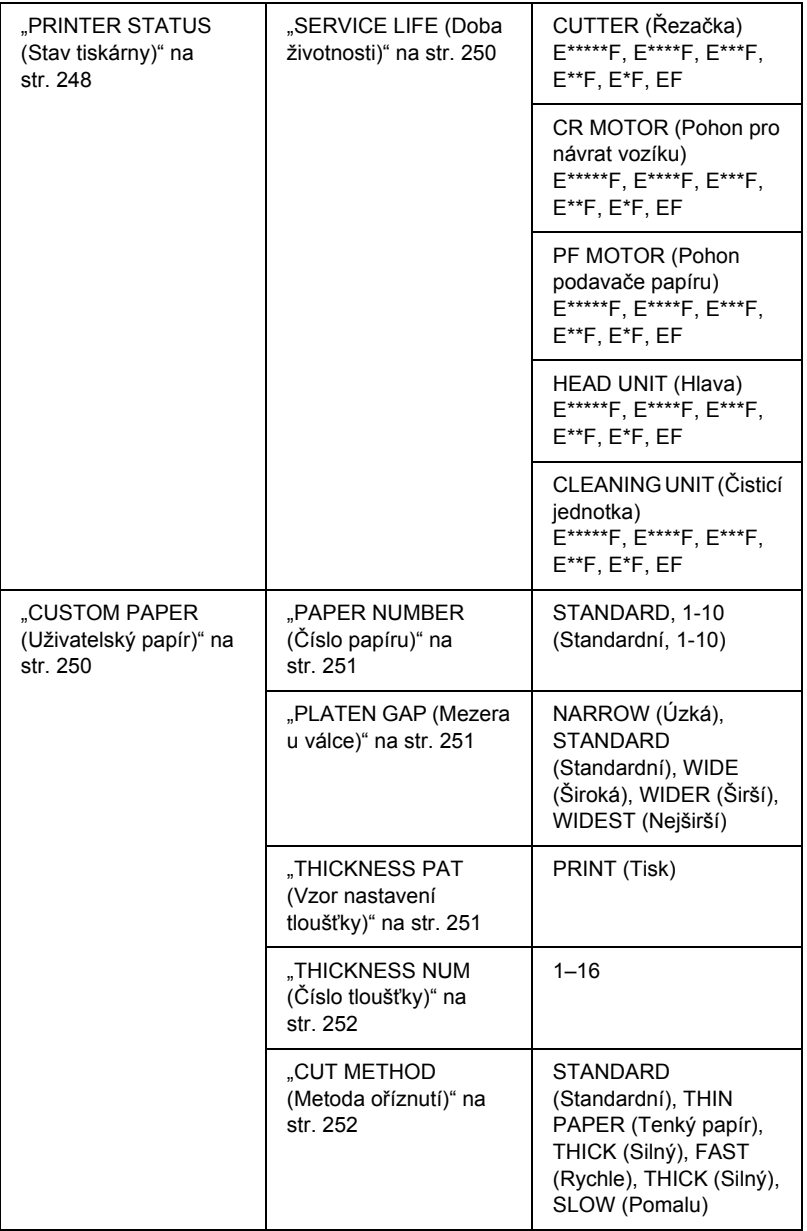

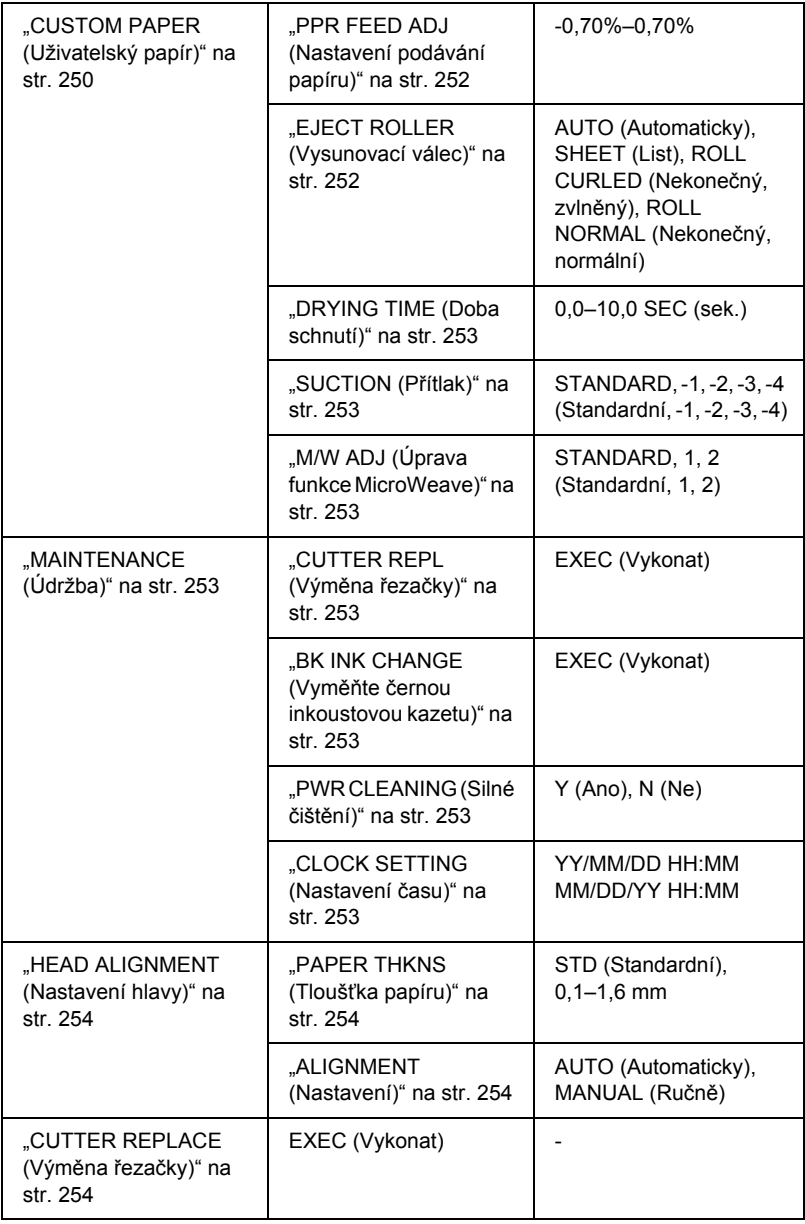

# *Základní nastavení nabídek SelecType (Vybrat typ)*

V této části je popsána aktivace režimu SelecType (Vybrat papír) a provádění nastavení pomocí tlačítek na ovládacím panelu.

#### *Poznámka:*

- ❏ *Stisknutím tlačítka* Pozastavit *můžete režim SelecType (Vybrat typ) kdykoli ukončit a přepnout tiskárnu zpět do stavu* READY *(Připraveno).*
- ❏ *Stisknutím tlačítka* Zdroj papíru *se vrátíte k předchozímu kroku.*

# 1. **Aktivace režimu SelecType (Vybrat typ)**

Zkontrolujte, zda je na displeji zobrazena zpráva READY (Připraveno), a potom stiskněte tlačítko Menu (Nabídka)  $\lambda \psi$ . Na displeji se zobrazí první nabídka.

#### 2. **Výběr nabídky**

Pomocí tlačítka Podávání papíru v nebo Podávání papíru ^ vyberte požadovanou nabídku.

#### 3. **Nastavení nabídky**

Stisknutím tlačítka Menu (Nabídka) >/ $\psi$  nastavte vybranou nabídku. Na displeji se zobrazí první položka.

#### 4. **Volba položky**

Pomocí tlačítka Podávání papíru v nebo Podávání papíru  $\wedge$ vyberte požadovanou položku.

#### 5. **Nastavení položky**

Stisknutím tlačítka Menu (Nabídka) >/ $\psi$  nastavte vybranou položku. Na displeji se zobrazí první parametr.

#### 6. **Volba parametru**

Pomocí tlačítka Podávání papíru v nebo Podávání papíru ^ vyberte parametr pro požadovanou položku.

#### 7. **Nastavení parametru**

Stisknutím tlačítka Menu (Nabídka) >/ $\leftrightarrow$  vybraný parametr uložte. Jestliže je vybraný parametr určený pouze k vykonání, vykonejte stisknutím tlačítka Menu (Nabídka)  $\frac{1}{4}$  funkci pro danou položku.

Po vykonání se ukončí režim SelecType (Vybrat typ) a obnoví se stav READY (Připraveno).

8. **Ukončení režimu SelecType (Vybrat typ)** Stiskněte tlačítko Pozastavit II. Tiskárna se přepne zpět do stavu READY (Připraveno).

# *Podrobnosti o režimu SelecType (Vybrat typ)*

# <span id="page-241-0"></span>*PRINTER SETUP (Nastavení tiskárny)*

Tato nabídka obsahuje následující položky.

#### <span id="page-241-1"></span>*ROLL COUNTER (Počitadlo nekonečného papíru) nebo SHEET COUNTER (Počitadlo listů)*

Když nastavíte výstrahy týkající se nekonečného papíru nebo listů, tiskárna zobrazí zprávu upozorňující na docházející nekonečný papír nebo listy papíru.

Používáte-li nekonečný papír, zadejte délku papíru vloženého do tiskárny a hodnotu pro aktivaci výstrahy.

Používáte-li listy papíru, zadejte počet listů vložených do tiskárny a hodnotu pro aktivaci výstrahy.

#### *Poznámka:*

*Toto nastavení je k dispozici, jen pokud v režimu Maintenance (Údržba) vyberete pro položku PAPER COUNTER (Počitadlo papíru) nastavení*  Roll Paper *(Nekonečný papír) nebo* Cut Sheet *(Jednotlivé listy).*

#### <span id="page-242-0"></span>*PLATEN GAP (Mezera u válce)*

Lze nastavit vzdálenost mezi tiskovou hlavou a papírem. Za normálních podmínek ponechejte nastavení STANDARD (Standardní). Dochází-li při tisku k rozmazání obrazu, vyberte možnost WIDE (Široká) nebo WIDER (Širší). Při tisku na tenký papír vyberte možnost NARROW (Úzká), při tisku na silný papír možnost WIDEST (Nejširší).

#### <span id="page-242-1"></span>*PAGE LINE (Čára konce stránky)*

Lze určit, zda se má u nekonečného papíru tisknout čára konce stránky, podél níž lze stránku odříznout. Jestliže chcete čáru konce stránky tisknout, vyberte možnost ON (Zapnuto). V opačném případě vyberte možnost OFF (Vypnuto).

Tato operace se mění v závislosti na nastavení Auto Cut (Automatické oříznutí).

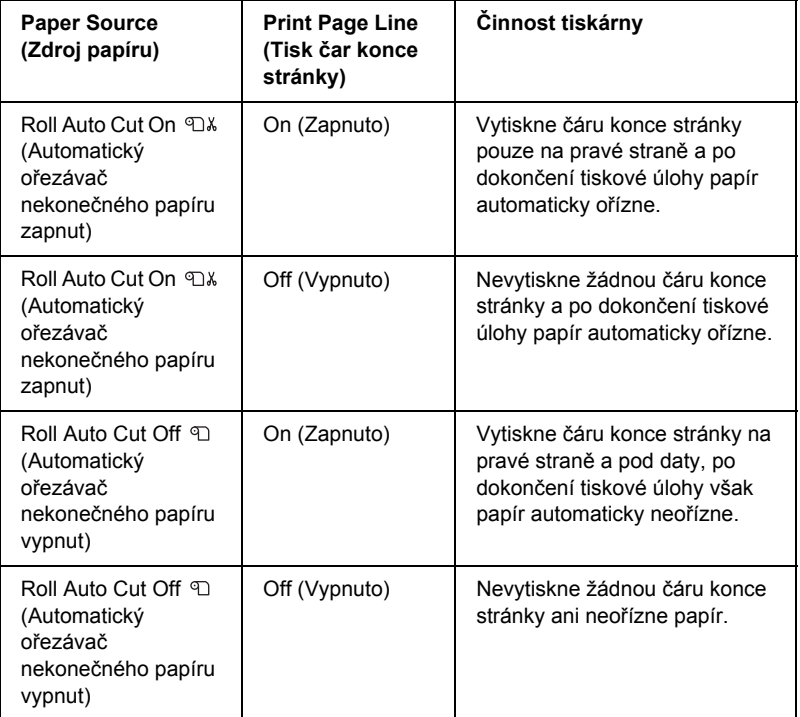

#### *Poznámka:*

*Pokud vyberete zdroj papíru Sheet (List), toto nastavení nebude k dispozici.*

## <span id="page-243-0"></span>*INTERFACE (Rozhraní)*

Lze vybrat rozhraní pro příjem tiskových dat. Při výběru možnosti AUTO (Automaticky) tiskárna automaticky přepíná rozhraní podle toho, na které byla nejdříve odeslána data. Při výběru možnosti USB, IEEE1394 nebo OPTION (Doplněk) přijímá data pouze zvolené rozhraní. Jestliže po dobu 10 a více sekund nedojde k přijetí další tiskové úlohy, tiskárna přejde zpět do stavu nečinnosti.

## <span id="page-243-1"></span>*CODE PAGE (Kódová stránka)*

Lze zvolit kódovou stránku: PC437 (rozšířená grafika) nebo PC850 (vícejazyčná).

## <span id="page-243-2"></span>*PAPER MARGIN (Okraje papíru)*

Lze vybrat okraje nekonečného papíru: T/B 15 mm (Horní/dolní), T/B 35 mm (Horní/dolní), 15 mm nebo 3 mm.

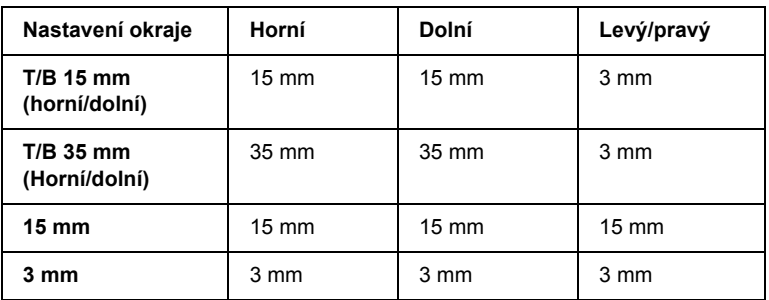

Jestliže porovnáte stejná data vytisknutá s okraji 3 mm a 15 mm, zjistíte, že se část 15mm okraje na pravé straně nevytisknula.

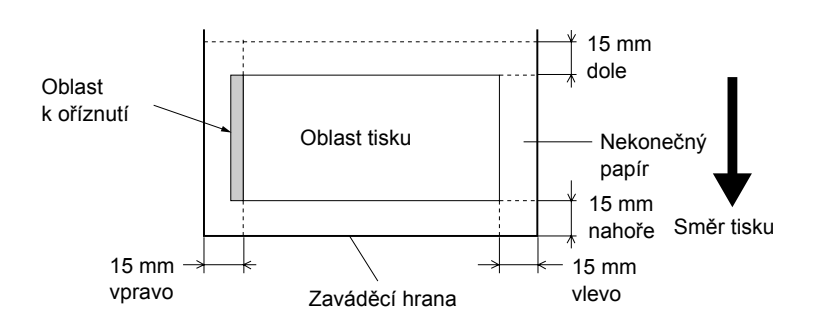

### <span id="page-244-0"></span>*PPR SIZE CHK (Kontrola velikosti papíru)*

Pokud vyberete možnost ON (Zapnuto), tiskárna zastaví tisk, pokud vložený papír neodpovídá nastavené šířce dat k tisku. Pokud vyberte položku OFF (Vypnuto), tiskárna bude pokračovat v tisku, i když šířka vloženého papíru neodpovídá šířce dat k tisku. Na výtisku mohou některá data chybět.

#### *Poznámka:*

*Pokud papír vkládáte do otvoru pro ruční podávání, vyberte položku*  ON *(Zapnuto).*

#### <span id="page-244-1"></span>*PPR ALIGN CHK (Kontrola zarovnání papíru)*

Pokud vyberete možnost UN (Zapnuto) a papír nebude podán rovně, na displeji se zobrazí zpráva PAPER NOT STRAIGHT (Pootočený papír) a tiskárna přeruší tisk. Pokud vyberete možnost OFF (Vypnuto), chyba zarovnání papíru se nezobrazí ani v případě, že tisková data jsou mimo papír, a tiskárna bude pokračovat v tisku.

# <span id="page-245-0"></span>*TIME OUT (Časový limit)*

Rozsah nastavení časového limitu je 30 až 300 sekund. Při odpojení kabelu či selhání tiskárny po dobu přesahující nastavený časový limit se zruší tisková úloha a tiskárna začne podávat papír.

### <span id="page-245-1"></span>*CUTTER ADJ (Nastavení řezačky)*

Při tisku s nulovým horním a dolním okrajem lze upravit polohu řezačky papíru. Tato funkce vytiskne vzory pro nastavení, na jejichž základě může uživatel zvolit odpovídající polohu řezačky.

#### <span id="page-245-2"></span>*REFRESH MRGN (Obnovení okrajů)*

Při nastavení možnosti ON (Zapnuto) tiskárna po tisku bez okrajů automaticky odřízne rozšířenou oblast tisku.

### <span id="page-245-3"></span>*SHEET SIZE CK (Kontrola velikosti listu)*

Pokud vyberete položku ON (Zapnuto) a velikost vloženého listu papíru se neshoduje s velikostí dat k tisku, tiskárna zastaví tisk a na displeji ovládacího panelu se zobrazí zpráva WRONG PAPER SIZE (Nesprávná velikost papíru). Pokud vyberte položku OFF (Vypnuto), tiskárna bude pokračovat v tisku, i když se velikost vloženého listu papíru neshoduje s velikostí dat k tisku. Na výtisku mohou některá data chybět.

#### <span id="page-245-4"></span>*AUTO NZL CK (Automatická kontrola trysek)*

Při výběru možnosti ON (Zapnuto) tiskárna před každou tiskovou úlohou provede kontrolu trysek.

#### *Poznámka:*

- ❏ *Jestliže používáte speciální médium jiného výrobce než Epson, případně papír o šířce menší než 210 mm, možnost* ON *(Zapnuto) nevybírejte.*
- ❏ *Toto nastavení je dostupné, jen pokud vyberete pro položku AUTO CLEANING (Automatické čistění) možnost* ON *(Zapnuto).*

### <span id="page-246-0"></span>*AUTO CLEANING (Automatické čistění)*

Jestliže vyberete možnost <sup>([]|</sup> (Zapnuto) a spustíte v ovladači tiskárny či na ovládacím panelu kontrolu trysek, provede tiskárna kromě kontroly trysek také automatické čistění.

#### *Poznámka:*

*Jestliže používáte speciální médium jiného výrobce než Epson, případně papír o šířce menší než 210 mm, možnost* ON *(Zapnuto) nevybírejte.*

### <span id="page-246-1"></span>*QUIET CUT (Tiché odřezávání)*

Při výběru možnosti ON (Zapnuto) bude tiskárna odřezávat papír pomalu, aby se snížila hladina hluku a množství uvolněných papírových částic.

#### <span id="page-246-2"></span>*INIT SETTINGS (Inicializace nastavení)*

Umožňuje obnovení všech uživatelem upravených hodnot nastavení v nabídce PRINTER SETUP (Nastavení tiskárny) na výchozí hodnoty.

## <span id="page-246-3"></span>*TEST PRINT (Zkušební tisk)*

Tato nabídka obsahuje následující položky.

#### <span id="page-246-4"></span>*NOZZLE CHECK (Kontrola trysek)*

U každé kazety s inkoustem lze vytisknout vzorek pro kontrolu trysek v tiskové hlavě. Na základě výsledného výtisku můžete posoudit, zda tryskami prochází inkoust správně. Podrobné informace najdete v části ["Kontrola trysek tiskové hlavy" na str. 254](#page-253-4).

#### *Poznámka:*

*Vzorek pro kontrolu trysek můžete vytisknout prostřednictvím nabídky Utility (Nástroje) v softwaru tiskárny. Informace pro systém Windows naleznete v části ["Kontrola trysek tiskové hlavy" na str. 80.](#page-79-0) Informace pro systém Mac OS 9.x naleznete v části ["Kontrola trysek tiskové hlavy"](#page-167-0)  [na str. 168](#page-167-0). Informace pro systém Mac OS X naleznete v části ["Kontrola](#page-224-1)  [trysek tiskové hlavy" na str. 225.](#page-224-1)*

### <span id="page-247-0"></span>*STATUS CHECK (Kontrola stavu)*

Lze vytisknout informace o aktuálním stavu režimu SelecType (Vybrat typ). Podrobné informace najdete v části "Tisk stavové stránky" na [str. 265.](#page-264-0)

### <span id="page-247-1"></span>*JOB INFO (Informace o úloze)*

Lze vytisknout informace o úloze uložené v tiskárně (max. 10 úloh).

## <span id="page-247-2"></span>*CUSTOM PAPER (Uživatelský papír)*

Lze vytisknout uživatelem zaregistrované údaje.

# <span id="page-247-3"></span>*PRINTER STATUS (Stav tiskárny)*

Tato nabídka obsahuje následující položky.

# <span id="page-247-4"></span>*VERSION (Verze)*

Lze zobrazit verzi firmwaru.

## <span id="page-247-5"></span>*PRINTABLE PG (Počet stran, které lze vytisknout)*

Pro každou inkoustovou kazetu lze zobrazit počet stran, které lze vytisknout.

## <span id="page-247-6"></span>*INK LEFT (Zbývající inkoust)*

Pro každou inkoustovou kazetu lze zobrazit množství zbývajícího inkoustu.

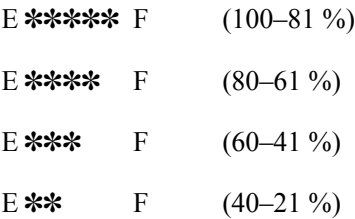

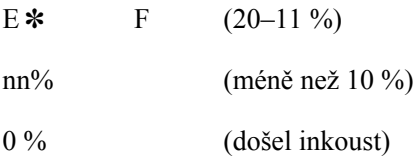

## <span id="page-248-0"></span>*MAINT TANK (Údržbová nádržka)*

Lze zobrazit zbývající kapacitu údržbové nádržky.

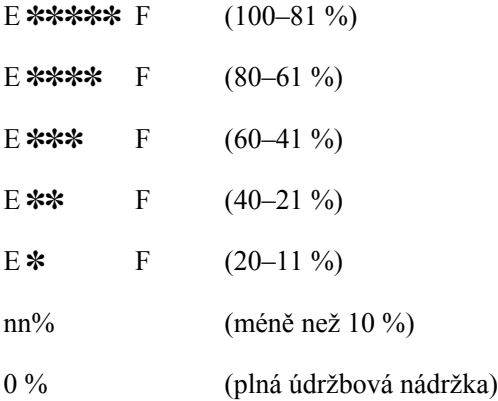

# <span id="page-248-1"></span>*USAGE COUNT (Počitadlo spotřeby)*

Lze zobrazit spotřebu inkoustu v mililitrech a spotřebu papíru v centimetrech.

#### *Poznámka:*

*Hodnoty uvedené v rámci položky* USAGE COUNT *(Počitadlo spotřeby) jsou pouze přibližné.*

## <span id="page-248-2"></span>*USE COUNT CLR (Vynulování počitadla spotřeby)*

Hodnoty zobrazené v rámci položky USAGE COUNT (Počitadlo spotřeby) je možné vynulovat.

## <span id="page-249-0"></span>*JOB HISTORY (Historie úloh)*

Spotřeba inkoustu (INK) je uváděna v mililitrech, spotřeba papíru  $(\overline{PAPER})$  v centimetrech<sup>2</sup> a doba potřebná k tisku úlohy ( $\overline{PRINT}$  TIME) v sekundách (pro každou tiskovou úlohu uloženou v tiskárně). Poslední úloha je uložena s číslem 0.

## <span id="page-249-1"></span>*JOB HSTRY CLR (Smazání historie úloh)*

Historii úloh lze z tiskárny vymazat.

## <span id="page-249-2"></span>*TOTAL PRINTS (Celkový počet výtisků)*

Lze zobrazit celkový počet vytisknutých stránek.

## <span id="page-249-3"></span>*SERVICE LIFE (Doba životnosti)*

Lze zobrazit životnost jednotlivých spotřebních materiálů.

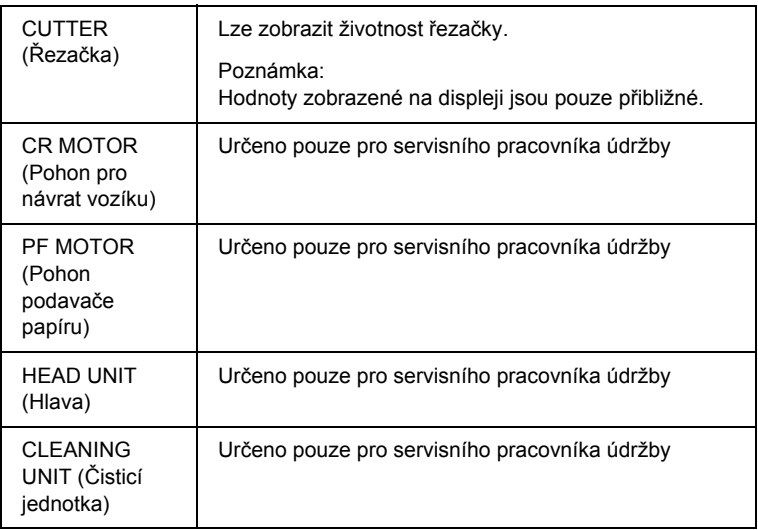

# <span id="page-249-4"></span>*CUSTOM PAPER (Uživatelský papír)*

Tato nabídka obsahuje následující položky. Informace o nastavení papíru naleznete v části ["Nastavení papíru" na str. 262](#page-261-0).

# <span id="page-250-0"></span>*PAPER NUMBER (Číslo papíru)*

Při výběru možnosti STANDARD (Standardní) tiskárna určí tloušťku papíru automaticky. Lze vybrat také možnost No. X (Č. X, kde neznámá X představuje libovolné číslo v rozsahu 1 až 10), která slouží k zaregistrování nastavení nebo k vyvolání následujících nastavení.

- ❏ mezera u válce,
- ❏ vzorek tloušťky,
- ❏ číslo tloušťky,
- ❏ metoda oříznutí,
- ❏ úprava podávání papíru,
- ❏ typ vysunovacího válce,
- ❏ doba schnutí,
- ❏ přítlak,
- ❏ úprava funkce MicroWeave.

#### *Poznámka:*

*Při výběru možnosti* STANDARD *(Standardní) bude tiskárna tisknout data podle nastavení v ovladači tiskárny. Pokud vyberete položku* No. X *(Č. X), nastavení ovládacího panelu potlačí nastavení ovladače, ledaže byste pro položku* THICKNESS NUM *(Tloušťka) vybrali nastavení* AUTO *(Automaticky).*

#### <span id="page-250-1"></span>*PLATEN GAP (Mezera u válce)*

Lze nastavit vzdálenost mezi tiskovou hlavou a papírem. Za normálních podmínek ponechejte nastavení STANDARD (Standardní). Dochází-li při tisku k rozmazání obrazu, vyberte možnost WIDE (Široká) nebo WIDER (Širší). Při tisku na tenký papír vyberte možnost NARROW (Úzká), při tisku na silný papír možnost WIDEST (Nejširší).

#### <span id="page-250-2"></span>*THICKNESS PAT (Vzor nastavení tloušťky)*

Lze vytisknout vzorek pro zjištění tloušťky papíru. Jestliže pod položkou PAPER NUMBER (Číslo papíru) zvolíte možnost STANDARD (Standardní), vzorek se tisknout nebude.

# <span id="page-251-0"></span>*THICKNESS NUM (Číslo tloušťky)*

Pokud používáte speciální média Epson, obvykle je nejvhodnější nastavení AUTO (Automaticky). Pokud používáte speciální média od jiného výrobce, prohlédněte si vzorek pro zjištění tloušťky papíru a potom zadejte číslo tiskového vzorku s nejmenší mezerou.

## <span id="page-251-1"></span>*CUT METHOD (Metoda oříznutí)*

Můžete určit metodu oříznutí: STANDARD (Standardní), THIN PAPER (Tenký papír), THICK, FAST (Silný, rychle) nebo THICK, SLOW (Silný, pomalu).

### <span id="page-251-2"></span>*PPR FEED ADJ (Nastavení podávání papíru)*

Lze nastavit procento délky podávaného papíru. Rozsah je -0,7 až 0,7 %.

## <span id="page-251-3"></span>*EJECT ROLLER (Vysunovací válec)*

K dispozici je možnost AUTO (Automaticky), SHEET (List), ROLL CURLED (Nekonečný, zvlněný) nebo ROLL NORMAL (Nekonečný, normální).

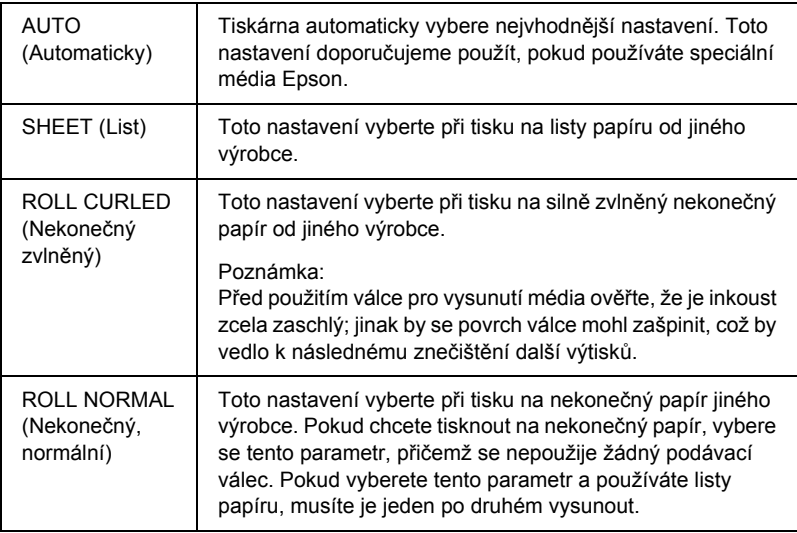
#### *DRYING TIME (Doba schnutí)*

Lze nastavit dobu schnutí inkoustu pro každý průchod tiskové hlavy. Rozsah je 0 až 10 sekund.

#### *SUCTION (Přítlak)*

Lze nastavit intenzitu přítlaku pro zavádění potisknutého papíru. Vyberte možnost STANDARD (Standardní), -1, -2, -3 nebo -4.

#### *M/W ADJ (Úprava funkce MicroWeave)*

Lze upravit režim MicroWeave. Nastavení lze provést v rozsahu STANDARD (Standardní), 1 a 2. Zvýšením této hodnoty se zvyšuje priorita rychlosti, jejím snížením se naopak zvyšuje priorita kvality tisku.

## *MAINTENANCE (Údržba)*

Tato nabídka obsahuje následující položky.

## *CUTTER REPL (Výměna řezačky)*

Lze zobrazit postup při výměně řezačky. Postupujte podle pokynů na displeji.

## *BK INK CHANGE (Vyměňte černou inkoustovou kazetu)*

Černý inkoust je možné měnit podle potřeby. Můžete si vybrat matnou čerň nebo fotografickou čerň. Podrobnosti jsou uvedeny v části "Výměna různých typů č[erných inkoustových kazet" na str. 311](#page-310-0).

## *PWR CLEANING (Silné čištění)*

Tato funkce slouží k efektivnějšímu vyčistění tiskových hlav, než je tomu v případě normálního čistění.

## *CLOCK SETTING (Nastavení času)*

Lze nastavit rok, měsíc, den, hodinu a minutu.

# *HEAD ALIGNMENT (Nastavení hlavy)*

Tato nabídka obsahuje následující položky.

## *PAPER THKNS (Tloušťka papíru)*

Lze upravit tloušťku použitého papíru. Pokud používáte speciální médium Epson s tloušťkou papíru 0,2 mm nebo 1,2 mm, vyberte možnost STD (Standardní). Pokud používáte speciální médium jiného výrobce než Epson, zadejte tloušťku papíru v rozmezí 0,1 až 1,6 mm.

## *ALIGNMENT (Nastavení)*

V zájmu dosažení optimálních tiskových výsledků je možné napravit nesprávné zarovnání tiskových hlav. Podrobné informace najdete v části ["Nastavení tiskové hlavy" na str. 256](#page-255-0).

# *CUTTER REPLACE (Výměna řezačky)*

Lze zobrazit postup při výměně řezačky. Postupujte podle pokynů na displeji.

# *Kontrola trysek tiskové hlavy*

Chcete-li ověřit správné protékání inkoustu tryskami, je možné vytisknout vzorek pro kontrolu trysek. Pokud inkoust tryskami neprotéká správně, na vytisknutém vzorku budou chybět body. Vzorek pro kontrolu trysek lze vytisknout podle následujících pokynů.

## *Poznámka:*

- ❏ *Jestliže chcete před každou tiskovou úlohou provádět automatickou kontrolu trysek, nastavte u položky AUTO CLEANING (Automatické čistění) možnost* ON *(Zapnuto) a následně u položky AUTO NZL CK (Automatická kontrola trysek) možnost* ON *(Zapnuto).*
- ❏ *Před zahájením tisku dat ověřte, zda byl dokončen tisk vzorku pro kontrolu trysek, jinak by mohlo dojít ke snížení kvality tisku.*
- 1. Zkontrolujte, zda je do tiskárny vložen papír.
- 2. Stisknutím tlačítka Menu (Nabídka)  $\lambda \psi$  aktivujte režim SelecType (Vybrat režim).
- 3. Pomocí tlačítek Podávání papíru  $\vee$  nebo Podávání papíru  $\wedge$ zobrazte položku TEST PRINT (Zkušební tisk) a potom stiskněte tlačítko Menu (Nabídka) »
- 4. Pomocí tlačítka Podávání papíru  $\vee$  nebo Podávání papíru  $\wedge$ zobrazte položku NOZZLE CHECK (Kontrola trysek).
- 5. Stisknutím tlačítka Menu (Nabídka)  $\lambda \psi$  zobrazte položku PRINT (Tisk).
- 6. Dalším stisknutím tlačítka Menu (Nabídka) zahajte tisk vzorku pro kontrolu trysek.

Po vytisknutí vzorku pro kontrolu trysek tiskárna ukončí režim SelecType (Vybrat typ) a přejde zpět do stavu READY (Připraveno).

Ukázkové vzorky pro kontrolu trysek:

v pořádku

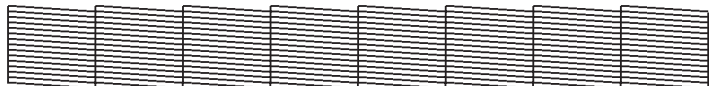

je třeba vyčistit tiskovou hlavu

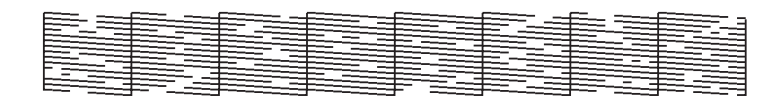

Zjistíte-li, že na čarách vytisknutého vzorku chybějí některé body, je nutné vyčistit tiskové hlavy. Přidržte tlačítko Menu (Nabídka) déle než 3 sekundy nebo spusťte softwarový nástroj Head Cleaning. Informace pro systém Windows naleznete v části "Čištění tiskové [hlavy" na str. 82.](#page-81-0) Informace pro systém Mac OS 9.x naleznete v části "Čiště[ní tiskové hlavy" na str. 170.](#page-169-0) Informace pro systém Mac OS X naleznete v části "Čiště[ní tiskové hlavy" na str. 226.](#page-225-0)

# <span id="page-255-0"></span>*Nastavení tiskové hlavy*

Chcete-li předejít poklesu kvality tisku způsobenému nesprávným nastavením tiskové hlavy, před zahájením tisku ji nastavte. Tiskovou hlavu je možné nastavit ručně nebo automaticky. Nejprve zkuste automatické nastavení. Zůstane-li tisková hlava i nadále nesprávně nastavená, zkuste ji nastavit ručně.

## *Automatické nastavení tiskové hlavy*

1. Zkontrolujte, zda je do tiskárny vložen papír.

#### *Poznámka:*

*Nejlepších výsledků při tisku vzorku pro nastavení tiskové hlavy dosáhnete, když použijete stejný papír, jaký používáte pro běžný tisk.*

- 2. Stisknutím tlačítka Menu (Nabídka)  $\lambda \psi$  aktivujte režim SelecType (Vybrat režim).
- 3. Pomocí tlačítek Podávání papíru  $\vee$  nebo Podávání papíru  $\wedge$ zobrazte položku HEAD ALIGNMENT (Nastavení hlavy) a potom stiskněte tlačítko Menu (Nabídka)  $\lambda \psi$ .
- 4. Po zobrazení položky PAPER THKNS (Tloušťka papíru) stiskněte tlačítko Menu (Nabídka) >/ $\psi$ .
- 5. Pomocí tlačítka Podávání papíru  $\vee$  nebo Podávání papíru  $\wedge$ vyberte položku STD (Standardní) nebo hodnotu tloušťky papíru v rozmezí 0,1 mm a 1,6 mm. Při použití papíru o tloušťce 0,2 mm nebo 1,2 mm vyberte nastavení STD (Standardní). Při použití jiného papíru nastavte skutečnou hodnotu tloušťky papíru.
- 6. Pomocí tlačítka Menu (Nabídka)  $\lambda \psi$ Menu (Nabídka)  $\lambda \psi$ příslušnou hodnotu zaregistrujte.
- 7. Stiskněte tlačítko Zdroj papíru < a potom tlačítko Podávání papíru  $V$ .
- 8. Po zobrazení položky ALIGNMENT (Nastavení) v dolním řádku displeje stiskněte tlačítko Menu (Nabídka)  $\lambda\mu$ .
- 9. Tlačítkem Menu (Nabídka)  $\lambda \psi$  vyberte položku AUTO (Automaticky) a tlačítkem Podávání papíru  $\vee$  nebo Podávání papíru ∧ vyberte položku BI-D 2-COLOR (Obousměrně, 2 barvy).
- 10. Stiskněte tlačítko Menu (Nabídka)  $\lambda \psi$ . Tiskárna zahájí tisk. Po dokončení tisku se automaticky spustí nastavení hlavy.

Jestliže nejste s výsledkem nastavení hlavy za použití možnosti BI-D 2-COLOR (Obousměrně, 2 barvy) spokojeni, vraťte se pomocí tlačítka Zdroj papíru < na předchozí úroveň a zde vyberte možnost BI-D ALL (Obousměrně, vše).

Jestliže nejste s výsledkem nastavení hlavy pomocí možnosti BI-D ALL (Obousměrně, vše) spokojeni, vyzkoušejte možnost UNI-D (Jednosměrně).

Tiskovou hlavu lze také nastavit zvolením položky #1, #2 nebo #3. Vyberte některou z velikostí inkoustové kapky od #1 až #3 v závislosti na použitém médiu a režimu tisku. Následující tabulka uvádí parametry dostupné pro určité typy média a kvalitu tisku. Nastavení Print Quality (Kvalita tisku) naleznete v ovladači tiskárny.

EPSON Stylus Pro 4400:

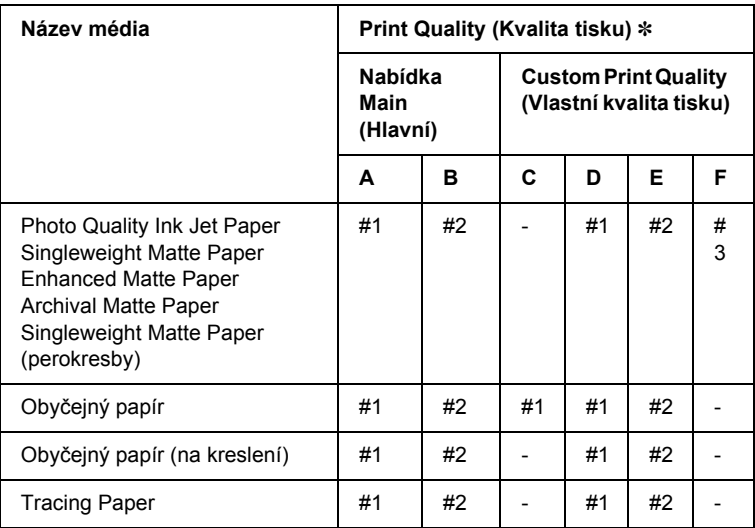

✽ Print Quality A (Kvalita tisku A): Speed (Rychlost), B: Quality (Kvalita), C: Draft (Koncept), D: Normal (Normální) (360 dpi), E: Fine (Jemná) (720 dpi), F: Super Fine (Velmi jemná) (1440 dpi)

#### EPSON Stylus Pro 4800:

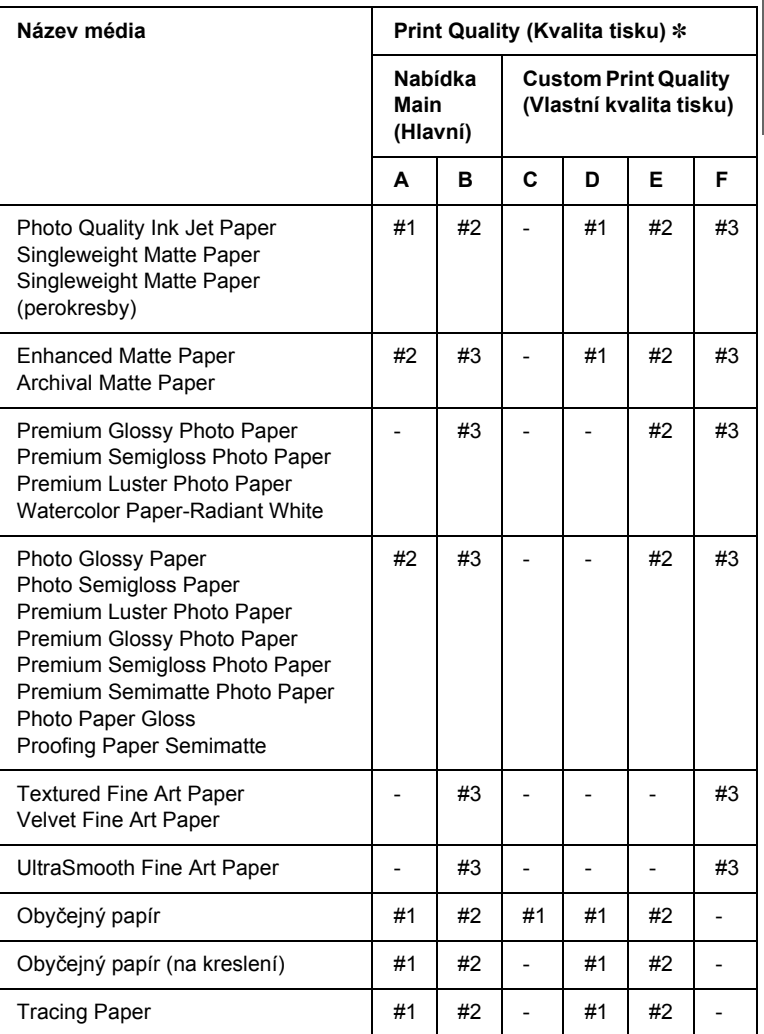

- ✽ Print Quality A (Kvalita tisku A): Speed (Rychlost), B: Quality (Kvalita), C: Draft (Koncept), D: Normal (Normální) (360 dpi), E: Fine (Jemná) (720 dpi), F: Super Fine-1440dpi (Velmi jemná), Super Photo-2880dpi (Fotografie – vysoká kvalita)
- 11. Stisknutím tlačítka Pozastavit | aktivujte stav READY (Připraveno).

 $\overline{z}$ ن.<br>ا **Česky**

## *Ruční nastavení tiskové hlavy*

Jestliže nejste spokojeni s výsledkem automatického nastavení hlavy, můžete je provést ručně. Při ručním nastavení tiskové hlavy postupujte podle následujících pokynů.

- 1. Stisknutím tlačítka Menu (Nabídka)  $\lambda \psi$  aktivujte režim SelecType (Vybrat režim).
- 2. Pomocí tlačítek Podávání papíru  $\vee$  nebo Podávání papíru  $\wedge$ zobrazte položku HEAD ALIGNMENT (Nastavení hlavy) a potom stiskněte tlačítko Menu (Nabídka) »
interiorum (Nabídka) »
interiorum (Nabídka) »
interiorum (Nabídka) »
interiorum (Nabídka) »
interiorum (Nabídka) »
interiorum (Nabídka) »
interiorum (Nabídka) »
interiorum (Nabídka) »
in
- 3. Po zobrazení položky PAPER THKNS (Tloušťka papíru) stiskněte tlačítko Menu (Nabídka) »
- 4. Pomocí tlačítka Podávání papíru  $\vee$  nebo Podávání papíru  $\wedge$ vyberte položku STD (Standardní) nebo hodnotu tloušťky papíru v rozmezí 0,1 mm a 1,6 mm. Při použití papíru o tloušťce 0,2 mm nebo 1,2 mm vyberte položku STD (Standardní). Při použití jiného papíru nastavte skutečnou hodnotu tloušťky papíru.
- 5. Pomocí tlačítka Menu (Nabídka)  $\frac{1}{4}$  příslušnou hodnotu zaregistrujte.
- 6. Stiskněte tlačítko Zdroj papíru < a potom tlačítko Podávání papíru  $\vee$ .
- 7. Po zobrazení položky ALIGNMENT (Nastavení) v dolním řádku displeje stiskněte tlačítko Menu (Nabídka)  $\lambda \mu$ .
- 8. Tlačítkem Menu (Nabídka)  $\lambda \psi$  vyberte položku MANUAL (Ručně) a tlačítkem Podávání papíru  $\vee$  nebo Podávání papíru  $\wedge$  vyberte položku BI-D 2-COLOR (Obousměrně, 2 barvy).
- 9. Stiskněte tlačítko Menu (Nabídka)  $\lambda \psi$ . Tiskárna zahájí tisk.

Ukázkové vzorky pro nastavení hlavy:

EPSON Stylus Pro 4800:

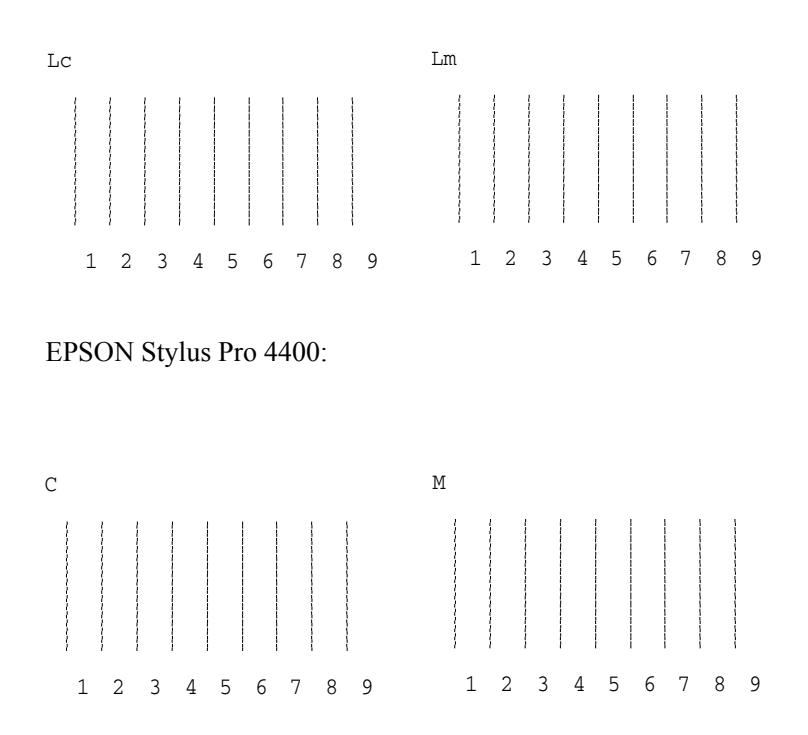

- 10. Po dokončení tisku se zobrazí číslo vzorku a číslo aktuální sady. Vyberte sadu s nejmenšími mezerami a pomocí tlačítka Podávání papíru v nebo Podávání papíru  $\wedge$  zobrazte číslo této sady.
- 11. Pomocí tlačítka Menu (Nabídka)  $\frac{1}{4}$ číslo sady zaregistrujte. Zobrazí se číslo dalšího vzoru. Potom zopakujte krok 10.

Jestliže nejste s výsledkem nastavení spokojeni, vraťte se pomocí tlačítka Zdroj papíru < na předchozí úroveň a zde vyberte možnost BI-D ALL (Obousměrně, vše).

Jestliže nejste s výsledkem nastavení hlavy pomocí možnosti BI-D ALL (Obousměrně, vše) spokojeni, vyzkoušejte možnost UNI-D (Jednosměrně).

12. Po nastavení vzorků pomocí tlačítka Pozastavit II znovu aktivujte stav READY (Připraveno).

# *Nastavení papíru*

Můžete zaregistrovat a vyvolat vlastní nastavení papíru pro libovolné médium.

K dispozici jsou následující nastavení papíru:

- ❏ mezera u válce,
- ❏ vzorek pro zjištění tloušťky,
- ❏ číslo tloušťky,
- ❏ metoda oříznutí,
- ❏ úprava podávání papíru,
- ❏ typ vysunovacího válce,
- ❏ doba schnutí,
- ❏ přítlak,
- ❏ úprava funkce MicroWeave.

## *Registrace nastavení*

Při registraci nastavení papíru postupujte podle následujících pokynů.

- 1. Vložte papír, který chcete zkontrolovat.
- 2. Stisknutím tlačítka Menu (Nabídka)  $\frac{1}{4}$ aktivujte režim SelecType (Vybrat režim).
- 3. Pomocí tlačítka Podávání papíru  $\vee$  nebo Podávání papíru  $\wedge$ zobrazte položku Custom Paper (Vlastní papír).
- 4. Stisknutím tlačítka Menu (Nabídka)  $\lambda\psi$  zobrazte položku PAPER NUMBER (Číslo papíru).

5. Stiskněte tlačítko Menu (Nabídka)  $\lambda \psi$  a potom pomocí tlačítka Podávání papíru v nebo Podávání papíru A vyberte možnost STANDARD (Standardní) nebo číslo, pod kterým chcete dané nastavení zaregistrovat (No. 1 až No. 10 /Č. 1–10/).

Jestliže používáte speciální média Epson, vyberte možnost STANDARD (Standardní) a potom přejděte na krok 9. Není nutné nastavovat tloušťku papíru, protože je při použití možnosti STANDARD zjišťována automaticky.

- 6. Stisknutím tlačítka Menu (Nabídka)  $\frac{1}{4}$  zobrazte položku PLATEN  $GAP$  (Mezera u válce) a potom tlačítkem Podávání papíru  $\vee$  nebo Podávání papíru  $\land$  vyberte položku NARROW (Úzká), STANDARD (Standardní), WIDER (Širší), WIDE (Široká) nebo WIDEST (Nejširší).
- 7. Tlačítkem Menu (Nabídka)  $\lambda \psi$  uložte vybrané nastavení mezery u válce. Na displeji se objeví položka THICKNESS PAT (Vzor nastavení tloušťky).
- 8. Opětovným stisknutím tlačítka Menu (Nabídka) >/ $\psi$  vytiskněte vzorek pro ověření tloušťky papíru.

Ukázkový vzorek pro ověření tloušťky papíru:

# 1 2 3 4 5 6 7 8 9 10 11 12 13 14 15 16 nejmenší mezera

- 9. Na vytisknutém vzorku určete, která sada linek je zarovnaná (má nejmenší mezeru), a zapište si její číslo.
- 10. Po vytisknutí vzorku se zobrazí položka THICKNESS NUM (Číslo tloušťky). Pomocí tlačítka Podávání papíru v nebo Podávání  $papíru \wedge vyberte hodnotu poznamenanou v kroku 9.$
- 11. Pomocí tlačítka Menu (Nabídka) >/ $\psi$ uložte vybranou hodnotu.
- 12. Objeví se položka CUT METHOD (Metoda oříznutí). Tlačítkem Podávání papíru v nebo Podávání papíru  $\wedge$  vyberte položku STANDARD (Standardní), THICK, SLOW (Silný, pomalu), THICK, FAST (Silný, rychle) nebo THIN PAPER (Silný papír) a potom stiskněte tlačítko Menu (Nabídka) ».
- 13. Objeví se položka PPR FEED ADJ (Nastavení podávání papíru). Pomocí tlačítek Podávání papíru v nebo Podávání papíru A nastavte procento délky podávaného papíru a potom stiskněte tlačítko Menu (Nabídka) »
- 14. Objeví se položka EJECT ROLLER (Vysunovací válec). Vyberte položku AUTO (Automaticky), SHEET (List), ROLL CURLED (Nekonečný zvlněný) nebo ROLL NORMAL (Nekonečný normální) a potom stiskněte tlačítko Menu (Nabídka)  $\lambda \psi$ .
- 15. Objeví se položka DRYING TIME (Doba schnutí). Pomocí tlačítek Podávání papíru  $\vee$  nebo Podávání papíru  $\wedge$  nastavte dobu schnutí v sekundách a potom stiskněte tlačítko Menu (Nabídka)  $\lambda\lambda$ .
- 16. Objeví se položka SUCTION (Přítlak). Tlačítky Podávání papíru nebo Podávání papíru  $\wedge$  vyberte položku STANDARD (Standardní),  $-1, -2, -3$  nebo  $-4$ .
- 17. Objeví se položka M/W ADJ (Úprava funkce MicroWeave). Pomocí tlačítka Podávání papíru  $\vee$  nebo Podávání papíru  $\wedge$  upravte nastavení MicroWeave. Zvýšením této hodnoty se zvyšuje priorita rychlosti, jejím snížením se naopak zvyšuje priorita kvality tisku.
- 18. Pomocí tlačítka Menu (Nabídka) >/ $\psi$ uložte vybranou hodnotu.

## *Výběr zaregistrovaných nastavení*

Při výběru zaregistrovaných nastavení postupujte podle následujících pokynů.

1. Stisknutím tlačítka Menu (Nabídka)  $\lambda \psi$  aktivujte režim SelecType (Vybrat režim).

- 2. Pomocí tlačítek Podávání papíru  $\vee$  nebo Podávání papíru  $\wedge$ zobrazte položku CUSTOM PAPER (Vlastní papír) a potom stiskněte tlačítko Menu (Nabídka) >/ $\psi$ .
- 3. Pomocí tlačítek Podávání papíru  $\vee$  nebo Podávání papíru  $\wedge$ zobrazte položku PAPER NUMBER (Číslo papíru) a potom stiskněte tlačítko Menu (Nabídka) »
- 4. Pomocí tlačítka Podávání papíru  $\vee$  nebo Podávání papíru  $\wedge$ vyberte zaregistrované číslo, které chcete použít. Při výběru možnosti STANDARD (Standardní) bude tiskárna tisknout data podle nastavení v ovladači tiskárny. Vyberete-li možnost  $\mathbb{N}$ o.  $\mathbb{X}$  (Č. X), bude mít nastavení na ovládacím panelu vyšší prioritu než nastavení v ovladači tiskárny.
- 5. Stiskněte tlačítko Menu (Nabídka)  $\lambda \psi$ . Při vybrání možnosti No. X (Č. X) se zvolené číslo zobrazí na displeji.
- 6. Stisknutím tlačítka Pozastavit II ukončíte režim SelecType (Vybrat typ).

# *Tisk stavové stránky*

V režimu SelecType (Vybrat typ) je možné vytisknout stránku obsahující aktuální výchozí hodnoty nastavení SelecType (Vybrat typ). Při tisku stavové stránky postupujte podle následujících pokynů.

- 1. Zkontrolujte, zda je do tiskárny vložen papír.
- 2. Stisknutím tlačítka Menu (Nabídka)  $\frac{1}{4}$ aktivujte režim SelecType (Vybrat režim).
- 3. Pomocí tlačítek Podávání papíru  $\vee$  nebo Podávání papíru  $\wedge$ zobrazte položku TEST PRINT (Zkušební tisk) a potom stiskněte tlačítko Menu (Nabídka) »
- 4. Pomocí tlačítek Podávání papíru  $\vee$  nebo Podávání papíru  $\wedge$ zobrazte položku STATUS CHECK (Kontrola stavu) a potom stiskněte tlačítko Menu (Nabídka) >/ $\psi$ .
- 5. Dalším stisknutím tlačítka Menu (Nabídka)  $\frac{1}{4}$  spusť te tisk stavové stránky.

Po skončení tisku se ukončí režim SelecType (Vybrat typ) a obnoví se stav READY (Připraveno).

# *Nastavení hodnoty k výstraze pro daný papír*

Podle následujících pokynů nastavte hodnotu výstrahy pro daný papír; tiskárna vás poté upozorní na docházející papír.

#### *Poznámka:*

*Toto nastavení je k dispozici, jen pokud v režimu Maintenance (Údržba) vyberete pro položku PAPER COUNTER (Počitadlo papíru) nastavení*  Roll Paper *(Nekonečný papír) nebo* Cut Sheet *(Jednotlivé listy).*

- 1. Stisknutím tlačítka Menu (Nabídka)  $\frac{1}{4}$ aktivujte režim SelecType (Vybrat režim).
- 2. Pomocí tlačítek Podávání papíru  $\vee$  nebo Podávání papíru  $\wedge$ zobrazte položku PRINTER SETUP (Nastavení tiskárny) a potom stiskněte tlačítko Menu (Nabídka)  $\lambda\lambda$ .
- 3. Pomocí tlačítek Podávání papíru  $\vee$  nebo Podávání papíru  $\wedge$ zobrazte položku ROLL COUNTER (Počitadlo nekonečného papíru) nebo SHEET COUNTER (Počitadlo listů) a potom stiskněte tlačítko Menu (Nabídka)  $\frac{\partial \psi}{\partial t}$ .
- 4. Tlačítkem Podávání papíru  $\vee$  nebo Podávání papíru  $\wedge$  vyberte délku nekonečného papíru (5–99,5 m nebo 15–300 stop) nebo počet listů papíru (10–250) vložených v tiskárně. Potom stiskněte tlačítko Menu (Nabídka) >/ $\psi$ .
- 5. Na obrazovce se objeví možnost pro volbu hodnoty pro výstrahu. Tlačítkem Podávání papíru v nebo Podávání papíru A vyberte požadovanou hodnotu pro aktivaci výstrahy. Při použití nekonečného papíru vyberte hodnotu v rozmezí 1–15 m nebo 3–50 stop. Při použití samostatných listů nastavte hodnotu v rozmezí 5–50.
- 6. Stisknutím tlačítka Menu (Nabídka)  $\lambda \psi$  hodnotu pro výstrahu uložte.
- 7. Po nastavení hodnoty pro výstrahu aktivujte pomocí tlačítka Pozastavit stav READY (Připraveno).

# *Kapitola 5 Režim Maintenance (Údržba)*

# *Režim Maintenance (Údržba)*

# *Postup při nastavení režimu údržby*

V této části je popsán přechod do režimu údržby a provádění nastavení pomocí tlačítek na ovládacím panelu.

Chcete-li provést nastavení režimu údržby, postupujte následujícím způsobem.

#### *Poznámka:*

*Stisknutím tlačítka* Zdroj papíru *se vrátíte k předchozímu kroku.*

1. **Aktivace režimu údržby** Nejprve zkontrolujte, zda je tiskárna vypnutá. Stiskněte a přidržte tlačítko Pozastavit II a zároveň stiskněte tlačítko Napájení  $\ddot{\circ}$ . Tiskárna se zapne.

#### 2. **Volba položky**

Pomocí tlačítka Podávání papíru ^ nebo Podávání papíru v vyberte požadovanou položku.

#### 3. **Nastavení položky**

Stisknutím tlačítka Menu (Nabídka)  $\lambda \psi$  nastavte vybranou položku. Na displeji se zobrazí první parametr.

#### 4. **Volba parametru**

Pomocí tlačítka Podávání papíru  $\vee$  nebo Podávání papíru  $\wedge$ vyberte parametr pro požadovanou položku.

#### 5. **Nastavení parametru**

Stisknutím tlačítka Menu (Nabídka) >/ $\psi$  vybraný parametr uložte. Jestliže je vybraný parametr určený pouze k vykonání, vykonejte stisknutím tlačítka Menu (Nabídka)  $\frac{1}{4}$  funkci pro danou položku.

#### *Poznámka:*

*Pokud se na displeji objeví druhý parametr, opakováním kroků 4 a 5 jej vyberte a nastavte.*

## 6. **Ukončení režimu Maintenance (Údržba).**

Stisknutím tlačítka Napájení  $\circlearrowright$  vypněte tiskárnu a znovu ji zapněte.

# *Seznam položek režimu Maintenance (Údržba)*

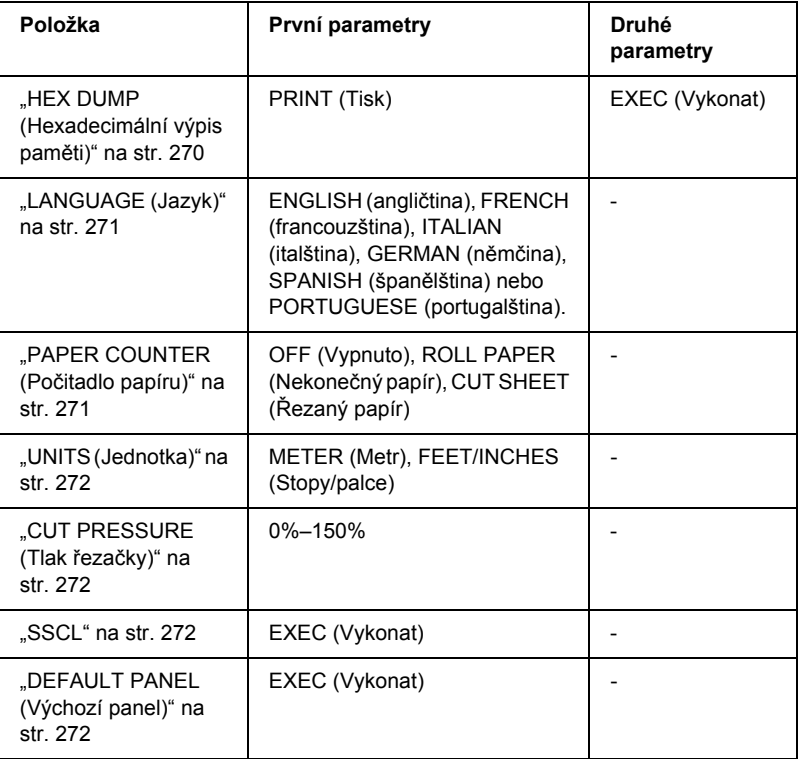

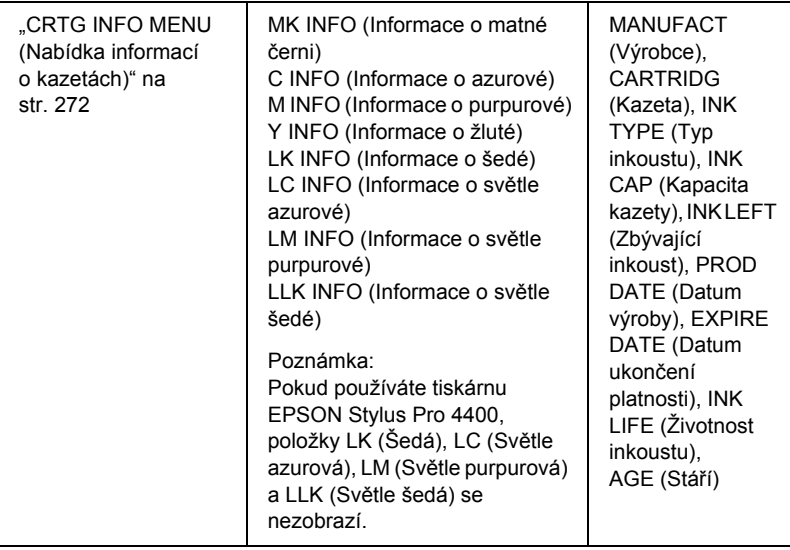

# *Podrobné informace o položkách režimu údržby*

## <span id="page-269-0"></span>*HEX DUMP (Hexadecimální výpis paměti)*

Data obdržená z hostitelského počítače lze vytisknout v šestnáctkové soustavě.

Při tisku postupujte podle následujících pokynů.

- 1. Zkontrolujte, zda je do tiskárny vložen papír.
- 2. V režimu Maintenance (Údržba) pomocí tlačítka Podávání papíru  $\land$  nebo Podávání papíru v zobrazte položku HEX DUMP (Hexadecimální výpis paměti).
- 3. Stisknutím tlačítka Menu (Nabídka)  $\lambda \psi$  zobrazte položku PRINT (Tisk). Znovu stiskněte tlačítko Menu (Nabídka)  $\lambda \psi$ . Zahájí se tisk.

Tisková data ve vyrovnávací paměti tisku se tisknou 16bajtovými hexadecimálními daty do levého sloupce a odpovídají znakům ASCII v pravém sloupci.

#### *Poznámka:*

*Pokud mají poslední data méně než 16 bajtů, nevytisknou se, dokud nestisknete tlačítko* Pozastavit *.*

## <span id="page-270-0"></span>*LANGUAGE (Jazyk)*

Lze vybrat jazyk informací zobrazovaných na displeji.

Při výběru požadovaného jazyka postupujte podle následujících pokynů.

- 1. V režimu Maintenance (Údržba) pomocí tlačítka Podávání papíru  $\land$  nebo Podávání papíru v zobrazte položku LANGUAGE (Jazyk) a potom stiskněte tlačítko Menu (Nabídka) .
- 2. Tlačítkem Podávání papíru  $\wedge$  nebo Podávání papíru  $\vee$  vyberte požadovaný jazyk.
- 3. Stisknutím tlačítka Menu (Nabídka)  $\frac{1}{4}$ jazyk nastavte. Ujistěte se, že na displeji se objeví položka READY (Připraveno) (nebo odpovídající slovo ve vybraném jazyce).

#### *Poznámka:*

*Nějakou dobu trvá, než se položka* READY *(Připraveno) (nebo odpovídající výraz ve vybraném jazyce) objeví.*

## <span id="page-270-1"></span>*PAPER COUNTER (Počitadlo papíru)*

Lze vybrat funkci počitadla zbývajícího papíru. Jestliže je tato funkce zapnutá, objeví se v nabídce PRINTER SETUP (Nastavení tiskárny) položka ROLL COUNTER (Počitadlo nekonečného papíru) nebo SHEET COUNTER (Počitadlo listů).

1. V režimu Maintenance (Údržba) pomocí tlačítka Podávání papíru  $\land$  nebo Podávání papíru  $\lor$  zobrazte položku PAPER COUNTER (Počitadlo papíru) a potom stiskněte tlačítko Menu (Nabídka)  $\lambda \nu$ .

- 2. Tlačítkem Podávání papíru  $\wedge$  nebo Podávání papíru  $\vee$  vyberte požadovanou funkci.
- 3. Stiskněte tlačítko Menu (Nabídka) >/ $\psi$ .

## <span id="page-271-0"></span>*UNITS (Jednotka)*

Můžete nastavit, aby se délka zobrazovala v požadovaných jednotkách. Při výběru jednotky postupujte podle následujících pokynů.

## *Poznámka:*

*Tato položka je k dispozici, jen pokud vyberete pro nastavení* LANGUAGE *(Jazyk) položku* ENGLISH *(Anglicky).*

- 1. V režimu Maintenance (Údržba) pomocí tlačítka Podávání papíru  $\land$  nebo Podávání papíru  $\lor$  zobrazte položku LANGUAGE (Jazyk) a potom stiskněte tlačítko LANGUAGE (Jazyk) .
- 2. Tlačítkem Podávání papíru  $\wedge$  nebo Podávání papíru  $\vee$  vyberte požadovanou jednotku.
- 3. Stisknutím tlačítka Menu (Nabídka)  $\frac{1}{4}$  jednotku nastavte.

# <span id="page-271-1"></span>*CUT PRESSURE (Tlak řezačky)*

Lze vybrat tlak řezačky.

## <span id="page-271-2"></span>*SSCL*

Lze provést čištění hlavy ultrazvukem.

## <span id="page-271-3"></span>*DEFAULT PANEL (Výchozí panel)*

Všechny hodnoty nastavení, které jste provedli v režimu SelecType (Vybrat typ), lze nastavit na hodnoty nastavené ve výrobě.

## <span id="page-271-4"></span>*CRTG INFO MENU (Nabídka informací o kazetách)*

Určeno pouze pro servisního pracovníka údržby.

# *Kapitola 6 Manipulace s papírem*

# *Poznámky ke speciálním médiím Epson a jiným médiím*

Přestože většina natíraných papírů poskytuje dobré výsledky při tisku, kvalita tisku se různí podle kvality papíru a výrobce. Vyzkoušejte kvalitu tisku předtím, než koupíte větší množství papíru.

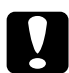

c*Upozornění Nedotýkejte tiskové strany média, protože otisky prstů mohou snížit kvalitu tisku. Kdykoliv je to možné, používejte při manipulaci s médiem rukavice.*

# *Používání speciálních médií Epson*

Společnost Epson dodává speciální média, která výrazně zvyšují kvalitu tisku. Při používání speciálních médií Epson se ujistěte, že jsou v ovladači tiskárny správná nastavení. Informace o speciálních médiích Epson naleznete v části ["Speciální média Epson" na str. 394](#page-393-0).

## *Poznámka:*

- ❏ *Nejlepších výsledků dosáhnete, budete-li používat speciální média Epson v normálních pokojových podmínkách (teplota a vlhkost).*
- ❏ *Používáte-li speciální média Epson, přečtěte si nejdříve přiložené pokyny.*

# *Skladování speciálních médií Epson*

Pro zachování kvality speciálních médií Epson doporučujeme:

- ❏ Skladujte nepoužitá média v originálním plastikovém sáčku a vnějším obalu, abyste se vyhnuli potížím souvisejícím s vlhkostí.
- ❏ Neskladujte média na místech vystavených vysokým teplotám, vlhkosti nebo přímému slunečnímu světlu.

# *Používání jiných papírů než speciálních médií Epson*

Pokud používáte jiný papír než speciální média Epson nebo tisknete pomocí systému RIP (Raster Image Processor), přečtěte si pokyny přiložené k danému papíru nebo systému RIP nebo si bližší informace vyžádejte od dodavatele.

# *Používání nekonečného papíru*

# *Nasazení role nekonečného papíru na vřeteno*

Chcete-li nainstalovat nekonečný papír na vřeteno, postupujte podle následujících pokynů.

1. Vysuňte černé nastavitelné kolečko z vřetena.

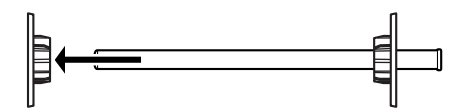

2. Při nasazování nekonečného papíru s dvoupalcovým jádrem sejměte šedé pojistky.

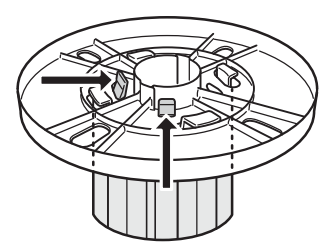

## *Poznámka:*

*Šedé pojistky uschovejte pro případné pozdější použití na bezpečném místě.*

Při nasazování nekonečného papíru s třípalcovým jádrem je třeba podle čtyř šipek zasunout šedé nástavce do černých a bílých nástavců.

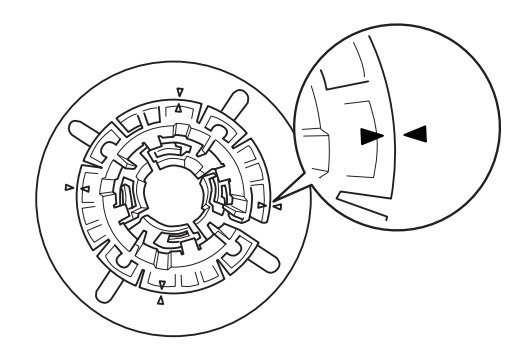

3. Položte nekonečný papír na rovný povrch tak, aby se neodmotával. Nasuňte nekonečný papír na vřeteno až po bílé kolečko. Musí zaklapnout na místo.

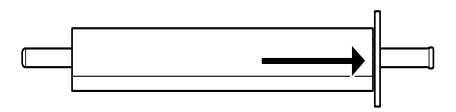

## *Poznámka:*

*Při nasazování nekonečného papíru nestavějte vřeteno na výšku. Papír by se mohl podávat našikmo.*

4. Nasuňte černé nastavitelné kolečko (sejmuté v kroku 1) zpět na vřeteno až k okraji nekonečného papíru. Musí zaklapnout na místo.

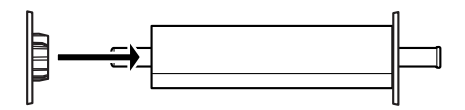

# *Nasazení podložky na vřeteno*

Při bezokrajovém tisku na nekonečný papír o šířce 8 palců (203,2 mm) nebo 420 mm (A2) nasaďte na vřeteno podložku.

Při nasazování podložky na vřeteno postupujte podle následujících pokynů.

#### *Poznámka:*

*Podložku nelze na vřeteno nasadit, pokud jsou na vřetenu nasazeny pojistky pro nekonečný papír s třípalcovým jádrem.*

1. Vysuňte černé nastavitelné kolečko z vřetena.

2. Zasuňte podložku k bílému kolečku.

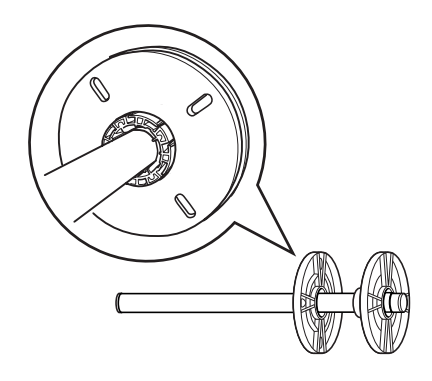

- 3. Nasaďte roli papíru a zasuňte ji až nadoraz.
- 4. Nasuňte černé nastavitelné kolečko zpět na vřeteno až k okraji nekonečného papíru. Musí zaklapnout na místo.

# *Sejmutí role nekonečného papíru z vřetena*

Chcete-li odstranit nekonečný papír z vřetena, postupujte podle následujících pokynů.

- 1. Položte vřeteno s papírem na rovný povrch.
- 2. Vysuňte černé nastavitelné kolečko z konce vřetena tak, že poklepete rukou na stejný konce vřetena, čímž kolečko uvolníte. Kolečko je odstraněno.

c*Upozornění: Při odstraňování černého nastavitelného kolečka z vřetena nedržte vřeteno svisle a neklepejte koncem o podlahu – mohlo být dojít k poškození.*

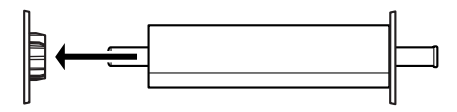

3. Sejměte nekonečný papír z vřetena.

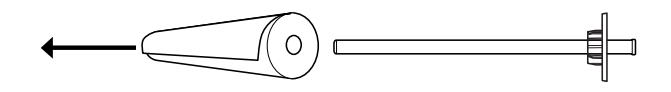

#### *Poznámka:*

*Nepoužitý nekonečný papír skladujte v originálním obalu. Uložte nekonečný papír do původního plastikového sáčku a vnějšího obalu, abyste se vyhnuli potížím souvisejícím s vlhkostí.*

# *Zavedení nekonečného papíru*

Chcete-li zavést nekonečný papír, postupujte podle následujících pokynů.

1. Otevřete kryt nekonečného papíru.

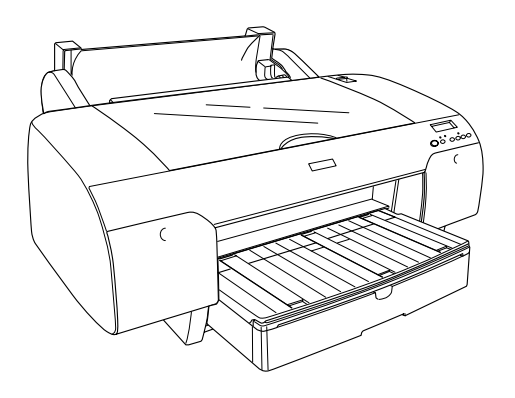

- 2. Zkontrolujte, zda je černé nastavitelné kolečko bezpečně upevněno na konci nekonečného papíru.
- 3. Přidržte vřeteno s nekonečným papírem tak, aby černé vyjímatelné kolečko bylo na levé straně.

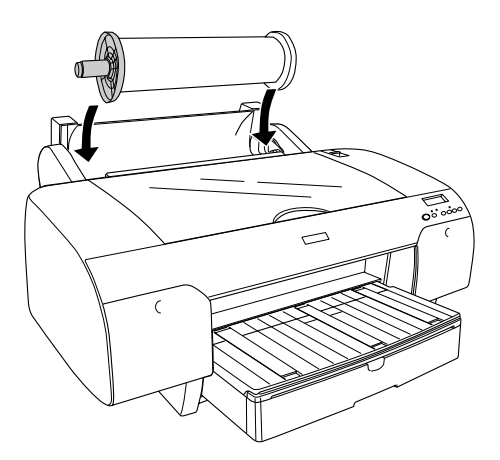

4. Zkontrolujte, zda je nekonečný papír k tiskárně upevněn správně.

5. Posuňte páčku papíru do polohy pro uvolnění.

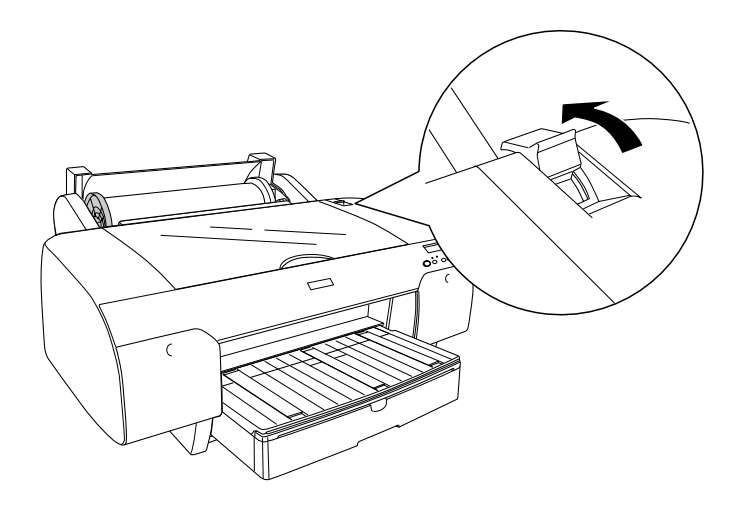

6. Přidržte obě strany papíru a zaveďte jej do otvoru pro vkládání papíru. Tahejte za papír, dokud nebude viset přes zásobník papíru.

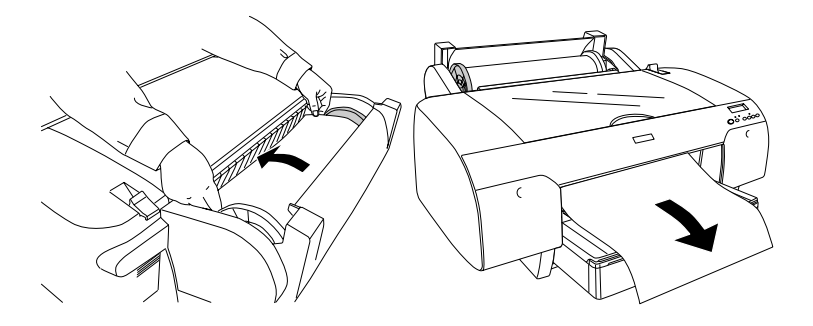

#### *Poznámka:*

*Pokud zavádíte tenký papír, tlačítkem* Podávání papíru *snižte přítlak papíru. Pokud zavádíte silný nebo zvlněný papír, tlačítkem*  Podávání papíru *zvyšte přítlak papíru.*

7. Přidržte pevné a nastavitelné kolečko a namotejte papír až ke značce šipky.

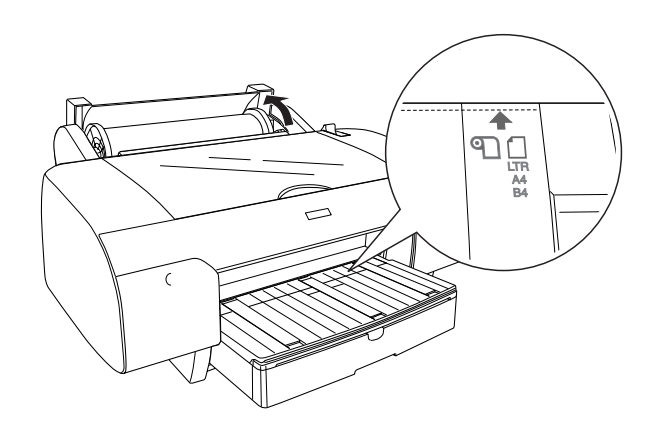

8. Přesuňte páčku papíru do zajištěné polohy. Tiskárna automaticky podá papír do pozice pro tisk.

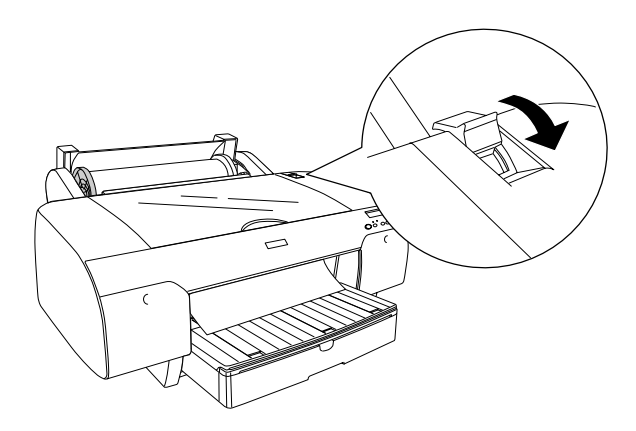

#### *Poznámka:*

*Pokud stisknete tlačítko* Pozastavit *, tiskárna podá papír do pozice pro tisk.*

9. Zavřete kryt nekonečného papíru.

10. Zdvihněte podpěru nekonečného papíru.

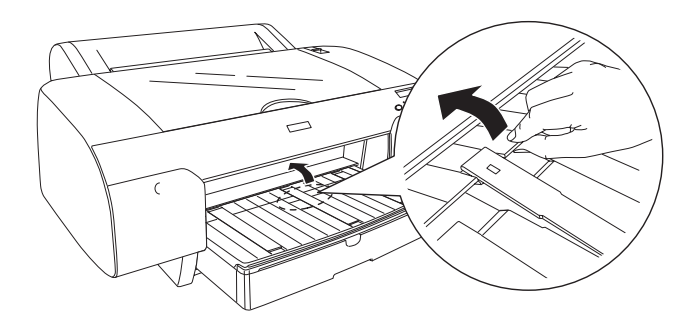

11. Rozšiřte zásobník papíru a kryt zásobníku papíru podle velikosti papíru určeného pro tisk.

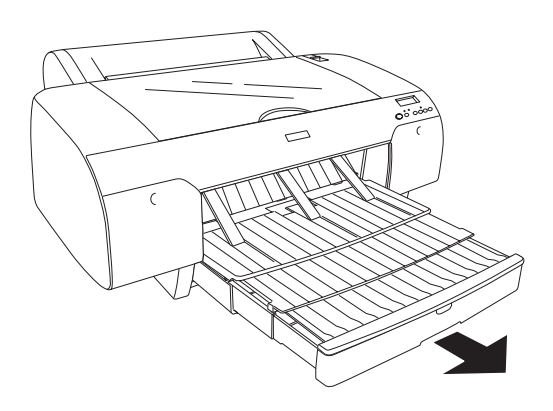

12. Tlačítkem Zdroj papíru < vyberte položku Roll Auto Cut On (Automatický ořezávač nekonečného papíru zapnut)  $\mathcal{D}$ <sub>\*</sub> nebo Roll Auto Cut Off (Automatický ořezávač nekonečného papíru vypnut)  $\mathbb{Q}$ .

Nyní je tiskárna připravena k tisku. Během tisku neotvírejte horní kryt. Pokud horní kryt během tisku otevřete, tiskárna se zastaví a tisk se obnoví až po zavření horního krytu. Zastavení a obnovení tisku může způsobit snížení kvality tisku.

c*Upozornění: Papír nenechávejte v tiskárně příliš dlouhou dobu; jeho kvalita by se mohla zhoršit. Papír doporučujeme vyjmout ihned po skončení tisku.*

# *Použití pásu nekonečného papíru*

Pás nekonečného papíru je balen s volitelným podávacím vřetenem pro dvě role papíru (2/3 palce). Volitelný pás nekonečného papíru lze také zakoupit.

Chcete-li pás nekonečného papíru použít, poklepejte lehce na konec pásu na nekonečném papíru. Pás se ovine okolo role nekonečného papíru.

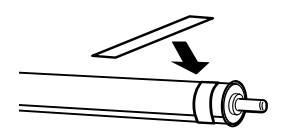

Chcete-li pás nekonečného papíru odstranit, odviňte jej z role papíru. Pokud pás nekonečného papíru nepoužíváte, nechejte jej ovinutý kolem konce válce.

# *Řezání nekonečného papíru a tisk čar konce stránek*

Jakmile dokončíte tisk, tiskárna automaticky uřízne nekonečný papír nebo vytiskne čáry konce stránky (dle provedeného nastavení). Tato nastavení provedete pomocí ovládacího panelu nebo softwaru tiskárny.

#### *Poznámka:*

- ❏ *Nastavení v ovladači tiskárny obvykle potlačí nastavení provedené na ovládacím panelu. Je-li to možné, používejte nastavení ovladače tiskárny.*
- ❏ *Pokud tiskárna výtisk ořezává, může po skončení tisku proces ořezání chvíli trvat.*

# *Automatické ořezání nekonečného papíru*

Chcete-li nekonečný papír po vytisknutí automaticky ořezávat, postupujte podle následujících pokynů.

- 1. Před tiskem stisknutím tlačítka Zdroj papíru < vyberte položku Roll Auto Cut On (Automatický ořezávač nekonečného papíru zapnut)  $\mathcal{D}\mathcal{X}$ .
- 2. Vytiskněte data.

Podrobné informace o nastavení automatického ořezání v ovladači tiskárny naleznete v části. Nastavení položky Auto Cut (Automatické oř[íznutí\)" na str. 53](#page-52-0) (systém Windows), "Nastavení [položky Auto Cut \(Automatické o](#page-146-0)říznutí)" na str. 147 (systém Mac OS 9.x) nebo v části ["Auto Cut \(Automatické o](#page-210-0)říznutí)" na str. 211 (systém Mac OS X).

# *Řezání nekonečného papíru pomocí tlačítka pro řezání*

Chcete-li nekonečný papír po vytisknutí oříznout, postupujte podle následujících pokynů.

- 1. Před tiskem stisknutím tlačítka Zdroj papíru < vyberte položku Roll Auto Cut On (Automatický ořezávač nekonečného papíru  $z$ apnut)  $\mathcal{D}\mathcal{X}$ .
- 2. Vytiskněte data.

3. Stiskněte tlačítko Podávání papíru  $\vee$  nebo Podávání papíru  $\wedge$ a potom sesouhlaste pozici oříznutí s pozicí pro ořez vlevo od tiskové hlavy.

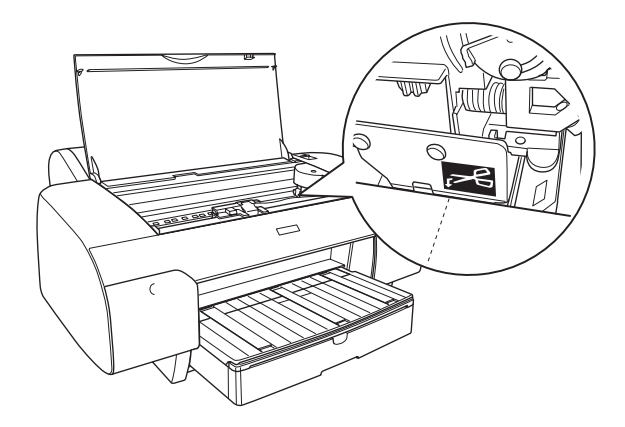

- 4. Tlačítkem Zdroj papíru < vyberte položku Roll Auto Cut On  $\mathfrak{B}$ (Automatický ořezávač nekonečného papíru zapnut).
- 5. Poté přidržte po dobu 3 sekund tlačítko Zdroj papíru < Papír se ořízne v nastavené pozici.

## *Tisk čar konce stránky*

Pokud chcete tisknout na nekonečný papír a nařezat stránky sami až po skončení tisku, použijte nastavení Print Page Line (Tisk čar konce stránky).

Informace o nastavení funkce Print Page Line (Tisk čar konce stránky) na ovládacím panelu, naleznete v části ["PAGE LINE \(](#page-242-0)Čára konce [stránky\)" na str. 243.](#page-242-0)

Podrobné informace o nastavení funkce Print Page Line (Tisk čar konce stránky) pomocí softwaru tiskárny naleznete v části "Print Page Line (Tisk č[ar konce stránky\)" na str. 63](#page-62-0) (systém Windows), "Print Page Line (Tisk č[ar konce stránky\)" na str. 161](#page-160-0) (systém Mac OS 9.x) nebo v části "Print Page Line (Tisk č[ar konce stránky\)" na str. 214](#page-213-0) (systém Mac OS X).

# *Používání samostatných listů*

# *Kontrola dráhy papíru*

Dráha média se mění v závislosti na použitém druhu média. Vždy zkontrolujte typ média a příslušnou dráhu papíru.

## *Dráha papíru*

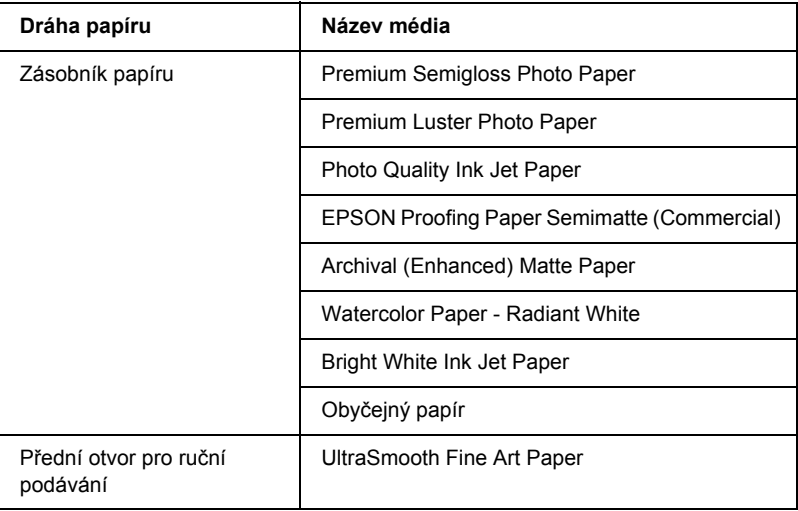

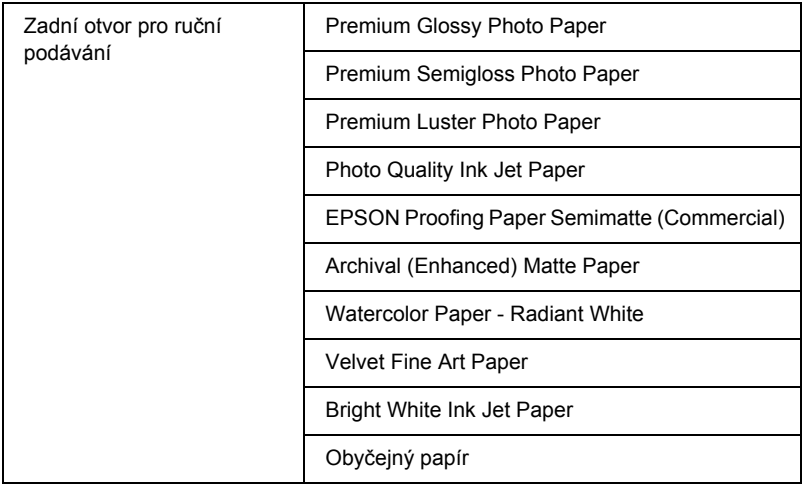

# *Zavádění samostatných listů*

Listy papíru lze vložit do zásobníku papíru, předního otvoru pro ruční podávání nebo zadního otvoru pro ruční podávání.

Zásobník papíru pojme až 250 listů obyčejného papíru o hmotnosti 17 liber nebo 64 g/m². Nevkládejte více papíru, než kolik vymezuje šipka na vnitřní straně pravého vodítka papíru.

V následující tabulce naleznete informace o kapacitě přihrádky při použití speciálních médií Epson.

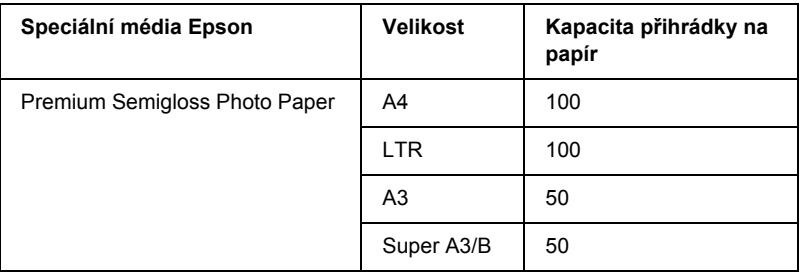

 $\overline{z}$ 

**Česky**

ن.<br>ا

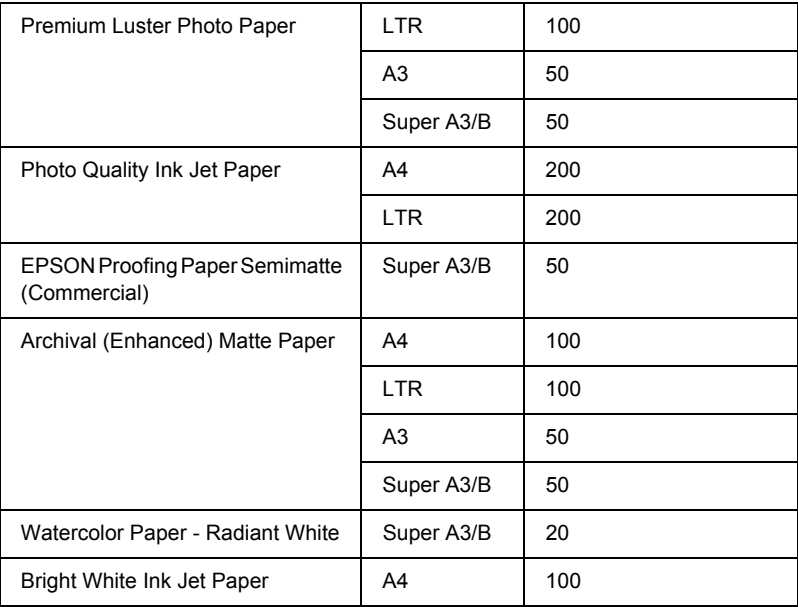

## *Vkládání papíru formátu A3 nebo většího do zásobníku papíru*

- 1. Zkontrolujte, zda je tiskárna zapnutá a ve stavu READY (Připraveno).
- 2. Tlačítkem Zdroj papíru < vyberte položku Sheet (List)  $\Box$ .
3. Rozšiřte zásobník papíru a kryt zásobníku papíru.

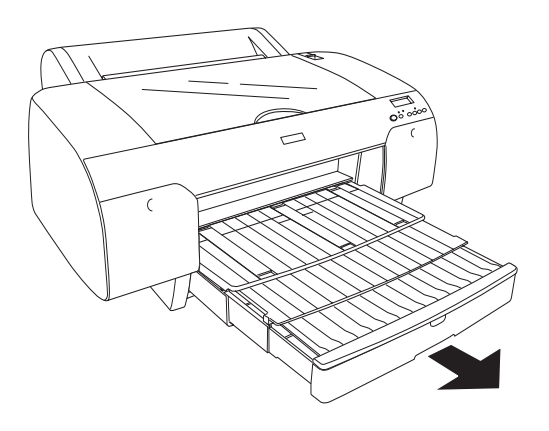

4. Zvedněte kryt zásobníku papíru.

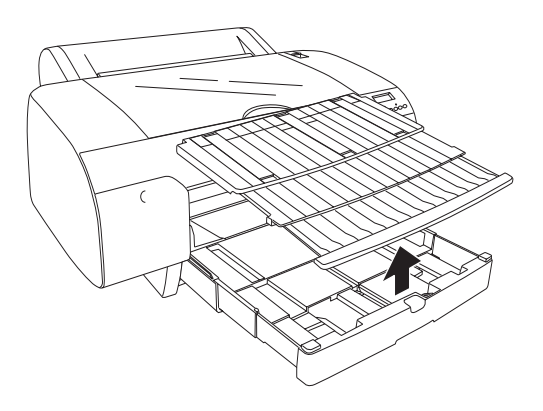

5. Zvedněte vodítko papíru a posuňte okrajové vodítko doleva, aby mírně přesahovalo šířku papíru.

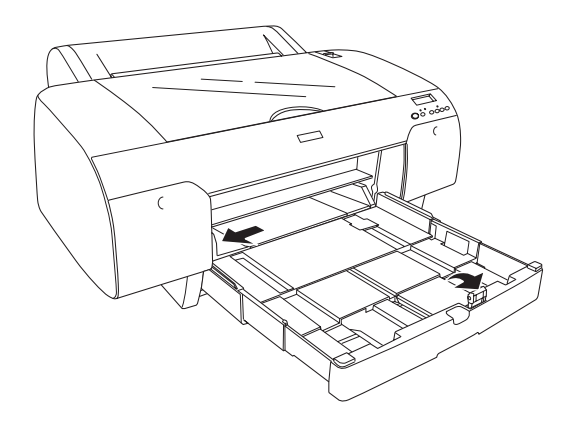

- 6. Odstraňte prach z vnitřní části zásobníku papíru. Prach může snížit kvalitu tisku.
- 7. Stoh papíru nejdříve prolistujte a zarovnejte hrany o rovnou plochu.

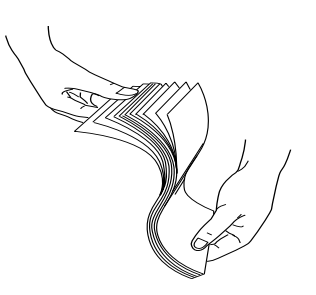

Pokud je papír zvlněný, před zavedením jej narovnejte. Pokud je příliš zvlněný a často uvízne, přestaňte jej používat.

8. Listy vložte tiskovou stranou dolů a pravým okrajem papíru k pravé straně zásobníku papíru. Zkontrolujte, zda listy leží v zásobníku papíru rovně.

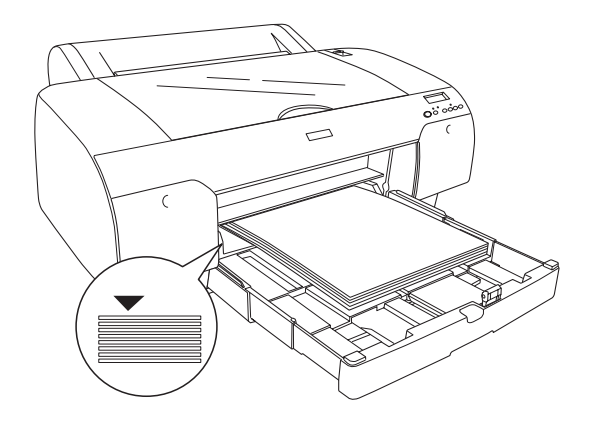

- ❏ *Papír vždy vkládejte nejprve krátkou hranou.*
- ❏ *Při vkládání listů papíru zarovnejte papír v zásobníku papíru k pravému rohu zásobníku; jinak by tisk mohl být nesprávně zarovnaný.*
- ❏ *Pokud budete do zásobníku s papírem přidávat další papír, dejte pozor, aby byl přidávaný papír zarovnaný s hranami stávajícího papíru.*

9. Upravte délku zásobníku papíru a okrajové vodítko podle velikosti papíru.

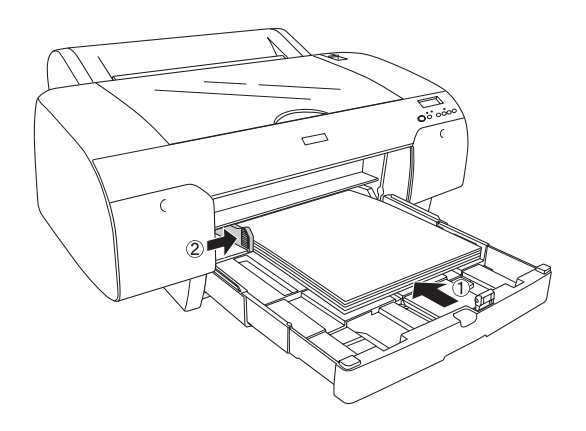

10. Sklopte váleček vodítka papíru. Váleček vodítka papíru musí být umístěn na hraně papíru.

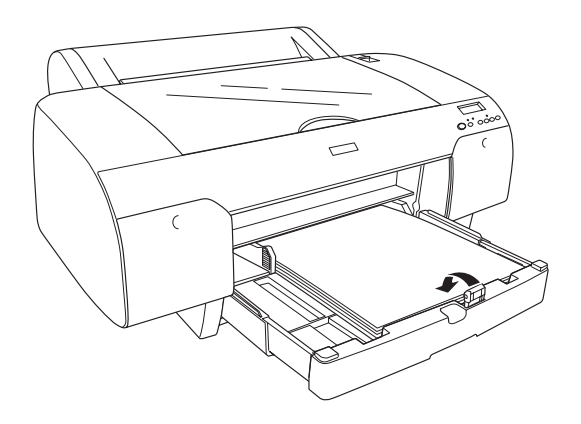

11. Upravte délku krytu zásobníku papíru a potom jej upevněte k zásobníku papíru.

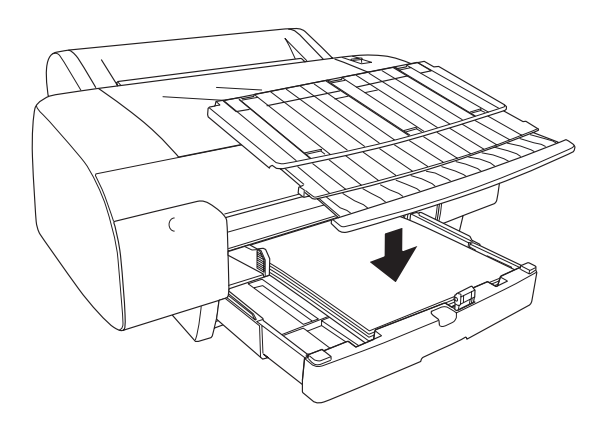

*Poznámka: Ověřte, že není zvednutá podpěra nekonečného papíru.*

12. Pokud jste zásobník papíru a jeho kryt maximálně rozšířili, vysuňte nástavec krytu zásobníku papíru, aby podpíral papír větších velikostí.

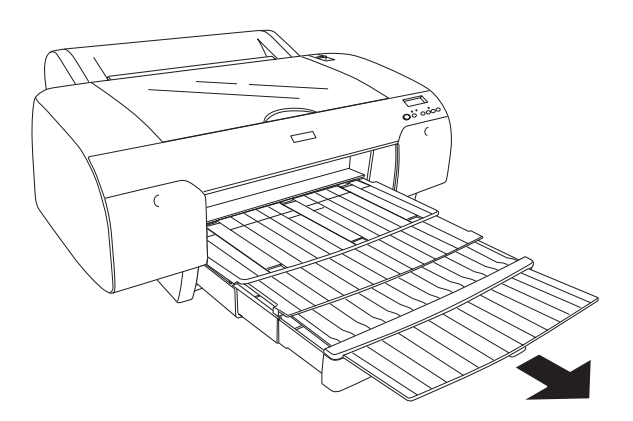

#### *Poznámka:*

*Před tiskem na listy papíru ověřte, že papír vložený v zásobníku papíru není zvlněný. Pokud je papír zvlněný, vyrovnejte jej; jinak by papír mohl uvíznout.*

Nyní je tiskárna připravena k tisku. Během tisku neotvírejte horní kryt. Pokud horní kryt během tisku otevřete, tiskárna se zastaví a tisk se obnoví až po zavření horního krytu. Zastavení a obnovení tisku může způsobit snížení kvality tisku.

### *Vkládání papíru menšího než velikost A3 do zásobníku papíru*

- 1. Zkontrolujte, zda je tiskárna zapnutá a ve stavu READY (Připraveno).
- 2. Tlačítkem Zdroj papíru < vyberte položku Sheet (List)  $\Box$ .
- 3. Zdvihněte kryt přihrádky na papír a zatáhněte za váleček vodítka papíru.

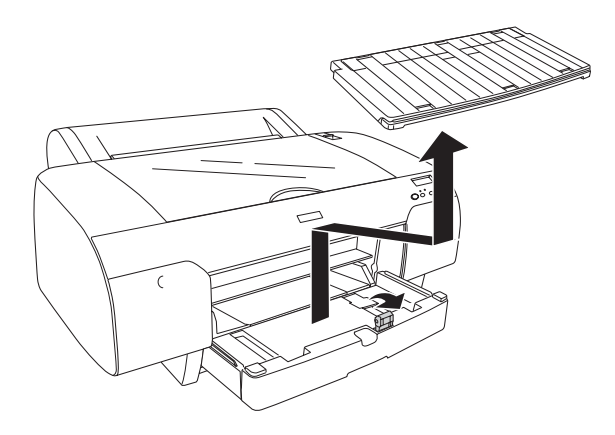

4. Zatáhněte za vodítko papíru a posuňte okrajové vodítko doleva, aby mírně přesahovalo šířku papíru.

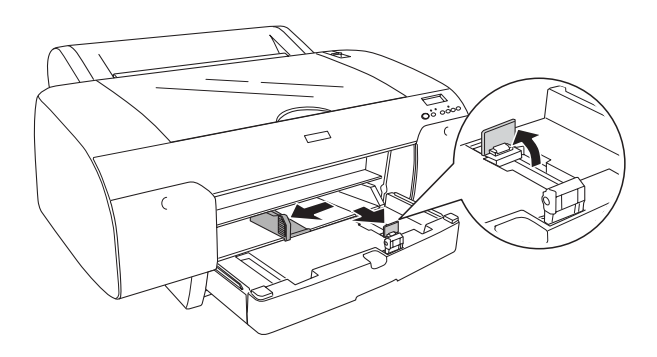

- 5. Odstraňte prach z vnitřní části zásobníku papíru. Prach může snižovat kvalitu tisku.
- 6. Stoh papíru nejdříve prolistujte a zarovnejte hrany o rovnou plochu.

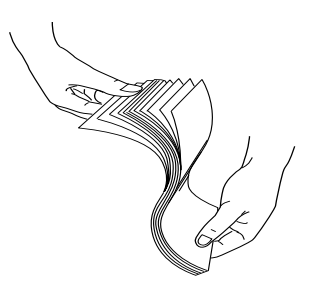

Pokud je papír zvlněný, před zavedením jej narovnejte. Pokud je příliš zvlněný a často uvízne, přestaňte jej používat.

7. Listy vložte tiskovou stranou dolů a pravým okrajem papíru k pravé straně zásobníku papíru. Zkontrolujte, zda listy leží v zásobníku papíru rovně.

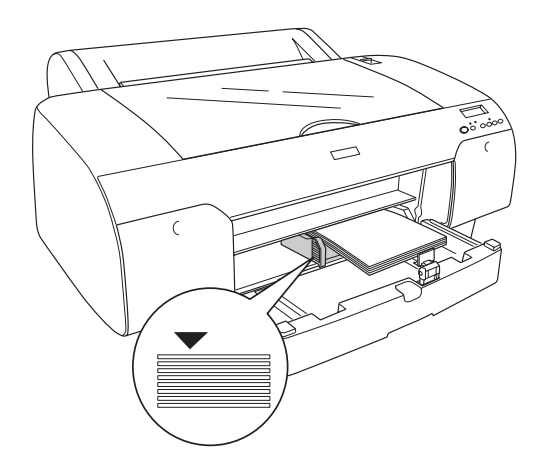

- ❏ *Papír vždy vkládejte nejprve krátkou hranou.*
- ❏ *Při vkládání listů papíru zarovnejte papír v zásobníku papíru k pravému rohu zásobníku; jinak by tisk mohl být nesprávně zarovnaný.*
- ❏ *Pokud budete do zásobníku s papírem přidávat další papír, dejte pozor, aby byl přidávaný papír zarovnaný s hranami stávajícího papíru.*
- $\overline{z}$ ن.<br>ا **Česky**
- 8. Upravte vodítko papíru a okrajové vodítko podle velikosti papíru.

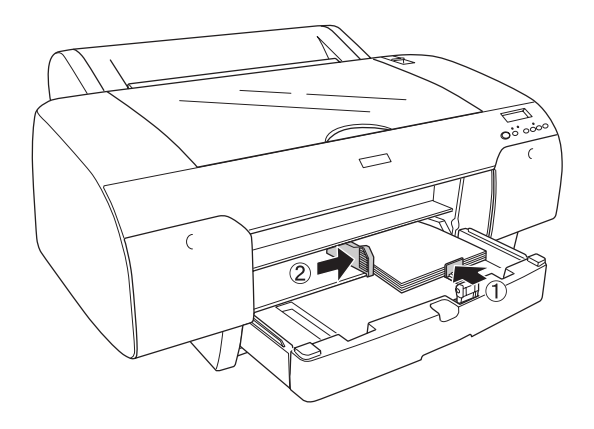

9. Sklopte váleček vodítka papíru a umístěte zpět kryt zásobníku papíru.

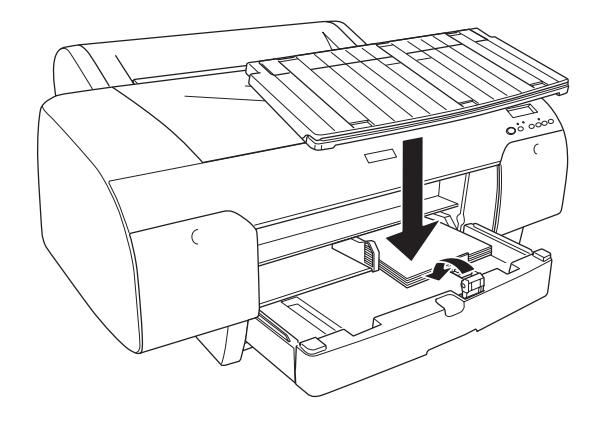

- ❏ *Ověřte, že není zvednutá podpěra nekonečného papíru.*
- ❏ *Před tiskem na listy papíru ověřte, že papír vložený v zásobníku papíru není zvlněný. Pokud je papír zvlněný, vyrovnejte jej; jinak by papír mohl uvíznout.*

Nyní je tiskárna připravena k tisku. Během tisku neotvírejte horní kryt. Pokud horní kryt během tisku otevřete, tiskárna se zastaví a tisk se obnoví až po zavření horního krytu. Zastavení a obnovení tisku může způsobit snížení kvality tisku.

### *Vložení papíru do předního otvoru pro ruční podávání*

Potištěný papír vystupuje ze zadní strany tiskárny, proto je důležité, aby za zadní stranou tiskárny byl dostatek volného prostoru (viz následující tabulku).

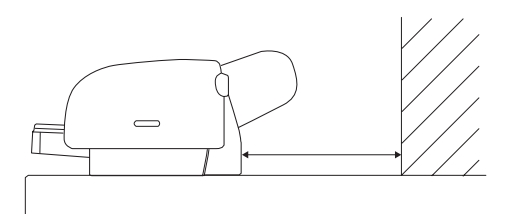

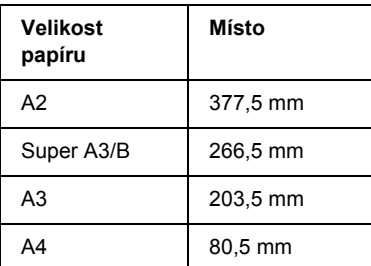

- ❏ *Pokud na ovládacím panelu tiskárny vyberete pro položku PPR SIZE CHK (Kontrola velikosti papíru) nastavení* OFF *(Vypnuto), papír nelze z otvoru pro ruční podávání zavádět. Podrobnosti jsou uvedeny v části ["PPR SIZE CHK \(Kontrola velikosti papíru\)" na](#page-244-0)  [str. 245](#page-244-0).*
- ❏ *Pokud tisknete na listy papíru o tloušťce 0,5 mm a více, podávejte je vždy z předního otvoru pro ruční podávání.*
- ❏ *Do zadního otvoru pro ruční podávání lze vkládat pouze jednotlivé listy.*
- ❏ *Papír vkládejte tiskovou stranou nahoru.*
- ❏ *Papír o síle 0,08 a 1,6 mm lze vkládat s orientací na šířku. Recyklovaný nebo obyčejný papír vkládejte vždy s orientací na výšku, a to bez ohledu na jeho sílu.*
- 1. Zkontrolujte, zda je tiskárna zapnutá a ve stavu READY (Připraveno).
- 2. Tlačítkem Zdroj papíru < vyberte položku Sheet (List)  $\Box$ .
- 3. Posuňte páčku papíru do polohy pro uvolnění.

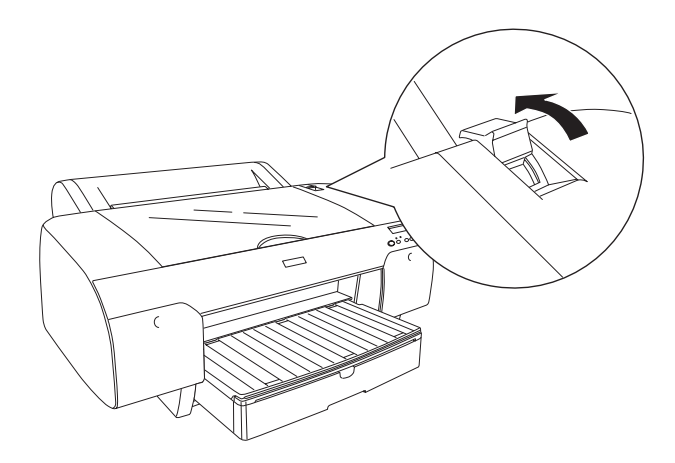

4. Otevřete horní kryt.

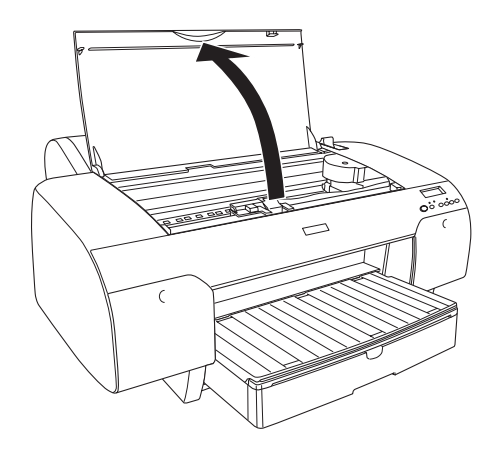

5. Vložte list papíru tam, kde se obvykle vysouvá.

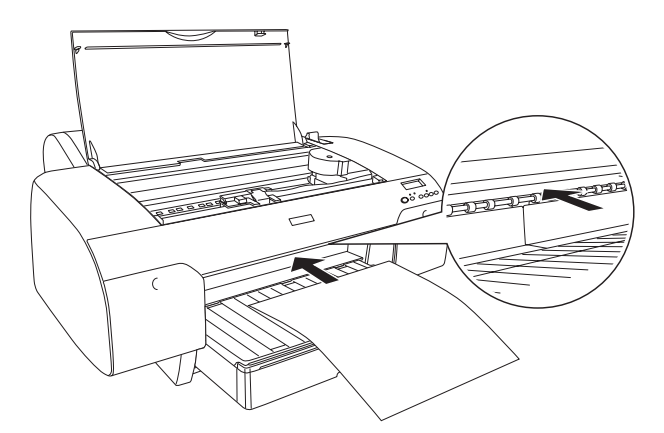

6. Posuňte papír pod podávací váleček.

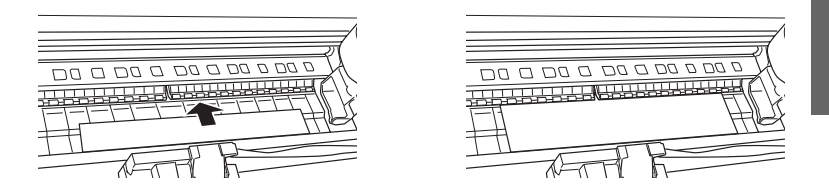

7. Zarovnejte pravou stranu papíru s čarou označenou šipkou. Dále zarovnejte dolní hranu papíru čarou v zásobníku papíru, která označuje příslušnou velikost papíru. Při použití papíru velikosti Letter, A4 nebo B4 nastavte hranu papíru ke značce LTR/A4/B4. Pokud používáte papír, jehož velikost není výše uvedena, nastavte hranu papíru ke značce OTHERS (Ostatní).

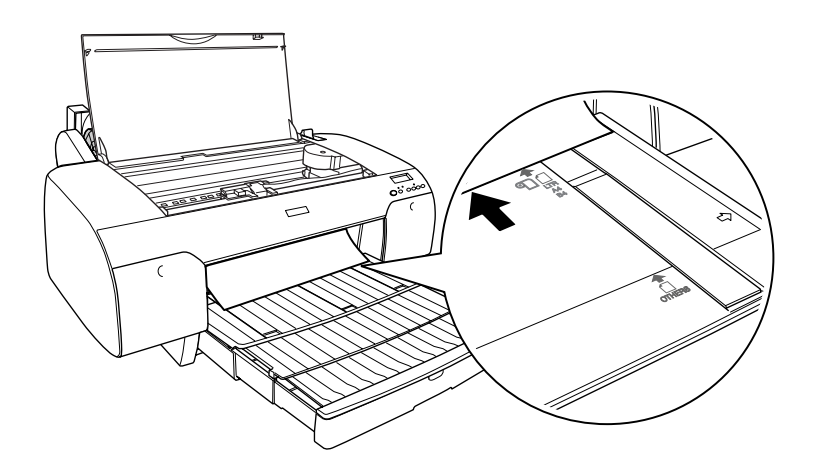

8. Zavřete horní kryt.

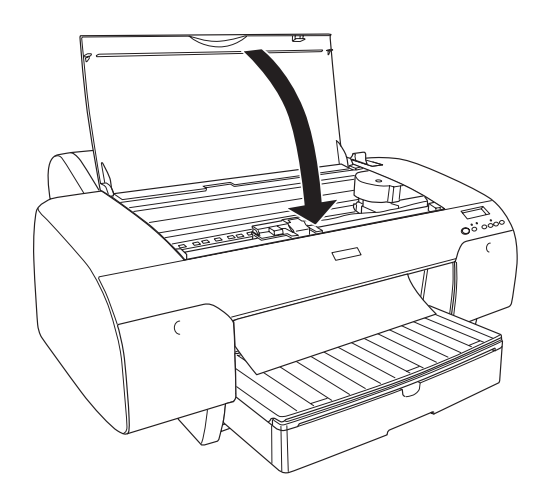

9. Přesuňte páčku papíru do zajištěné polohy. Tiskárna automaticky podá papír do pozice pro tisk.

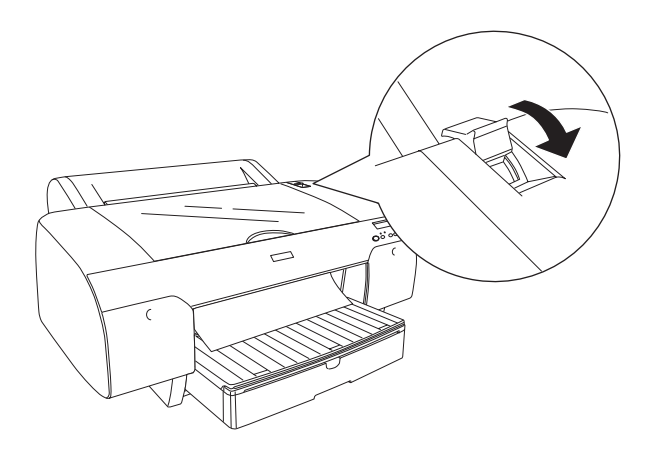

#### *Poznámka:*

- ❏ *Pokud jste pro nastavení PPR SIZE CHK (Kontrola velikosti papíru) vybrali položku* OFF *(Vypnuto), na displeji se objeví zpráva* REMOVE PAPER *(Vyjměte papír). Vyberte pomocí ovládacího panelu tiskárny pro nastavení PPR SIZE CHK (Kontrola velikosti papíru) položku* ON *(Zapnuto).*
- ❏ *Pokud stisknete tlačítko* Pozastavit *, tiskárna podá papír do pozice pro tisk.*
- 10. Rozšiřte zásobník papíru a kryt zásobníku papíru podle velikosti papíru určeného pro tisk. Pokud délku neupravíte, výtisk může spadnout na zem.

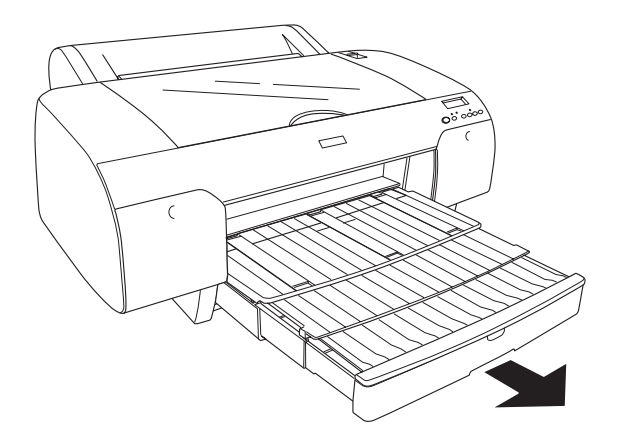

*Poznámka: Ověřte, že není zvednutá podpěra nekonečného papíru.*

Nyní je tiskárna připravena k tisku. Během tisku neotvírejte horní kryt. Pokud horní kryt během tisku otevřete, tiskárna se zastaví a tisk se obnoví až po zavření horního krytu. Zastavení a obnovení tisku může způsobit snížení kvality tisku.

c*Upozornění: Papír nenechávejte v tiskárně příliš dlouhou dobu; jeho kvalita by se mohla zhoršit. Papír doporučujeme vyjmout ihned po skončení tisku.*

### *Vložení papíru do zadního ručního podavače*

- ❏ *Do zadního ručního podavače lze vkládat pouze jednotlivé listy.*
- ❏ *Papír vkládejte tiskovou stranou nahoru.*
- ❏ *Papír o síle 0,08 a 1,6 mm lze vkládat s orientací na šířku. Recyklovaný nebo obyčejný papír nebo papír formátu A4, Letter nebo 8* <sup>×</sup> *10 palců vkládejte s orientací na výšku, a to bez ohledu na jeho sílu.*
- 1. Zkontrolujte, zda je tiskárna zapnutá a ve stavu READY (Připraveno).
- 2. Tlačítkem Zdroj papíru < vyberte položku Sheet (List)  $\Box$ .
- 3. Uchopte papír za levý a pravý okraj. Zarovnejte pravý okraj papíru s cílovým formátem papíru na krytu nekonečného papíru a potom papír zasuňte, dokud se nezastaví.

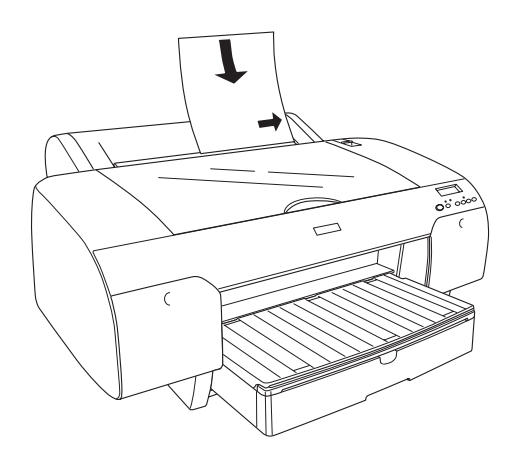

Tiskárna automaticky podá papír do pozice pro tisk.

#### *Poznámka:*

*Pokud stisknete tlačítko* Pozastavit *, tiskárna podá papír do pozice pro tisk.*

4. Upravte délku zásobníku papíru a kryt zásobníku papíru podle formátu papíru. Pokud délku neupravíte, výtisk může spadnout na zem.

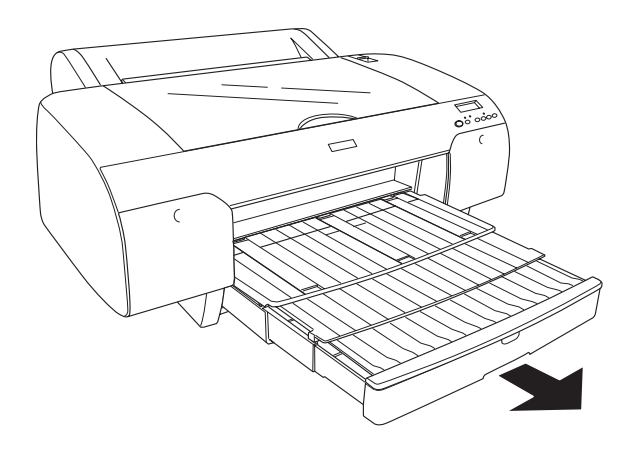

*Poznámka: Ověřte, že není zvednutá podpěra nekonečného papíru.*

Nyní je tiskárna připravena k tisku. Během tisku neotvírejte horní kryt. Pokud horní kryt během tisku otevřete, tiskárna se zastaví a tisk se obnoví až po zavření horního krytu. Zastavení a obnovení tisku může způsobit snížení kvality tisku.

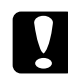

#### c*Upozornění:*

*Papír nenechávejte v tiskárně příliš dlouhou dobu; jeho kvalita by se mohla zhoršit. Papír doporučujeme vyjmout ihned po skončení tisku.*

# *Kapitola 7 Údržba a přeprava*

## *Výměna inkoustových kazet*

Jestliže indikátor stavu inkoustu bliká, znamená to, že inkoust dochází a je třeba připravit si náhradní inkoustovou kazetu. Jestliže indikátor svítí, znamená to, že inkoust došel a prázdnou inkoustovou kazetu musíte vyměnit. Na displeji se také zobrazí zpráva INK LOW (Dochází inkoust) nebo INK OUT (Došel inkoust).

#### *Poznámka:*

*Tiskárna nemůže pokračovat v tisku, i když je prázdná pouze jedna inkoustová kazeta.*

Společnost Epson doporučuje používat originální inkoustové kazety Epson. Produkty, které nevyrobila společnost Epson, mohou způsobit poškození tiskárny a nevztahuje se na ně záruka společnosti Epson. Podrobné informace ohledně inkoustových kazet naleznete v části ["Inkoustové kazety" na str. 384.](#page-383-0)

Výrobní kódy inkoustových kazet najdete v části "Spotřební materiál" [na str. 391](#page-390-0).

Při výměně inkoustové kazety postupujte podle následujících pokynů.

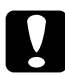

c*Upozornění: Starou inkoustovou kazetu odinstalujte z tiskárny až před vlastní výměnou kazety.*

#### *Poznámka:*

❏ *Inkoustové kazety UltraChrome pro tiskárny EPSON Stylus Pro 4000/7600/9600 lze použít i s tiskárnou EPSON Stylus Pro 4400.*

- ❏ *Inkoustové kazety UltraChrome K3 jsou určeny výhradně pro tiskárnu EPSON Stylus Pro 4800.*
- 1. Zkontrolujte, zda je tiskárna zapnutá. Zjistěte, kterou kazetu je třeba vyměnit. To lze zjistit podle svítícího či blikajícího indikátoru stavu inkoustu.
- 2. Stisknutím otevřete kryt přihrádky pro inkoustové kazety.

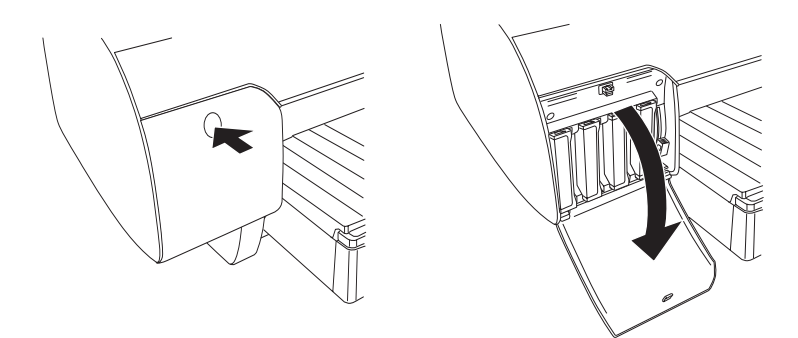

3. Zvedněte páčky papíru do polohy pro uvolnění.

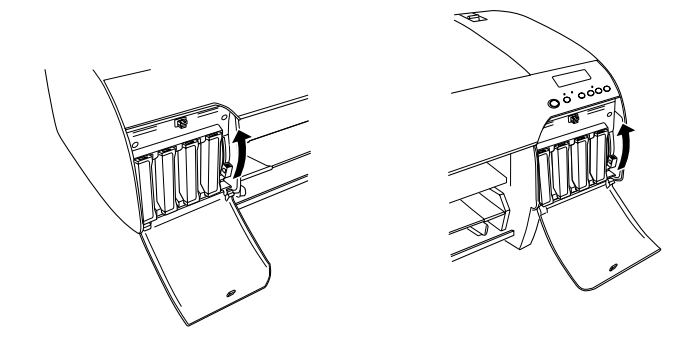

*Poznámka: Pravá přihrádka na inkoustovou kazetu je k dispozici jen v tiskárně EPSON Stylus Pro 4800.*

4. Vyjměte prázdnou kazetu opatrně z tiskárny.

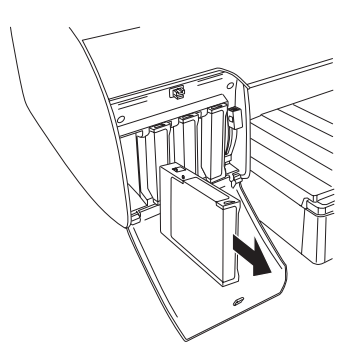

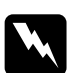

w*Varování: Pokud si ruce znečistíte inkoustem, důkladně je umyjte mýdlem a vodou. Dostane-li se inkoust do očí, vypláchněte je ihned vodou.*

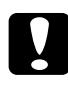

c*Upozornění: Kazetami, které byly nainstalovány již dříve, netřepejte příliš silně.* 

5. Ujistěte se, že náhradní inkoustová kazeta obsahuje správnou barvu, a vyjměte ji z obalu. Nejlepších výsledků dosáhnete, pokud před instalací kazetu protřepete.

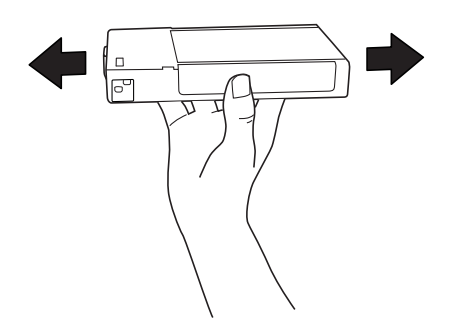

# $\overline{z}$ ن.<br>ا **Česky**

#### *Poznámka:*

*Nesprávnému vložení kazety zabraňuje ochranný systém. Pokud se při zasunování inkoustové kazety vyskytnou problémy, můžete mít nesprávný typ kazety. Zkontrolujte balení a výrobní kód.*

6. Uchopte kazetu tak, aby šipka byla otočena nahoru a ukazovala směrem k zadní části tiskárny, a zasuňte ji do zásuvky. Na kazetu dále rukou netlačte.

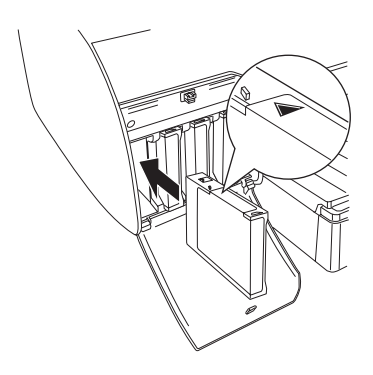

#### *Poznámka:*

*Pokud indikátor stavu inkoustu svítí, inkoustová kazeta je zřejmě nainstalována nesprávně. Vyjměte inkoustovou kazetu a poté ji znovu vložte do tiskárny, jak je uvedeno výše.*

7. Přesuňte páčku inkoustu dolů do zajištěné pozice.

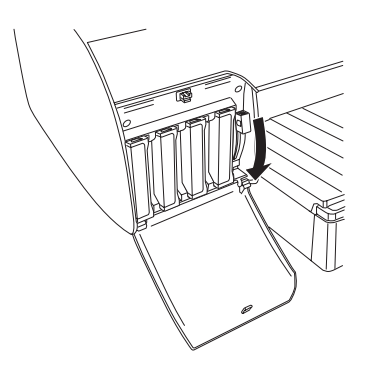

#### *Poznámka:*

*Pokud inkoustovou kazetu nainstalujete do nesprávné zásuvky, na displeji se zobrazí zpráva* NO INK CRTG *(Chybí inkoustová kazeta). Při instalaci inkoustových kazet dávejte pozor, abyste je nainstalovali do správných zásuvek.*

8. Uzavřete kryt prostoru pro inkoustové kazety. Tiskárna se přepne do předchozího stavu.

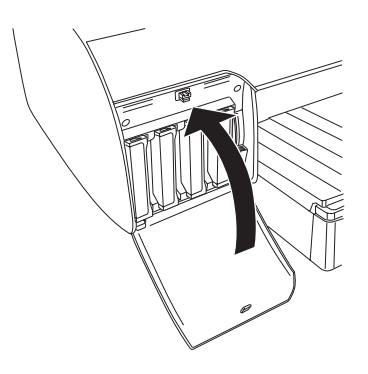

#### *Poznámka:*

*Pokud jste nainstalovali inkoustové kazety o objemu 220 ml, nezavírejte kryt přihrádky pro inkoustové kazety.*

## *Výměna různých typů černých inkoustových kazet*

Černý inkoust lze podle potřeby změnit. Můžete si vybrat matnou čerň nebo fotografickou čerň.

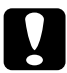

c*Upozornění: Aby nedošlo k přerušení výměny černého inkoustu, dodržujte následující pokyny:*

- ❏ *Nevypínejte tiskárnu.*
- ❏ *Neotvírejte horní kryt.*
- ❏ *Neodnímejte zadní kryt.*
- ❏ *Nepřesunujte páčku papíru do polohy pro uvolnění.*
- ❏ *Nevyjímejte inkoustové kazety.*
- ❏ *Nevyjímejte údržbovou nádržku.*
- ❏ *Neodpojujte napájecí šňůru.*

- ❏ *Jestliže dojde během této činnosti k výpadku elektrického proudu, znovu tiskárnu zapněte. Můžete pokračovat do bodu, při kterém došlo k přerušení.*
- ❏ *Ke změně černého inkoustu budete potřebovat sadu pro konverzi černého inkoustu. Dále je vyžadována kazeta černého inkoustu (buď matného, nebo fotografického, podle toho, který chcete používat). Kód produktu můžete zkontrolovat v části "Spotř[ební materiál" na](#page-390-0)  [str. 391](#page-390-0).*

❏ *Pokud se na displeji objeví zpráva* MNT TK NEAR FULL *(Údržbová nádržka je téměř plná) nebo* MNT TNK FULL *(Údržbová nádržka je plná), vyměňte údržbovou nádržku. Další informace najdete v části "Výmě[na údržbové nádržky" na str. 319.](#page-318-0)*

Při změně černého inkoustu postupujte následujícím způsobem.

- 1. Na displeji musí být zpráva READY (Připraveno).
- 2. Stisknutím tlačítka Menu (Nabídka)  $\lambda \psi$  aktivujte režim SelecType (Vybrat režim).
- 3. Pomocí tlačítek Podávání papíru  $\vee$  nebo Podávání papíru  $\wedge$ zobrazte položku MAINTENANCE (Údržba) a potom stiskněte tlačítko Menu (Nabídka) >/ $\psi$ .
- 4. Pomocí tlačítek Podávání papíru  $\vee$  nebo Podávání papíru  $\wedge$ zobrazte položku BK INK CHANGE (Vyměňte černou inkoustovou kazetu) a potom stiskněte tlačítko Menu (Nabídka)  $\lambda\mu$ .
- 5. Znovu stiskněte tlačítko Menu (Nabídka)  $\lambda \psi$ .
- 6. Na displeji se musí zobrazit zpráva RAISE THE RIGHT INK LEVER (Zvedněte pravou páčku inkoustu). Potom zvedněte páčku inkoustu na pravé přihrádce pro inkoustové kazety.

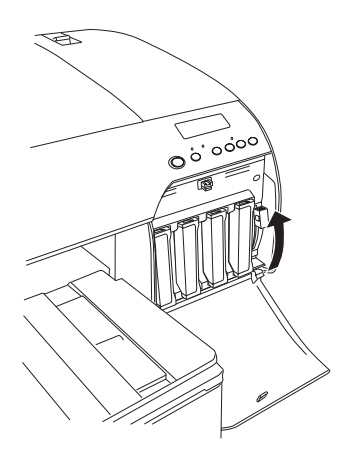

7. Na displeji se musí zobrazit zpráva RAISE THE LEFT INK LEVER (Zvedněte levou páčku inkoustu). Potom zvedněte páčku inkoustu na levé přihrádce pro inkoustové kazety.

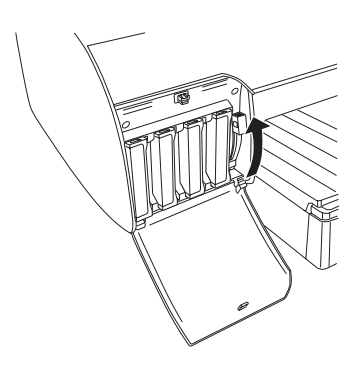

8. Na displeji se musí zobrazit zpráva REMOVE INK CRTG (Vyjměte kazetu). Pokud ano, vyjměte všechny čtyři inkoustové kazety z levé přihrádky na inkoustové kazety.

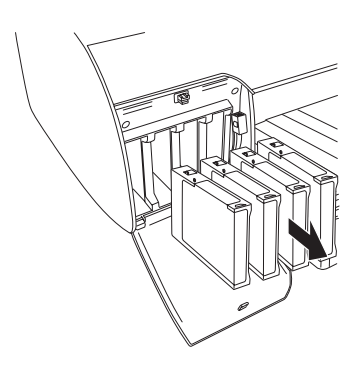

9. Na displeji se musí zobrazit zpráva INSTALL CNVRSION CRTG (Nainstalujte konverzní kazetu). Potom vložte příslušné tři konverzní kazety do zásuvek v levé přihrádce na inkoustové kazety.

#### *Poznámka:*

*Pokud se na displeji objeví zpráva* REPLACE CNVRSION CRTG *(Vyměňte konverzní kazetu), stiskněte tlačítko* Pozastavit *. Z levé přihrádky na inkoustové kazety vyjměte staré konverzní kazety a pak do ní vložte nové konverzní kazety. Nakonec se vraťte ke kroku 4 a začněte znovu.*

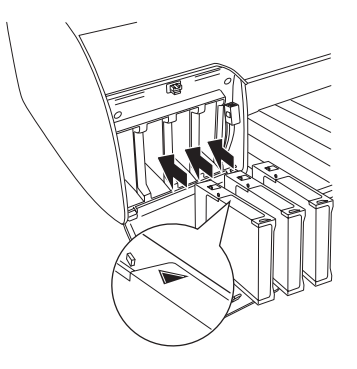

10. Na displeji se musí zobrazit zpráva LOWER THE LEFT INK LEVER (Přesuňte levou páčku inkoustu), a pak přesuňte páčku inkoustu na levé přihrádce pro inkoustové kazety dolů.

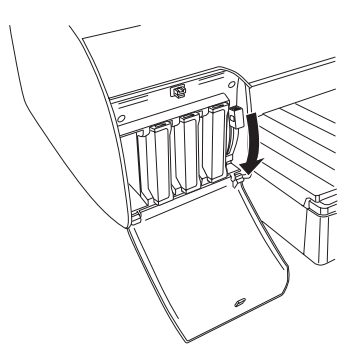

11. Tiskárna začne vypouštět inkoust a na displeji se zobrazí zpráva DRAINING XX% (Vypouštění inkoustu XX%). Vyčkejte, dokud vypouštění neskončí.

12. Jakmile vypouštění skončí, na displeji se zobrazí zpráva RAISE THE LEFT INK LEVER (Zvedněte levou páčku inkoustu). Zvedněte páčku inkoustu na levé přihrádce na inkoustové kazety.

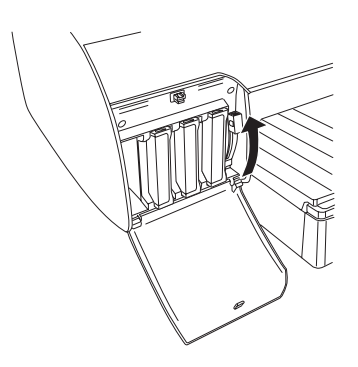

13. Na displeji se musí zobrazit zpráva REMOVE CNVRSION CRTG (Vyjměte konverzní kazetu). Pokud ano, vyjměte příslušné tři konverzní kazety ze zásuvek v levé přihrádce na inkoustové kazety.

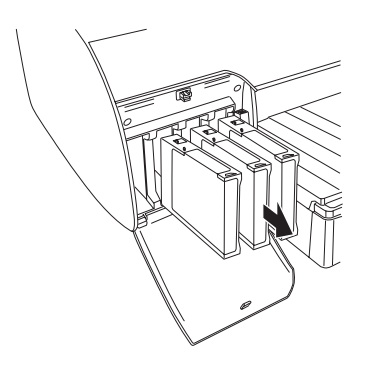

14. Na displeji se musí zobrazit zpráva INSERT INK CRTG (Vložte inkoustovou kazetu). Pokud ano, vložte kazety do příslušných zásuvek.

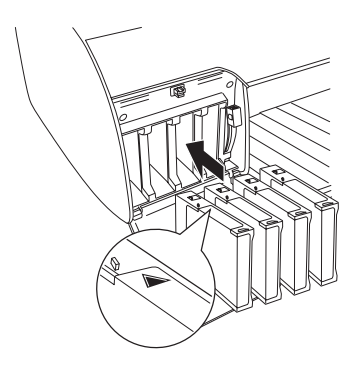

15. Na displeji se musí zobrazit zpráva LOWER BOTH INK LEVERS (Přesuňte obě páčky inkoustu dolů). Pokud ano, přesuňte páčky inkoustu na pravé a levé přihrádce na inkoustové kazety dolů.

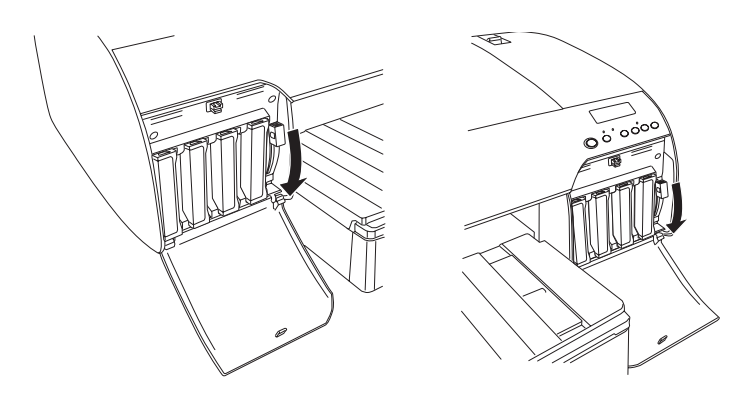

 $\overline{z}$ 16. Na displeji se musí zobrazit zpráva RAISE THE BOTH INK LEVERS (Přesuňte obě páčky inkoustu nahoru). Pokud ano, přesuňte páčky inkoustu na pravé a levé přihrádce na inkoustové kazety nahoru.

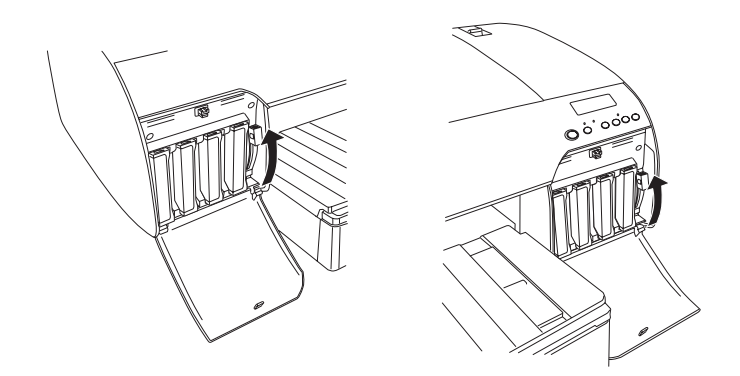

17. Tiskárna zahájí zavedení inkoustu. Po chvíli se na displeji objeví zpráva o páčkách inkoustu. Když se na displeji zobrazí zpráva, páčky inkoustu zvedněte nebo přesuňte dolů (na displeji se musí objevit zpráva READY [Připraveno]).

#### *Poznámka:*

*Protože během zavádění inkoustu po konverzi černého inkoustu tiskárna spotřebuje velké množství inkoustu, je pravděpodobné, že budete muset inkoustové kazety brzy vyměnit.*

18. Jakmile se na displeji zobrazí zpráva READY (Připraveno), doplňování inkoustu je dokončeno. Zavřete kryty prostoru na inkoustové kazety.

#### *Poznámka:*

*Pokud jste nainstalovali inkoustové kazety o objemu 220 ml, kryty přihrádky pro inkoustové kazety nezavírejte.*

## *Aktualizace informací ovladače tiskárny*

Při aktualizaci informací ovladače po výměně postupujte dle následujících pokynů:

### *Systém Windows*

Klepněte na záložku Main (Hlavní) a ujistěte se, že je zobrazena správná inkoustová kazeta. Pokud ne, nastavte informace ručně klepnutím na záložku Utility (Nástroje) a pak na tlačítko Printer and Option Information (Informace o tiskárně a doplňcích).

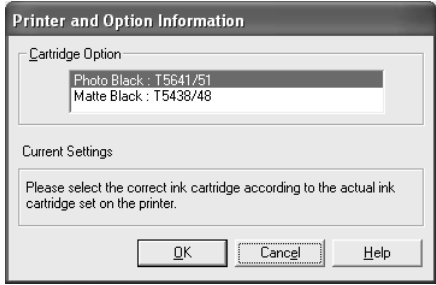

### *Systém Mac OS 8.6 až 9.x*

V nabídce Apple otevřete okno Chooser (Připojení) a klepněte na ikonu tiskárny a port tiskárny.

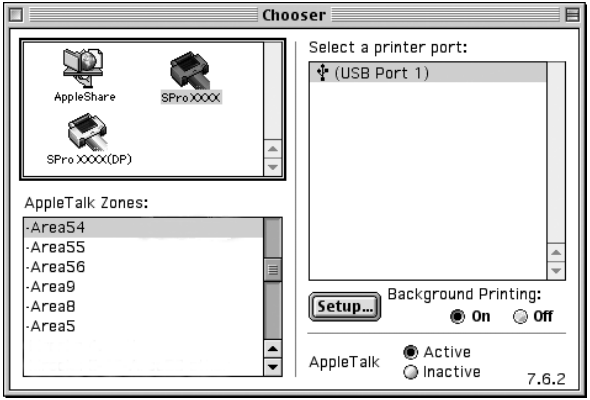

### *Systém Mac OS X*

Odeberte tiskárnu z Print Center (Tiskové středisko, Mac OS X 10.2.x) nebo z Printer Setup Utility (Nástroj pro instalaci tiskárny, Mac OS X 10.3.x) a pak ji znovu přidejte.

## <span id="page-318-0"></span>*Výměna údržbové nádržky*

Pokud se na displeji objeví zpráva MNT TK NEAR FULL (Údržbová nádržka je téměř plná) nebo MNT TNK FULL (Údržbová nádržka je plná), vyměňte údržbovou nádržku.

Informace o tom, jak lze zkontrolovat výrobní kód údržbové nádržky, najdete v části "Spotř[ební materiál" na str. 391](#page-390-0).

Při výměně údržbové nádržky postupujte dle následujících pokynů:

- 1. Pouze pro zařízení EPSON Stylus Pro 4800: Pokud používáte inkoustové kazety o objemu 220 ml, vyjměte čtyři inkoustové kazety z pravé přihrádky na inkoustové kazety. Po vyjmutí inkoustových kazet zavřete kryty přihrádky na inkoustové kazety.
- 2. Otevřete balení nové údržbové nádržky.
- 3. Položte ruku na rukojeť pod pravou přihrádkou na inkoustové kazety a opatrně vytáhněte údržbovou nádržku.

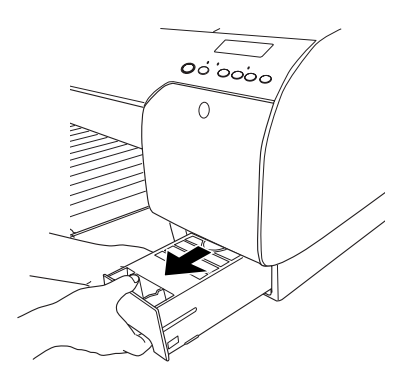

4. Použitou údržbovou nádržku vložte do přiloženého plastového sáčku.

#### *Poznámka:*

*Údržbovou nádržku nijak nenaklánějte, dokud nebude dobře uzavřena v plastovém sáčku.*

5. Zasuňte do tiskárny novou údržbovou nádržku.

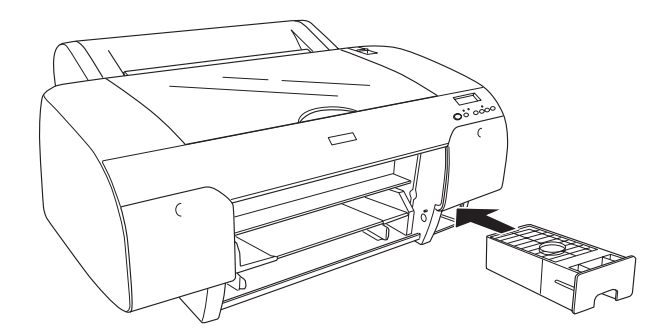

6. Pouze pro zařízení EPSON Stylus Pro 4800: Pokud používáte inkoustové kazety o objemu 220 ml, nainstalujte vyjmuté inkoustové kazety zpět.

## *Výměna řezačky papíru*

Jestliže řezačka papíru neřeže čistě, bude zřejmě tupá a bude třeba ji vyměnit.

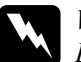

w*Varování: Dejte pozor, abyste se při výměně řezačky papíru nepořezali.*

Informace o tom, jak zkontrolovat výrobní kód náhradního nože do automatické řezačky, najdete v části "Spotř[ební materiál" na str. 391](#page-390-0).

Při výměně řezačky papíru postupujte podle následujících pokynů.

- 1. Zkontrolujte, zda je tiskárna zapnutá.
- 2. Stisknutím tlačítka Menu (Nabídka)  $\frac{1}{4}$ aktivujte režim SelecType (Vybrat režim).

3. Pomocí tlačítka Podávání papíru  $\land$  nebo Podávání papíru  $\lor$ zobrazte položku CUTTER REPLACE (Výměna řezačky).

### *Poznámka:*

*Také můžete provést následující: Pomocí tlačítka* Podávání papíru *nebo* Podávání papíru *zobrazte položku* MAINTENANCE *(Údržba). Stiskněte tlačítko* Menu *(Nabídka) . Potom tlačítkem* Podávání papíru *nebo*  Podávání papíru *zobrazte položku* CUTTER REPL *(Výměna řezačky).*

4. Stisknutím tlačítka Menu (Nabídka)  $\lambda \psi$  zobrazte položku EXEC (Vykonat). Znovu stiskněte tlačítko Menu (Nabídka) »
W. Držák řezačky papíru se přesune do pozice pro výměnu.

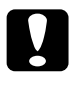

c*Upozornění: Držák řezačky papíru nikdy neposunujte rukou; tiskárna by se mohla poškodit.*

5. Jakmile se tisková hlava zastaví v pozici pro výměnu, na displeji se zobrazí zpráva OPEN TOP COVER (Otevřete horní kryt). Otevřete horní kryt.

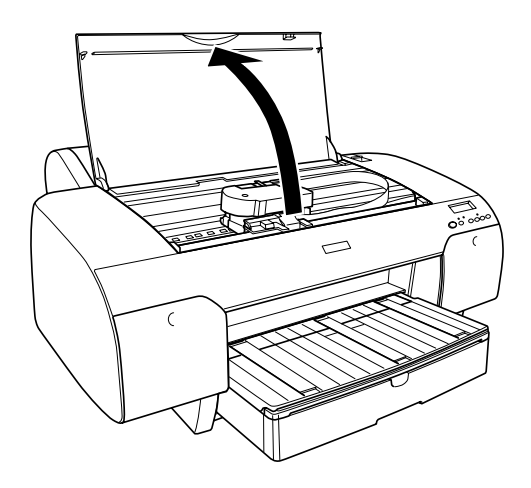

6. Jakmile se na displeji zobrazí zpráva REPLACE CUTTER (Vyměňte řezačku), zatlačte boční kolík dovnitř a otočte krytem řezačky papíru doprava. Skříň se otevře.

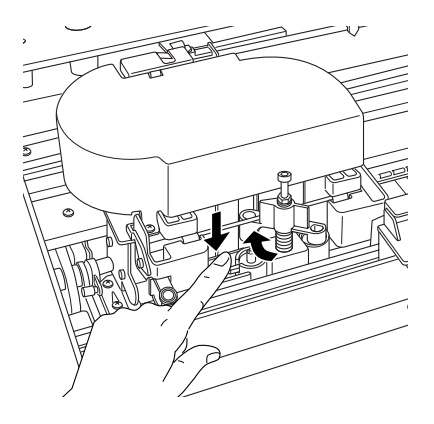

7. Pomalu zvedejte prst z bočního kolíku a opatrně vyjměte starou řezačku z tiskárny.

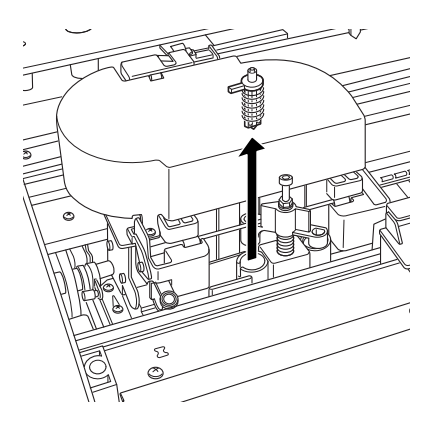

8. Vybalte novou řezačku papíru.

9. Zasuňte novou řezačku zcela do držáku řezačky papíru. Boční kolík řezačky musí být nastaven vlevo.

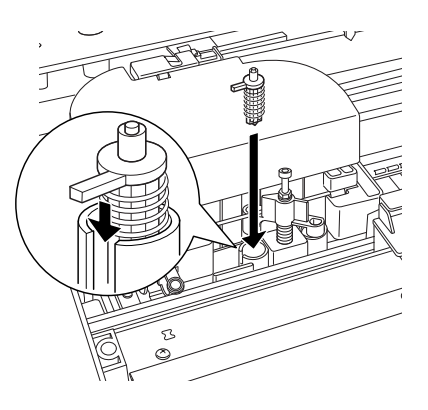

10. Tlačte boční kolík dovnitř a současně otočte krytem řezačky papíru vlevo; skříň se zavře.

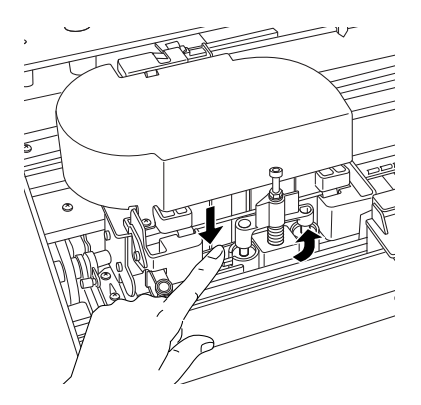

#### *Poznámka:*

*Kryt řezačky papíru musí být správně zavřený; jinak řezačka nemusí fungovat správně.*

- 11. Na displeji se musí zobrazit zpráva CLOSE TOP COVER (Zavřete horní kryt). Pokud ano, zavřete horní kryt. Držák řezačky se přesune do výchozí polohy (zcela vpravo).
- 12. Vyčkejte, až se na displeji zobrazí zpráva READY (Připraveno).
# *Čištění tiskárny*

Z důvodu zachování maximální kvality tisku provádějte čištění tiskárny několikrát za rok.

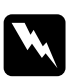

w*Varování: Nedotýkejte se mechanismu uvnitř tiskárny.*

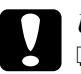

# c*Upozornění:*

❏ *Nikdy nepoužívejte k čistění alkohol nebo organická ředidla, protože tyto látky by mohly poškodit součásti uvnitř tiskárny, případně její skříňku.*

- ❏ *Dbejte na to, aby voda nevnikla do mechanismu nebo elektrických součástí tiskárny.*
- ❏ *Nepoužívejte tvrdé nebo brusné kartáče.*
- ❏ *Nenanášejte dovnitř tiskárny maziva. Nevhodné oleje mohou způsobit poškození jejího mechanismu. Pokud je nutné zařízení namazat, kontaktuje prodejce nebo kvalifikovanou servisní osobu. Další informace najdete v části ["Centra](#page-369-0)  [podpory zákazník](#page-369-0)ů" na str. 370.*
- 1. Zkontrolujte, zda je vypnutá tiskárna a všechny indikátory, a odpojte napájecí kabel.
- 2. Otevřete kryt nekonečného papíru a vyjměte vřeteno nekončeného papíru. Vyjměte z tiskárny také veškerý papír.
- 3. Zavřete kryty přihrádky na inkoustové kazety a jemným kartáčkem opatrně odstraňte veškerý prach a nečistoty uvnitř tiskárny.
- 4. Zavřete kryt nekonečného papíru.
- 5. Otevřete horní kryt a jemným kartáčkem opatrně odstraňte veškerý prach a nečistoty pod horním krytem. Potom kryt zavřete.
- 6. Pokud je deska znečištěná od inkoustu, očistěte ji měkkým čistým hadříkem navlhčeným neagresivním čisticím prostředkem.
- 7. Pokud je vnější skříň znečištěná, očistěte ji měkkým čistým hadříkem, který je navlhčený neagresivním čisticím prostředkem. Kryty přihrádky pro inkoustové kazety přitom nechejte zavřené, aby do nich nemohla vniknout voda.
- 8. Pokud do vnitřní části tiskárny pronikne inkoust, utřete jej vlhkým hadříkem.

# *Pokud jste tiskárnu delší dobu nepoužívali…*

Pokud jste tiskárnu delší dobu nepoužívali, trysky tiskové hlavy se mohly ucpat. Proveďte kontrolu trysek a vyčistěte tiskovou hlavu.

Informace o tom, jak lze provést kontrolu trysek pomocí řídicího panelu, najdete v části ["Kontrola trysek tiskové hlavy" na str. 254](#page-253-0).

Informace o kontrole trysek pomocí softwaru tiskárny najdete v části ["Kontrola trysek tiskové hlavy" na str. 80](#page-79-0) (Windows), "Kontrola trysek [tiskové hlavy" na str. 168](#page-167-0) (Mac OS 9.x) nebo "Kontrola trysek tiskové [hlavy" na str. 225](#page-224-0) (Mac OS X).

Tiskovou hlavu vyčistíte pomocí ovládacího panelu tak, že alespoň na 3 sekundy stisknete tlačítko Menu (Nabídka) .

Informace čištění tiskové hlavy pomocí softwaru tiskárny najdete v části "Čiště[ní tiskové hlavy" na str. 82](#page-81-0) (Windows), "Čištění tiskové hlavy" [na str. 170](#page-169-0) (Mac OS 9.x) nebo v části "Čištění tiskové hlavy" na str. 226 (Mac OS X).

Pokud jste tiskárnu nepoužívali déle než šest měsíců, je třeba provést čištění hlavy. Pokud se po zapnutí tiskárny na displeji zobrazí zpráva PERFORM POWER CLEANING? (Provést silné čištění?), vyberte položku Y (Ano) a potom stisknutím tlačítka Menu (Nabídka)  $\frac{1}{4}$  zahajte čištění hlavy.

Pokud chcete čištění hlavy provést později, vyberte N (Ne).

#### *Poznámka:*

- ❏ *Jestliže vyberete položku* Y *(Ano) a chcete spustit čištění hlavy, budete muset posunout páčky inkoustu podle zpráv na displeji.*
- ❏ *I když tiskárnu nebudete delší dobu používat, inkoustové kazety nechejte nainstalované.*

# *Přeprava tiskárny*

## *Na dlouhou vzdálenost*

Chcete-li tiskárnu přepravit na vzdálenější místo, znovu ji uložte do původní krabice a zabalte ji do balicího materiálu.

Při balení tiskárny postupujte podle následujících pokynů.

- 1. Tiskárna musí být zapnutá.
- 2. Odeberte následující součástky:
	- ❏ nekonečný papír a jednotlivé listy,
	- ❏ vřeteno role papíru,
	- ❏ zásobník papíru a kryt zásobníku papíru.
- 3. Zdvihněte páčky inkoustu.

Inkoustové kazety můžete vyjmout. Bez ohledu na to, co zvolíte, při přepravě tiskárny musí páčky inkoustu být zvednuté, jinak by inkoust mohl z tiskárny uniknout.

4. Ujistěte se, že tisková hlava je ve výchozí poloze (zcela vpravo).

5. Zatlačte zelený výstupek na levé straně tiskové hlavy vpravo. Tisková hlava se uzamkne.

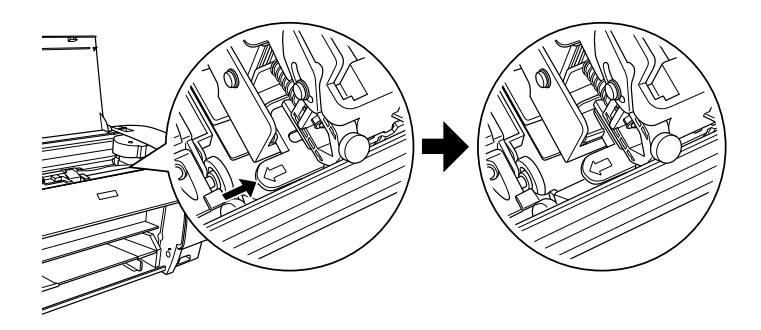

- 6. Zvedněte páčky inkoustu nahoru a potom vypněte tiskárnu.
- 7. Zkontrolujte, zda je tiskárna vypnutá, a odpojte napájecí kabel.
- 8. Vložte ochranné materiály a tiskárnu zabalte. Požádejte o pomoc prodejce. Další informace najdete v části "Centra podpory zákazníků[" na str. 370](#page-369-0).

# *Na krátkou vzdálenost*

Při přepravě tiskárny na krátkou vzdálenost postupujte dle následujících pokynů.

- ❏ Zdvihněte páčky inkoustu.
- ❏ Zvedněte tiskárnu (alespoň dvě osoby). Tiskárna váží přibližně 50 kg (110,3 liber). Při zvedání buďte opatrní.

# *Instalace a nastavení tiskárny po převozu*

Kroky, které musíte učinit k instalaci a nastavení tiskárny po přepravě, jsou takřka identické s těmi, které jste prováděli, když jste tiskárnu nastavovali poprvé. Při této činnosti postupujte podle *Průvodce instalací* a mějte na paměti následující body.

- ❏ Nezapomeňte odstranit všechny ochranné materiály.
- ❏ Odemkněte tiskovou hlavu zatlačením zeleného výstupku na levé straně tiskové hlavy vlevo.

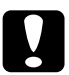

c*Upozornění: Netlačte na zelený výstupek směrem dolů; mohl by se zlomit.*

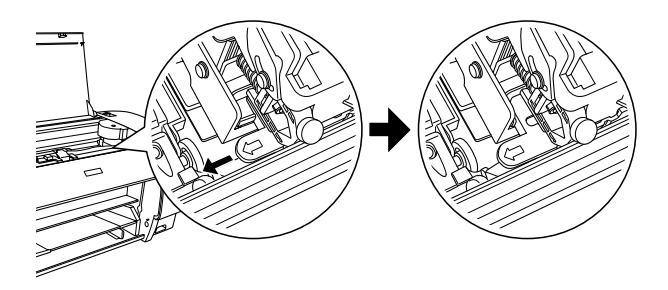

❏ Pokud chcete tisknout poprvé po přepravě tiskárny nebo pokud jste tiskárnu zapnuli po delší době, trysky tiskové hlavy mohou být ucpané. Společnost Epson v takovém případě doporučuje z důvodu zajištění kvality tisku provést kontrolu trysek a vyčistit tiskovou hlavu a také znovu nastavit tiskovou hlavu.

Informace o kontrole trysek pomocí ovládacího panelu najdete v části ["Kontrola trysek tiskové hlavy" na str. 254](#page-253-0).

Informace o kontrole trysek pomocí softwaru tiskárny najdete v části ["Kontrola trysek tiskové hlavy" na str. 80](#page-79-0) (Windows), ["Kontrola trysek tiskové hlavy" na str. 168](#page-167-0) (Mac OS 9.x) nebo ["Kontrola trysek tiskové hlavy" na str. 225](#page-224-0) (Mac OS X).

Tiskovou hlavu vyčistíte pomocí ovládacího panelu tak, že alespoň na 3 sekundy stisknete tlačítko Menu (Nabídka)  $\lambda\mu$ .

Informace čištění tiskové hlavy pomocí softwaru tiskárny najdete v části "Čiště[ní tiskové hlavy" na str. 82](#page-81-0) (Windows), "Čištění [tiskové hlavy" na str. 170](#page-169-0) (Mac OS 9.x) nebo v části "Čištění tiskové [hlavy" na str. 226](#page-225-0) (Mac OS X).

Informace o opětovném nastavení tiskové hlavy pomocí ovládacího panelu najdete v části ["Nastavení tiskové hlavy" na str. 256](#page-255-0).

Informace o opětovném nastavení tiskové hlavy pomocí softwaru tiskárny najdete v části ["Nastavení tiskové hlavy" na str. 83](#page-82-0) (Windows), ["Nastavení tiskové hlavy" na str. 171](#page-170-0) (Mac OS 9.x) nebo v části ["Nastavení tiskové hlavy" na str. 227](#page-226-0) (Mac OS X).

# *Kapitola 8 Řešení problémů*

# *Řešení potíží*

# *Tiskárna nečekaně přestala tisknout*

#### *Probíhá čištění hlavy, doplňování inkoustu nebo zasychání inkoustu*

Zkontrolujte, zda nebliká indikátor Pozastavit. Pokud ano, probíhá čištění hlavy, doplňování inkoustu nebo zasychání inkoustu. Během čištění hlavy, doplňování inkoustu nebo zasychání inkoustu se na displeji objeví zpráva PLEASE WAIT (Čekejte, prosím). Vyčkejte, dokud tiskárna nezačne opět tisknout.

#### *Došlo k chybě*

Mnoho běžných problémů s tiskem lze zjistit pomocí zpráv na displeji.

Chyby lze také zjistit pomocí indikátorů na ovládacím panelu. Další informace najdete v části ["Indikátory" na str. 232.](#page-231-0)

Informace o dalších zprávách, které nejsou zahrnuty v následující tabulce, naleznete v části, Zprávy" na str. 234.

## *Chybové zprávy*

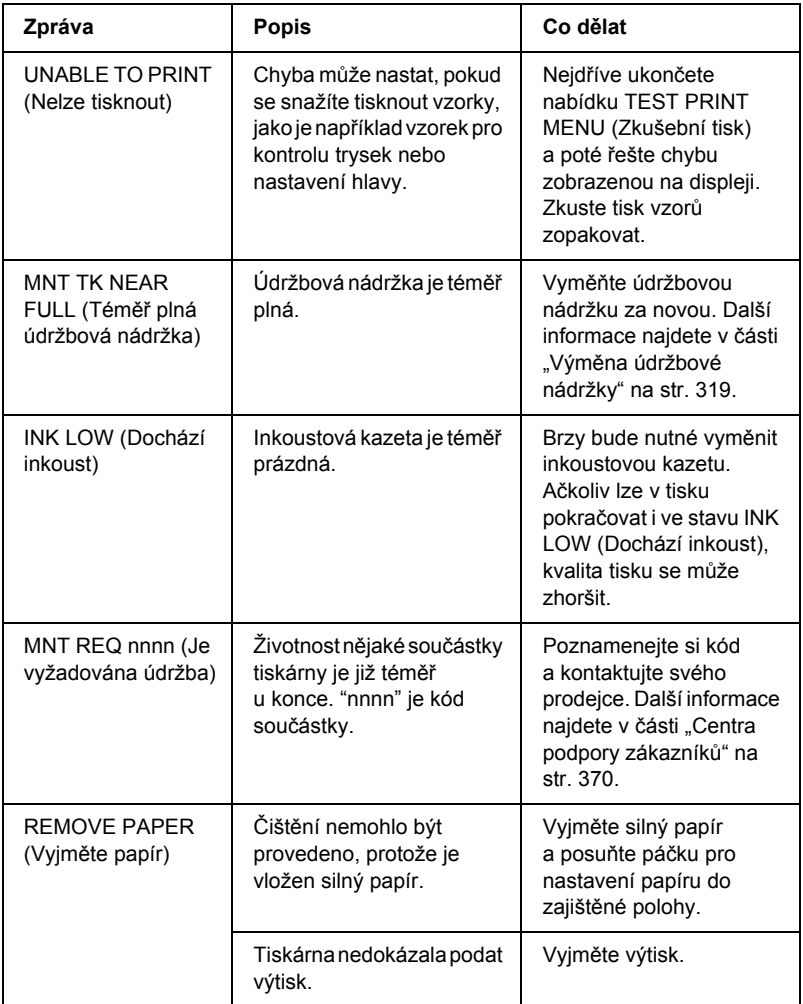

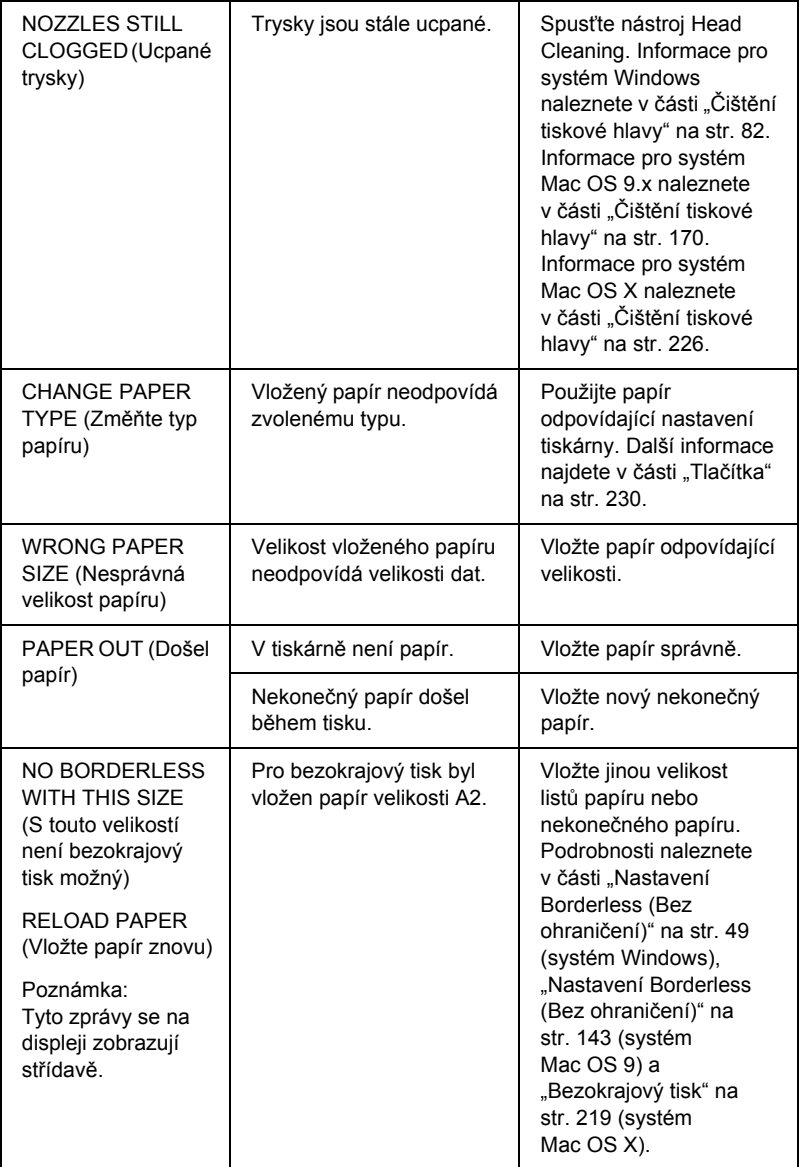

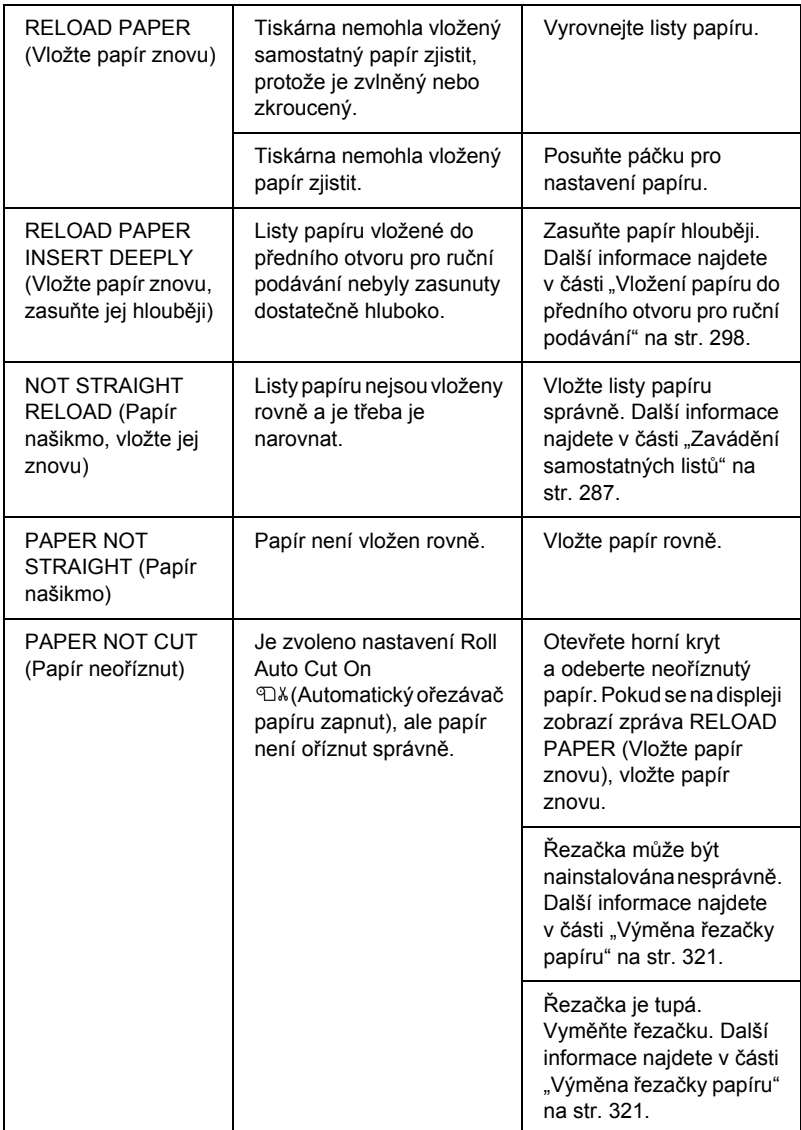

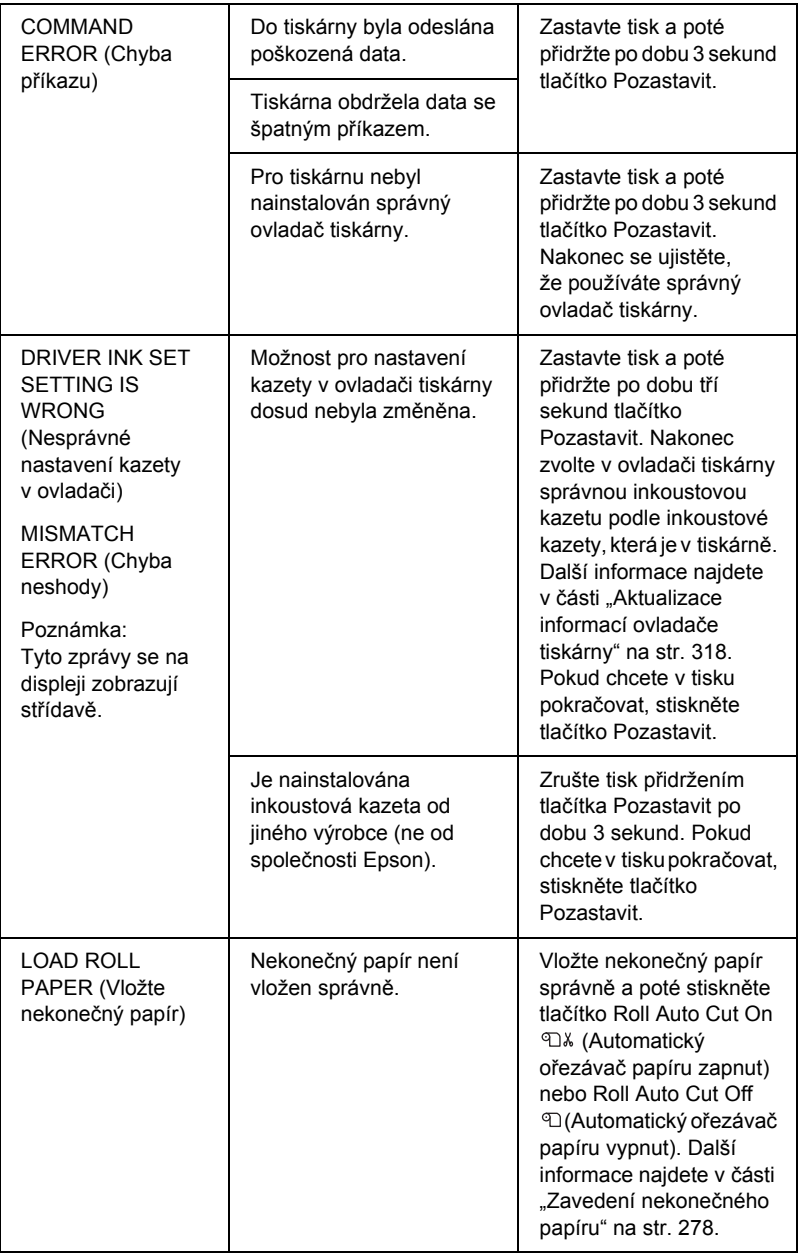

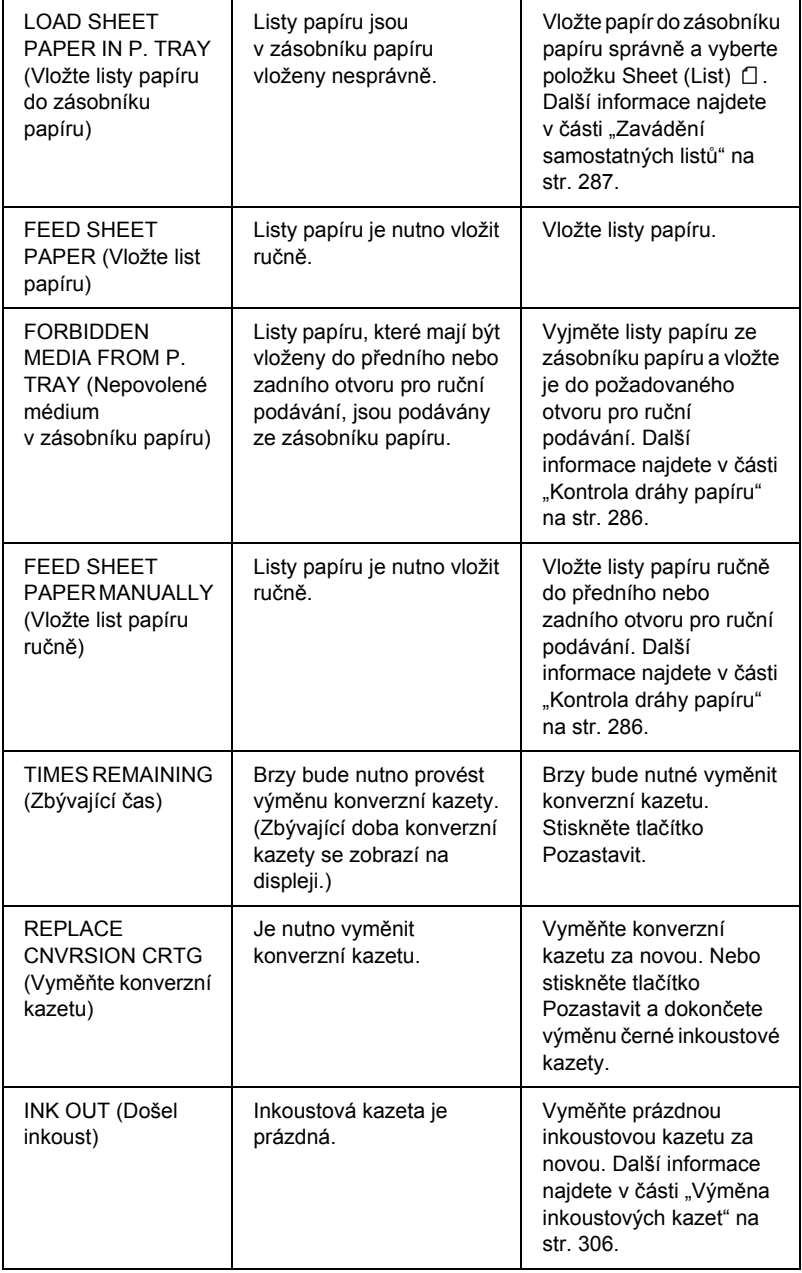

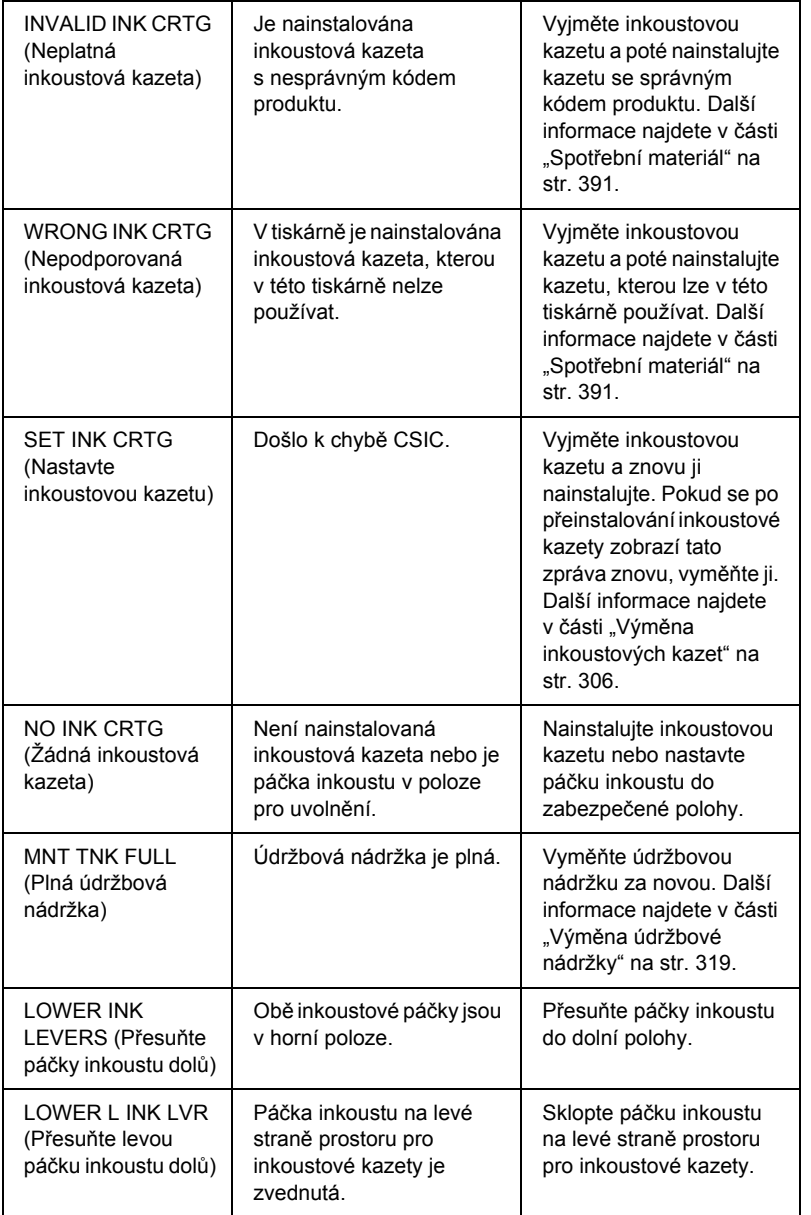

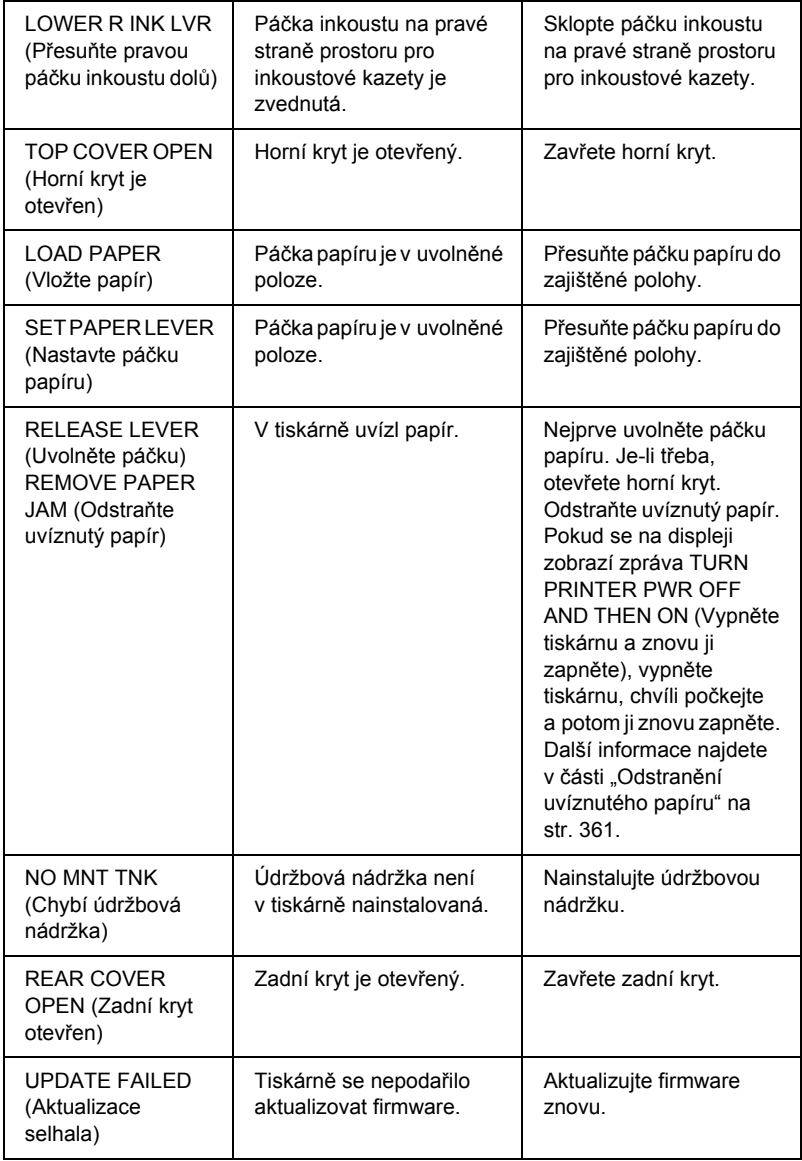

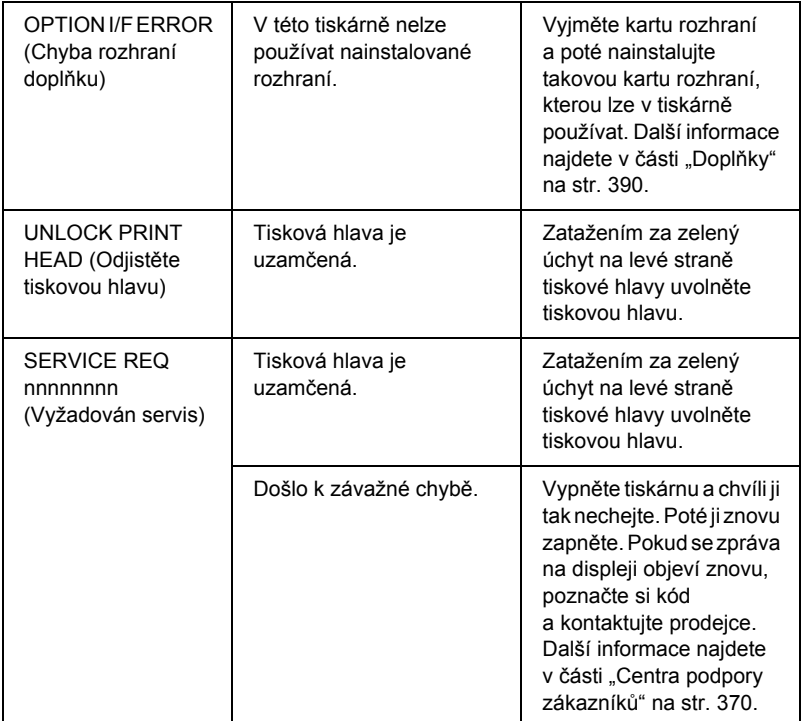

## *Tiskárna se nezapne nebo se vypne*

Pokud se indikátor pozastavení neobjeví a inicializace zařízení nezačne, ani když stisknutím tlačítka Napájení  $\circlearrowright$  zapnete tiskárnu, vyzkoušejte následující řešení problému.

- ❏ Tiskárnu vypněte a zkontrolujte, zda je napájecí šňůra řádně zapojena do tiskárny.
- ❏ Ujistěte se, že zásuvka funguje a není ovládána vypínačem nebo časovým spínačem.

 $\overline{z}$ 

**Česky**

ن.<br>ا

❏ Zkontrolujte zda dodávané napětí odpovídá hodnotám napětí, které jsou na štítku tiskárny. Pokud ne, vypněte tiskárnu a okamžitě ji odpojte od zdroje napájení. Požádejte o pomoc prodejce. Další informace najdete v části ["Centra podpory zákazník](#page-369-1)ů" na str. 370.

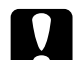

c*Upozornění: Pokud se dodávané napětí a napětí tiskárny neshodují, nezapojujte napájecí kabel zpět do tiskárny, protože by mohlo dojít k poškození zařízení.*

# *Tiskárna nic netiskne*

## *Tiskárna není připojena k počítači správně*

Vyzkoušejte některé z těchto řešení:

- ❏ Vypněte tiskárnu a počítač. Ujistěte se, že kabel rozhraní tiskárny je bezpečně zapojený do správného konektoru počítače.
- ❏ Ověřte, že technické požadavky kabelu rozhraní odpovídají technickým požadavkům tiskárny a počítače.
- ❏ Ujistěte se, že kabel rozhraní je zapojen přímo do počítače, aniž by procházel přes jiné zařízení, jako spínací zařízení tiskárny nebo prodlužovací kabel.

## *Tato tiskárna Epson není nastavena jako výchozí tiskárna*

Pokud ovladač tiskárny nebyl dosud nainstalován, nainstalujte jej a podle následujících pokynů nastavte tiskárnu Epson jako výchozí.

## *Systém Windows XP*

- 1. Klepněte na tlačítko Start a potom vyberte položku Printers and Faxes (Tiskárny a faxy).
- 2. Klepněte pravým tlačítkem na ikonu EPSON Stylus Pro 4400 nebo EPSON Stylus Pro 4800.

3. Zvolte položku Set As Default Printer (Nastavit jako výchozí tiskárnu), poté okno zavřete.

#### *Systémy Windows Me, 98 a 2000*

- 1. Klepněte na tlačítko Start, přejděte na nabídku Settings (Nastavení) a zvolte položku Printers (Tiskárny).
- 2. Klepněte v okně Printers (Tiskárny) pravým tlačítkem na ikonu EPSON Stylus Pro 4400 nebo EPSON Stylus Pro 4800.
- 3. Zvolte položku Set As Default (Nastavit jako výchozí), poté okno Printers (Tiskárny) zavřete.

#### *Mac OS 9.x*

- 1. Klepněte na nabídku Apple a potom zvolte položku Chooser (Připojení). Pokud vidíte ikonu tiskárny SPro 4400 nebo SPro 4800, ovladač tiskárny byl správně nainstalován.
- 2. Pro port tiskárny musí být vybrána tiskárna EPSON Stylus Pro 4400 nebo EPSON Stylus Pro 4800.

#### *Systém Mac OS X*

Zkontrolujte, že ovladač tiskárny Stylus Pro 4400 nebo Stylus Pro 4800 je správně přidán do aplikace Print Center (Tiskové centrum, systém Mac OS X 10.2.x) nebo Printer Setup Utility (Nástroj pro instalaci tiskárny, systém Mac OS X 10.3) a že je v aplikaci Print Center nebo Printer Setup Utility vybrán správný ovladač.

### *Nastavení portu tiskárny se neshoduje s portem pro připojení tiskárny (pouze pro Windows)*

Chcete-li vybrat port tiskárny, postupujte podle následujících pokynů.

#### *Systém Windows XP*

- 1. Klepněte na tlačítko Start, zvolte položku Control Panel (Ovládací panely), klepněte na Printers and Other Hardware (Tiskárny a jiný hardware) a poté na položku Printers and Faxes (Tiskárny a faxy).
- 2. Klepněte pravým tlačítkem na ikonu EPSON Stylus Pro 4400 nebo EPSON Stylus Pro 4800. Vyberte položku Properties (Vlastnosti).
- 3. Klepněte na kartu Ports (Porty).
- 4. Ujistěte se, že je vybrán port tiskárny.

#### *Systémy Windows Me a 98*

- 1. Klepněte na tlačítko Start, ukažte na položku Settings (Nastavení) a vyberte položku Printers (Tiskárny).
- 2. Klepněte v okně Printers (Tiskárny) pravým tlačítkem na ikonu EPSON Stylus Pro 4400 nebo EPSON Stylus Pro 4800. Vyberte položku Properties (Vlastnosti).
- 3. Klepněte na kartu Details (Podrobnosti).
- 4. Zkontrolujte, zda je ovladač tiskárny zvolen v nabídce Print (tisk). K tomu použijte následující seznam ovladačů. Poté zvolte z následujícího seznamu portů v nabídce Print (Tisk) port, ke kterému je tiskárna zapojena.

#### *Systém Windows 2000*

- 1. Klepněte na tlačítko Start, ukažte na položku Settings (Nastavení) a vyberte položku Printers (Tiskárny).
- 2. Klepněte v okně Printers (Tiskárny) pravým tlačítkem na ikonu EPSON Stylus Pro 4400 nebo EPSON Stylus Pro 4800. Vyberte položku Properties (Vlastnosti).
- 3. Klepněte na kartu Ports (Porty).
- 4. Ujistěte se, že je vybrán port tiskárny.

#### *Ovladač tiskárny USB může být nesprávně nainstalován (pouze pro systémy Windows Me a 98)*

Pokud jste instalaci ovladače typu plug-and-play v systému Windows Me nebo 98 přerušili před jejím dokončením, instalace softwaru tiskárny USB nebo ovladače tiskárny možná neproběhla správně.

Aby instalace ovladače a softwaru tiskárny proběhla správně, postupujte podle následujících pokynů.

#### *Poznámka:*

*Snímky obrazovek ovladače tiskárny zobrazené v tomto postupu byly pořízeny v systému Windows 98. Vzhled obrazovek ovladače tiskárny v systému Windows Me se může mírně lišit.*

1. Klepněte na tlačítko Start, přejděte na nabídku Settings (Nastavení) a zvolte položku Printers (Tiskárny). V okně Printers (Tiskárny) se musí zobrazit ikona této tiskárny.

2. Vyberte ikonu vaší tiskárny a poté v nabídce File (Soubor) klepněte na volbu Properties (Vlastnosti).

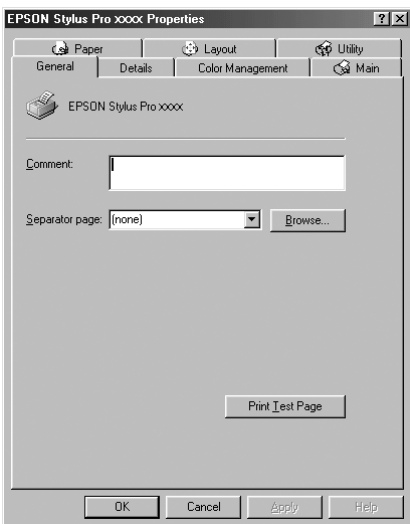

3. Klepněte na kartu Details (Podrobnosti).

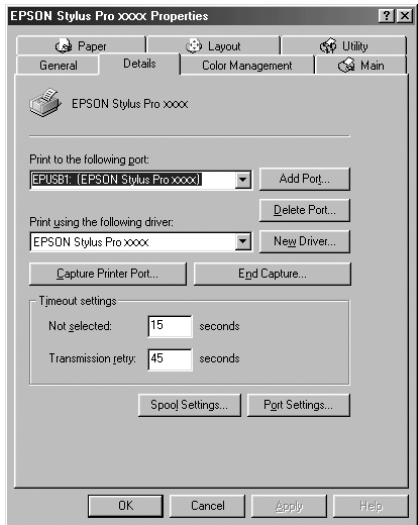

Pokud je v poli Print to the following port (Tiskne do následujícího portu) uvedena položka EPUSBX: (EPSON Stylus Pro 4400) nebo EPUSBX: (EPSON Stylus Pro 4800), byl ovladač tiskárny pro rozhraní USB a software tiskárny nainstalován správně.

Pokud se nezobrazí správný port, pokračujte dalším krokem.

4. Klepněte na kartu Device Manager (Správce zařízení).

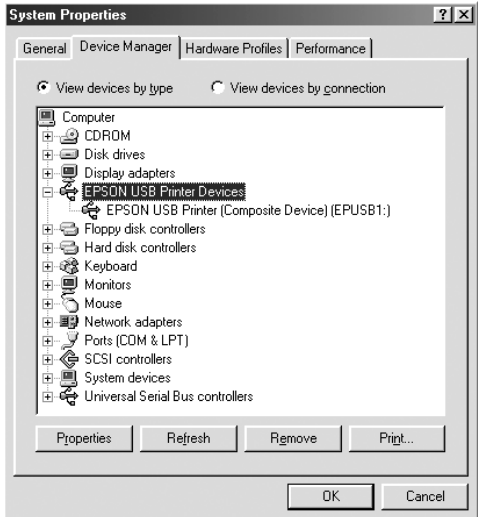

Pokud jsou ovladače správně nainstalovány, v nabídce Device Manager (Správce zařízení) se zobrazí položka EPSON USB Printer Devices (Zařízení tiskárny USB EPSON).

Pokud položka EPSON USB Printer Devices v nabídce Device Manager (Správce zařízení) zobrazena není, klepněte na symbol (+) u položky Other devices (Další zařízení) a zobrazte nainstalovaná zařízení.

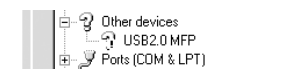

Pokud se pod položkou Other Devices (Jiná zařízení) zobrazí položka USB Printer (Tiskárna USB), EPSON Stylus Pro 4400 nebo EPSON Stylus Pro 4800, nebyl software tiskárny nainstalován správně. Přejděte ke kroku 5.

Pokud se ve skupině Other Devices (Jiná zařízení) neobjeví žádná z položek USB Printer (Tiskárna USB) a EPSON Stylus Pro 4400/EPSON Stylus Pro 4800, klepněte na volbu Refresh (Obnovit) nebo odpojte kabel USB od tiskárny a znovu jej připojte. Jakmile se tyto položky zobrazí, přejděte ke kroku 5.

5. V části Other devices (Jiná zařízení) vyberte položku USB Printer, EPSON Stylus Pro 4400 nebo EPSON Stylus Pro 4800 a klepněte na tlačítko Remove (Odebrat). Potom klepněte na tlačítko OK.

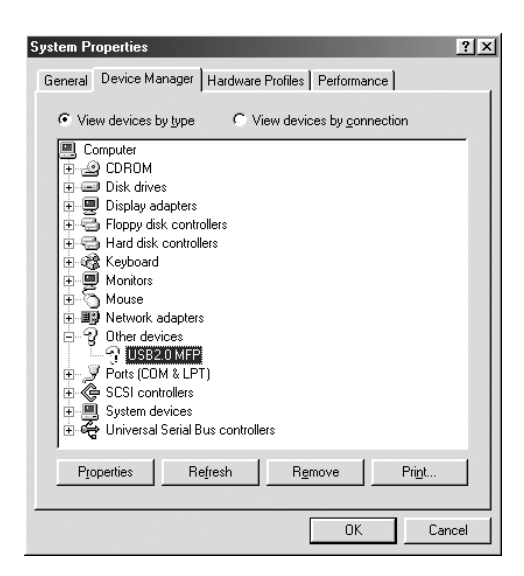

Jakmile se zobrazí následující dialogové okno, klepněte na tlačítko OK.

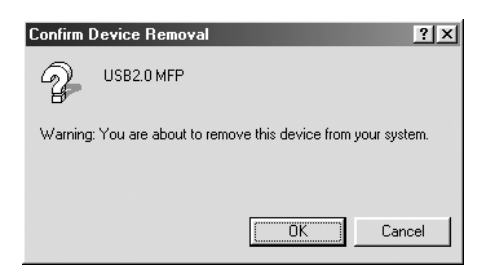

- 6. Klepnutím na tlačítko OK dialogové okno System Properties (Systém – vlastnosti) zavřete.
- 7. Odinstalujte software tiskárny. Další informace najdete v části ["Odinstalování ovlada](#page-110-0)če tiskárny" na str. 111.

## *Ovladač tiskárny nemá k dispozici dostatek paměti (pouze pro systém Mac OS 9.x)*

Chcete-li zvětšit dostupnou paměť počítače Macintosh, zvolte položku Control Panel (Ovládací panely) z nabídky Apple a poklepejte na ikonu Memory (Paměť). Celkovou dostupnou paměť můžete zvýšit zvětšením velikosti mezipaměti RAM nebo virtuální paměti. Také ukončete všechny nepotřebné aplikace.

## *Tiskárna vydává zvuk jako při tisku, ale nic se nevytiskne*

Vyzkoušejte některé z těchto řešení:

❏ Spusťte nástroj Head Cleaning. Informace pro systém Windows naleznete v části "Čiště[ní tiskové hlavy" na str. 82](#page-81-0). Informace pro systém Mac OS 9.x naleznete v části "Čištění tiskové hlavy" na [str. 170](#page-169-0). Informace pro systém Mac OS X naleznete v části "Čištění [tiskové hlavy" na str. 226.](#page-225-0)

❏ Pokud čištění hlavy problém neodstraní, vyměňte inkoustové kazety. Další informace najdete v části "Výměna inkoustových [kazet" na str. 306.](#page-305-0)

# *Výsledek tisku neodpovídá vašemu očekávání*

#### *Tisknou se nesprávné, porušené znaky nebo prázdné stránky*

Vyzkoušejte některé z těchto řešení:

❏ Pracujete-li v systému Windows, smažte v ukazateli průběhu všechny zastavené tiskové úlohy. Další informace najdete v části ["Použití aplikace EPSON Spool Manager" na str. 91](#page-90-0).

Pracujete-li v systému Mac OS 9.x, smažte v nástroji EPSON Monitor IV všechny zastavené tiskové úlohy. Další informace najdete v části "Správa tiskových úloh pomocí nástroje [EPSON Monitor IV" na str. 177.](#page-176-0)

❏ Pokud problém trvá, zkuste vypnout tiskárnu i počítač. Ujistěte se, že kabel rozhraní tiskárny je zapojený správně.

#### *Nesprávné okraje*

Vyzkoušejte některé z těchto řešení:

- ❏ Zkontrolujte nastavení okrajů v aplikaci.
- ❏ Okraje musejí být uvnitř tiskové plochy stránky. Další informace najdete v části ["Tisková plocha" na str. 377](#page-376-0).
- ❏ Pracujete-li v systému Windows, zkontrolujte v nabídce Paper (Papír) nastavení Borderless (Bez okrajů). Ujistěte se, že nastavení odpovídají velikosti použitého papíru. Další informace najdete v části ["Nastavení v nabídce Paper \(Papír\)" na str. 48](#page-47-0).

 $\overline{z}$ ن.<br>ا **Česky**

V systému Mac OS 9.x v dialogovém okně Page Setup (Nastavení stránky) zkontrolujte nastavení Borderless (Bez ohraničení). Ujistěte se, že nastavení odpovídají velikosti použitého papíru. Další informace najdete v části ["Nastavení v dialogovém okn](#page-140-0)ě Page Setup [\(Vzhled stránky\)" na str. 141](#page-140-0).

**□** Zkontrolujte, zda je papír správně umístěn. Viz část "Používání nekoneč[ného papíru" na str. 274](#page-273-0) nebo "Používání samostatných listů[" na str. 286](#page-285-1)

## *Převrácený obraz*

V systému Windows vypněte v dialogovém okně Advanced (Upřesnit) nastavení Flip Horizontal (Překlopit vodorovně). Další informace najdete v části "Provádě[ní nastavení Advanced \(Up](#page-28-0)řesnit)" na str. 29.

V systému Mac OS 9.x vypněte v dialogovém okně Advanced (Upřesnit) nastavení Flip Horizontal (Vodorovné otočení). Další informace najdete v části "Provádě[ní nastavení Advanced \(Up](#page-126-0)řesnit)" na str. 127.

V systému Mac OS X vypněte nastavení Flip Horizontal (Vodorovné otočení) v dialogovém okně Advanced (Upřesnit), které se nachází v dialogovém okně Print (Tisk) – Print Settings (Nastavení tisku). Další informace najdete v části ["Nastavení Advanced \(Up](#page-199-0)řesnit)" na str. 200.

## *Vytištěné barvy se liší od barev na monitoru*

Vyzkoušejte některé z těchto řešení:

- ❏ V dialogovém okně Paper Configuration (Konfigurace papíru) upravte nastavení Color Density (Sytost barev). Informace pro systém Windows naleznete v části "Paper Configuration [\(Konfigurace papíru\)" na str. 31.](#page-30-0) Informace pro systém Mac OS 9.x naleznete v části "Paper Configuration (Konfigurace papíru)" na [str. 129](#page-128-0). Informace pro systém Mac OS X naleznete v části "Paper [Configuration \(Konfigurace papíru\)" na str. 208.](#page-207-0)
- ❏ Ujistěte se, že typ média odpovídá papíru, který používáte.

❏ Jelikož monitory a tiskárny produkují barvy jinak, vytištěné barvy nebudou vždy zcela odpovídat barvám na obrazovce. Nicméně výše zmíněné barevné systémy dokážou barevné rozdíly překonat.

V systému Mac OS 9.x barvy sesouhlasíte tak, že v dialogovém okně Advanced (Upřesnit) zvolíte položku ColorSync. Další informace najdete v části "Provádě[ní nastavení Advanced \(Up](#page-126-0)řesnit)" na [str. 127.](#page-126-0)

V systému Mac OS X barvy sesouhlasíte tak, že v dialogovém okně Print (Tisk) v položce Printer Color Management (Správa barev tiskárny) zvolíte nastavení ColorSync. Další informace najdete v části "Printer Color Management (Správa barev tiskárny)" na [str. 202.](#page-201-0)

❏ Můžete vytvořit ostřejší obrázky s živějšími barvami.

V systému Windows v nabídce Advanced (Upřesnit) zvolte PhotoEnhance. Další informace najdete v části ["Provád](#page-28-0)ění [nastavení Advanced \(Up](#page-28-0)řesnit)" na str. 29.

V systému Mac OS 9.x v dialogovém okně Advanced (Upřesnit) zvolte položku PhotoEnhance. Další informace najdete v části "Provádě[ní nastavení Advanced \(Up](#page-126-0)řesnit)" na str. 127.

❏ V systému Windows v nabídce Advanced (Upřesnit) zvolte položku Color Controls (Nastavení barev) a upravte barvu, jas, atd. Další informace najdete v části "Provádění nastavení Advanced (Upř[esnit\)" na str. 29](#page-28-0).

V systému Mac OS 9.x v dialogovém okně Advanced (Upřesnit) zvolte Color Controls (Nastavení barev) a upravte barvu, jas, atd. Další informace najdete v části "Provádění nastavení Advanced (Upř[esnit\)" na str. 127.](#page-126-0)

 $\overline{z}$ ن.<br>ا **Česky**

V systému Mac OS X zvolte v dialogovém okně Print (Tisk) v položce Printer Color Management (Správa barev tiskárny) nastavení Color Controls (Nastavení barev). Další informace najdete v části "Printer Color Management (Správa barev tiskárny)" [na str. 202](#page-201-0).

❏ V systému Mac OS 9.x (pokud zvolíte v dialogovém okně Advanced (Upřesnit) položku ColorSync) se ujistěte, že aplikace i datové čtecí zařízení tento systém podporují. Další informace najdete v části "Provádě[ní nastavení Advanced \(Up](#page-126-0)řesnit)" na str. 127.

### *Nastavená čára se posouvá*

Proveďte nastavení tiskové hlavy. Informace pro systém Windows naleznete v části ["Nastavení tiskové hlavy" na str. 83.](#page-82-0) Informace pro systém Mac OS 9.x naleznete v části "Nastavení tiskové hlavy" na [str. 171](#page-170-0). Informace pro systém Mac OS X naleznete v části "Nastavení [tiskové hlavy" na str. 227.](#page-226-0)

Pokud problém přetrvává, proveďte čištění hlavy. Informace pro systém Windows naleznete v části "Čiště[ní tiskové hlavy" na str. 82.](#page-81-0) Informace pro svstém Mac OS 9.x naleznete v části "Čištění tiskové hlavy" na [str. 170](#page-169-0). Informace pro systém Mac OS X naleznete v části "Čištění [tiskové hlavy" na str. 226.](#page-225-0)

## *Výtisk je u dolního okraje rozmazaný*

Vyzkoušejte některé z těchto řešení:

- ❏ Pokud je papír zkroucený směrem k tiskové straně, před vložením do tiskárny jej vyrovnejte nebo lehce prohněte v opačném směru.
- ❏ Pokud pracujete v systému Windows a používáte speciální média Epson, zkontrolujte nastavení Media Type (Typ média) v nabídce Main (Hlavní). Další informace najdete v části "Nastavení [v nabídce Main \(Hlavní\)" na str. 22.](#page-21-0)

Pokud pracujete v systému Mac OS 9.x a používáte speciální média Epson, zkontrolujte nastavení Media Type (Typ média) v dialogovém okně Print (Tisk). Další informace najdete v části ..Nastavení v dialogovém okně Print (Tisk)" na str. 121.

Pokud pracujete v systému Mac OS X a používáte speciální média Epson, zkontrolujte nastavení Media Type (Typ média) v položce Print Settings (Nastavení tisku) v dialogovém okně Print (Tisk). Další informace najdete v části "Page Setup (Vzhled stránky)" na [str. 193.](#page-192-0)

Pro jiné papíry než Epson je nutné v režimu SelecType (Vybrat typ) zaregistrovat a zvolit tloušťku papíru. Nastavení musí odpovídat papíru, který používáte. Další informace najdete v části "Nastavení [papíru" na str. 262](#page-261-0).

❏ V položce PRINTER SETTING (Nastavení tiskárny) v režimu SelecType (Vybrat typ) vyberte pro nastavení PLATEN GAP (Mezera u válce) položku WIDE (Široká). Další informace najdete v části ["PRINTER SETUP \(Nastavení tiskárny\)" na str. 242.](#page-241-0)

# *Kvalita tisku by mohla být lepší*

## *Vodorovné pruhy*

Vyzkoušejte některé z těchto řešení:

❏ V systému Windows zkontrolujte v nabídce Main (Hlavní) nastavení Media Type (Typ média). Nastavení musí odpovídat papíru, který používáte. Další informace najdete v části "Nastavení [v nabídce Main \(Hlavní\)" na str. 22.](#page-21-0)

V systému Mac OS 9.x zkontrolujte v dialogovém okně Print (Tisk) nastavení Media Type (Typ média). Nastavení musí odpovídat papíru, který používáte. Další informace najdete v části "Nastavení v dialogovém okně [Print \(Tisk\)" na str. 121](#page-120-0).

V systému Mac OS X zkontrolujte nastavení Media Type (Typ média) v položce Print Settings (Nastavení tisku) v dialogovém okně Print (Tisk). Nastavení musí odpovídat papíru, který používáte. Viz část ["Page Setup \(Vzhled stránky\)" na str. 193](#page-192-0).

- ❏ Tisková strana papíru musí směrovat nahoru.
- ❏ Spuštěním nástroje Head Cleaning vyčistěte ucpané trysky. Informace pro systém Windows naleznete v části "Čištění tiskové [hlavy" na str. 82](#page-81-0). Informace pro systém Mac OS 9.x naleznete v části "Čiště[ní tiskové hlavy" na str. 170](#page-169-0). Informace pro systém Mac OS X naleznete v části "Čiště[ní tiskové hlavy" na str. 226](#page-225-0).

Trysky tiskové hlavy můžete vyčistit také pomocí ovládacího panelu. Chcete-li vyčistit tiskové hlavy, podržte tlačítko Menu (Nabídka)  $\lambda \psi$  po dobu 3 sekund.

- ❏ Zkontrolujte hodnotu Paper Feed (Podávání papíru). Snižte hodnotu, chcete-li odstranit světlé pruhy, nebo ji zvyšte, chcete-li odstranit tmavé pruhy. Další informace pro systém Windows naleznete v části "Paper Configuration (Konfigurace papíru)" na [str. 31](#page-30-0). Informace pro systém Mac OS 9.x naleznete v části "Paper [Configuration \(Konfigurace papíru\)" na str. 129.](#page-128-0) Informace pro systém Mac OS X naleznete v části "Paper Configuration [\(Konfigurace papíru\)" na str. 208](#page-207-0).
- ❏ Zkontrolujte indikátor inkoustu. Je-li třeba, vyměňte inkoustové kazety. Další informace najdete v části "Výměna inkoustových [kazet" na str. 306](#page-305-0).

#### *Nesprávné zarovnání svislých čar nebo pruhů*

Vyzkoušejte některé z těchto řešení:

❏ V systému Windows vypněte v dialogovém okně Advanced (Upřesnit) nastavení High Speed (Vysoká rychlost). Další informace naidete v části "Provádění nastavení Advanced (Upř[esnit\)" na str. 29](#page-28-0).

V systému Mac OS 9.x vypněte v dialogovém okně Advanced (Upřesnit) nastavení High Speed (Vysoká rychlost). Další informace najdete v části "Provádění nastavení Advanced (Upř[esnit\)" na str. 127.](#page-126-0)

V systému Mac OS X vypněte nastavení High Speed (Vysoká rychlost) v dialogovém okně Advanced (Upřesnit), které se nachází v položce Print Settings (Nastavení tisku) v dialogovém okně Print (Tisk). Další informace najdete v části "Nastavení Advanced (Upř[esnit\)" na str. 200.](#page-199-0)

❏ Spusťte nástroj Print Head Alignment. Informace pro systém Windows naleznete v části ["Nastavení tiskové hlavy" na str. 83.](#page-82-0) Informace pro systém Mac OS 9.x naleznete v části "Nastavení [tiskové hlavy" na str. 171.](#page-170-0) Informace pro systém Mac OS X naleznete v části ["Nastavení tiskové hlavy" na str. 227](#page-226-0).

## *Nezřetelný výtisk a mezery*

Vyzkoušejte některé z těchto řešení:

- ❏ Zkontrolujte, zda neskončila životnost inkoustové kazety. Datum spotřeby je označeno na vnější straně inkoustové kazety.
- ❏ V systému Windows zkontrolujte v nabídce Main (Hlavní) nastavení Media Type (Typ média). Nastavení musí odpovídat papíru, který používáte. Další informace najdete v části "Nastavení [v nabídce Main \(Hlavní\)" na str. 22.](#page-21-0)

V systému Mac OS 9.x zkontrolujte v dialogovém okně Print (Tisk) nastavení Media Type (Typ média). Nastavení musí odpovídat papíru, který používáte. Další informace najdete v části "Nastavení v dialogovém okně [Print \(Tisk\)" na str. 121](#page-120-0).

V systému Mac OS X zkontrolujte nastavení Media Type (Typ média) v položce Print Settings (Nastavení tisku) v dialogovém okně Print (Tisk). Nastavení musí odpovídat papíru, který používáte. Další informace najdete v části "Page Setup (Vzhled [stránky\)" na str. 193.](#page-192-0)

❏ Spuštěním nástroje Head Cleaning vyčistěte ucpané trysky. Informace pro systém Windows naleznete v části "Čištění tiskové [hlavy" na str. 82](#page-81-0). Informace pro systém Mac OS 9.x naleznete v části "Čiště[ní tiskové hlavy" na str. 170](#page-169-0). Informace pro systém Mac OS X naleznete v části "Čiště[ní tiskové hlavy" na str. 226](#page-225-0).

Trysky tiskové hlavy můžete vyčistit také pomocí ovládacího panelu. Chcete-li vyčistit tiskové hlavy, podržte tlačítko Menu (Nabídka)  $\lambda \psi$  po dobu 3 sekund.

- ❏ Zkontrolujte indikátor inkoustu. Je-li třeba, vyměňte inkoustové kazety. Další informace najdete v části "Výměna inkoustových [kazet" na str. 306](#page-305-0).
- ❏ V dialogovém okně Paper Configuration (Konfigurace papíru) zvolte pro nastavení Platen Gap (Mezera u válce) položku Standard (Standardní). Informace pro systém Windows naleznete v části ["Paper Configuration \(Konfigurace papíru\)" na str. 31](#page-30-0). Informace pro systém Mac OS 9.x naleznete v části "Paper [Configuration \(Konfigurace papíru\)" na str. 129.](#page-128-0) Informace pro systém Mac OS X naleznete v části "Paper Configuration [\(Konfigurace papíru\)" na str. 208](#page-207-0).

## *Rozmazaný nebo znečištěný výtisk*

Vyzkoušejte některé z těchto řešení:

❏ V systému Windows zkontrolujte v nabídce Main (Hlavní) nastavení Media Type (Typ média). Nastavení musí odpovídat papíru, který používáte. Další informace najdete v části "Nastavení [v nabídce Main \(Hlavní\)" na str. 22.](#page-21-0)

V systému Mac OS 9.x zkontrolujte v dialogovém okně Print (Tisk) nastavení Media Type (Typ média). Nastavení musí odpovídat papíru, který používáte. Další informace najdete v části "Nastavení v dialogovém okně [Print \(Tisk\)" na str. 121](#page-120-0).

V systému Mac OS X zkontrolujte nastavení Media Type (Typ média) v položce Print Settings (Nastavení tisku) v dialogovém okně Print (Tisk). Nastavení musí odpovídat papíru, který používáte. Další informace najdete v části "Page Setup (Vzhled [stránky\)" na str. 193.](#page-192-0)

- ❏ Pokud používaný papír není ovladačem tiskárny podporován, nastavte tloušťku papíru v režimu SelecType (Vybrat typ). Další informace najdete v části "CUSTOM PAPER (Uživatelský papír)" [na str. 250](#page-249-0).
- ❏ Papír musí být suchý a musí být otočen tiskovou stranou nahoru. Zkontrolujte také, zda používáte správný typ papíru. Specifikace naidete v části ["Papír" na str. 382](#page-381-0).
- ❏ Mohlo dojít k úniku inkoustu uvnitř tiskárny; očistěte vnitřní část tiskárny měkkým čistým hadříkem.
- ❏ Spusťte nástroj Head Cleaning. Informace pro systém Windows naleznete v části "Čiště[ní tiskové hlavy" na str. 82.](#page-81-0) Informace pro systém Mac OS 9.x naleznete v části "Čištění tiskové hlavy" na [str. 170.](#page-169-0) Informace pro systém Mac OS X naleznete v části "Čištění [tiskové hlavy" na str. 226.](#page-225-0)

Trysky tiskové hlavy můžete vyčistit také pomocí ovládacího panelu. Chcete-li vyčistit tiskové hlavy, podržte tlačítko Menu (Nabídka)  $\lambda \psi$  po dobu 3 sekund.

## *Barevné dokumenty se tisknou černobíle*

Vyzkoušejte některé z těchto řešení:

- ❏ Zkontrolujte, zda je nastavení barev v aplikaci správné.
- ❏ V systému Windows zkontrolujte, zda je v nabídce Main (Hlavní) nastavena položka Color (Barevně) nebo Color/B&W Photo (Barevná/čb. fotografie). Další informace najdete v části "Nastavení [v nabídce Main \(Hlavní\)" na str. 22.](#page-21-0)

V systému Mac OS 9.x zkontrolujte, zda je v dialogovém okně Print (Tisk) nastavena položka Color (Barevně) nebo Color/B&W Photo (Barevná/čb. fotografie). Další informace najdete v části "Nastavení v dialogovém okně [Print \(Tisk\)" na str. 121](#page-120-0).

V systému Mac OS X zkontrolujte, zda je v položce Print Settings (Nastavení tisku) v dialogovém okně Print (Tisk) nastavena položka Color (Barevně) nebo Color/B&W Photo (Barevná/čb. fotografie). Další informace najdete v části ["Color \(Barva\)" na str. 195](#page-194-0).

# *Tisk by mohl být rychlejší*

Vyzkoušejte některé z těchto řešení:

- ❏ V dialogovém okně Advanced (Upřesnit) zvolte položku High Speed (Vysoká rychlost). Informace pro systém Windows naleznete v části "Provádě[ní nastavení Advanced \(Up](#page-28-0)řesnit)" na [str. 29](#page-28-0). Informace pro systém Mac OS 9.x naleznete v části "Provádě[ní nastavení Advanced \(Up](#page-126-0)řesnit)" na str. 127. Informace pro systém Mac OS X naleznete v části "Nastavení Advanced (Upř[esnit\)" na str. 200](#page-199-0).
- ❏ V systému Windows zvolte režim Automatic (Automaticky) a posuňte posuvník směrem k položce Speed (Rychlost), čímž rychlost tisku zvýšíte. Další informace najdete v části "Nastavení [v nabídce Main \(Hlavní\)" na str. 22.](#page-21-0)

V systému Mac OS 9.x zvolte v dialogovém okně Print (Tisk) položku Automatic (Automaticky) a posuňte posuvník směrem k položce Speed (Rychlost), čímž rychlost tisku zvýšíte. Další informace najdete v části ["Nastavení v dialogovém okn](#page-120-0)ě Print [\(Tisk\)" na str. 121.](#page-120-0)

V systému Mac OS X zvolte v položce Print Settings (Nastavení tisku) v dialogovém okně Print (Tisk) nastavení Automatic (Automaticky) a posuňte posuvník směrem k položce Speed (Rychlost), čímž rychlost tisku zvýšíte. Další informace najdete v části ["Mode \(Režim\)" na str. 196](#page-195-0).

- ❏ Nespouštějte příliš mnoho aplikací současně. Ukončete všechny aplikace, které nepoužíváte.
- ❏ Použijte v počítači kartu rozhraní IEEE1394 nebo USB 2.0.

### *Poznámka:*

*Rozhraní IEEE1394 a USB 2.0 jsou dostupná pouze pro následující operační systémy.*

*IEEE 1394:* Windows XP, Me, 2000 Mac OS 9.x Mac OS X

USB  $2.0$ Windows XP, 2000

❏ Odstraněním nepotřebných souborů uvolněte místo na pevném disku.

## *Poznámka pro systém Windows:*

*Počítač nemusí mít dostatek paměti. Další rady najdete v části ["Zvýšení rychlosti tisku" na str. 95](#page-94-0).*

# *Nekonečný papír nelze oříznout*

Vyzkoušejte některé z těchto řešení:

- ❏ Ověřte, že je kryt řezačky správně nasazen. Další informace najdete v části "Výměna řezač[ky papíru" na str. 321](#page-320-0).
- ❏ Zkontrolujte, zda je na displeji pro nastavení Paper Source (Zdroj Papíru) vybrána položka Roll Auto Cut On (Automatický ořezávač papíru zapnut)  $\mathbb{D}$ <sub>x</sub>. V případě potřeby stiskněte tlačítko Zdroj papíru < Poté přidržte po dobu 3 sekund tlačítko Zdroj papíru <. Tiskárna podá nekonečný papír.
- ❏ Ujistěte se, že v ovladači tiskárny je pro položku Auto Cut (Automatické oříznutí) vybráno nastavení Normal Cut (Normální oříznutí), Single Cut (Jedno oříznutí) nebo Double Cut (Dvojité oříznutí). Informace pro systém Windows naleznete v části ["Nastavení položky Auto Cut \(Automatické o](#page-52-0)říznutí)" na str. 53. Informace pro systém Mac OS 9.x naleznete v části "Nastavení [položky Auto Cut \(Automatické o](#page-146-0)říznutí)" na str. 147. Informace pro systém Mac OS X naleznete v části "Auto Cut (Automatické oř[íznutí\)" na str. 211](#page-210-0).
- ❏ V případě potřeby nekonečný papír ořízněte ručně. Zkontrolujte, zda tloušťka nekonečného papíru vloženého do tiskárny odpovídá specifikacím papíru (další informace naleznete v části. Papír" na [str. 382](#page-381-0)). Pokud ano, řezačka může být tupá a bude třeba ji vyměnit. Další informace najdete v části "Výměna řezačky papíru" na [str. 321](#page-320-0).

#### *Poznámka:*

*Pokud používáte jiný nekonečný papír než speciální média Epson, přečtěte si dokumentaci dodávanou s papírem, nebo kontaktujte dodavatele.*

# *Často dochází k problémům s podáváním papíru nebo uvíznutím papíru*

Vyzkoušejte některé z těchto řešení:

❏ Než papír vložíte a zavedete otvorem pro vkládání papíru, upravte přítlak papíru.

Podrobné informace o úpravě přítlaku papíru pomocí ovladače tiskárny naleznete v části, Paper Configuration (Konfigurace [papíru\)" na str. 31](#page-30-0) pro systém Windows, "Paper Configuration [\(Konfigurace papíru\)" na str. 129](#page-128-0) pro systém Mac OS 9.x nebo ["Paper Configuration \(Konfigurace papíru\)" na str. 208](#page-207-0) pro systém Mac OS X.

Informace o nastavení přítlaku papíru pomocí ovládacího panelu naleznete v části "CUSTOM PAPER (Uživatelský papír)" na [str. 250.](#page-249-1)

- ❏ Papír nesmí být přeložený ani zmačkaný.
- ❏ Papír musí být vyrovnaný.
- ❏ Tisk musí probíhat v rámci předepsaných hodnot provozní teploty.
- ❏ Papír nesmí být vlhký.
- ❏ Papír nesmí být příliš silný ani příliš tenký. Další informace najdete v části ["Papír" na str. 382](#page-381-0).
- ❏ Ujistěte se, že uvnitř tiskárny nejsou žádné cizí předměty.
- ❏ V systému Windows zkontrolujte v nabídce Main (Hlavní) nastavení Media Type (Typ média). Nastavení musí odpovídat papíru, který používáte. Další informace najdete v části "Nastavení [v nabídce Main \(Hlavní\)" na str. 22.](#page-21-0)

V systému Mac OS 9.x zkontrolujte v dialogovém okně Print (Tisk) nastavení Media Type (Typ média). Nastavení musí odpovídat papíru, který používáte. Další informace najdete v části "Nastavení v dialogovém okně [Print \(Tisk\)" na str. 121](#page-120-0).

V systému Mac OS X zkontrolujte nastavení Media Type (Typ média) v položce Print Settings (Nastavení tisku) v dialogovém okně Print (Tisk). Nastavení musí odpovídat papíru, který používáte. Viz část ["Page Setup \(Vzhled stránky\)" na str. 193](#page-192-0)

❏ Ujistěte se, že nastavení mezery u válce odpovídá papíru. Nastavení mezery u válce lze změnit v nabídce PRINTER SETUP (Nastavení tiskárny) v režimu SelecType (Vybrat typ). Další informace najdete v části ["PLATEN GAP \(Mezera u válce\)" na str. 243.](#page-242-0)
❏ Používáte-li jiná speciální média než Epson, zkontrolujte typ papíru zvolený v nabídce CUSTOM PAPER (Vlastní papír) v režimu SelecType (Nabídka). Další informace najdete v části "Nastavení [papíru" na str. 262](#page-261-0).

Vkládáte-li jiná speciální média než Epson, před tiskem vyzkoušejte, zda lze papír správně zavést.

Informace o odstranění uvíznutého papíru najdete v části "Odstraně[ní uvíznutého papíru" na str. 361.](#page-360-0)

## *Nekonečný papír se nevysune správně*

Vyzkoušejte některé z těchto řešení:

- ❏ Nekonečný papír je navinut příliš pevně a při podávání může dojít ke zvlnění. Před zavedením jej narovnejte.
- ❏ V dialogovém okně Paper Configuration (Konfigurace papíru) vyberte pro nastavení Feed Roller Type (Typ podávacího válce) položku Starwheel-Roll Curled (Ozubené kolečko – nekonečný zvlněný). Informace pro systém Windows naleznete v části "Paper [Configuration \(Konfigurace papíru\)" na str. 31](#page-30-0). Informace pro systém Mac OS 9.x naleznete v části "Paper Configuration [\(Konfigurace papíru\)" na str. 129](#page-128-0). Informace pro systém Mac OS X naleznete v části "Paper Configuration (Konfigurace papíru)" na [str. 208](#page-207-0).

## <span id="page-360-0"></span>*Odstranění uvíznutého papíru*

### *Pokud uvíznul papír*

Při odstraňování uvíznutého papíru postupujte podle následujících pokynů:

1. Vypněte tiskárnu.

2. Otevřete kryt nekonečného papíru. Posuňte páčku papíru do polohy pro uvolnění.

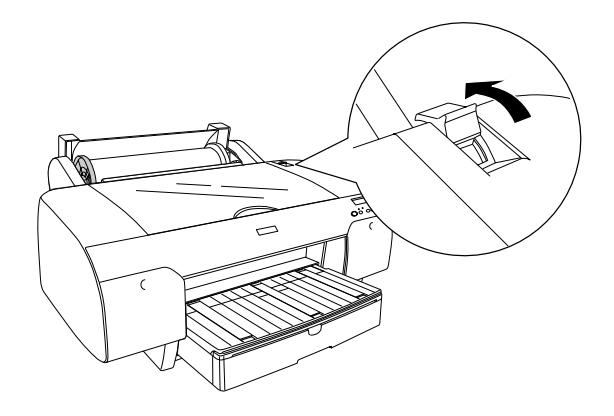

3. Uřízněte papír u otvoru pro vkládání papíru a vyjměte nekonečný papír.

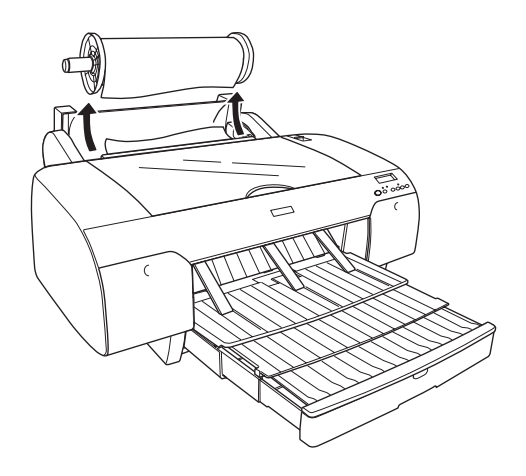

4. Odstraňte uvíznutý papír z přední nebo zadní strany tiskárny.

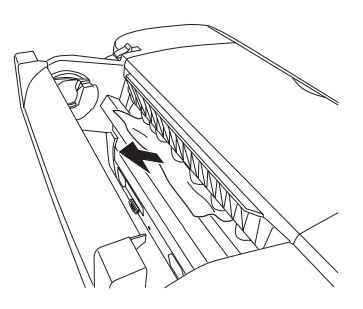

Je-li třeba, otevřete horní kryt. Odstraňte uvíznutý papír.

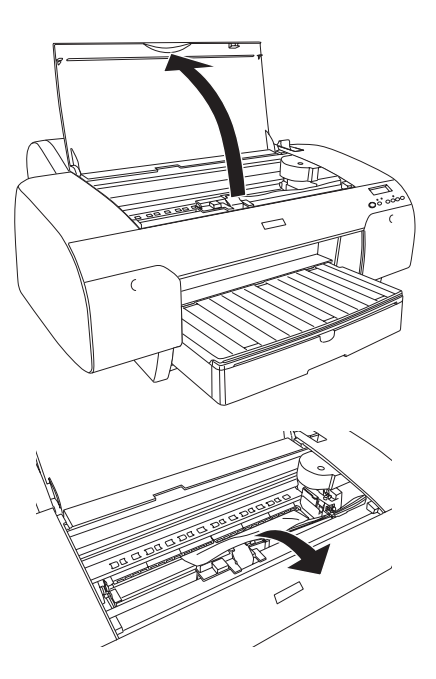

### *Pokud uvízne papír vložený v zásobníku papíru*

Při odstraňování uvíznutého papíru postupujte podle následujících pokynů:

- 1. Vypněte tiskárnu.
- 2. Posuňte páčku papíru do polohy pro uvolnění.

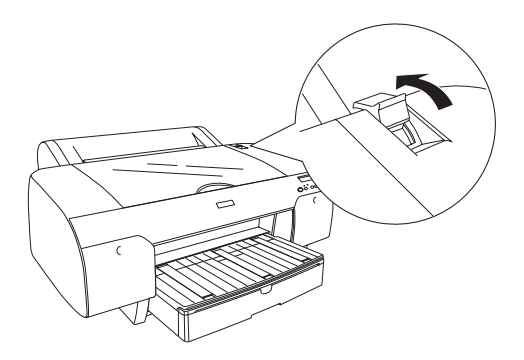

3. Vyjměte zásobník papíru z tiskárny.

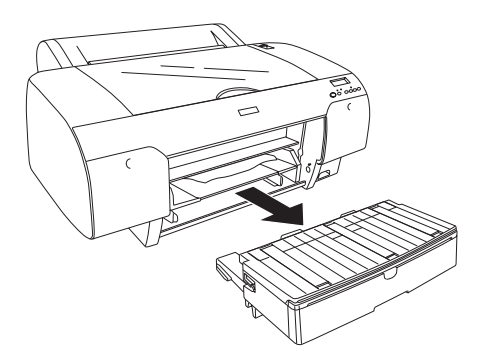

4. Opatrně odstraňte veškerý uvíznutý papír.

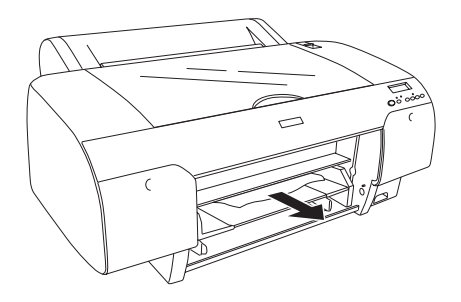

Je-li třeba, otevřete horní kryt. Odstraňte uvíznutý papír.

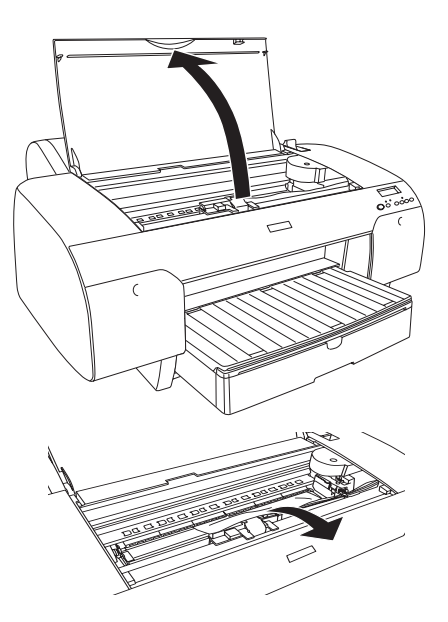

Pokud papír uvíznul v oblasti zadního krytu, stisknutím pojistek sejměte zadní kryt a odstraňte uvíznutý papír.

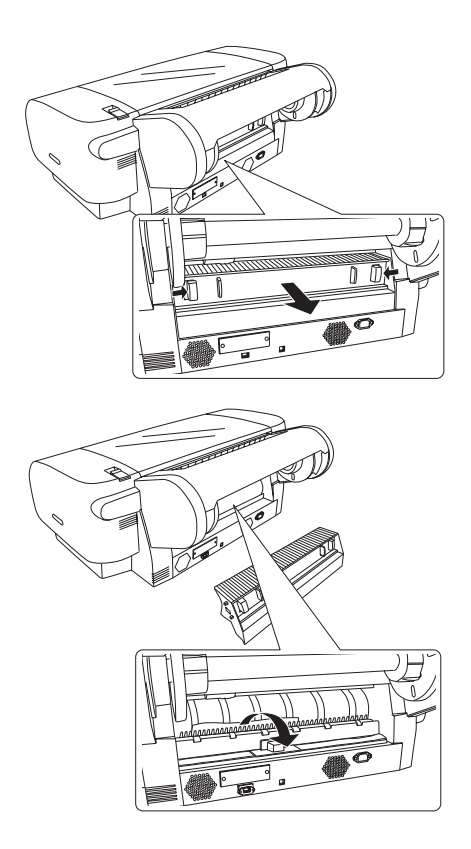

### *Pokud uvízne papír podávaný z předního otvoru pro ruční podávání*

Při odstraňování uvíznutého papíru postupujte podle následujících pokynů:

1. Vypněte tiskárnu.

2. Posuňte páčku papíru do polohy pro uvolnění.

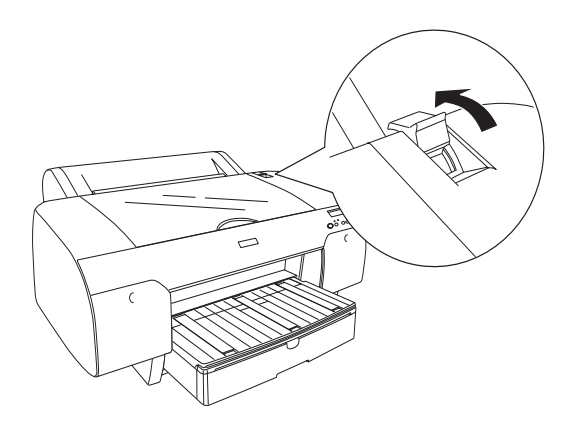

3. Odstraňte uvíznutý papír z přední nebo zadní strany tiskárny.

Čelní strana

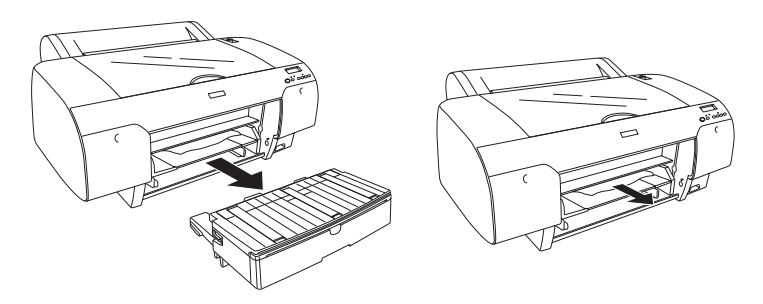

Zadní strana

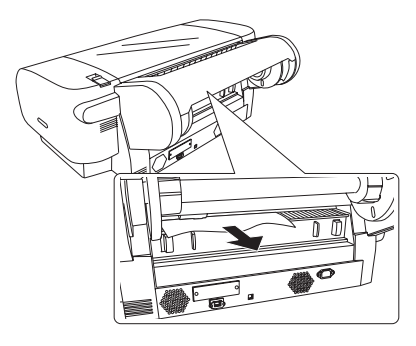

### *Pokud uvízne papír podávaný ze zadního otvoru pro ruční podávání*

Při odstraňování uvíznutého papíru postupujte podle následujících pokynů:

- 1. Vypněte tiskárnu.
- 2. Posuňte páčku papíru do polohy pro uvolnění.

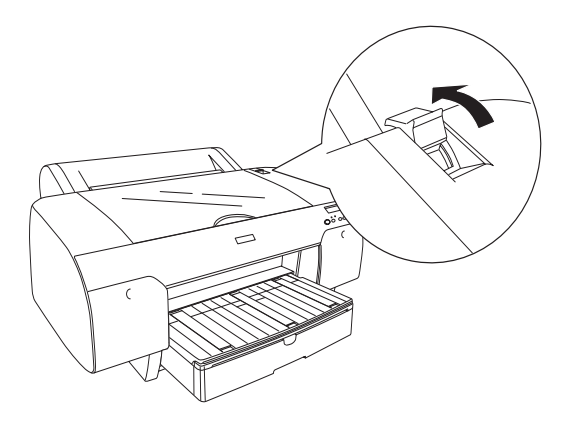

3. Vyjměte uvíznutý papír z přední části tiskárny. Je-li třeba, otevřete horní kryt. Odstraňte uvíznutý papír.

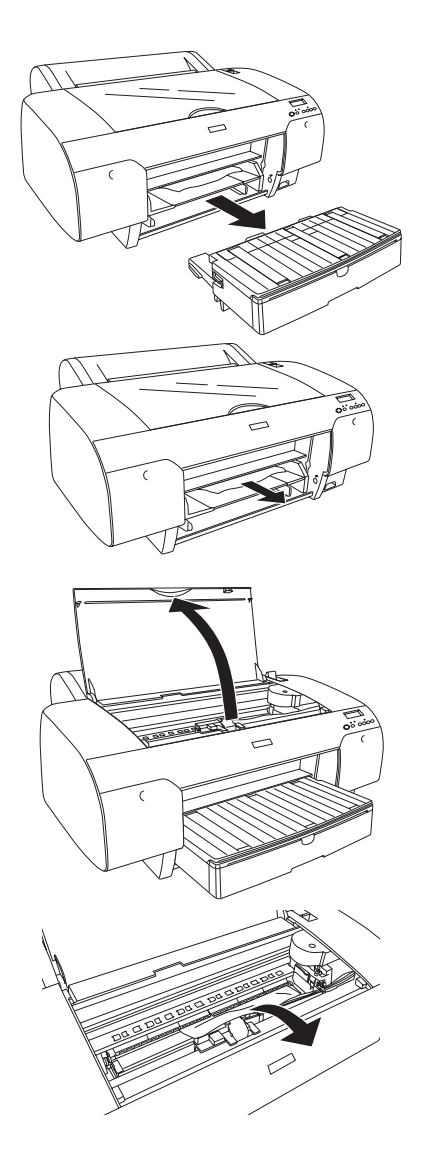

## <span id="page-369-0"></span>*Centra podpory zákazníků*

Pokud se při provozu produktu Epson vyskytnou problémy, které nelze odstranit podle pokynů uvedených v dokumentaci k produktu, obraťte se na centrum podpory zákazníků. Informace o kontaktu na podporu zákazníkům společnosti EPSON najdete v dokumentu Pan-European Warranty Document. Zaměstnanci centra podpory zákazníků vám budou schopni pomoci mnohem rychleji, pokud jim poskytnete následující údaje:

- ❏ Sériové číslo zařízení (Štítek se sériovým číslem se obvykle nachází na zadní straně zařízení.)
- ❏ Model produktu
- ❏ Verze softwaru zařízení (Klepněte na položku About /O aplikaci/, Version Info /Informace o verzi/ nebo na jiné tlačítko v softwaru zařízení.)
- ❏ Značka a model počítače
- ❏ Název a verze operačního systému počítače
- ❏ Názvy a verze softwarových aplikací, které s produktem obvykle používáte

## *Webové stránky technické podpory*

Navštivte stránky na adrese http://www.epson.com a vyberte část podpory na místních webových stránkách EPSON, kde najdete nejnovější ovladače, odpovědi na často kladené otázky, příručky a jiné položky ke stažení.

Stránky WWW technické podpory společnosti Epson poskytují pomoc s problémy, které nelze vyřešit pomocí informací pro řešení problémů v dokumentaci tiskárny.

# *Informace o papíru*

Společnost EPSON nabízí speciálně navržená média pro inkoustové tiskárny. Tato média vyhovují většině požadavků na tisk.

Další informace o speciálních médiích Epson najdete v části "Speciální [média Epson" na str. 394.](#page-393-0)

## *Nastavení papíru*

### *Nekonečný papír*

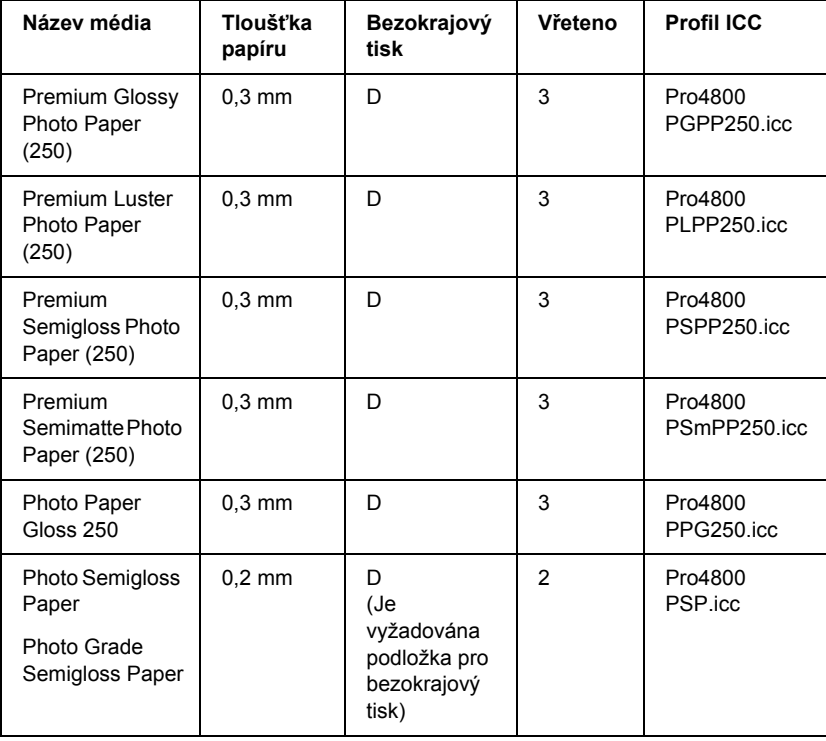

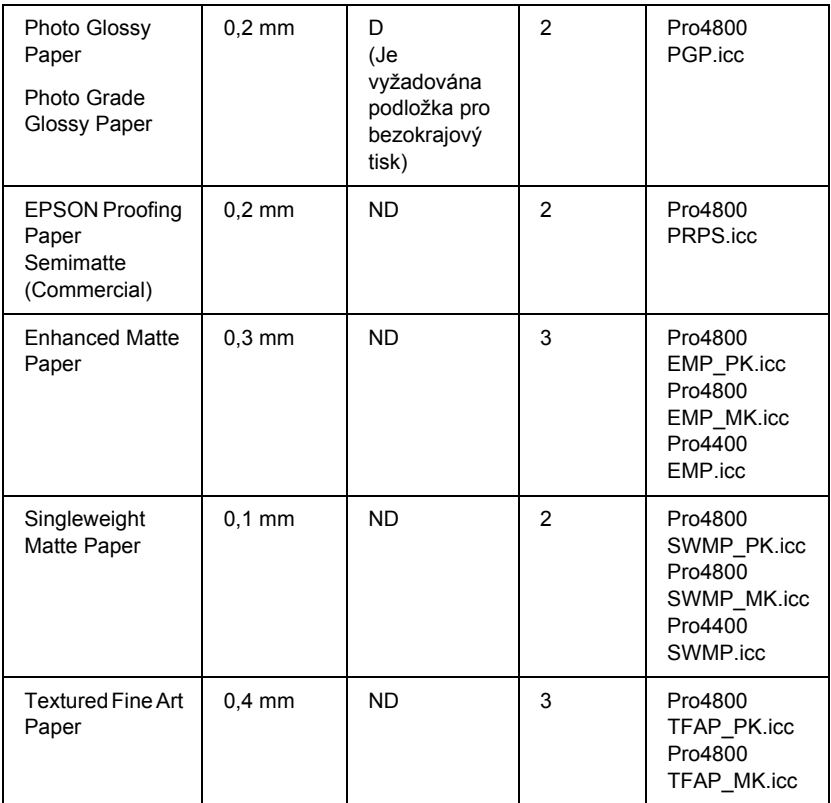

✽ Ve sloupci Bezokrajový tisk D znamená Doporučeno a ND Není doporučeno.

### *Samostatné listy*

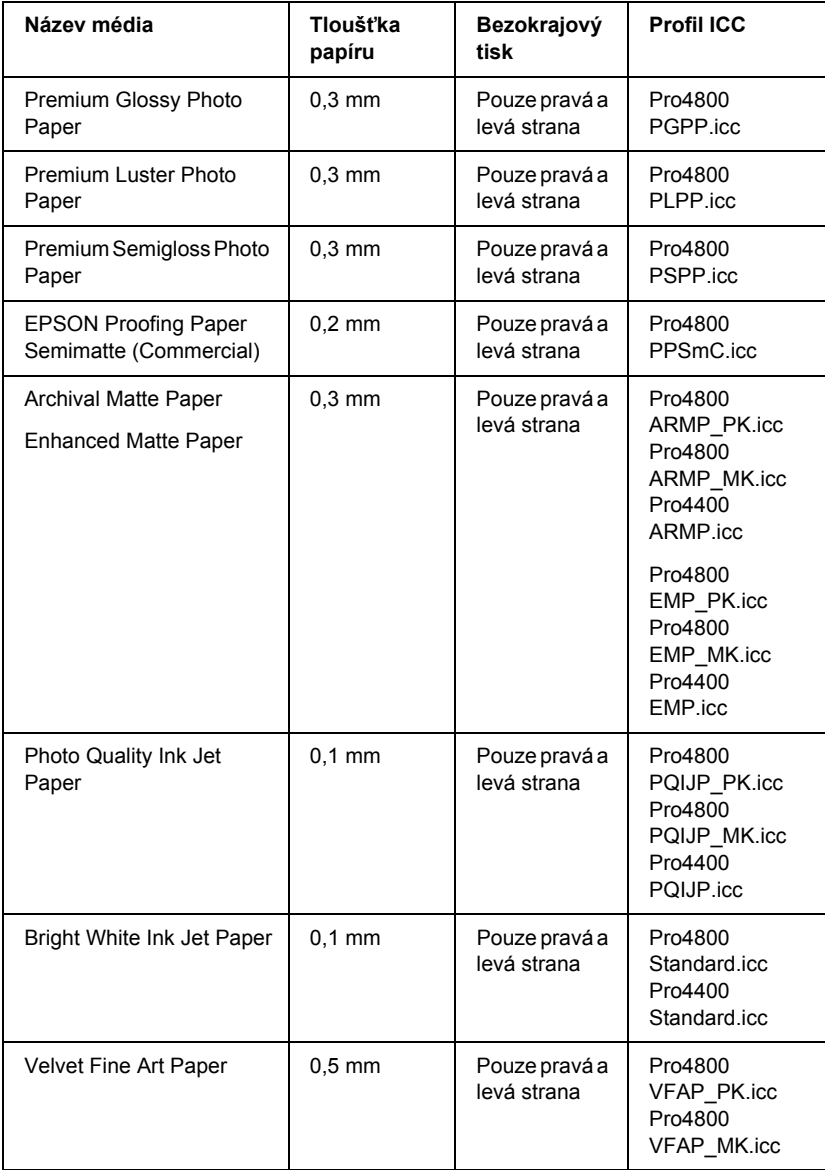

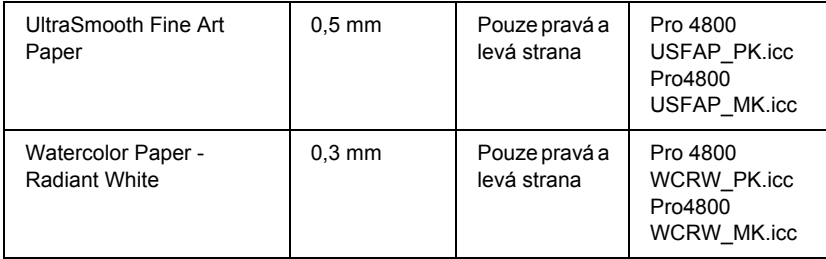

# *Kapitola 9 Informace o zařízení*

# *Technické údaje tiskárny*

### *Tisk*

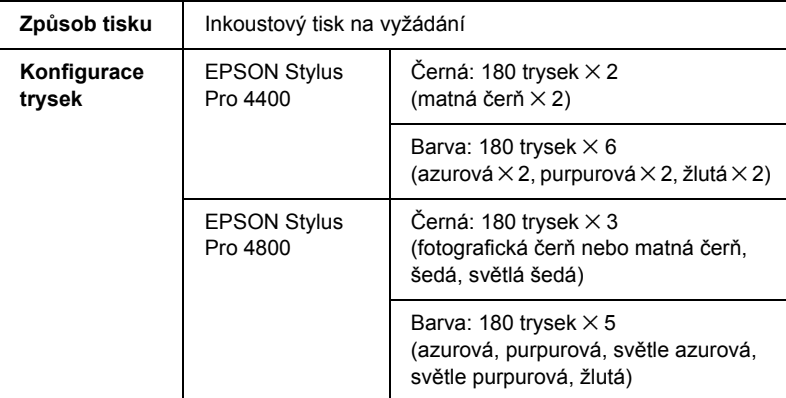

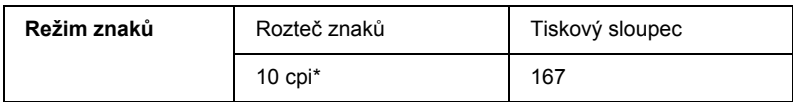

\* počet znaků na palec

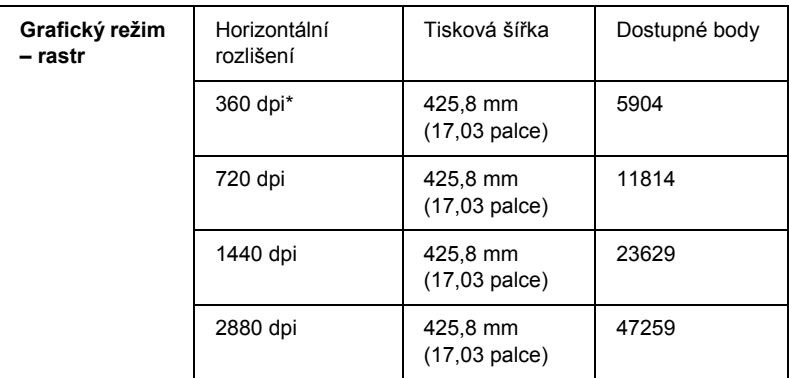

\* počet bodů na palec

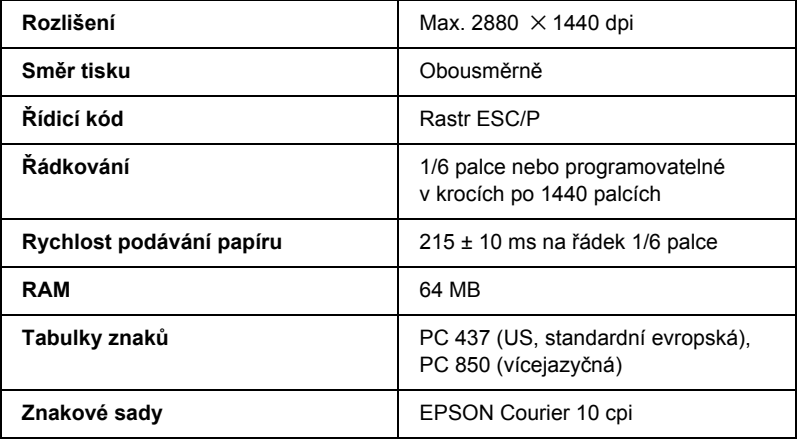

# *Tisková plocha*

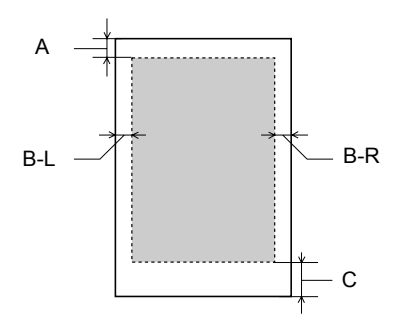

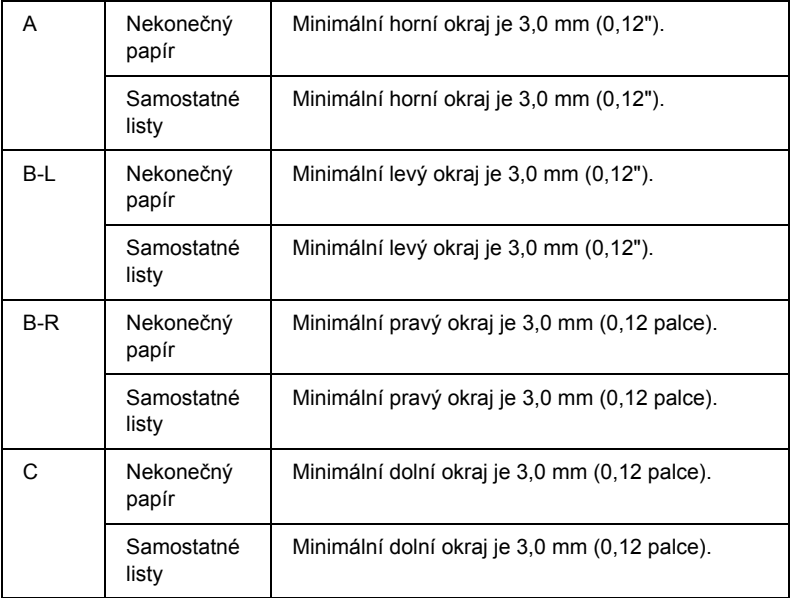

Pro role papíru lze na ovládacím panelu vybrat šířku okrajů, a to následovně. Podrobné informace najdete v části "PAPER MARGIN [\(Okraje papíru\)" na str. 244.](#page-243-0)

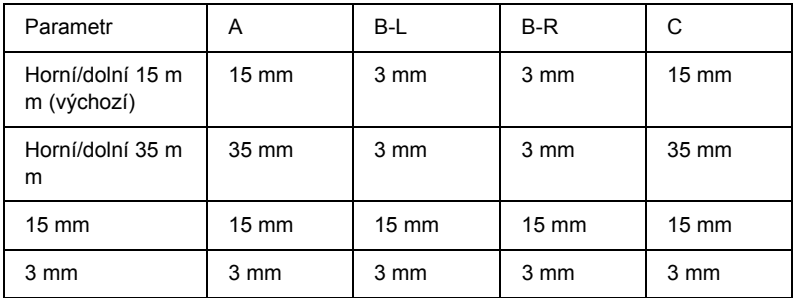

#### *Poznámka:*

*Tiskárna automaticky zjistí rozměry vloženého papíru. Tisková data, která přesahují tiskovou oblast papíru, nelze tisknout.*

## *Rozměry a hmotnosti*

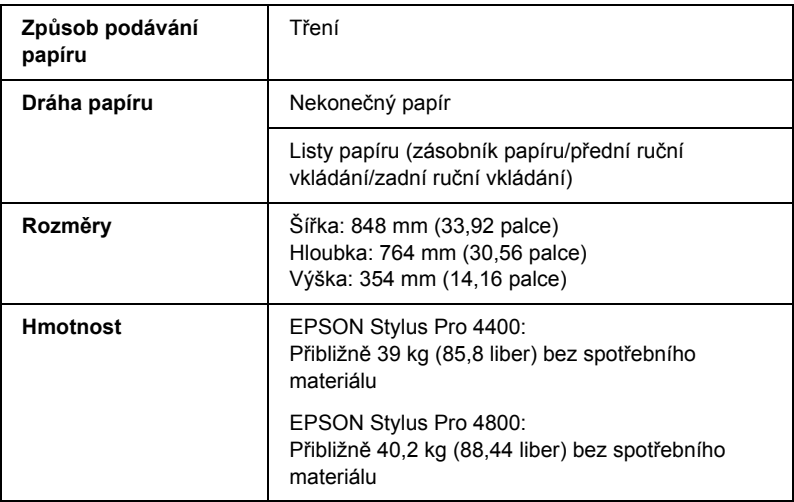

## *Elektrotechnická část*

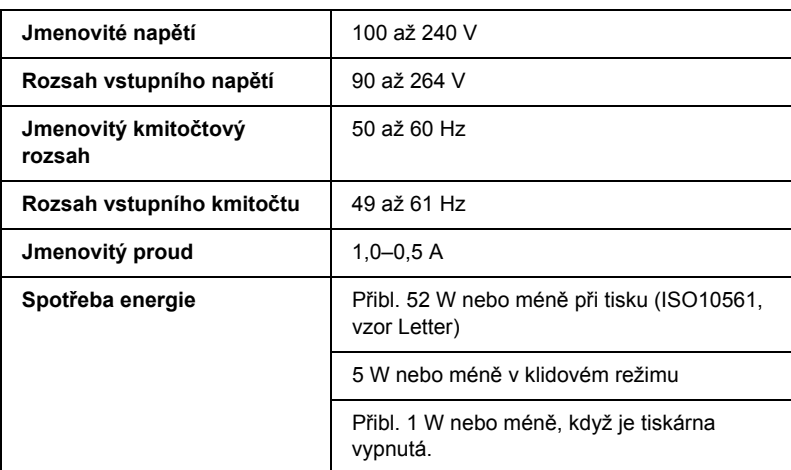

#### *Poznámka:*

*Informace týkající se napětí naleznete na štítku na zadní straně tiskárny.*

## *Provozní prostředí*

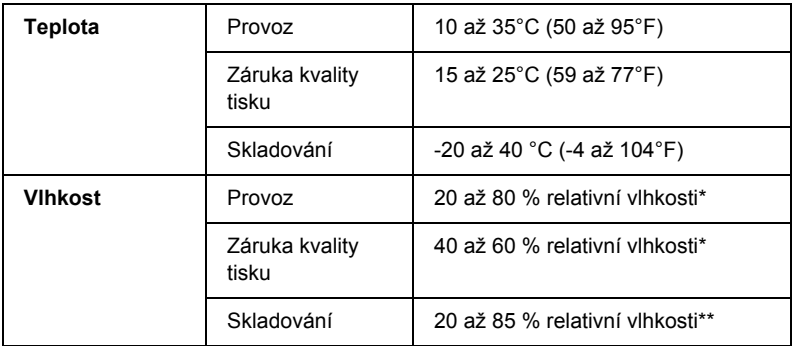

- \* Bez kondenzace
- \*\* Skladováno v přepravním obalu

Provozní podmínky (teplota a vlhkost):

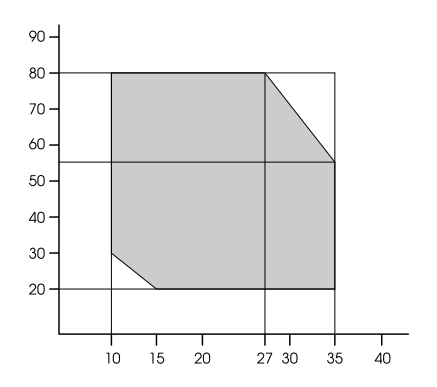

## *Inicializace*

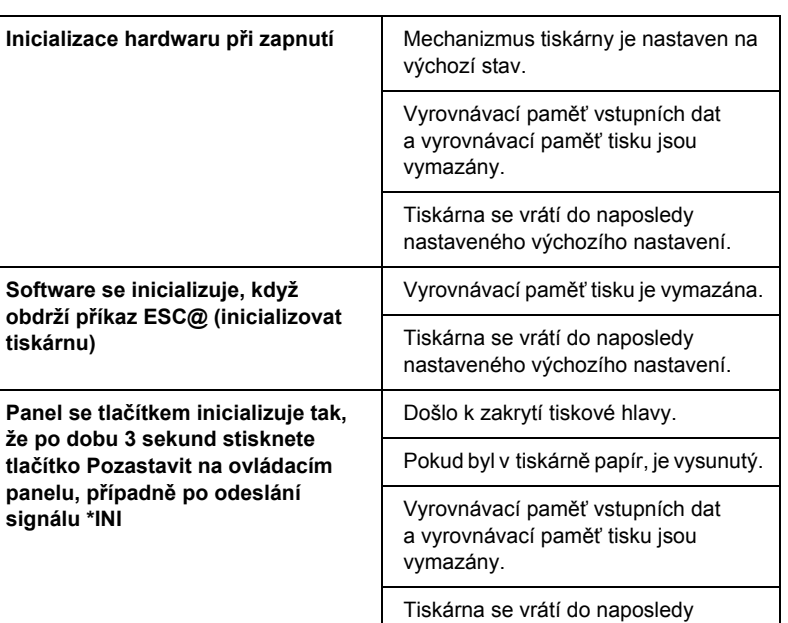

nastaveného výchozího nastavení.

# *Standardy a schválení*

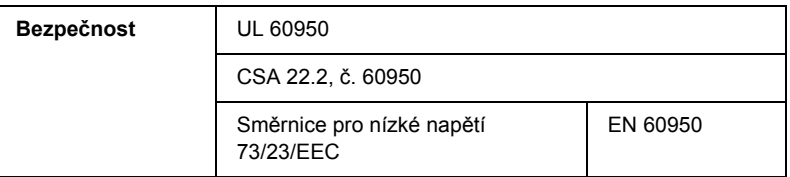

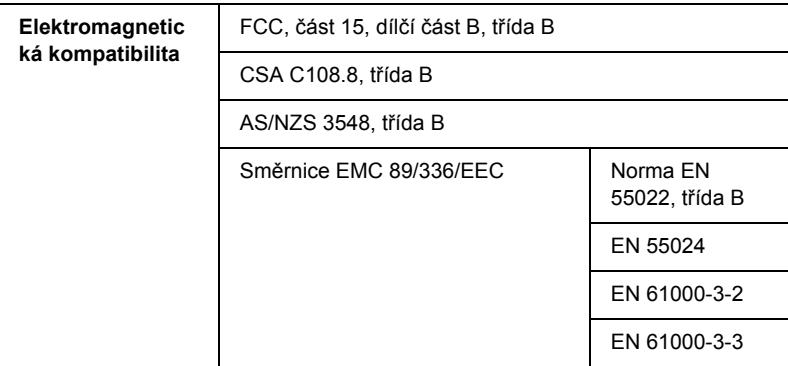

# *Papír*

Nekonečný papír:

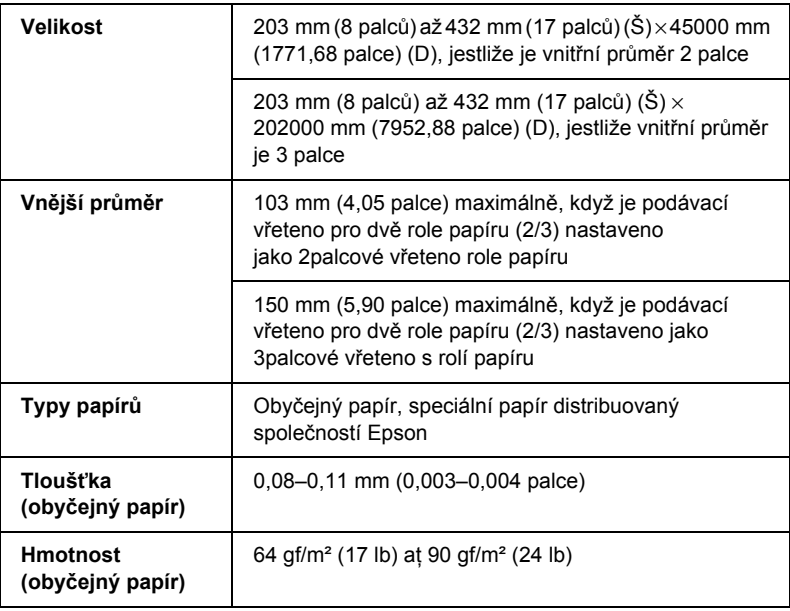

Listy papíru:

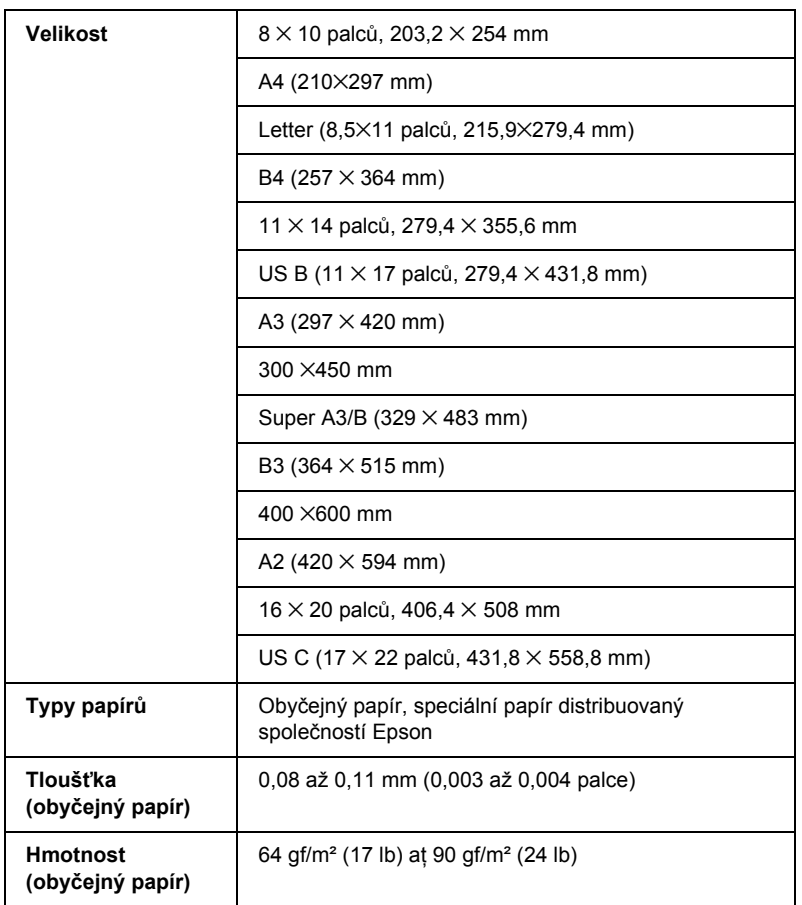

#### *Poznámka:*

❏ *Jelikož kvalita papíru určité značky nebo určitého typu se může změnit, společnost Epson nemůže zaručit kvalitu papírů jiných typů, než jsou značkové papíry společnosti Epson. Před koupí většího množství papíru nebo před tiskem rozsáhlých tiskových úloh vždy vyzkoušejte vzorek papíru.*

- ❏ *Nízká kvalita papíru může snížit kvalitu tisku a způsobit uvíznutí papíru a další problémy. Pokud nastanou problémy, začněte používat kvalitnější papír.*
- ❏ *Pokud se papír pomačkal nebo byl přeložený, před vložením jej narovnejte.*

## *Inkoustové kazety*

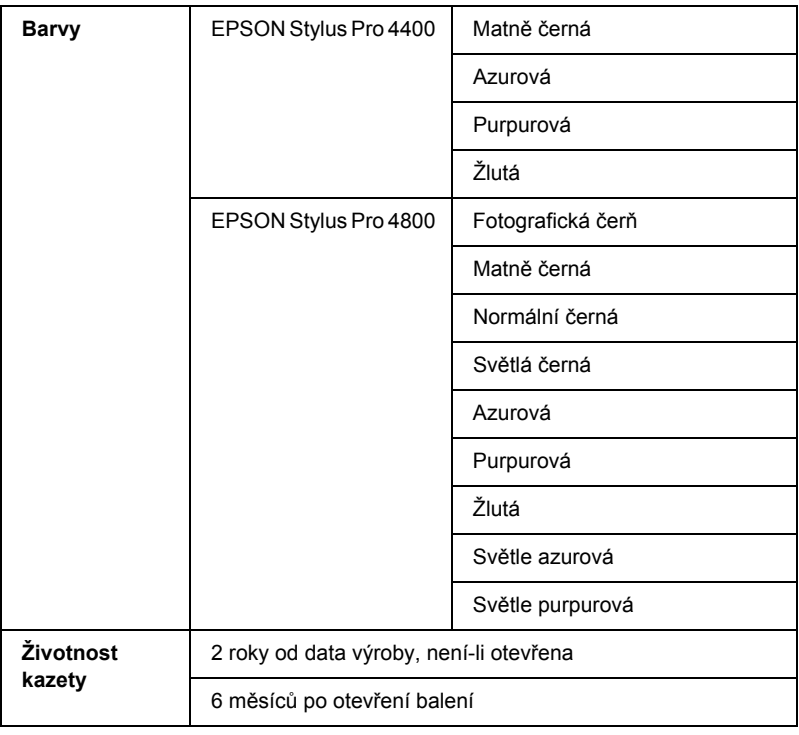

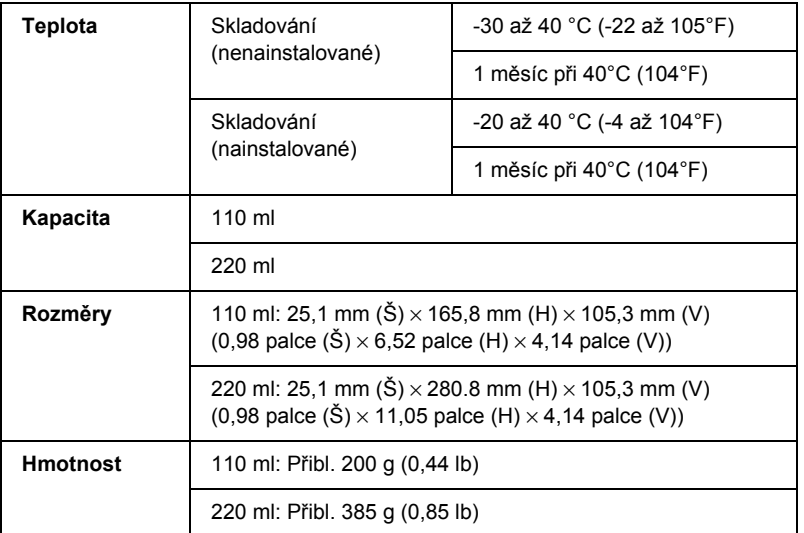

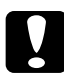

### c*Upozornění:*

*Společnost Epson doporučuje používat originální inkoustové kazety značky Epson. Produkty, které nevyrobila společnost Epson, mohou způsobit poškození tiskárny a nevztahuje se na ně záruka společnosti Epson.*

## *Požadavky na systém*

### *Použití tiskárny se systémem Windows*

Počítač musí splňovat následující požadavky na systém:

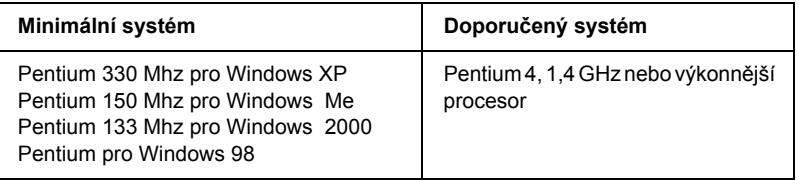

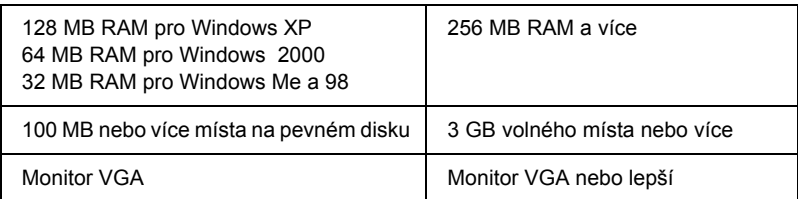

Pokud systém nesplňuje tyto požadavky, prodejce vám pomůže systém inovovat.

### *Použití tiskárny se systémem Max OS 9.x*

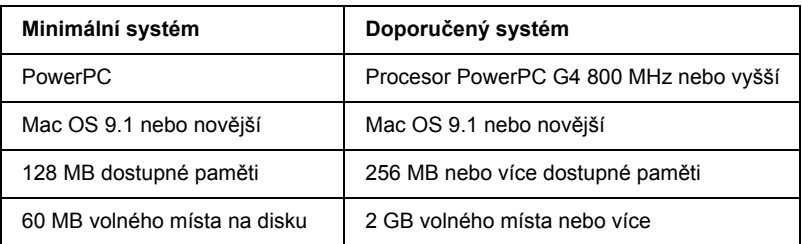

Počítač musí splňovat následující požadavky na systém:

#### *Poznámka:*

*Velikost dostupné paměti se liší podle počtu a druhu spuštěných aplikací. Velikost dostupné paměti zjistíte, jestliže v nabídce Apple vyberete položku* About This Computer *(Tento počítač) a podíváte se na velikost paměti (uvedené v kB) v části Largest Unused Block (Největší volný blok) (1,024 K* = *1 MB).*

## *Použití tiskárny se systémem Max OS X*

Počítač musí splňovat následující požadavky na systém:

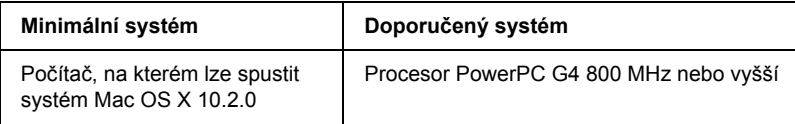

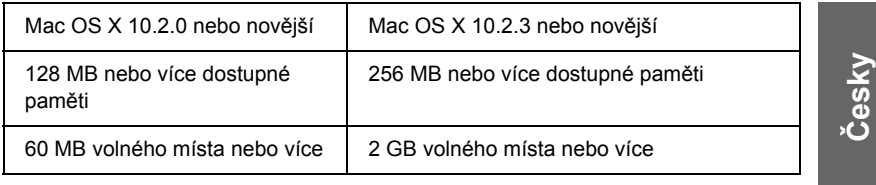

#### *Poznámka:*

*Velikost dostupné paměti zjistíte, jestliže z nabídky Apple vyberete položku* About this Mac *(Tento počítač).*

## *Technické údaje o rozhraní*

Tento počítač je vybaven rozhraním USB, rozhraním IEEE1394 a eternetovým rozhraním.

### *Rozhraní USB*

Rozhraní USB vestavěné v této tiskárně je založeno na standardech, které jsou specifikovány v revizi Universal Serial Bus Specifications Revision 2.0, Universal Serial Bus Specification Revision 1.1 a v definici Universal Serial Bus Device Class Definition pro verzi Printing Devices Version 1.1. Toto rozhraní má následující vlastnosti.

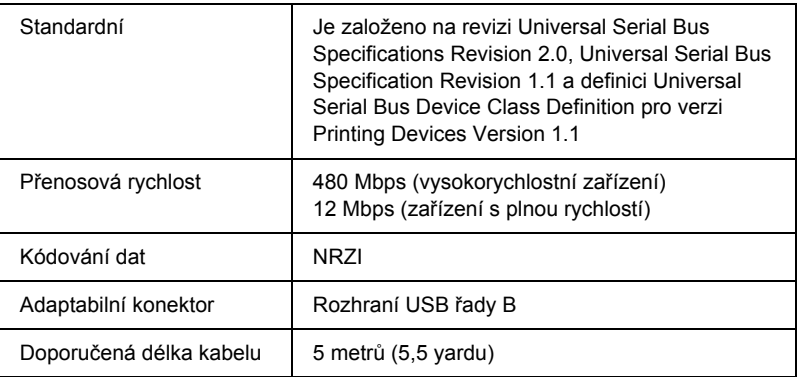

#### *Poznámka:*

*Rozhraní USB podporují pouze počítače vybavené konektorem USB a pracující se systémy Windows XP, Me, 98, 2000 nebo Mac OS 9.x až X.10.x.*

### *Rozhraní IEEE1394*

Rozhraní IEEE 1394 má následující vlastnosti.

### *Základní technické údaje*

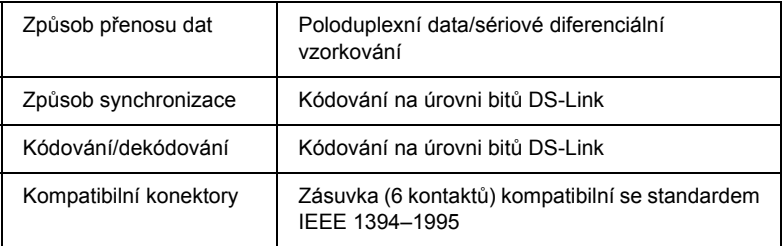

### *Zapojení kolíků konektoru*

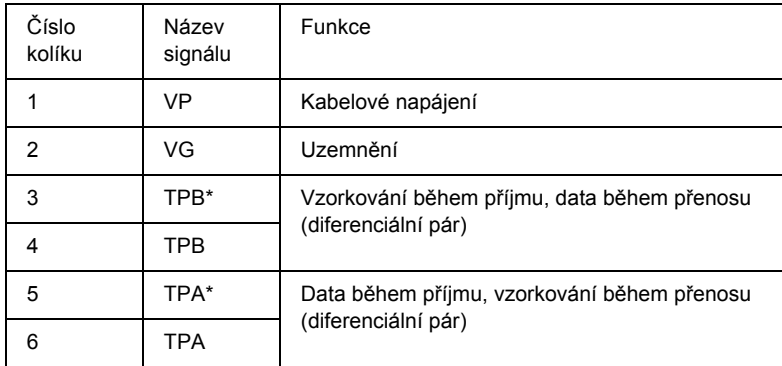

### *Energetická třída*

Kód energetické třídy 100 Žádné napájení z vnějších zdrojů Opatřena opakovací funkcí s napájením sběrnice

# *Kapitola 10 Doplňky a spotřební materiál*

# *Doplňky*

Pro tuto tiskárnu jsou k dispozici následující doplňky.

*Poznámka: Dostupnost doplňků a spotřebního materiálu se liší podle oblasti.*

### *Vřeteno role papíru*

Informace ohledně používání doplňkových válců najdete v části "Používání nekoneč[ného papíru" na str. 274.](#page-273-0)

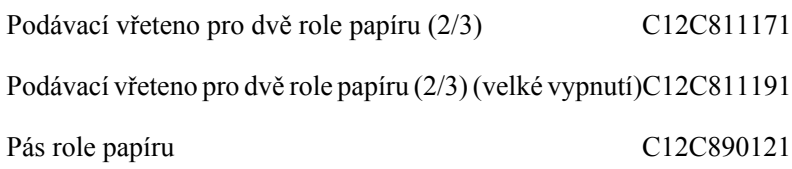

### *Karta rozhraní*

Informace o instalaci doplňkové karty rozhraní najdete v Průvodci instalací.

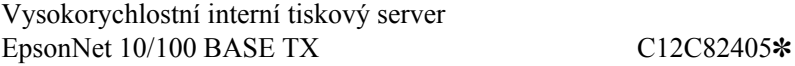

#### *Poznámka:*

*Hvězdička (*✽*) nahrazuje poslední číslici v kódu produktu, která se mění podle oblasti.*

### *Kabel rozhraní*

Kabel IEEE 1394 C836302

## *Podložka pro bezokrajový tisk*

Při tisku na nekonečný papír o šířce 8 palců (203,2 mm) nebo 420 mm (A2) nasaďte na vřeteno podložku. Postup nasazení podložky na vřeteno najdete v části ["Nasazení podložky na v](#page-275-0)řeteno" na str. 276.

Podložka pro bezokrajový tisk pro roli papíru 420 mm a 8 palců C12C811201

# *Spotřební materiál*

Pro tuto tiskárnu je k dispozici následující spotřební materiál.

# *Řezačka papíru*

Pokud si všimnete, že okraj papíru není ořezán čistě, vyměňte nůž řezačky. Další informace najdete v části "Výměna řezačky papíru" na [str. 321](#page-320-0).

Náhradní nůž do automatické řezačky C12C815291

# *Údržbová nádržka*

V této nádržce se shromažďuje přebytečná tekutina. Jakmile se naplní, vyměňte ji. Další informace najdete v části "Výměna údržbové nádržky" [na str. 319](#page-318-0).

Údržbová nádržka C12C890191

### *Inkoustové kazety*

Informace o výměně inkoustové kazety najdete v části ["Vým](#page-305-0)ěna [inkoustových kazet" na str. 306.](#page-305-0)

#### *Poznámka:*

- ❏ *Číslo produktu je závislé na zemi.*
- ❏ *Inkoustové kazety UltraChrome pro tiskárny EPSON Stylus Pro 4000/7600/9600 lze použít i s tiskárnou EPSON Stylus Pro 4400.*
- ❏ *Inkoustové kazety UltraChrome K3 jsou určeny výhradně pro tiskárnu EPSON Stylus Pro 4800.*

#### *Inkoustové kazety pro zařízení EPSON Stylus Pro 4400*

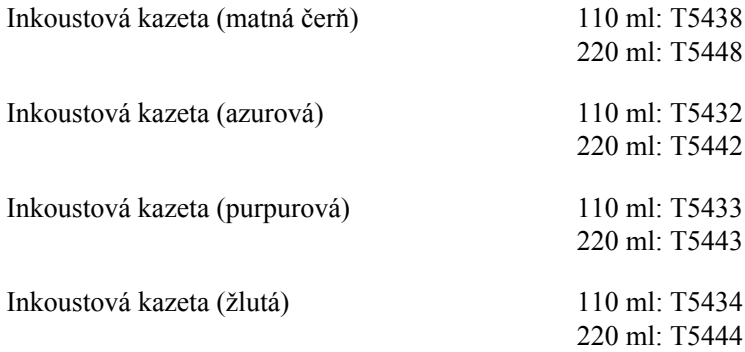

### *Inkoustové kazety pro zařízení EPSON Stylus Pro 4800*

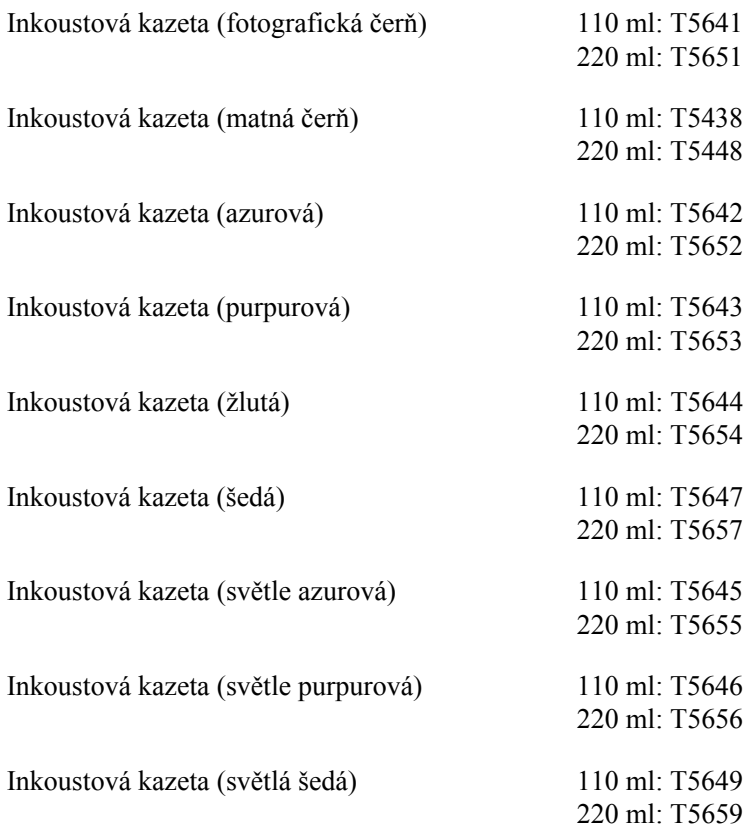

### *Kazeta pro konverzi černého inkoustu*

Černý inkoust je možné měnit podle potřeby. Můžete si vybrat matnou čerň nebo fotografickou čerň. Podrobnosti jsou uvedeny v části "Výměna různých typů č[erných inkoustových kazet" na str. 311](#page-310-0).

Sada pro konverzi černého inkoustu T564A

# <span id="page-393-0"></span>*Speciální média Epson*

V tiskárně lze použít většinu obyčejných papírů. Navíc společnost EPSON nabízí speciálně navržená média pro inkoustové tiskárny. Tato média vyhovují většině požadavků na tisk.

#### *Poznámka:*

- ❏ *Speciální média nejsou dostupná ve všech zemích.*
- ❏ *Názvy některých speciálních médií se v jednotlivých zemích liší. Chcete-li ověřit typ speciálního média, které potřebujete nebo máte, použijte číslo produktu.*
- ❏ *Aktuální informace o dostupnosti těchto médií v určité oblasti naleznete na webových stránkách podpory zákazníkům společnosti Epson. Další informace najdete v části ["Centra podpory zákazník](#page-369-0)ů" [na str. 370](#page-369-0).*

# *Nekonečný papír*

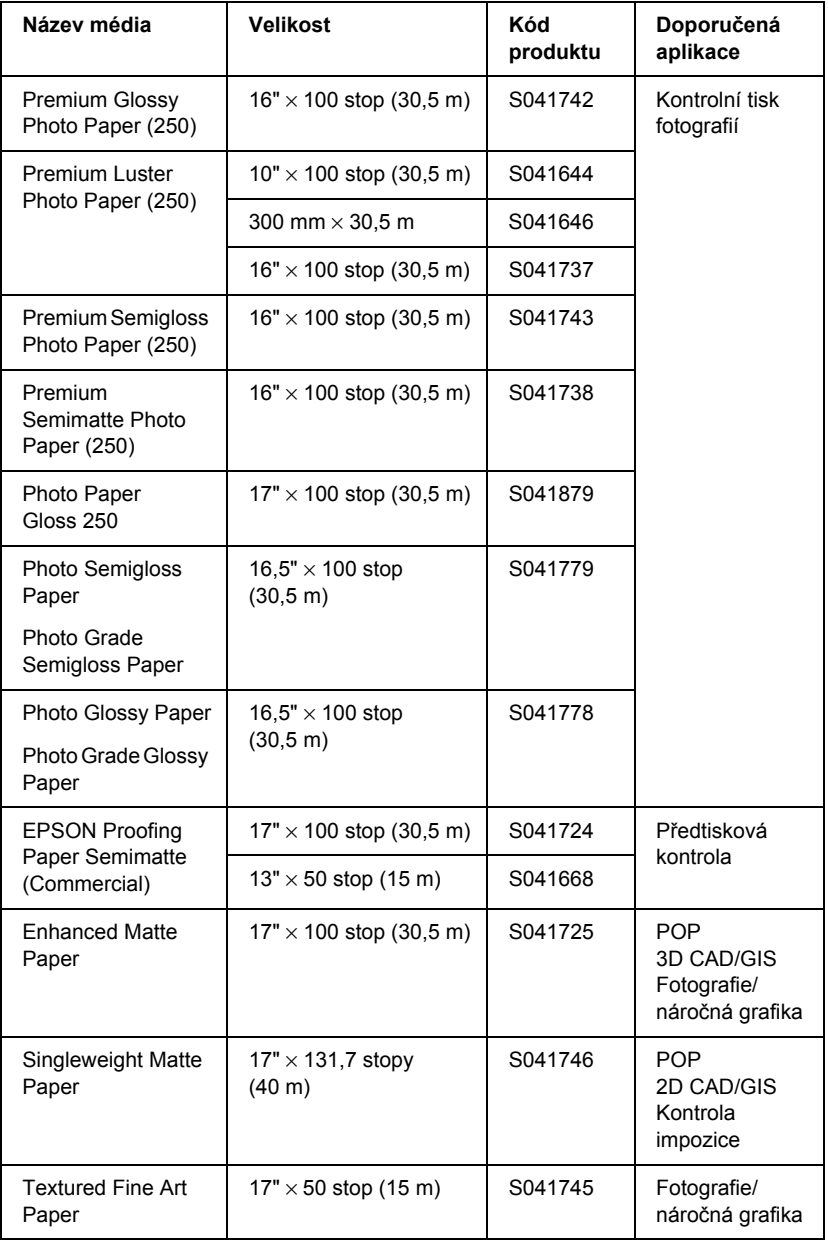

 $\sum_{i=1}^{n}$ ပဲ $\overline{a}$ **Česky**

# *Samostatné listy*

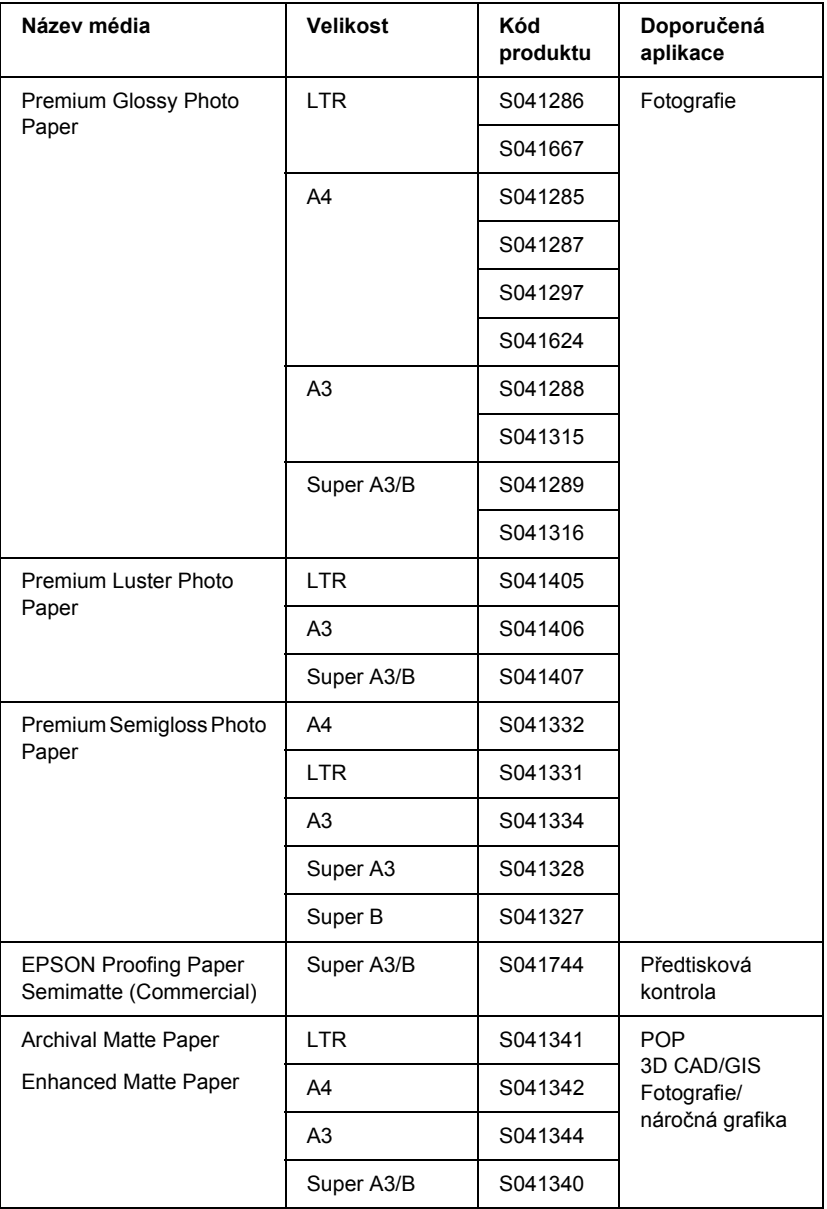
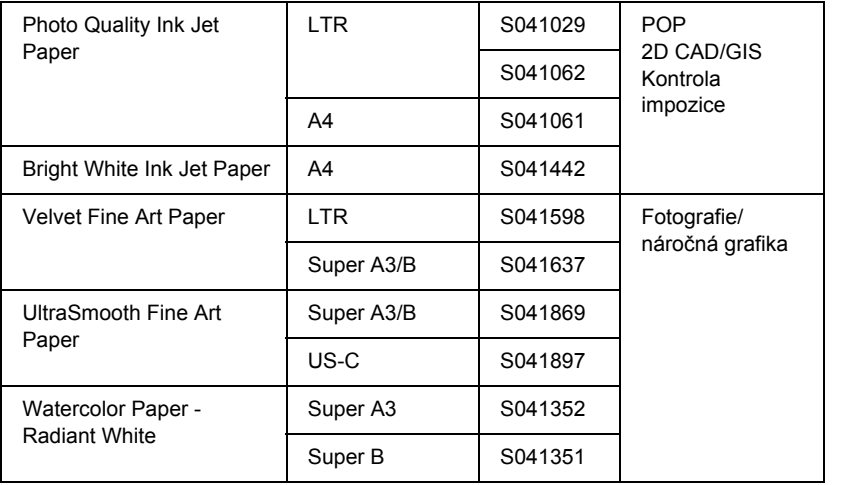

# *Glosář*

Následující definice se týkají především tiskáren.

#### *aplikace*

Softwarový program, který umožňuje provést určitou úlohu, jako je například tvorba textového dokumentu nebo finanční plánování.

#### *ASCII*

American Standard Code for Information Interchange (Americký standardní kód pro výměnu informací). Standardizovaný systém kódování pro přiřazení číselných kódů písmenům a symbolům.

#### *bajt*

Jednotka informace skládající se z osmi bitů.

#### *bit*

Binární číslice (0 nebo 1), která je nejmenší jednotkou informace použité tiskárnou nebo počítačem.

#### *bodová matice*

Metoda tisku, při níž je každé písmeno nebo znak vytvořeno vzorem (maticí) jednotlivých bodů.

#### *chybová difúze*

Při chybové difúzi se smísí jednotlivé barevné body s barvami okolních bodů a vytvoří tak barvy přirozeného vzhledu. Smísením barevných bodů může tiskárna dosahovat výborného podání barev a jejich jemných přechodů. Tato metoda je nejvhodnější pro tisk dokumentů, které obsahují detailní grafiku nebo fotografické snímky.

### *CMYK*

Cyan (azurová), Magenta (purpurová), Yellow (žlutá) a Black (černá). Tyto barevné inkousty jsou použity k subtraktivnímu míchání složkových barev doplňkové palety pro vytištěnou barvu.

#### *ColorSync*

Software pro počítače Macintosh, který slouží k získání barevného výstupu WYSIWYG (obraz je shodný s výstupem). Tento software umožňuje tisknout barvy tak, jak jsou zobrazeny na monitoru.

#### *cpi*

Viz *počet znaků na palec*

#### *displej*

Displej LCD. Zobrazuje různé zprávy podle stavu tiskárny.

#### *DMA*

Přímý přístup do paměti (Direct Memory Access). Funkce provádějící přenos dat bez zatěžování procesoru počítače a umožňující přímou komunikaci mezi pamětí počítače a periferními zařízeními (jako jsou tiskárny).

#### *dpi (body na palec)*

Počet bodů na palec (dots per inch). Jednotka dpi je jednotkou rozlišení. Viz také *rozlišení*.

#### *čistění hlavy*

Čistí zanesené trysky, aby mohl probíhat správný tisk.

#### *ESC/P*

Zkratka kódu normy Epson pro tiskárny. Tento systém příkazů umožňuje ovládání tiskárny z počítače. Jedná se o normu pro všechny tiskárny firmy Epson podporovanou většinou programů pro osobní počítače.

#### *inicializace*

Vrátí nastavení tiskárny zpět na výchozí hodnoty (řada určených stavů). To nastane vždy, když zapnete tiskárnu nebo obnovíte její nastavení.

#### *inkoustová kazeta*

Kazeta s inkoustem.

#### *inkoustový tisk*

Metoda tisku, při které je každý znak nebo symbol sestaven přesným nástřikem inkoustu na papír.

#### *jas*

Světlost nebo tmavost obrazu.

#### *jednotka*

Paměťové zařízení, například jednotka CD-ROM, pevný disk nebo disketa. V systému Windows je pro usnadnění práce každé jednotce přiřazeno písmeno.

#### *kabel rozhraní*

Kabel propojující počítač a tiskárnu.

#### *kontrola trysek*

Způsob kontroly funkčnosti tiskárny. Při kontrole trysek vytiskne tiskárna verzi firmwaru (ROM) a vzorek pro kontrolu trysek.

#### *média*

Materiály, na které se tisk provádí, například role papíru a jednotlivé listy, běžný papír nebo speciální papír.

#### *MicroWeave*

Tisk, při kterém se obrazy vytisknou v jemnějších přírůstcích; výsledkem je omezený výskyt pruhů a výstup podobný výtisku laserové tiskárny. Viz také *pruhy*.

#### *místní tiskárna*

Tiskárna připojená přímo k portu počítače pomocí kabelu rozhraní.

#### *monochromatický*

Znamená tisk pomocí jediné barvy inkoustu, což je obvykle černá.

#### *nápověda*

Komentáře k právě zobrazenému oknu nebo dialogu.

#### *nastavení hlavy*

Nastavuje nesprávné nastavení tiskových hlav. Vertikální pruhy se opraví.

#### *nastavení SelecType (Vybrat typ)*

Toto nastavení se provádí pomocí ovládacího panelu tiskárny. V režimu SelecType (Vybrat typ) lze provést i takové nastavení tiskárny – například nastavení testovacího tisku, které není dostupné v ovladači tiskárny.

#### *nástroj*

Program určený ke specifické funkci, která se většinou týká údržby systému.

#### *oblast tisku*

Oblast stránky, na kterou tiskárna může tisknout. Tato oblast je kvůli okrajům menší než skutečná velikost stránky.

#### *ovladač*

Softwarový program, který odesílá periferním zařízením počítače instrukce, co mají dělat. Ovladač tiskárny např. přijímá tisková data z aplikace textového procesoru a odesílá tiskárně instrukce ke způsobu vytištění dat.

#### *ovladač tiskárny*

Softwarový program, který vysílá příkazy pro používání funkcí určité tiskárny. Často je zkráceně označován jen jako ovladač. Viz také *ovladač*.

#### *paměť*

Část elektronického systému tiskárny používaná pro ukládání informací (dat). Některé informace jsou neměnné a používají se pro řízení činnosti tiskárny. Informace odesílané z počítače do tiskárny jsou v paměti uloženy dočasně. Viz také *RAM* a *ROM*.

#### *PhotoEnhance*

Software společnosti Epson, který se používá ke změně odstínu nebo tónu, opravě dat obrazu a ke změně ostrosti obrazu.

#### *písmo*

Styl písma určený názvem rodiny písem.

#### *počet znaků na palec (cpi)*

Měrná jednotka velikosti znaků textu, někdy též označovaná slovem "pitch" (rozteč).

#### *polotónování*

Metoda použití bodových vzorů k vytvoření obrazu. Polotónování umožňuje vytvářet různé odstíny šedé pomocí černých teček nebo téměř nekonečné pole barev pomocí teček několika barev. Viz také *polotóny*.

#### *polotóny*

Vzory černých nebo barevných bodů použité pro reprodukování obrazu.

#### *port*

Kanál rozhraní, který slouží k přenášení dat mezi různými zařízeními.

#### *pruhy*

Vodorovné čáry, které se mohou objevit při tisku grafiky. Tento jev nastává při chybném nastavení tiskových hlav. Viz také *MicroWeave*.

#### *RAM*

Random Access Memory – paměť s náhodným přístupem. Část paměti tiskárny, která slouží jako vyrovnávací paměť pro ukládání uživatelem definovaných znaků. Veškerá data uložená v paměti RAM budou po vypnutí tiskárny ztracena.

#### *rastr ESC/P*

Příkazový jazyk umožňuje ovládání tiskárny z počítače. Příkazy v tomto jazyce používají funkce pro laserový tisk, jako je například vylepšený tisk grafiky.

#### *reset*

Obnovení výchozích hodnot nastavení tiskárny, a to jejím vypnutím a zapnutím.

#### *režim tisku*

Počet bodů na palec použitých pro vytvoření obrazu.

Tiskárna EPSON Stylus Pro 4400 má tři nastavení tiskového režimu: SuperFine (Velmi jemný – 1440 dpi), Fine (Jemné – 720 dpi) a Normal (Normální – 360 dpi). Tiskárna EPSON Stylus Pro 4800 má čtyři nastavení tiskového režimu: SuperPhoto (2880 dpi), SuperFine (Velmi jemný – 1440 dpi), Fine (Jemné – 720 dpi) a Normal (Normální – 360 dpi).

### *RGB*

Červená, zelená a modrá (Red, Green, Blue). Tyto barvy, které jsou vyzařovány po dopadu svazku elektronů na monitoru počítače, umožňují tvorbu aditivního pole barev zobrazovaných na stínítku.

#### *ROM*

Read Only Memory – paměť určená pouze pro čtení. Část paměti, ze které lze pouze číst a nelze ji využít pro ukládání dat. Paměť ROM si svůj obsah uchovává i po vypnutí tiskárny.

#### *rozhraní*

Propojení mezi počítačem a tiskárnou. Sériové rozhraní přenáší data po jednotlivých bitech.

#### *rozlišení*

Počet bodů na palec použitých pro vytvoření obrazu.

#### *sériové rozhraní*

Viz *rozhraní*.

#### *shoda barev*

Metoda zpracování obrazových dat tak, aby barvy zobrazené na monitoru počítače co nejvěrněji odpovídaly barvám tiskového výstupu. Pro dosažení shody barev je k dispozici nejrůznější software. Viz také *ColorSync* a *sRGB*.

#### *sítě peer-to-peer*

Systém Windows 98 podporuje spojení v síti peer-to-peer. Libovolný počítač má přístup k prostředkům počítače připojeného do sítě.

#### *Spool Manager*

Softwarový program, který převádí tisková data do kódů srozumitelných pro tiskárnu. Viz také *zařazování*.

#### *sRGB*

Software pro počítače se systémem Windows, který slouží k získání barevného výstupu WYSIWYG (obraz je shodný s výstupem). Tento software umožňuje tisknout barvy tak, jak jsou zobrazeny na monitoru.

#### *Status Monitor*

Softwarový program, který umožňuje kontrolovat stav tiskárny.

#### *stupně šedi*

Škála odstínů šedi od černé do bílé. Stupně šedi se používají pro tvorbu barev při tisku pouze černým inkoustem.

#### *subtraktivní barvy*

Barvy tvořené pigmenty, které pohlcují určité barvy světla a jiné odrážejí. Viz také *CMYK*.

#### *tisková fronta*

Je-li tiskárna připojena do počítačové sítě, tiskové úlohy odeslané na tiskárnu během doby, kdy je tiskárna zaneprázdněna, se uloží do fronty čekání nebo tiskové fronty, dokud nebude možné je vytisknout.

#### *tryska*

Tenké trubičky v tiskové hlavě, kterými je inkoust nastřikován na stránku. Pokud jsou trysky v tiskové hlavě zanesené, může se kvalita tisku snížit.

#### *ukazatel průběhu*

Ukazatel zobrazující průběh aktuální tiskové úlohy v systému Windows.

#### *úsporný režim tisku*

Tisk, při kterém se obrazy tisknou s nižším počtem bodů, aby se šetřil inkoust.

#### *výchozí*

Hodnota nebo nastavení, které jsou platné po zapnutí, restartování nebo inicializaci zařízení.

#### *vyrovnávací paměť*

Část paměti tiskárny použitá pro uchování dat před jejich vytisknutím.

#### *vysokorychlostní tisk*

Tisk, při kterém se obrazy tisknou v obou směrech. Tím je dosaženo rychlejšího tisku.

#### *WYSIWYG*

Zkratka pro What You See Is What You Get (obraz je shodný s výstupem). Tento termín se používá pro popis tiskového výstupu, který přesně odpovídá obrazu na monitoru.

#### *zařazování*

První krok tiskového procesu, při němž ovladač tiskárny převádí tisková data do kódů srozumitelných pro tiskárnu. Tato data jsou potom odeslána přímo do tiskárny nebo tiskového serveru.

# *Rejstřik*

# *A*

Advanced (Upřesnit), nastavení Macintosh, 127 Windows, 29 Advanced Photo (Vylepšená fotografie), 126, 199 Auto Rotate (Automaticky otočit) Macintosh, 161

# *C*

ColorSync, nastavení, 126, 199 Configuration (Konfigurace), nastavení, Custom (Vlastní), režim Macintosh, 126 Windows, 28

# *Č*

čára konce stránky, 285 černé inkoustové kazety, čištění tiskárna, 325

# *D*

doplňky, 390

### *E*

EPSON Monitor3, 176 EPSON Spool Manager,  EPSON StatusMonitor Macintosh, 167, 172, 223 Windows, 93

### *I*

indikace chyby,

inkoust Macintosh, 128 Windows, 30inkoustové kazety, 306, 311, 392

# *K*

kontakt na společnost EPSON, 

## *M*

Maintenance (Údržba), režim, 268 Media Type (Typ média), nastavení Macintosh, 121 Windows, 22

# *N*

Nabídka Layout (Rozvržení, Windows), 65 to 77 nastavení hlavy, 256 nápověda Macintosh, 172 Macintosh (Mac OS X), 228 Windows, 88 Nástroje Macintosh (Mac OS X),  $222$  to  $228$ nástroje tiskárny Macintosh, 167 Windows, 78 nekonečný papír typ média,  zavádění, 278

## *O*

ovladač tiskárny Macintosh, 121 Windows, 22

### *P*

PhotoEnhance, nastavení Windows, 36 podávací vřeteno pro dvě role papíru, 275 podpora zákazníků, 

Poznámky k médiím, 273 požadavky na systém Macintosh, 386 Preview (Náhled), funkce Macintosh (Mac OS X), 218 Print Quality (Kvalita tisku), nastavení Macintosh, 128 Windows, 30přeprava tiskárny, 327

# *Ř*

řešení problémů, řezačka papíru, 321

# *S*

samostatné listy použití, 288, 294 typ média,  SelecType (Vybrat typ) nabídky, 235 postup nastavení, 241 použití, 235 SelecType (Vybrat typ), nabídky konfigurace papíru, 250nastavení hlavy, 254 nastavení tiskárny, 243 software tiskárny aktualizace, odinstalování (pouze systém Windows), Software tiskárny pro systém Macintosh (Mac OS X) nástroje, 222 to 228 souběžný tisk, speciální média EPSON, 273, 394 spotřební materiál,  stavová stránka, 265 stavová zpráva, 234

# *T*

technická podpora,  technické údaje elektrotechnická část,  rozhraní, standardy a schválení, tisk více stránek Macintosh, 164, 165 Windows, 75, 76 tlačítka, 230tloušťka papíru, 262

## *U*

ukazatel průběhu,  Utility (Nástroje) Speed & Progress (Rychlost a průběh), použití, 

# *Ú*

údržbová nádržka,  úspora nekonečného papíru Macintosh, 162

# *V*

vřeteno nasazení nekonečného papíru, 274 sejmutí nekonečného papíru, 277 výměna inkoustové kazety,  údržbová nádržka,  vzorek pro kontrolu trysek, 255

# *Z*

zavedení nekonečného papíru, 278